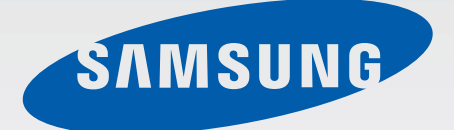

## **SM-T805W**

# Mode d'emploi

Français. 08/2014. Rev.1.0

[www.samsung.com](http://www.samsung.com)

# **Table des matières**

# **[À lire avant utilisation](#page-4-0)**

### **[Démarrage](#page-6-0)**

- [Contenu du coffret](#page-6-0)
- [Présentation de l'appareil](#page-7-0)
- [Utiliser la carte SIM](#page-9-0)
- [Utiliser une carte mémoire](#page-12-0)
- [Allumer et éteindre l'appareil](#page-14-0)
- [Verrouiller et déverrouiller l'appareil](#page-15-0)

## **[Fonctions de base](#page-16-0)**

- [Utiliser l'écran tactile](#page-16-0)
- [Disposition de l'écran d'accueil](#page-19-0)
- [Panneau des notifications et de](#page-22-0)  [paramétrage rapide](#page-22-0)
- [Ouvrir des applications](#page-24-0)
- [Installer ou désinstaller des applications](#page-25-0)
- [Saisir du texte](#page-27-0)
- [Capture d'écran](#page-29-0)
- [Mes fichiers](#page-29-0)
- [Utiliser la fonction d'économie d'énergie](#page-31-0)
- [Afficher les informations d'aide](#page-32-0)

#### **[Connectivité réseau](#page-33-0)**

- [Données mobiles](#page-33-0)
- [Wifi](#page-33-0)
- [Utiliser l'amplificateur de téléchargement](#page-34-0)
- [Modems et points d'accès mobiles](#page-35-0)
- [Internet](#page-37-0)

### **[Reconnaissance des](#page-39-0)  [mouvements et maniabilité](#page-39-0)**

- [Mouvements](#page-39-0)
- [Fenêtres multiples](#page-41-0)
- [Boite à outils](#page-46-0)
- [Augmenter la sensibilité de l'écran tactile](#page-46-0)

#### **[Personnaliser](#page-47-0)**

- [Gérer l'écran d'accueil et la liste des](#page-47-0)  [applications](#page-47-0)
- [Définir un fond d'écran et des sonneries](#page-52-0)
- [Changer la méthode de déverrouillage de](#page-52-0)  [l'écran](#page-52-0)
- [Lecteur d'empreintes](#page-54-0)
- [Mode Privé](#page-57-0)
- [Fonction multi-utilisateur](#page-58-0)
- [Transférer des données depuis votre](#page-60-0)  [ancien appareil](#page-60-0)
- [Configurer un compte](#page-61-0)

### **[Contacts](#page-62-0)**

- [Ajouter des contacts](#page-62-0)
- [Gérer les contacts](#page-63-0)

#### **[Messages et courriel](#page-66-0)**

- [Messages](#page-66-0)
- [Courriel](#page-69-0)

# **[Appareil photo](#page-71-0)**

- [Prises de vue de base](#page-71-0)
- [Modes de prise de vue](#page-74-0)
- [Paramètres de l'appareil photo](#page-77-0)

## **[Galerie](#page-80-0)**

- [Afficher des photos ou lire des vidéos](#page-80-0)
- [Retoucher des photos ou des vidéos](#page-82-0)
- [Paramètres de la galerie](#page-87-0)

### **[Multimédia](#page-88-0)**

- [Musique](#page-88-0)
- [Vidéo](#page-91-0)

## **[Fonctions et applications](#page-94-0)  [utiles](#page-94-0)**

- [Mode Enfant](#page-94-0)
- [S Finder](#page-97-0)
- [Calendrier](#page-98-0)
- [S Voice](#page-101-0)
- [Calculatrice](#page-103-0)
- [Horloge](#page-103-0)
- [WatchON](#page-104-0)
- [WebEx](#page-107-0)
- [Dropbox](#page-116-0)
- [Evernote](#page-117-0)
- [Flipboard](#page-118-0)
- [Hancom Office Viewer](#page-119-0)
- [Google apps](#page-122-0)

## **[Établir une connexion avec](#page-124-0)  [d'autres appareils](#page-124-0)**

- [Bluetooth](#page-124-0)
- [Wifi Direct](#page-126-0)
- [Connexion rapide](#page-128-0)
- [SideSync 3.0](#page-130-0)
- [Remote PC](#page-136-0)
- [Screen Mirroring](#page-141-0)
- [Utiliser la fonction d'impression mobile](#page-143-0)

## **[Gestionnaire d'appareils et](#page-144-0)  [de données](#page-144-0)**

- [Mettre l'appareil à jour](#page-144-0)
- [Transférer des fichiers entre l'appareil et](#page-145-0)  [un ordinateur](#page-145-0)
- [Sauvegarder et restaurer des données](#page-146-0)
- [Réinitialiser les données](#page-147-0)

Table des matières

#### **[Paramètres](#page-148-0)**

- [À propos des paramètres](#page-148-0)
- [Connexions](#page-148-0)
- [Appareil](#page-153-0)
- [Général](#page-158-0)
- [Applications](#page-164-0)

## **[Accessibilité](#page-169-0)**

- [À propos des menus Accessibilité](#page-169-0)
- [Utiliser le bouton Accueil pour ouvrir les](#page-170-0)  [menus d'accessibilité](#page-170-0)
- [Informations orales \(TalkBack\)](#page-170-0)
- [Modifier la taille de police](#page-180-0)
- [Grossir l'écran](#page-180-0)
- [Configurer des rappels de notification](#page-181-0)
- [Inverser les couleurs d'affichage](#page-181-0)
- [Régler les couleurs](#page-181-0)
- [Configurer une notification par flash](#page-182-0)
- [Couper tous les sons](#page-182-0)
- [Paramètres des sous-titres](#page-182-0)
- [Régler la balance audio](#page-183-0)
- [Mode mono-audio](#page-183-0)
- [Menu assistant](#page-184-0)
- [Configurer la durée de l'appui prolongé](#page-186-0)
- [Contrôle des interactions](#page-186-0)
- [Utiliser le mode à appui unique](#page-186-0)
- [Gérer les paramètres d'accessibilité](#page-187-0)
- [Utiliser d'autres fonctions utiles](#page-188-0)

# **[Résolution des problèmes](#page-189-0)**

## **[Renseignements sur la](#page-194-0)  [sécurité](#page-194-0)**

# <span id="page-4-0"></span>**À lire avant utilisation**

Veuillez lire attentivement ce mode d'emploi, afin de pouvoir utiliser votre appareil correctement et en toute sécurité.

- Les descriptions sont basées sur les paramètres par défaut de votre appareil.
- En fonction de votre zone géographique, de votre fournisseur de services ou de la version logicielle, certains contenus peuvent différer par rapport à votre appareil.
- Les contenus de qualité élevée nécessitant une forte utilisation du processeur et de la RAM peuvent avoir une incidence sur les performances générales de l'appareil. Les applications liées à ces contenus peuvent ne pas fonctionner correctement selon les caractéristiques de l'appareil et les conditions d'utilisation.
- Samsung ne peut être tenu responsable des problèmes de performance relatifs aux applications fournies par des prestataires autres que Samsung.
- Samsung ne peut être tenu responsable des problèmes de performance ou des incompatibilités découlant de la modification des paramètres de registre par l'utilisateur. Toute tentative de personnalisation du système d'exploitation peut entrainer des problèmes de fonctionnement de l'appareil ou de ses applications.
- Les logiciels, sons, fonds d'écran, images ainsi que les autres contenus multimédias fournis avec cet appareil sont concédés sous licence et leur usage est soumis à une utilisation limitée. L'extraction et l'utilisation de ces éléments à des fins commerciales ou autres constituent une infraction au regard des lois sur les droits d'auteur. Les utilisateurs sont entièrement responsables de toute utilisation illégale d'un contenu multimédia.
- Les services de données tels que la messagerie, le téléchargement ou le chargement de données, la synchronisation automatique ou l'utilisation de services de localisation peuvent occasionner des frais supplémentaires, en fonction de l'offre à laquelle vous avez souscrit. Pour des transferts de données volumineux, il est recommandé d'utiliser la fonctionnalité Wifi.
- Les applications fournies par défaut avec l'appareil peuvent être modifiées ou ne plus être disponibles, et ce, sans préavis. Si vous avez des questions à propos d'une application fournie avec l'appareil, contactez un centre de service après-vente Samsung. Pour les applications installées par l'utilisateur, contactez les fournisseurs de services.
- Toute modification du système d'exploitation de l'appareil ou installation de logiciels non officiels peut entrainer des dysfonctionnements et corrompre vos données. Ces actions constituent des violations de l'accord de licence Samsung et annuleront votre garantie.

#### **Icônes**

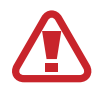

**Avertissement** : situations susceptibles de vous blesser ou de blesser autrui.

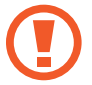

**Attention** : situations susceptibles d'endommager votre appareil ou d'autres équipements.

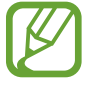

**Remarque** : remarques, conseils d'utilisation ou informations complémentaires.

# <span id="page-6-0"></span>**Démarrage**

# **Contenu du coffret**

Vérifiez le contenu du coffret et assurez-vous que tous les éléments suivants sont présents :

- Appareil
- Guide de démarrage

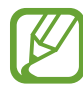

- Les éléments fournis avec l'appareil et les accessoires disponibles peuvent varier en fonction de votre zone géographique ou de votre fournisseur de services.
- Les accessoires fournis ont été spécialement conçus pour votre appareil et peuvent ne pas fonctionner avec d'autres appareils.
- L'aspect et les caractéristiques du produit peuvent faire l'objet de modifications sans préavis.
- Vous pouvez acheter d'autres accessoires auprès de votre revendeur Samsung. Avant tout achat, assurez-vous qu'ils sont compatibles avec votre appareil.
- La disponibilité de l'ensemble des accessoires dépend entièrement des fabricants. Pour plus d'informations sur la disponibilité des accessoires, consultez le site Web Samsung.

# <span id="page-7-0"></span>**Présentation de l'appareil**

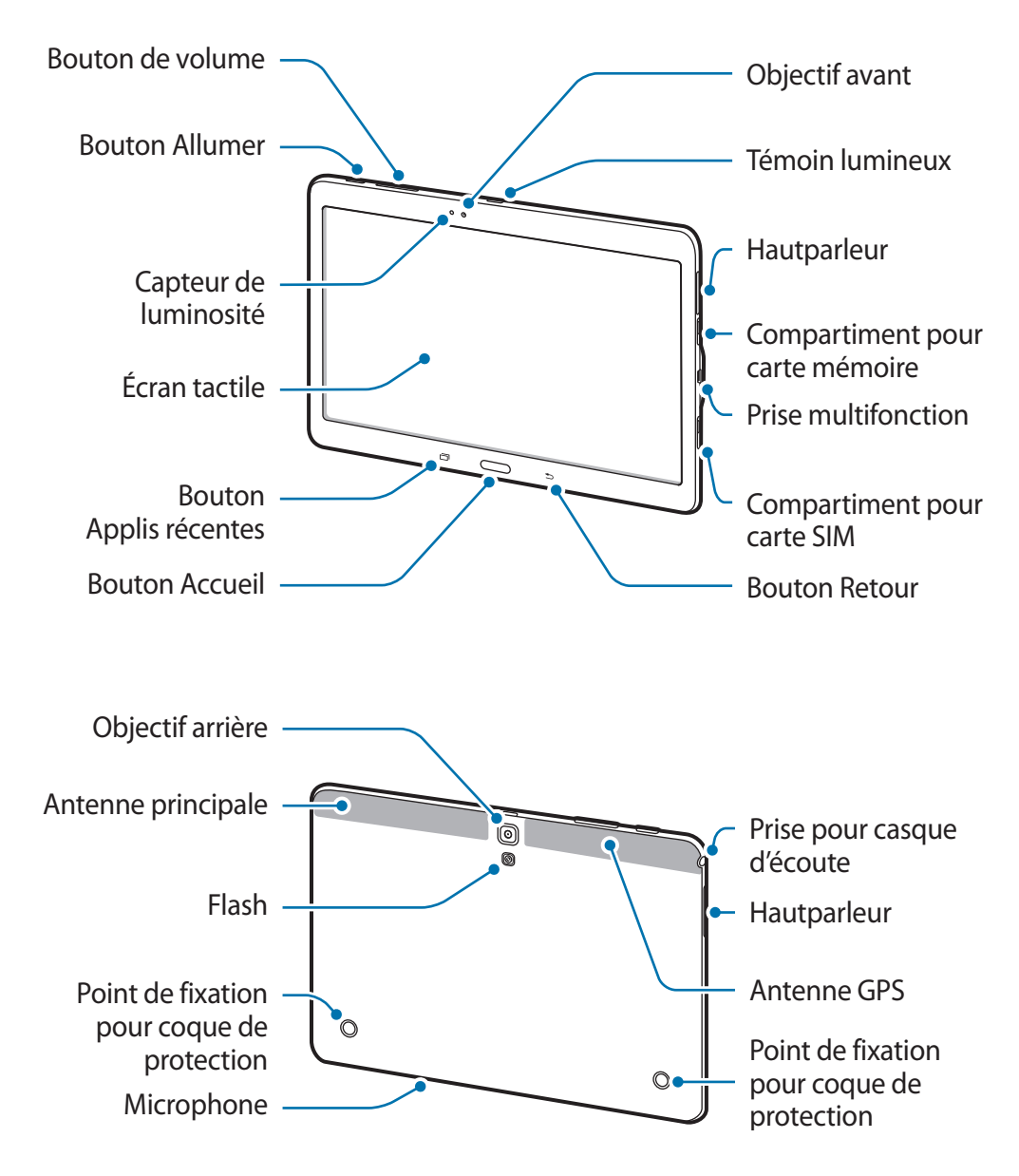

- 
- Ne recouvrez pas la zone autour de l'antenne avec vos mains ou tout autre objet. Cela peut entrainer des problèmes de connectivité ou décharger la pile.
- N'utilisez pas de protection d'écran. Cela pourrait entrainer un dysfonctionnement du capteur.
- Évitez de mettre l'écran tactile en contact avec de l'eau. L'humidité ou le contact avec l'eau peut provoquer des dysfonctionnements de l'écran tactile.

#### **Boutons**

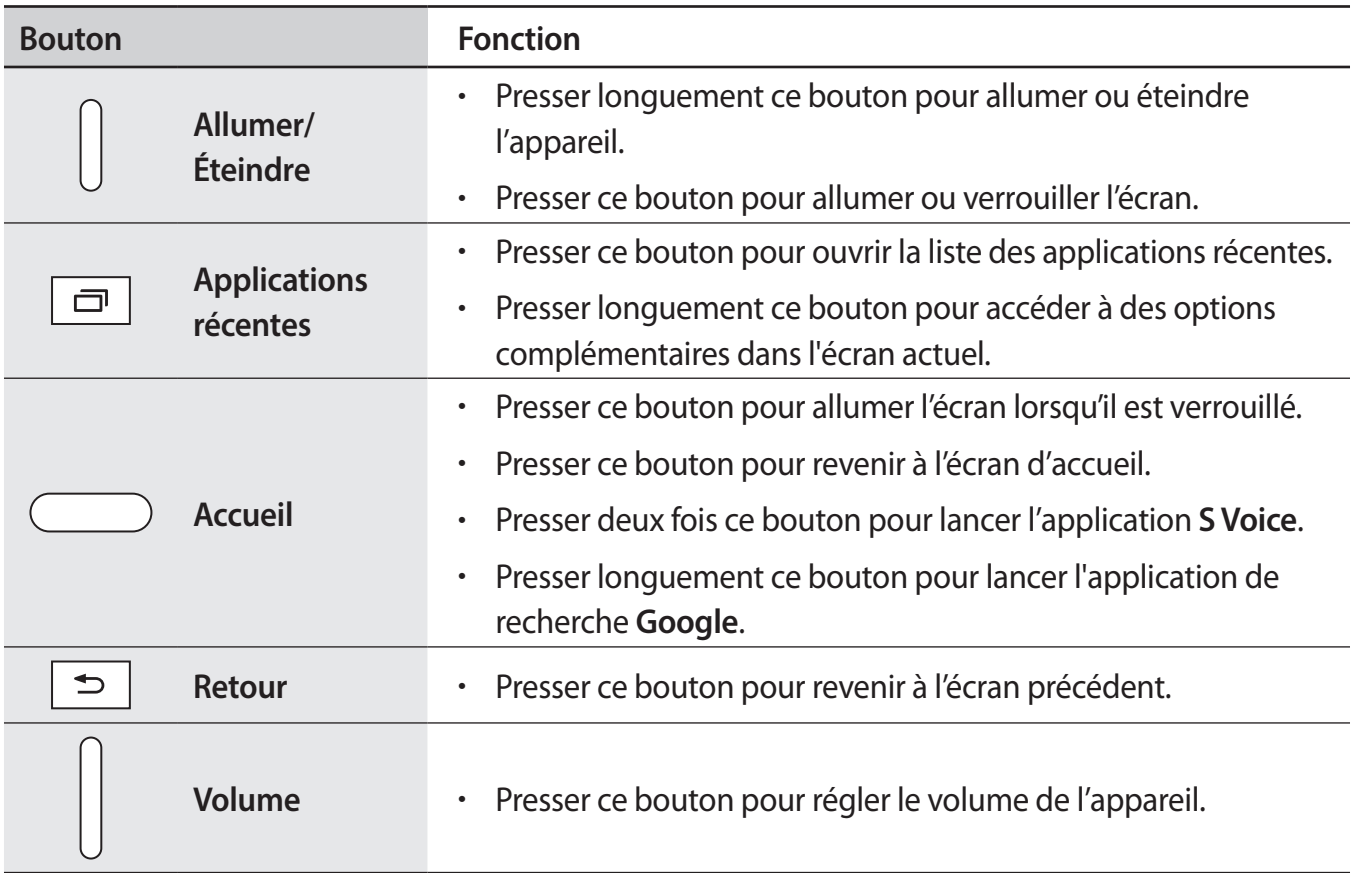

# <span id="page-9-0"></span>**Utiliser la carte SIM**

#### **Insérer la carte SIM**

Vous devez insérer la carte SIM fournie par votre fournisseur de téléphonie mobile.

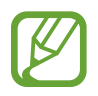

- Seules les cartes microSIM sont compatibles avec votre appareil.
- Certains services LTE peuvent ne pas être offerts selon le fournisseur de services. Pour en savoir davantage sur les services offerts, contactez votre fournisseur de services.
- 1 Ouvrez le cache du compartiment pour carte SIM.
- 2 Insérez la carte SIM avec la puce vers le bas.

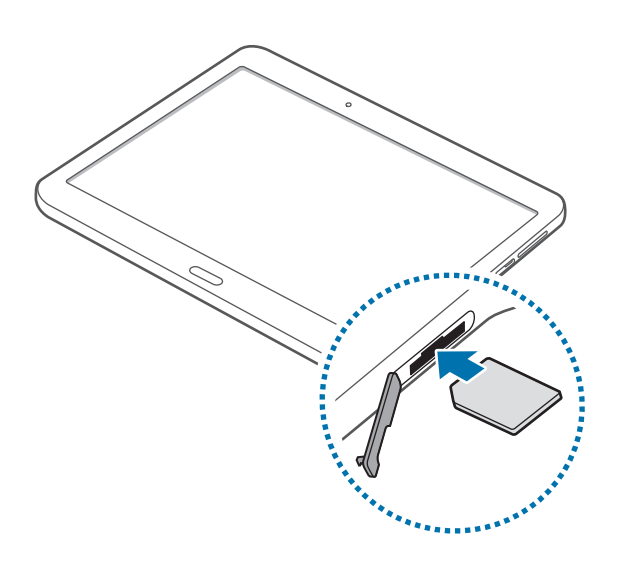

- $3$  Enfoncez la carte SIM dans son compartiment jusqu'à ce qu'elle se verrouille.
	- N'insérez pas de carte mémoire dans le logement de la carte SIM. Si cela se produit, apportez votre appareil au détaillant Samsung afin d'en retirer la carte mémoire.
	- Prenez soin de conserver votre carte SIM en lieu sûr. Samsung n'est pas responsable des dommages ou inconvénients causés par la perte ou le vol de votre carte.
- 4 Replacez le cache du compartiment pour carte SIM.

#### **Retirer la carte SIM**

- 1 Ouvrez le cache du compartiment pour carte SIM.
- 2 Pressez la carte SIM délicatement avec un doigt, et retirez-la.

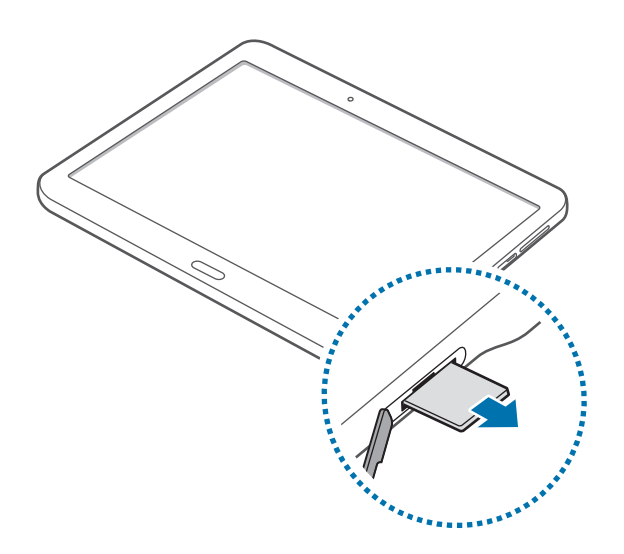

3 Replacez le cache du compartiment pour carte SIM.

#### **Charger la pile**

Vous devez charger la pile avant d'utiliser l'appareil pour la première fois.

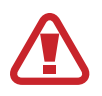

Utilisez uniquement des chargeurs, des piles et des câbles homologués par Samsung. L'utilisation de chargeurs ou de câbles non homologués peut provoquer l'éclatement de la pile ou endommager l'appareil.

- 
- Lorsque le niveau de charge est faible, l'icône de la pile est vide.
- Si la pile est complètement déchargée, vous ne pouvez pas allumer l'appareil, même si le chargeur est branché. Rechargez la pile pendant quelques minutes avant d'allumer l'appareil.
- Si vous utilisez simultanément plusieurs applications, des applications réseaux ou des applications qui nécessitent une connexion à un autre appareil, la pile se déchargera rapidement. Pour éviter toute déconnexion du réseau ou perte d'alimentation lors d'un transfert de données, utilisez toujours ces applications lorsque la pile est parfaitement chargée.

Branchez le câble USB sur l'adaptateur secteur USB, puis la fiche micro USB sur la prise multifonction de l'appareil.

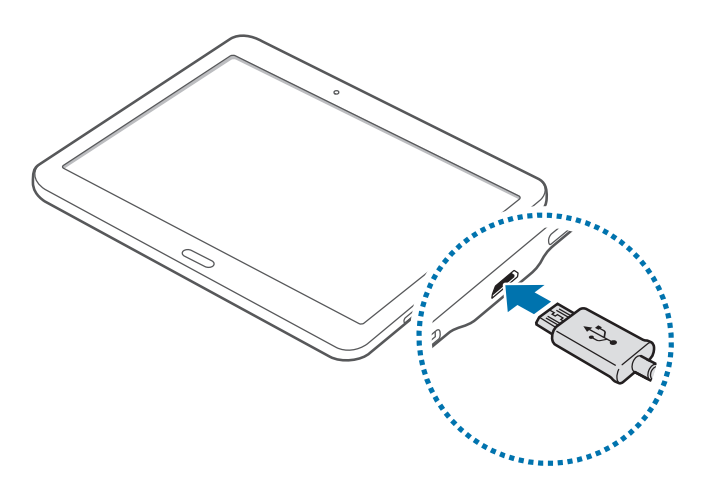

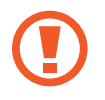

Un branchement incorrect du chargeur peut sérieusement endommager l'appareil. Les dégâts résultant d'une mauvaise utilisation ne sont pas couverts par la garantie.

- L'appareil peut être utilisé en cours de chargement, mais dans ce cas, le chargement complet de la pile risque de prendre plus de temps.
- Lorsque l'appareil est en cours de chargement, il est possible que l'écran tactile ne fonctionne pas en raison de l'instabilité de l'alimentation électrique. Dans ce cas, débranchez le chargeur de l'appareil.
- Il est possible que l'appareil chauffe lorsqu'il est en cours de chargement. Ce phénomène est normal et n'affecte ni la durée de vie, ni les performances de l'appareil. Si la température de la pile devient trop élevée, le chargement risque de s'interrompre.
- Si l'appareil ne se charge pas correctement, apportez-le, accompagné de son chargeur, dans un centre de service après-vente Samsung.

Lorsque la pile est complètement chargée, déconnectez l'appareil du chargeur. Pour ce faire, débranchez d'abord le chargeur de l'appareil, puis de la prise de courant.

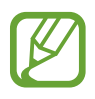

- Pour économiser l'énergie, débranchez le chargeur lorsque vous ne l'utilisez pas. Le chargeur n'étant pas muni d'une touche Marche/Arrêt, vous devez le débrancher de la prise de courant pour couper l'alimentation. L'appareil doit rester à proximité de la prise en cours de chargement.
- Le socle de prise de courant doit être installé à proximité du matériel et doit être aisément accessible.

#### <span id="page-12-0"></span>**Réduire la consommation d'énergie de la pile**

Votre appareil est doté d'options destinées à optimiser l'autonomie de votre pile. En personnalisant ces options et en désactivant les applications fonctionnant inutilement en arrière-plan, vous pouvez utiliser l'appareil plus longtemps entre deux chargements :

- Lorsque vous n'utilisez pas l'appareil, désactivez l'écran tactile en pressant le bouton Allumer/ Éteindre.
- Fermez toutes les applications fonctionnant inutilement en arrière-plan à l'aide du gestionnaire de tâches.
- Désactivez la fonction Bluetooth.
- Désactivez la fonction Wifi.
- Désactivez les applications de synchronisation automatique.
- Réduisez la durée du rétroéclairage de l'écran.
- Réduisez la luminosité de l'écran.

# **Utiliser une carte mémoire**

#### **Installer une carte mémoire**

L'appareil est compatible avec les cartes mémoire d'une capacité allant jusqu'à 128 Go. Selon le fabricant et le modèle, certaines cartes mémoire peuvent ne pas être compatibles avec votre appareil.

- 
- Certaines cartes mémoire peuvent ne pas être parfaitement compatibles avec l'appareil. L'utilisation d'une carte mémoire incompatible peut endommager l'appareil ou la carte mémoire elle-même et corrompre les données qui y sont stockées.
	- Veillez à insérer la carte mémoire du bon côté.
- 
- Seules les structures de fichiers FAT et exFAT sont compatibles avec les cartes mémoire de l'appareil. Lorsque vous insérez une carte mémoire formatée avec une autre structure de fichiers, l'appareil vous invite à la reformater.
- Une trop grande fréquence des opérations d'effacement et d'écriture réduit la durée de vie des cartes mémoire.
- Lorsque vous insérez une carte mémoire dans l'appareil, le répertoire de fichiers de la carte mémoire apparait dans le dossier **Mes fichiers** → **SD card**.
- 1 Ouvrez le cache du compartiment de la carte mémoire.
- 2 Insérez la carte mémoire en orientant la puce vers le bas.

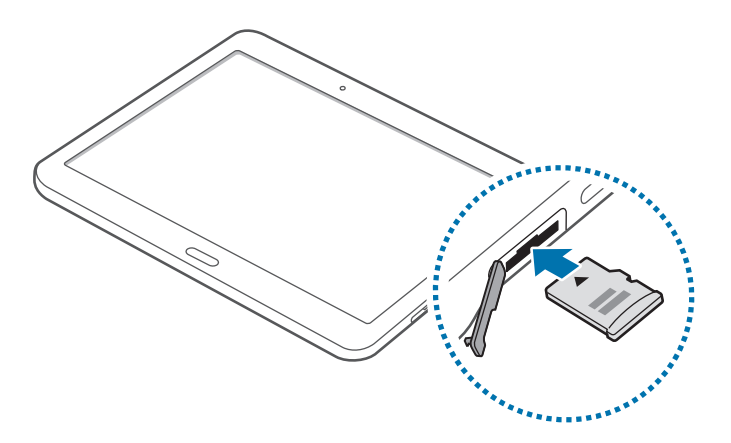

- 3 Enfoncez la carte mémoire dans son compartiment jusqu'à ce qu'elle se verrouille.
- 4 Fermez le cache du compartiment de la carte mémoire.

#### **Retirer la carte mémoire**

Avant de retirer la carte mémoire, vous devez au préalable la désactiver pour pouvoir la retirer en toute sécurité. Depuis l'écran d'accueil, touchez **::::: → Paramètres → Général → Stockage** → **Démonter la carte SD**.

- 1 Ouvrez le cache du compartiment de la carte mémoire.
- $2$  Appuyez avec précaution sur la carte mémoire pour la libérer, puis sortez-la du compartiment.
- $\beta$  Fermez le cache du compartiment de la carte mémoire.

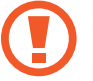

Ne retirez jamais la carte mémoire lorsque l'appareil y enregistre ou lit des informations. Cela pourrait entrainer une perte ou une corruption des données, ou endommager la carte mémoire ou l'appareil. Samsung ne peut être tenu responsable en cas de perte de données résultant d'une utilisation frauduleuse ou en cas de détérioration d'une carte mémoire.

#### <span id="page-14-0"></span>**Formater une carte mémoire**

Une carte mémoire ayant été formatée sur un ordinateur peut ne pas être compatible avec l'appareil. Formatez la carte mémoire dans l'appareil.

Depuis l'écran d'accueil, touchez **: :: : → Paramètres → Général → Stockage → Formater la carte SD** → **Formater la carte SD** → **Supprimer tout**.

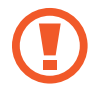

Avant de formater la carte mémoire, n'oubliez pas d'effectuer des copies de sauvegarde de toutes les données importantes qui y sont stockées. La garantie du fabricant ne couvre pas la perte de données résultant des manipulations de l'utilisateur.

# **Allumer et éteindre l'appareil**

Pour allumer l'appareil, maintenez le bouton Allumer/Éteindre enfoncé pendant quelques secondes. Si vous allumez l'appareil pour la première fois ou après la réinitialisation de ses données, suivez les instructions affichées à l'écran pour procéder à sa configuration.

Pour éteindre l'appareil, maintenez le bouton Allumer/Éteindre enfoncé, puis touchez **Éteindre**.

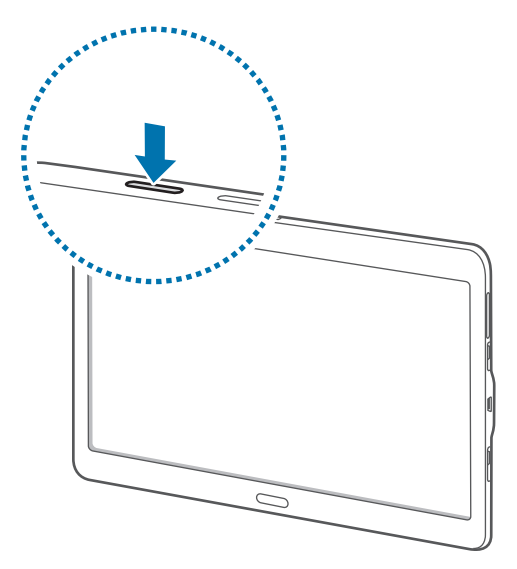

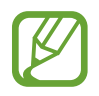

Respectez toutes les consignes de sécurité et directives formulées par le personnel compétent dans les lieux où l'utilisation d'appareils mobiles est interdite, comme par exemple dans les avions et les hôpitaux.

# <span id="page-15-0"></span>**Verrouiller et déverrouiller l'appareil**

Lorsque vous pressez le bouton Allumer/Éteindre, l'écran s'éteint et l'appareil passe en mode Verrouillage. Il se verrouille également automatiquement si vous ne l'utilisez pas pendant un certain temps.

Pour déverrouiller l'appareil, pressez le bouton Allumer/Éteindre ou le bouton Accueil, puis faites glisser votre doigt sur l'écran dans le sens de votre choix.

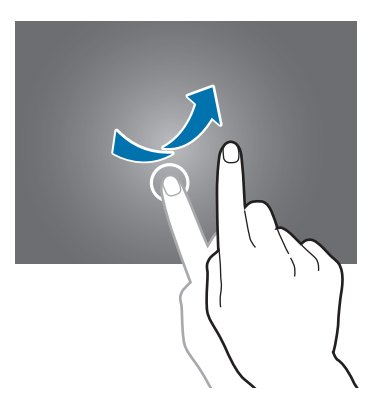

Vous pouvez changer le code permettant de déverrouiller l'écran. Pour en savoir plus, reportez-vous à la rubrique [Changer la méthode de déverrouillage de l'écran](#page-52-1).

# <span id="page-16-0"></span>**Fonctions de base**

# **Utiliser l'écran tactile**

- Évitez tout contact de l'écran tactile avec d'autres appareils électriques. Les décharges électrostatiques peuvent provoquer des dysfonctionnements de l'écran tactile.
	- Pour éviter d'endommager l'écran tactile, ne le touchez pas avec un objet pointu et n'exercez aucune pression excessive avec vos doigts.
- 
- Il se peut que l'appareil ne reconnaisse pas la saisie tactile près des bords de l'écran, hors de la zone de saisie dédiée.
- Si l'écran tactile reste inactif pendant une période prolongée, des images rémanentes risquent d'apparaitre (ou persistance de l'affichage). Éteignez l'écran tactile lorsque vous n'utilisez pas l'appareil.
- Il est recommandé d'utiliser l'écran tactile avec les doigts.

#### **Toucher**

Pour ouvrir une application, sélectionner un élément de menu, activer une touche à l'écran ou saisir un caractère sur le clavier à l'écran, touchez l'écran tactile avec un seul doigt.

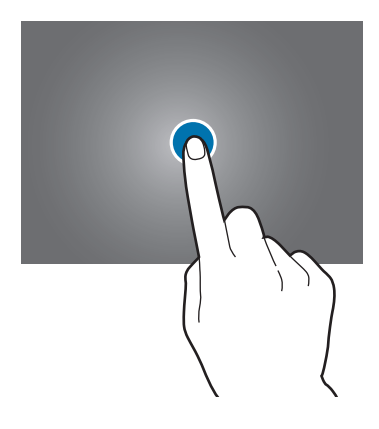

#### **Toucher longuement**

Pour accéder aux options disponibles, touchez longuement un élément à l'écran pendant plus de 2 secondes.

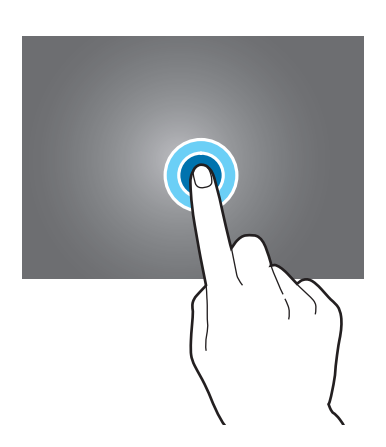

#### **Faire glisser**

Pour déplacer un élément, touchez-le longuement et faites-le glisser vers son nouvel emplacement.

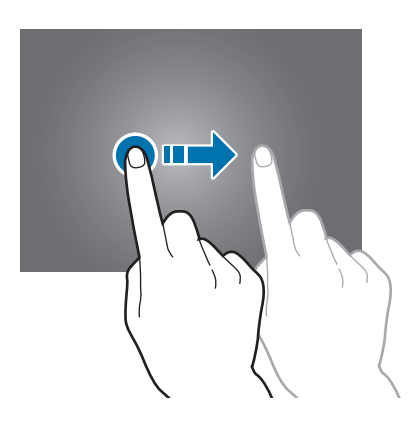

#### **Toucher deux fois**

Pour effectuer un zoom avant sur une page Web ou une image, touchez deux fois l'écran. Touchez de nouveau deux fois l'écran pour annuler le zoom.

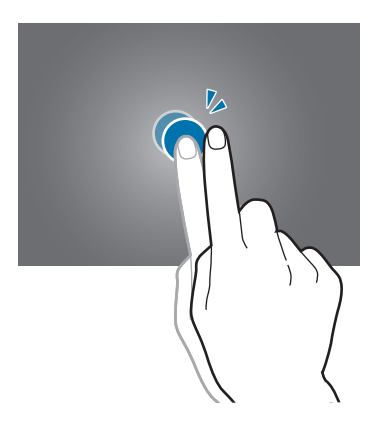

#### **Effleurer**

Pour passer d'une fenêtre à l'autre, faites glisser votre doigt vers la gauche ou la droite depuis l'écran d'accueil ou la liste des applications. Pour parcourir une page Web ou une liste, telle que celle de vos contacts, faites glisser votre doigt vers le haut ou le bas de l'écran.

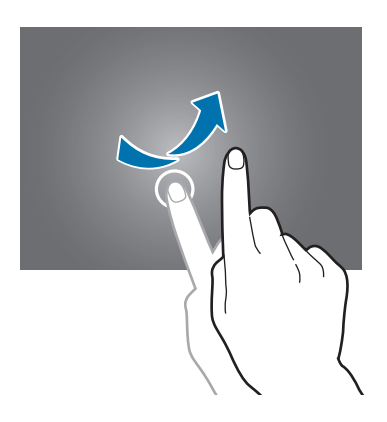

#### **Écarter et rapprocher les doigts**

Pour effectuer un zoom avant sur une page Web, une carte ou une image, placez deux doigts sur l'écran et écartez-les. Rapprochez-les pour effectuer un zoom arrière.

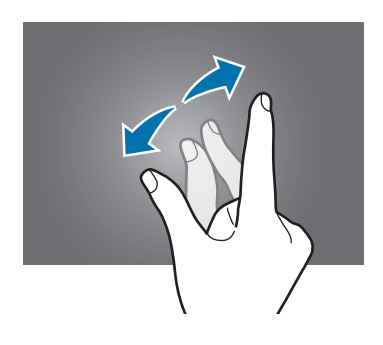

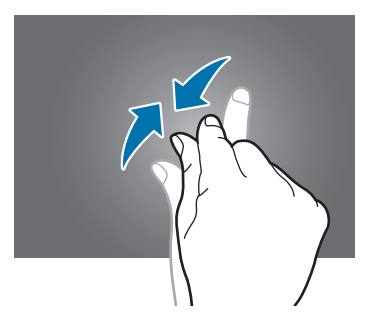

# <span id="page-19-0"></span>**Disposition de l'écran d'accueil**

## **Écran d'accueil**

L'écran d'accueil est le point de départ pour accéder à toutes les fonctions de l'appareil. L'écran d'accueil présente deux sortes de volets. Le volet de l'écran d'accueil Classique affiche des widgets, des raccourcis vers les applications et bien plus encore, et le volet de l'écran d'accueil Contenu affiche les widgets du Contenu. Les widgets sont petits outils qui permettent d'obtenir des informations comme la météo ou l'actualité par exemple.

Pour afficher d'autres volets, faites défiler l'écran vers la gauche ou la droite, ou touchez le point d'un volet en bas de l'écran. Pour en savoir plus sur la personnalisation de l'écran d'accueil, reportez-vous à la rubrique [Gérer l'écran d'accueil Classique](#page-47-1) ou [Gérer l'écran d'accueil Contenu](#page-48-0).

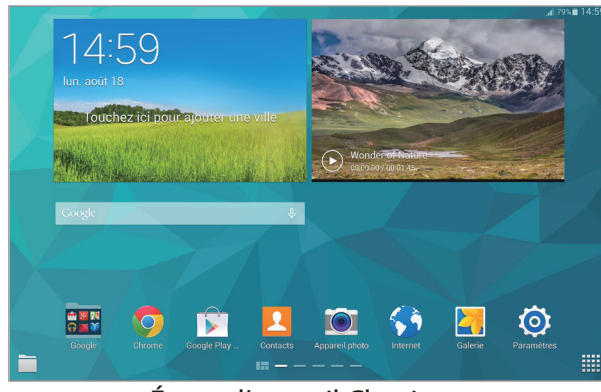

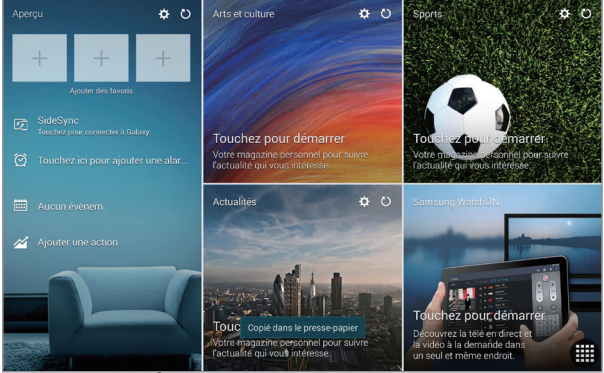

<Écran d'accueil Classique> <Écran d'accueil Contenu>

### **Liste des applications**

La liste des applications affiche les icônes de toutes vos applications, y compris celles récemment installées.

Depuis l'écran d'accueil, touchez **pour ouvrir la liste des applications**. Pour afficher d'autres volets, faites défiler l'écran vers la gauche ou la droite ou touchez le point d'un volet en bas de l'écran. Pour en savoir plus sur la personnalisation de la liste des applications, reportez-vous à la rubrique [Gérer la](#page-50-0)  [liste des applications](#page-50-0).

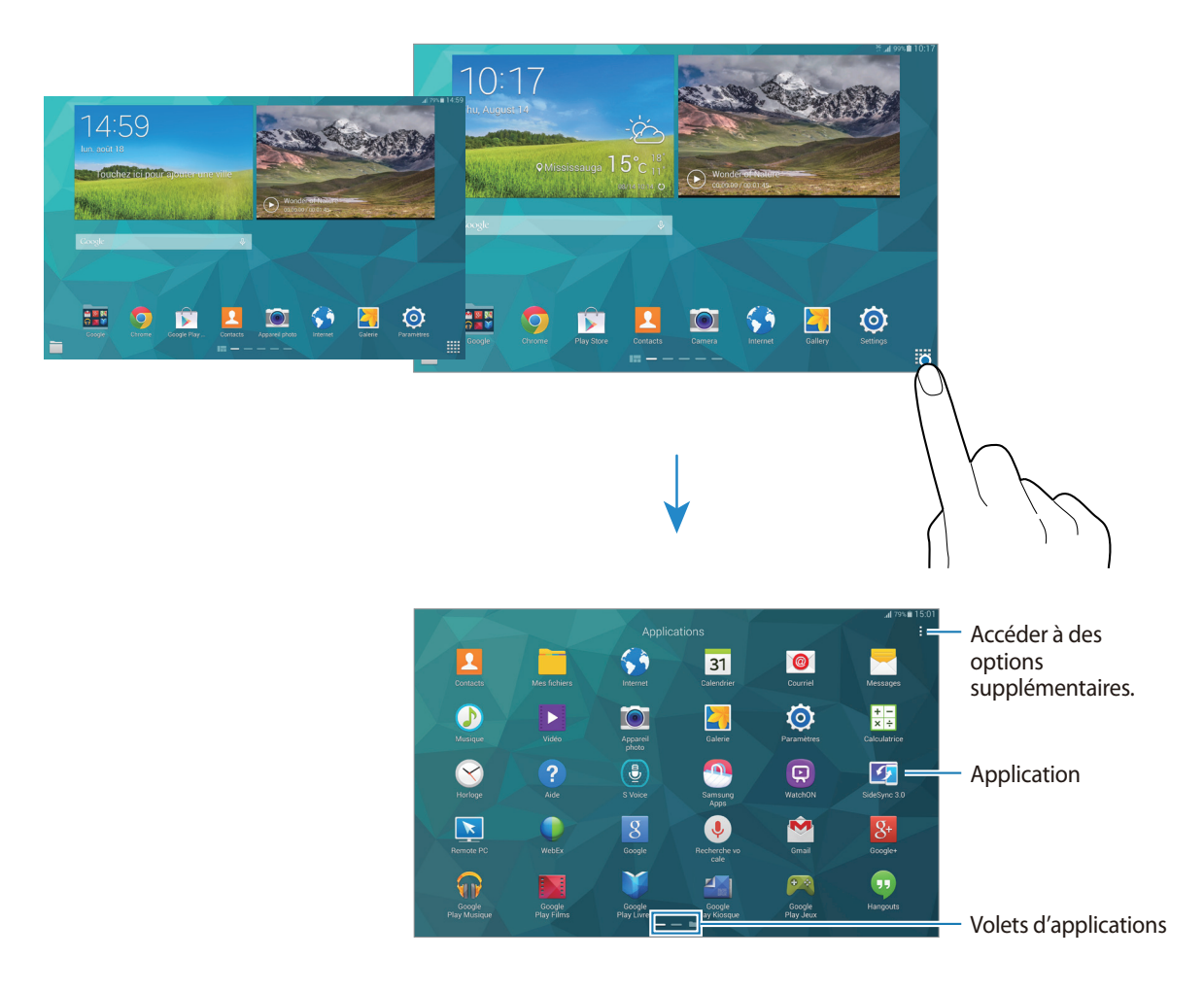

### **Icônes d'informations**

Des icônes d'informations apparaissent dans la barre d'état en haut de l'écran. Les icônes répertoriées dans le tableau ci-dessous sont les plus courantes.

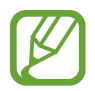

Il se peut que la barre d'état ne s'affiche pas en haut de l'écran dans certaines applications. Pour afficher la barre d'état, faites glisser le doigt du haut de l'écran vers le bas.

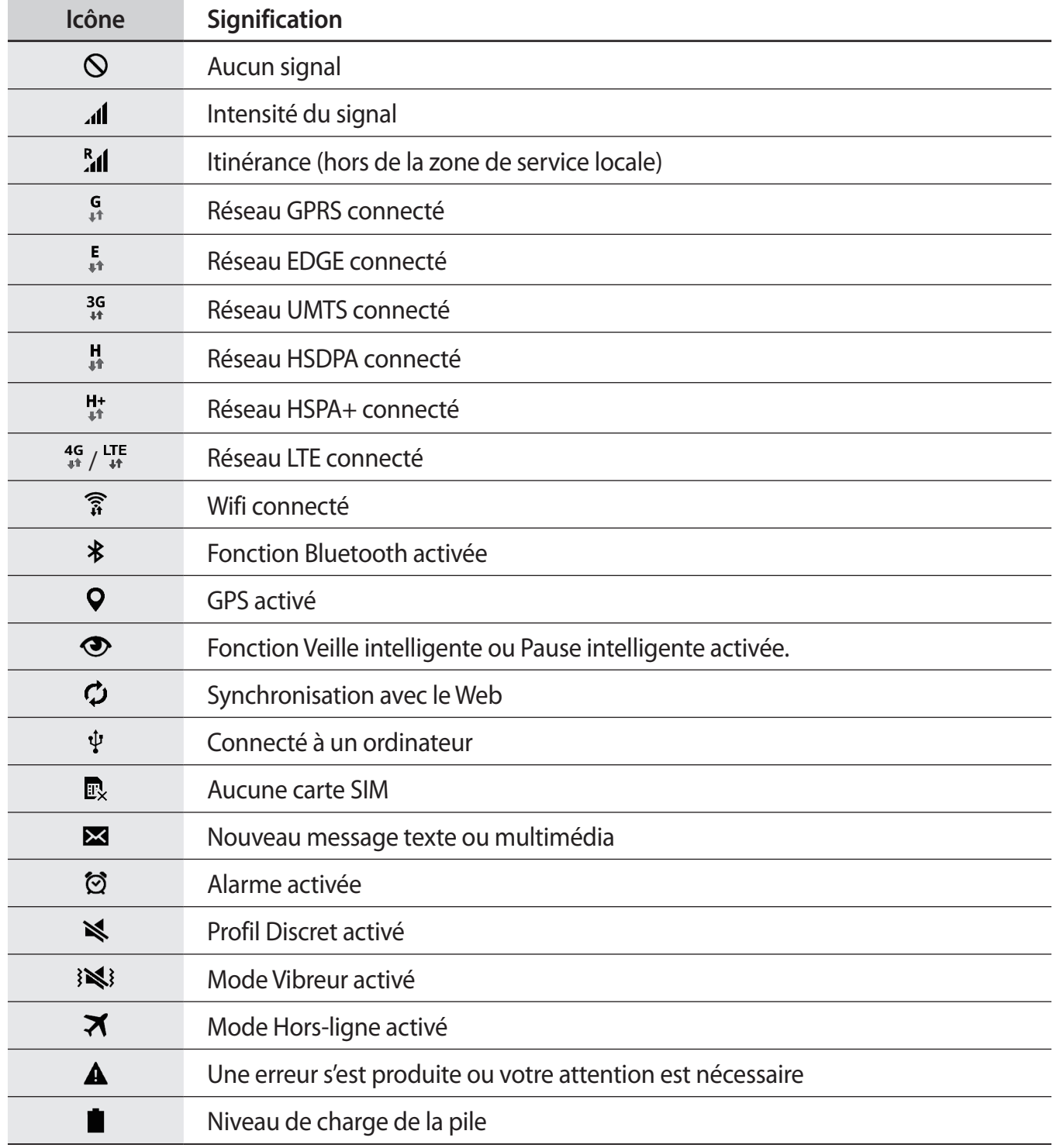

# <span id="page-22-0"></span>**Panneau des notifications et de paramétrage rapide**

### **Utiliser le panneau des notifications**

Lorsque vous recevez de nouvelles notifications, telles que des messages, des icônes d'information apparaissent dans la barre d'état. Pour en savoir plus sur les icônes, ouvrez le panneau des notifications et consultez les détails.

Pour ouvrir le panneau des notifications, faites-le glisser vers le bas. Pour fermer le panneau des notifications, faites-le glisser de bas en haut.

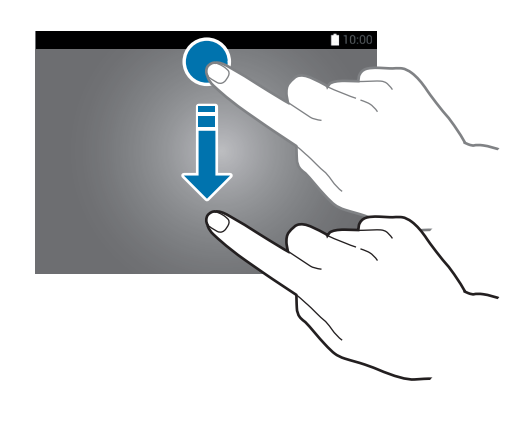

Vous pouvez utiliser les fonctions suivantes dans le panneau des notifications.

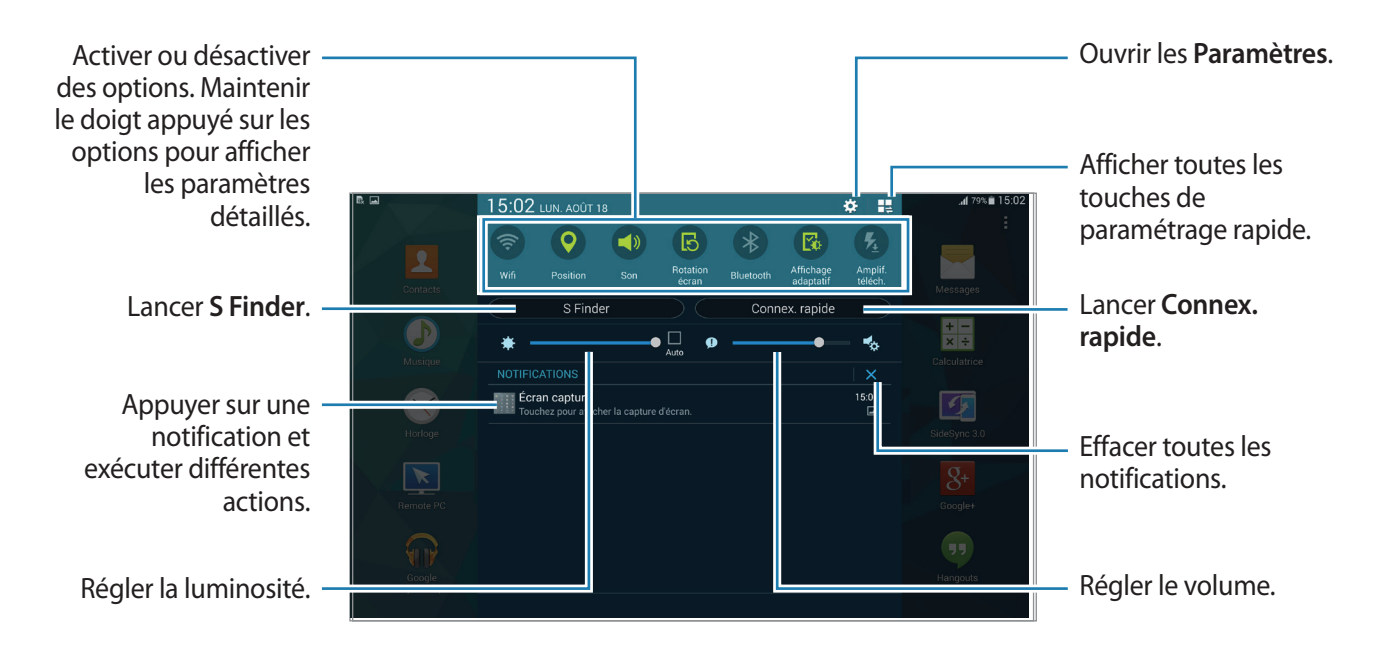

#### **Réorganiser les touches de paramétrage rapide**

Pour réorganiser les touches de paramétrage rapide dans le panneau des notifications, touchez  $\rightarrow \bullet$ , puis touchez longuement un élément et faites-le glisser vers un autre emplacement.

#### **Utiliser le panneau de paramétrage rapide**

Vous pouvez activer ou désactiver certaines fonctions depuis le panneau des notifications. Pour ce faire, ouvrez le panneau de paramétrage rapide.

Pour ouvrir le panneau de paramétrage rapide, faites glisser le panneau des notifications vers le bas en vous servant de deux doigts. Une autre solution consiste à toucher  $\frac{1}{2}$  dans le panneau des notifications. Pour fermer le panneau de paramétrage rapide, faites glisser le panneau des notifications de bas en haut.

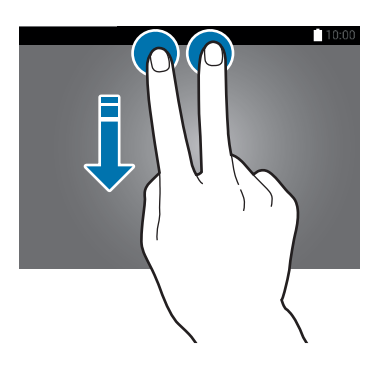

Touchez les options suivantes pour les activer ou désactiver. Vous pouvez afficher davantage de paramètres en touchant longuement une option.

- **Wifi** : pour en savoir plus, reportez-vous à la rubrique [Wifi.](#page-33-1)
- **Position** : pour en savoir plus, reportez-vous à la rubrique Position.
- **Son** / **Vibreur** / **Muet** : pour activer ou désactiver le son de votre appareil ou le profil Discret.
- **Rotation écran** : pour autoriser ou empêcher l'interface de pivoter lorsque vous tournez l'appareil.

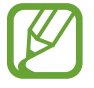

Certaines applications ne permettent pas la rotation de l'écran.

- **Bluetooth** : pour en savoir plus, reportez-vous à la rubrique Bluetooth.
- **Adapt Display** : pour activer cette fonction afin d'optimiser l'écran en fonction des applications.
- **Amplif. téléch.** : pour en savoir plus, reportez-vous à la rubrique [Amplificateur téléchargement](#page-150-0).
- **Ultra éco énergie** : pour en savoir plus, reportez-vous à la rubrique [Mode Ultra économie](#page-31-1)  [d'énergie](#page-31-1).
- **Fenêtres multiples** : pour en savoir plus, reportez-vous à la rubrique [Fenêtres multiples](#page-41-1).
- **Boite à outils** : pour en savoir plus, reportez-vous à la rubrique [Boîte à outils](#page-46-1).
- **Mobile hotspot** : pour en savoir plus, reportez-vous à la rubrique [Modems et points d'accès](#page-149-0)  [mobiles](#page-149-0).
- <span id="page-24-0"></span>• **Screen Mirroring** : pour en savoir plus, reportez-vous à la rubrique Screen Mirroring.
- **Synchro.** : pour activer cette fonction afin de synchroniser automatiquement les applications, comme le calendrier ou les courriels.
- **Mode lecture** : pour activer cette fonction afin de protéger vos yeux lorsque vous lisez la nuit.
- **Veille intelligente** : pour activer cette fonction afin que l'écran reste allumé tant que vous le regardez.
- **Pause intelligente** : pour activer cette fonction afin de mettre la lecture en pause lorsque vous détournez les yeux de l'écran.
- **Éco. énergie** : pour en savoir plus, reportez-vous à la rubrique [Utiliser la fonction d'économie](#page-31-2)  [d'énergie](#page-31-2).
- **Mode blocage** : pour en savoir plus, reportez-vous à la rubrique Mode Blocage.
- **Mode Hors-ligne** : pour en savoir plus, reportez-vous à la rubrique Mode Hors-ligne.
- **Mode Privé** : pour en savoir plus, reportez-vous à la rubrique [Mode Privé.](#page-57-1)
- **Sensib. tactile** : pour en savoir plus, reportez-vous à la rubrique [Augmenter la sensibilité de](#page-46-2)  [l'écran tactile.](#page-46-2)

# **Ouvrir des applications**

Depuis l'écran d'accueil ou la liste des applications, touchez une icône pour ouvrir l'application correspondante.

Pour ouvrir la liste des applications récemment utilisées, touchez  $\Box$ , puis sélectionnez l'icône d'une application à ouvrir.

#### **Fermer une application**

Touchez **→ Gest. tâches**, puis **Fin** près de l'application à fermer. Pour fermer toutes les applications en cours d'exécution, touchez **Fermer tout** près du nombre total d'applications actives. Vous pouvez également toucher **□ → Tout fermer**.

# <span id="page-25-0"></span>**Installer ou désinstaller des applications**

## **Samsung Apps (GALAXY Apps)**

Utilisez cette application pour acheter et télécharger des applications.

Depuis la liste des applications, touchez **Samsung Apps** (**GALAXY Apps**).

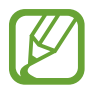

La disponibilité de cette application dépend de votre zone géographique ou de votre fournisseur de services.

#### **Installer des applications**

Parcourez les applications par catégorie ou touchez  $\mathsf Q$  pour rechercher une application par mot-clé.

Sélectionnez une application pour en afficher les informations. Pour télécharger des applications gratuites, touchez **Gratuit**. Pour acheter et télécharger des applications payantes, touchez le bouton indiquant le prix de l'application.

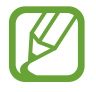

Pour modifier les paramètres de mise à jour automatique, touchez • → Paramètres → **Mettre à jour les applications automatiquement**, puis sélectionnez une option.

## **Play Store**

Utilisez cette application pour acheter et télécharger des applications. Depuis la liste des applications, touchez **Play Store**.

#### **Installer des applications**

Parcourez les applications par catégorie ou touchez  $\mathbb Q$  pour rechercher une application par mot-clé.

Sélectionnez une application pour en afficher les informations. Pour télécharger des applications gratuites, touchez **INSTALLER**. Pour acheter et télécharger des applications payantes, touchez le prix et suivez les instructions à l'écran.

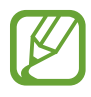

Pour modifier les paramètres de mise à jour automatique, touchez  $\equiv \rightarrow$  **PARAMÈTRES** → **Mise à jour automatique des applis**, puis sélectionnez une option.

## **Télécharger les applications suggérées**

Vous pouvez afficher et télécharger des applications spécialement conçues pour votre appareil Galaxy.

Depuis l'écran d'accueil Classique, touchez le widget **Les indispensables GALAXY** oule widget **Les offres GALAXY**, puis touchez **p** près d'une application.

Pour télécharger toutes les applications de la liste, touchez **Tout télécharger**.

## **Gérer les applications**

#### **Désinstaller ou désactiver des applications**

Pour désactiver des applications par défaut, ouvrez la liste des applications, puis touchez  $\rightarrow$ Désinstaller/désactiver des applications. **Q** apparait sur les applications qu'il est possible de désactiver. Sélectionnez une application, puis touchez **Désactiver l'application**.

Pour désinstaller des applications téléchargées, ouvrez la liste des applications, puis touchez  $\frac{1}{2} \rightarrow$ **Applications téléchargées** → **Désinstaller**. Une autre solution consiste à toucher, depuis la liste des applications, **Paramètres** → **Applications** → **Gestionnaire d'applications**, à sélectionner une application, puis à toucher **Désinstaller**.

#### **Activer les applications désactivées**

Depuis la liste des applications, touchez : → Afficher les applications désactivées, sélectionnez des applications à activer de nouveau, puis touchez **OK**. Vous pouvez également, depuis la liste des applications, toucher **Paramètres** → **Applications** → **Gestionnaire d'applications**, sélectionner l'onglet **DÉSACTIVÉ**, une application, puis toucher **Activer**.

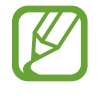

- Masquer des applications : pour masquer des applications uniquement dans la liste des applications. Vous pouvez continuer à utiliser les applications masquées.
- Désactiver des applications : pour désactiver les applications fournies par défaut et ne pouvant pas être désinstallées de l'appareil. Vous ne pouvez pas utiliser les applications désactivées.
- Désinstaller des applications : pour désinstaller des applications téléchargées.

# <span id="page-27-0"></span>**Saisir du texte**

## **Présentation du clavier**

Un clavier apparait automatiquement lorsque vous saisissez du texte pour envoyer des messages, créer des mémos, etc.

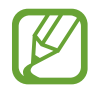

La saisie de texte est impossible dans certaines langues. Pour saisir du texte, vous devez sélectionner une des langues prises en charge.

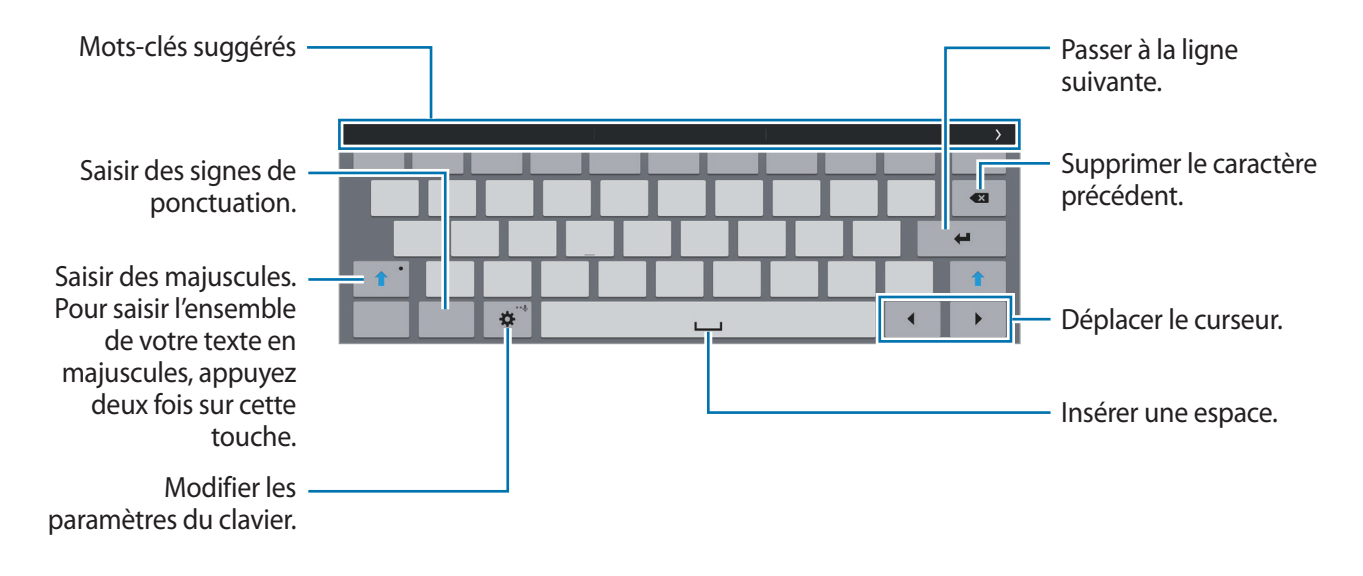

#### **Modifier la langue de saisie**

Touchez **这** → Sélectionner langue de saisie, puis sélectionnez les langues à utiliser. Si vous sélectionnez au moins deux langues, vous pouvez passer de l'une à l'autre en faisant glisser votre doigt sur la touche espace vers la gauche ou la droite.

### **Utiliser les fonctions supplémentaires du clavier**

Touchez longuement  $\bigoplus$  pour utiliser diverses fonctions. Suivant la dernière fonction utilisée, d'autres icônes peuvent apparaitre à la place de l'icône  $\ddot{\mathbf{Q}}$ .

•  $\psi$ : pour saisir du texte en le dictant.

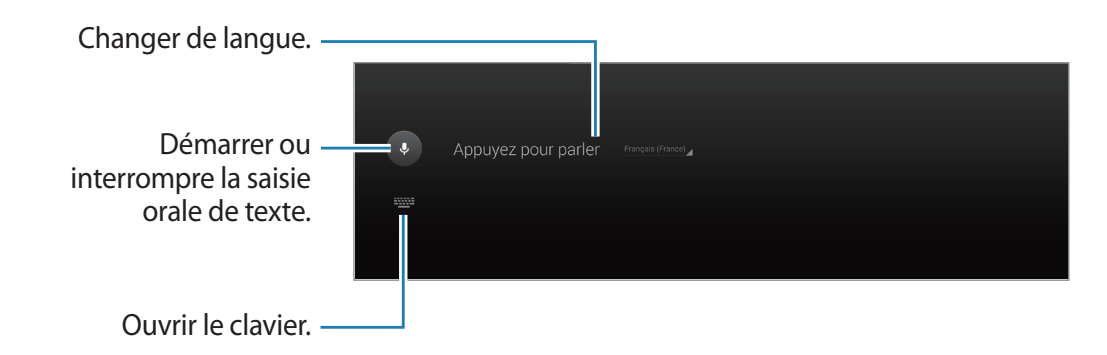

 $\cdot$   $\mathbb{T}_r$ : pour basculer en mode de saisie manuscrite.

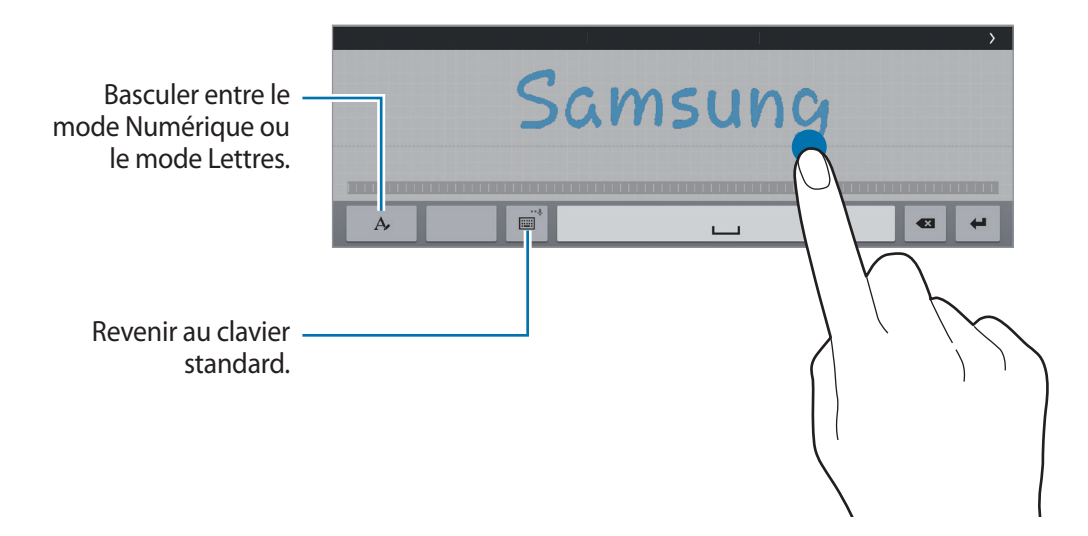

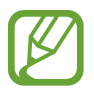

La disponibilité de cette fonction dépend de votre zone géographique ou de votre fournisseur de services.

- $\Box$ : pour ajouter un élément du presse-papier.
- : pour modifier les paramètres du clavier.
- $\Box$ : pour modifier le type de clavier. Vous pouvez déplacer le clavier en touchant longuement .

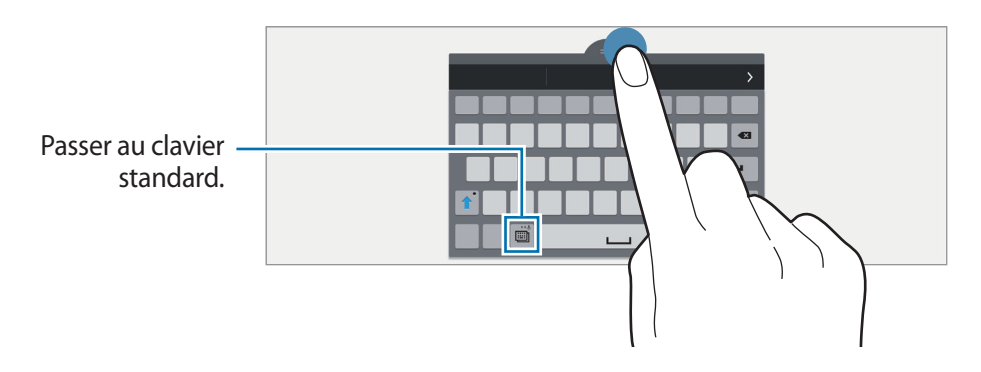

## **Copier et coller du texte**

- Touchez longuement le texte.
- 2 Faites glisser l'icône **ou pour sélectionner le texte voulu, ou touchez Sélectionner tous** pour sélectionner l'intégralité du texte.
- 3 Touchez **Copier** ou **Couper**. Le texte sélectionné est copié dans le presse-papier.
- 4 Placez le curseur à l'endroit où le texte doit être inséré, puis touchez **A** → Coller. Pour coller le texte préalablement copié, touchez → Presse-papiers, puis sélectionnez le texte.

# <span id="page-29-0"></span>**Capture d'écran**

Vous pouvez effectuer une copie d'écran tout en utilisant l'appareil.

Maintenez simultanément les touches Accueil et Marche/Arrêt enfoncées. L'image est enregistrée dans le dossier Galerie →  $\equiv$  → Album → Screenshots. Après la capture d'une copie d'écran, vous pouvez modifier l'image et la partager avec d'autres personnes.

Il existe également d'autres méthodes pour effectuer une copie d'écran. Pour en savoir plus, reportez-vous à la rubrique [Balayer pour capturer](#page-40-0).

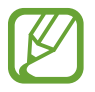

Cette fonction n'est disponible que pour certaines applications.

# **Mes fichiers**

## **À propos de Mes fichiers**

Utilisez cette application pour accéder à divers fichiers stockés sur l'appareil ou par exemple, sur des services de stockage en nuage.

Depuis la liste des applications, touchez **Mes fichiers**. Une autre solution consiste à toucher depuis l'écran d'accueil Classique.

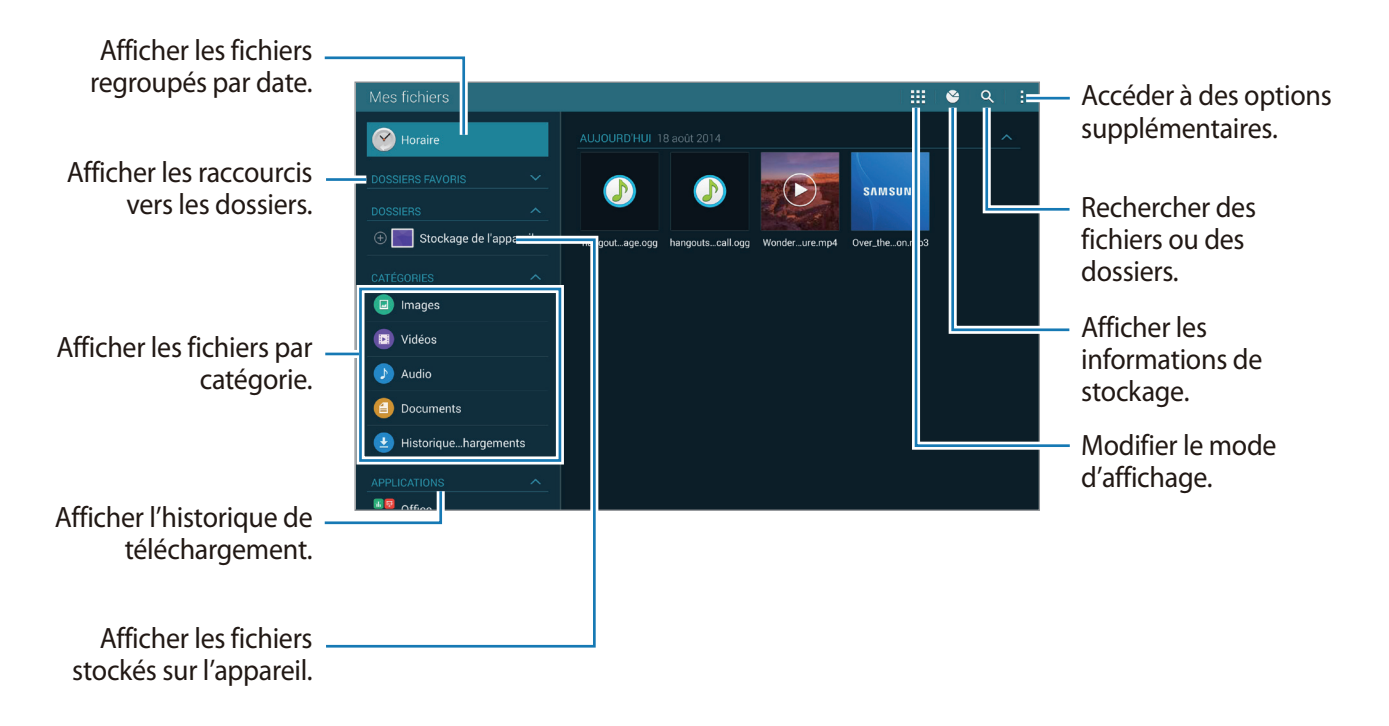

Touchez et utilisez les options suivantes :

- **Sélectionner** : pour sélectionner des fichiers ou des dossiers auxquels appliquer des options.
- **Supprimer** : pour supprimer des fichiers ou des dossiers.
- **Ajouter FTP** : pour ajouter un raccourci vers un serveur FTP dans **DOSSIERS**.
- **Rechercher des périphériques** : pour rechercher des périphériques dont le partage multimédia est activé.
- **Options d'affichage** : pour modifier les options d'affichage des fichiers.

### **Visionner des fichiers**

Depuis la liste des applications, touchez **Mes fichiers**.

Sélectionnez un dossier, touchez :, puis utilisez l'une des options suivantes :

- **Sélectionner** : pour sélectionner des fichiers ou des dossiers auxquels appliquer des options.
- **Trier par** : pour trier les fichiers ou les dossiers.
- **Ajouter aux dossiers Favoris** : pour ajouter un raccourci vers un dossier dans **DOSSIERS FAVORIS**.
- **Supprimer** : pour supprimer des fichiers ou des dossiers.
- **Ajouter raccourci à l'écran d'accueil** : pour ajouter un raccourci vers un fichier ou un dossier sur l'écran d'accueil Classique.
- **Ajouter FTP** : pour ajouter un raccourci vers un serveur FTP dans **DOSSIERS**.
- **Rechercher des périphériques** : pour rechercher des périphériques dont le partage multimédia est activé.
- **Options d'affichage** : pour modifier les options d'affichage des fichiers.

Touchez longuement un fichier ou un dossier, puis utilisez l'une des options suivantes :

- $\leq$ : pour partager des fichiers avec d'autres personnes.
- $\cdot$   $\blacksquare$ : pour supprimer des fichiers ou des dossiers.
- $\cdot$   $\blacktriangleright$  : pour déplacer des fichiers ou des dossiers vers un autre dossier.
- $\blacksquare$ : pour copier des fichiers ou des dossiers vers un autre dossier.
- $\cdot$   $\cdot$   $\rightarrow$  **Renommer** : pour renommer un fichier ou un dossier.
- → **Ajouter aux dossiers Favoris** : pour ajouter un raccourci vers un dossier dans **DOSSIERS FAVORIS**.
- → **Ajouter raccourci à l'écran d'accueil** : pour ajouter un raccourci vers un fichier ou un dossier sur l'écran d'accueil Classique.
- → **Zip** : pour compresser des fichiers ou des dossiers pour créer un fichier zip.
- → **Détails** : pour afficher les détails d'un fichier ou d'un dossier.

# <span id="page-31-2"></span><span id="page-31-0"></span>**Utiliser la fonction d'économie d'énergie**

# **Économie d'énergie**

Préservez l'autonomie de la pile en limitant les fonctions de l'appareil.

Depuis la liste des applications, touchez **Paramètres** → **Général** → **Économie d'énergie**, puis faites glisser le curseur **Mode Éco. d'énergie** vers la droite pour activer la fonction. Une autre solution consiste à ouvrir le panneau de paramétrage rapide, puis à toucher **Éco. énergie** pour activer la fonction.

Sélectionnez parmi les options suivantes :

- **Bloquer données arr.-plan** : pour empêcher les applications exécutées en arrière-plan d'utiliser une connexion de données mobile.
- **Limiter les performances** : pour limiter diverses options, par exemple en désactivant le rétroéclairage des touches Applications récentes et Retour.
- **Mode Échelle de gris** : pour afficher les couleurs à l'écran en nuances de gris.

## <span id="page-31-1"></span>**Mode Ultra économie d'énergie**

Utilisez cette fonction pour prolonger l'autonomie de la pile. En mode Ultra économie d'énergie, l'appareil se comporte comme suit :

- Il affiche les couleurs à l'écran en nuances de gris.
- Il limite le nombre d'applications disponibles à l'essentiel et affiche uniquement les applications sélectionnées.
- Il désactive la connexion aux données mobiles quand l'écran s'éteint.
- Il désactive les fonctions Wifi et Bluetooth.

<span id="page-32-0"></span>Depuis la liste des applications, touchez **Paramètres** → **Général** → **Économie d'énergie**, puis faites glisser le curseur **Mode Ultra économie d'énergie** vers la droite pour activer la fonction. Une autre solution consiste à ouvrir le panneau de paramétrage rapide, puis à toucher l'option **Ultra éco énergie** pour activer la fonction.

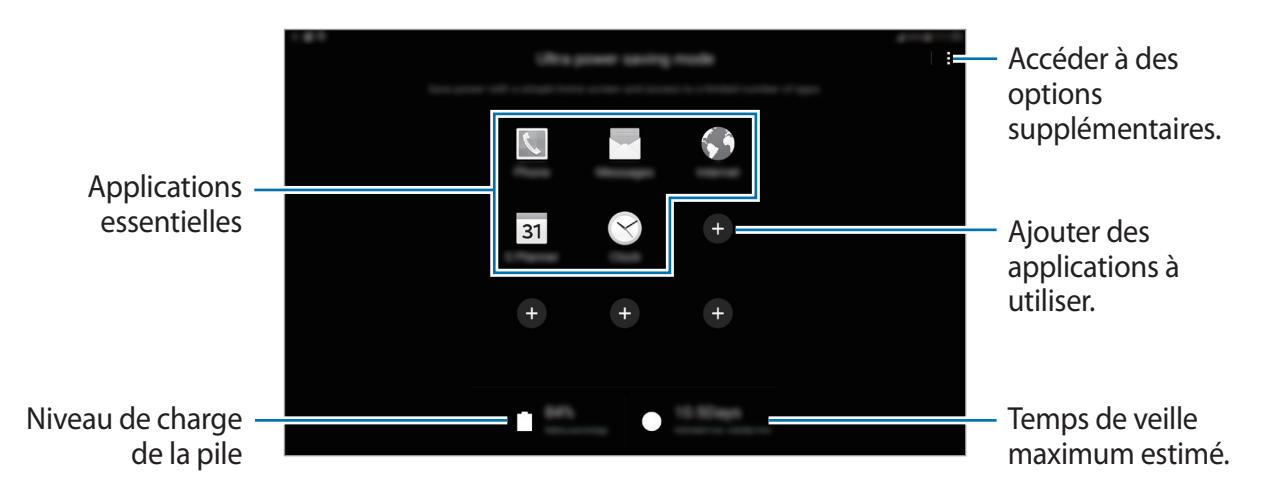

Pour ajouter une application à l'écran d'accueil, touchez  $\bullet$ , puis sélectionnez une application.

Pour supprimer une application de l'écran d'accueil, touchez  $\rightarrow$  **Supprimer**, supprimez l'application à l'aide de l'icône (-), puis touchez **OK**.

Pour modifier les paramètres du mode Ultra économie d'énergie, comme la connectivité réseau ou le son, touchez : → Paramètres.

Pour désactiver le mode Ultra économie d'énergie, touchez : → **Désact. Ultra économie énergie**.

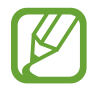

Le délai de veille maximum estimé est le temps qu'il faut à la pile pour se décharger complètement lorsque l'appareil n'est pas utilisé. Le délai de veille peut varier selon les paramètres de l'appareil et les conditions d'utilisation.

# **Afficher les informations d'aide**

Pour accéder à des informations d'aide afin de savoir comment utiliser l'appareil et les applications, ouvrez la liste des applications, puis touchez **Aide**.

Pour accéder aux informations d'aide relatives à une application que vous l'utilisez, touchez  $\rightarrow$ **Aide**.

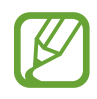

Il est possible que certaines applications ne comportent aucune information d'aide.

# <span id="page-33-0"></span>**Connectivité réseau**

# **Données mobiles**

Connectez l'appareil à un réseau mobile de façon à utiliser Internet ou partager des fichiers médias avec d'autres appareils. Pour connaitre les options supplémentaires, reportez-vous à la rubrique [Utilisation des données.](#page-150-1)

Depuis la liste des applications, touchez **Paramètres** → **Connexions** → **Utilisation des données**, puis cochez **Données mobiles**. Une autre solution consiste à ouvrir le panneau de configuration rapide, puis à touchez **Données mobiles** pour l'activer.

# <span id="page-33-1"></span>**Wifi**

Connectez l'appareil à un réseau Wifi pour pouvoir utiliser Internet ou partager des fichiers multimédia avec d'autres appareils. Pour connaitre les options supplémentaires, reportez-vous à la rubrique Wifi.

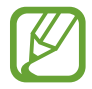

Lorsque vous n'utilisez pas le réseau Wifi, désactivez-le afin d'économiser la pile.

- 1 Depuis la liste des applications, touchez **Paramètres** <sup>→</sup> **Connexions** <sup>→</sup> **Wifi**, puis faites glisser le curseur **Wifi** vers la droite pour activer la fonction.
- $2$  Sélectionnez un réseau dans la liste des réseaux Wifi détectés. Les réseaux nécessitant un mot de passe sont signalés par une icône en forme de verrou.

#### 3 Touchez **Connexion**.

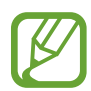

Une fois que l'appareil s'est connecté à un réseau Wifi, il se reconnecte à ce réseau chaque fois que ce dernier est disponible sans réclamer de mot de passe.

Pour empêcher l'appareil de se connecter automatiquement au réseau, sélectionnez-le dans la liste des réseaux et toucher **Oublier**.

#### <span id="page-34-0"></span>**Ajouter un réseau Wifi**

Si le réseau souhaité n'apparait pas dans la liste de réseaux Wifi, touchez **Ajouter un réseau Wifi** au bas de la liste. Saisissez le nom du réseau dans la zone **SSID du réseau**, sélectionnez le type de sécurité, indiquez le mot de passe si le réseau est protégé, puis touchez **Connexion**.

#### **Activer la fonction Wifi Passpoint**

La fonction Wifi Passpoint permet à l'appareil de rechercher un réseau Wifi certifié et de s'y connecter. Vous pouvez utiliser la fonction Passpoint pour vous connecter à des réseaux Wifi publics prenant en charge l'authentification automatisée. Lorsque vous vous rendez sur un autre lieu, la fonction recherche un autre réseau Wifi certifié et s'y connecte.

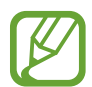

La disponibilité de cette fonction dépend de votre zone géographique.

Touchez → **Paramètres avancés**, puis cochez la case **Passpoint**.

#### **Utiliser la fonctionnalité Basculer sur réseau intelligent**

Utilisez cette fonctionnalité pour maintenir une connexion de réseau stable lorsque vous naviguez dans des pages web, téléchargez du contenu ou autre.

Depuis la liste des applications, touchez **Paramètres** → **Wifi**, et cochez **Bascul. réseau intellig.**. L'appareil passe automatiquement du réseau Wifi à un réseau mobile lorsque le réseau Wifi est faible ou instable. Lorsque le réseau Wifi redevient stable, l'appareil revient au réseau Wifi.

# **Utiliser l'amplificateur de téléchargement**

Utilisez cette fonction pour télécharger plus rapidement des fichiers volumineux via les réseaux Wifi et mobile simultanément. Un signal Wifi plus fort donnera une plus grande vitesse de téléchargement.

Depuis la liste des applications, touchez **Paramètres** → **Amplificateur téléchargement**, et tirez le bouton **Amplificateur téléchargement** vers la droite. Une autre solution consiste à ouvrir le panneau de configuration rapide, puis à touchez **Amplif. téléch.** pour l'activer.

- <span id="page-35-0"></span>• Des frais supplémentaires pourraient vous être facturés lors du téléchargement de fichiers via un réseau mobile. Afin d'éviter des frais supplémentaires, veuillez contacter votre fournisseur de services.
	- Lorsque vous téléchargez des fichiers volumineux, l'appareil pourrait s'échauffer. Si la température de l'appareil excède un niveau prédéfini, le téléchargement sera interrompu.
	- Un signal du réseau instable pourrait affecter la vitesse et le rendement de cette fonction.
	- Si les débits de transfert de données du Wifi et des connexions aux réseaux mobiles sont très différents, il se peut que l'appareil utilise uniquement la connexion la plus rapide.
	- Cette fonction prend exclusivement en charge le protocole HTTP 1.1 (Hypertext Transmission Protocol (HTTP) 1.1. La fonctionnalité ne peut être utilisée avec d'autres protocoles, comme HTTPS ou FTP.

# **Modems et points d'accès mobiles**

## **À propos de la fonctionnalité Modems et points d'accès mobiles**

Utilisez cette fonctionnalité pour partager la connexion aux données mobiles de l'appareil avec des ordinateurs ou d'autres appareils si aucune connexion Internet n'est disponible. Les connexions peuvent être faites via les fonctionnalités Wifi, USB ou Bluetooth.

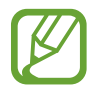

L'utilisation de cette fonctionnalité peut entrainer des frais supplémentaires.

## **Utiliser le point d'accès mobile**

Utilisez votre appareil comme point d'accès mobile pour partager la connexion aux données mobiles de votre appareil avec d'autres appareils.

1 Depuis la liste des applications, touchez **Paramètres** <sup>→</sup> **Connexions** <sup>→</sup>**Point d'accès Wifi et modem** → **Point d'accès Wifi portable**.

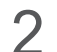

2 Tirez le bouton **Point d'accès Wifi portable** vers la droite.

- $\widehat{\mathcal{F}}$  apparait dans la barre d'état. D'autres appareils peuvent trouver votre appareil dans la liste des réseaux Wifi.
- · Pour définir un mot de passe pour le point d'accès, touchez  $\ddot{\phi}$  et sélectionnez le niveau de sécurité. Puis, entrez un mot de passe et touchez **Enreg.**.
- $3$  À l'écran de l'autre appareil, recherchez et sélectionnez votre appareil dans la liste des réseaux Wifi.
4 Sur l'appareil connecté, utilisez la connexion de données mobiles de l'appareil pour accéder à Internet.

# **Utiliser le modem USB**

Partagez la connexion aux données mobiles de votre appareil avec un ordinateur au moyen d'un câble USB.

- 1 Depuis la liste des applications, touchez **Paramètres** <sup>→</sup> **Connexions** <sup>→</sup>**Point d'accès Wifi et modem**.
- 2 Connectez votre appareil à l'ordinateur au moyen d'un câble USB.
- 3 Cochez **Modem USB**.

**Et apparait dans la barre d'état lorsque les deux appareils sont connectés.** 

4 Sur l'ordinateur, utilisez la connexion aux données mobiles de votre appareil.

## **Utiliser le modem Bluetooth**

Partagez la connexion de données mobile de l'appareil au moyen de Bluetooth. Assurez-vous que l'ordinateur auquel vous vous connectez prend en charge la fonctionnalité Bluetooth.

- 1 Couplez votre appareil avec d'autres appareils via Bluetooth. Pour en savoir plus, reportez-vous à la rubrique [Établir une connexion avec d'autres appareils Bluetooth.](#page-125-0)
- 2 Depuis la liste des applications, touchez Paramètres → Connexions → Point d'accès Wifi et **modem**.
- 3 Cochez **Modem Bluetooth**.
- 4 Sur l'appareil connecté, ouvrez l'écran des paramètres Bluetooth, touchez  $\clubsuit \rightarrow$  Internet access. apparait dans la barre d'état lorsque les deux appareils sont connectés.
- $5$  Sur l'appareil connecté, utilisez la connexion mobile de l'appareil pour accéder à Internet.

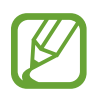

Les méthodes de connexion peuvent varier selon les appareils connectés.

# **Internet**

## **Parcourir des pages Web**

- 1 Depuis la liste des applications, touchez **Internet**.
- 2 Touchez le champ d'adresse. Pour changer de moteur de recherche, touchez l'icône du moteur de recherche près du champ d'adresse Web.
- 3 Saisissez une adresse Web ou un mot-clé, puis touchez **Aller à**. Pour effectuer oralement une recherche sur le Web, touchez  $\mathbb{L}$ .

Pour afficher les barres d'outils, faites légèrement glisser le doigt vers le bas de l'écran.

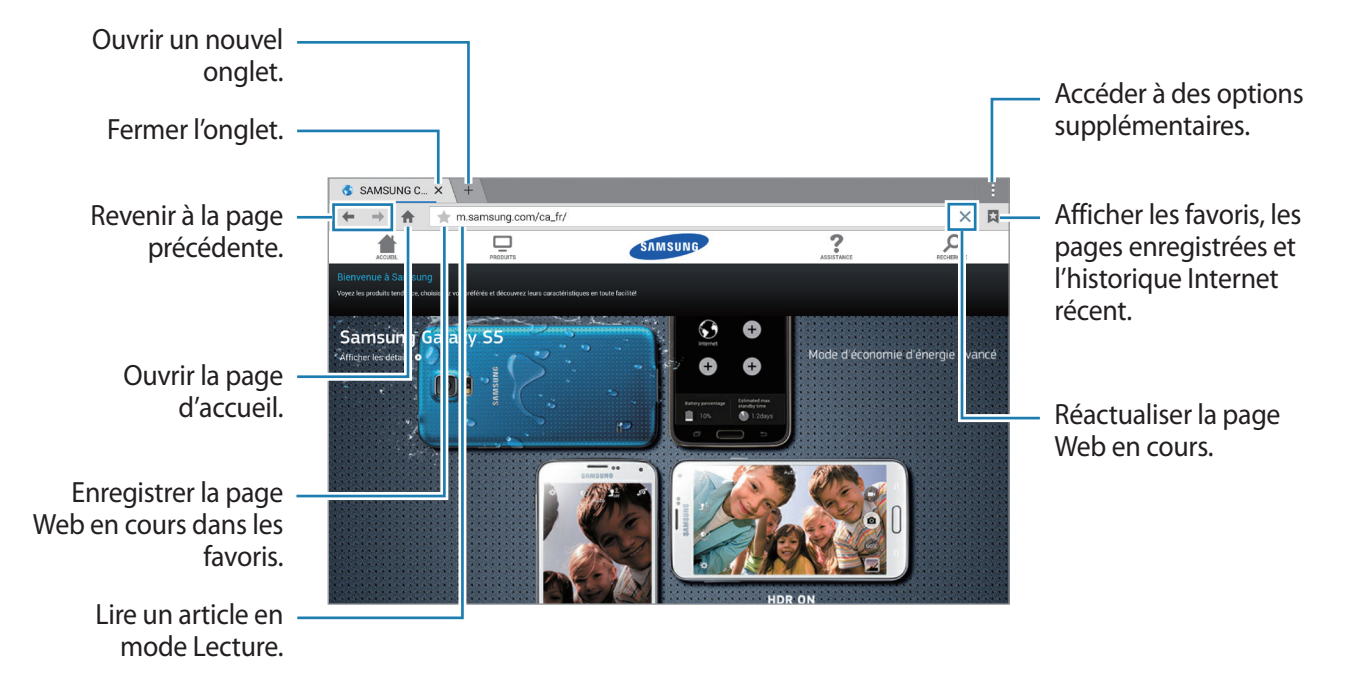

## **Définir une page d'accueil**

Depuis la liste des applications, touchez **Internet**.

Touchez  $\frac{1}{r}$  → **Paramètres** → **Définir page d'accueil**, puis sélectionnez l'une des options suivantes :

- **Page par défaut** : pour définir la page Web par défaut comme page d'accueil.
- **Page en cours** : pour définir la page Web affichée comme page d'accueil.
- **Sites les plus visités** : pour définir la liste des pages Web les plus fréquemment consultées comme page d'accueil.
- **Autre** : pour définir une page Web prédéfinie comme page d'accueil.

En mode affichage d'une page Web, touchez  $\bigoplus$  pour ouvrir la page d'accueil.

## **Gérer l'historique des pages Web**

Depuis la liste des applications, touchez **Internet**.

Pour ouvrir une page figurant dans la liste des pages récemment consultées, touchez  $\Box \rightarrow$ **Historique**.

Pour effacer l'historique, touchez **Modifier** →  $\mathcal{C}_n$ .

Pour supprimer des pages Web, touchez **Modifier**, touchez longuement une page Web, sélectionnez les pages à supprimer, puis touchez  $\blacksquare$ .

# **Reconnaissance des mouvements et maniabilité**

# **Mouvements**

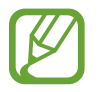

Si l'appareil est soumis à des secousses ou à des chocs excessifs, cela peut entrainer un comportement imprévu. Veillez à contrôler vos gestes.

### **Muet/pause**

Depuis la liste des applications, touchez **Paramètres** → **Appareil** → **Mouvements**, puis faites glisser le curseur **Muet/pause** vers la droite.

#### **Couvrir l'écran de la main**

Recouvrez l'écran avec votre paume pour désactiver la sonnerie des alarmes ou pour interrompre la lecture des fichiers multimédias.

Touchez **Muet/pause** → **Couvrir écran avec main**.

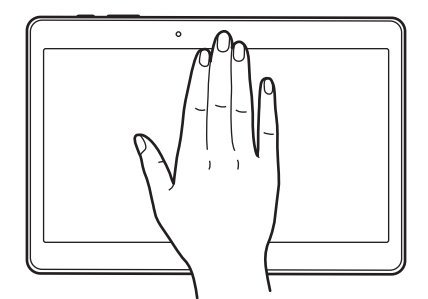

#### **Pause intelligente**

La lecture se met en pause lorsque vous détournez les yeux de l'écran. Elle reprendra lorsque vous regarderez à nouveau l'écran.

Touchez **Muet**/**pause** → **Pause intelligente**.

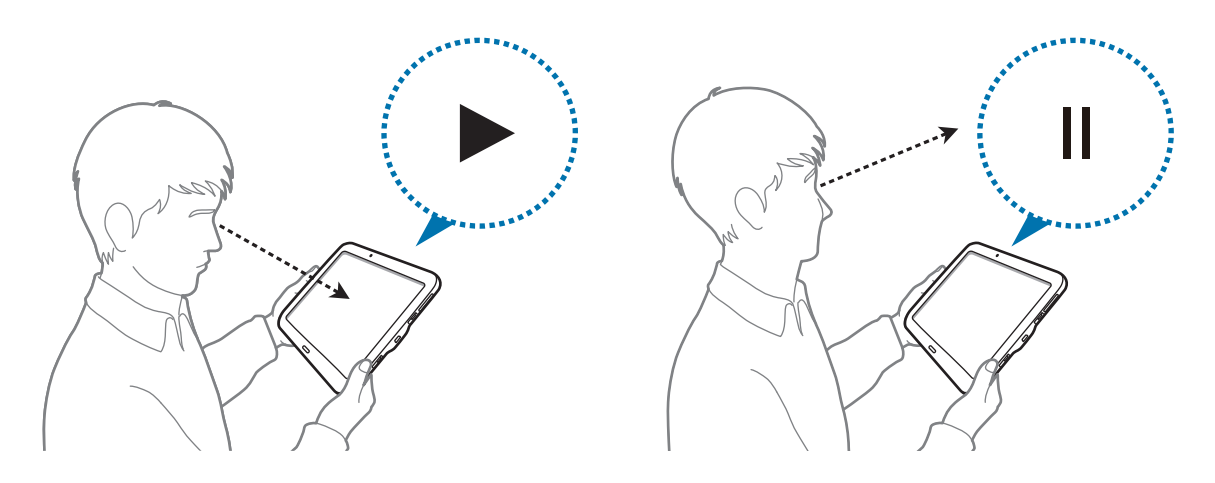

### **Balayer pour capturer**

Depuis la liste des applications, touchez **Paramètres** → **Appareil** → **Mouvements**, puis faites glisser le curseur **Balayer pour capturer** vers la droite pour activer la fonction.

Placez le côté de votre main sur l'écran et faites-la glisser de droite à gauche ou inversement pour réaliser une capture d'écran. L'image est enregistrée dans le dossier Galerie →  $\equiv$  → Album → dossier **Screenshots**. Après la capture d'une copie d'écran, vous pouvez modifier l'image et la partager avec d'autres personnes.

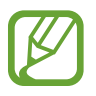

Cette fonction n'est disponible que pour certaines applications.

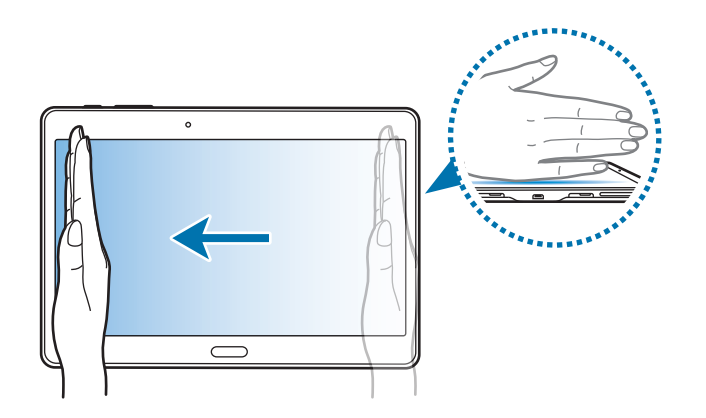

# **Fenêtres multiples**

# **À propos de la fonction Fenêtres multiples**

Utilisez cette fonction pour exécuter simultanément deux applications sur le même écran. Vous pouvez utiliser cette fonction pour afficher des courriels ou utiliser Internet tout en lisant une vidéo.

# **Lancer la fonction Fenêtres multiples**

- 1 Depuis la liste des applications, touchez **Paramètres** <sup>→</sup> **Appareil** <sup>→</sup> **Fenêtres multiples**, puis faites glisser le curseur **Fenêtres multiples** vers la droite. Une autre solution consiste à ouvrir le panneau de paramétrage rapide, puis à toucher **Fenêtres multiples** pour activer la fonction.
- 2 Faites glisser le doigt du bord droit vers le milieu de l'écran afin d'ouvrir la barre Fenêtres multiples. Vous pouvez également toucher longuement ...

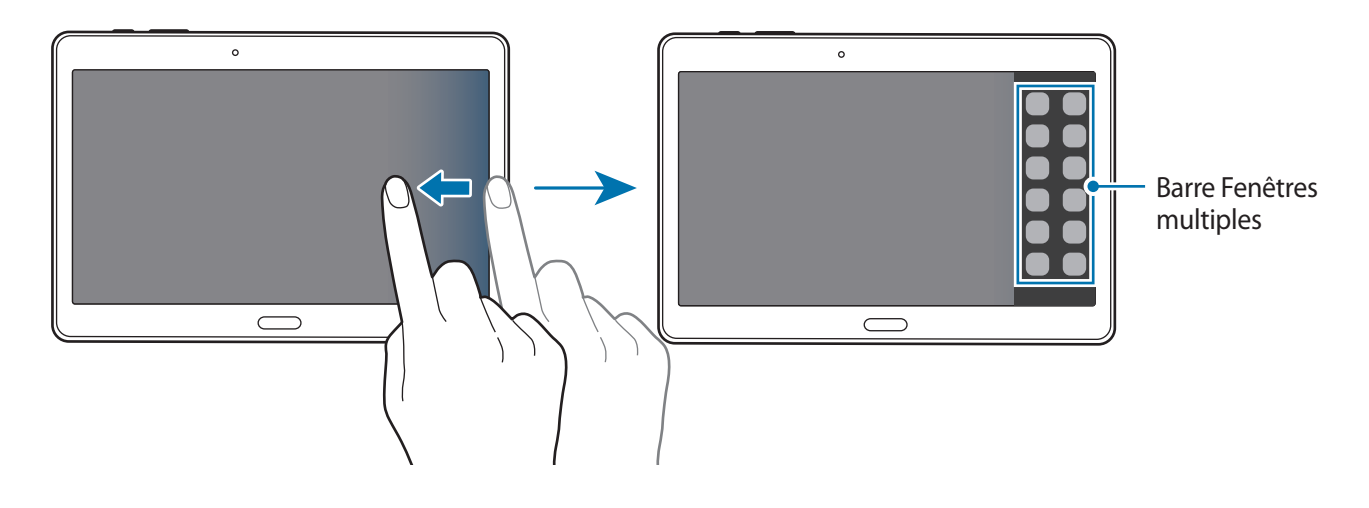

3 Touchez longuement l'icône d'une application dans la barre Fenêtres multiples, puis faites-la glisser vers l'écran.

Relâchez l'icône de l'application lorsque l'écran devient bleu.

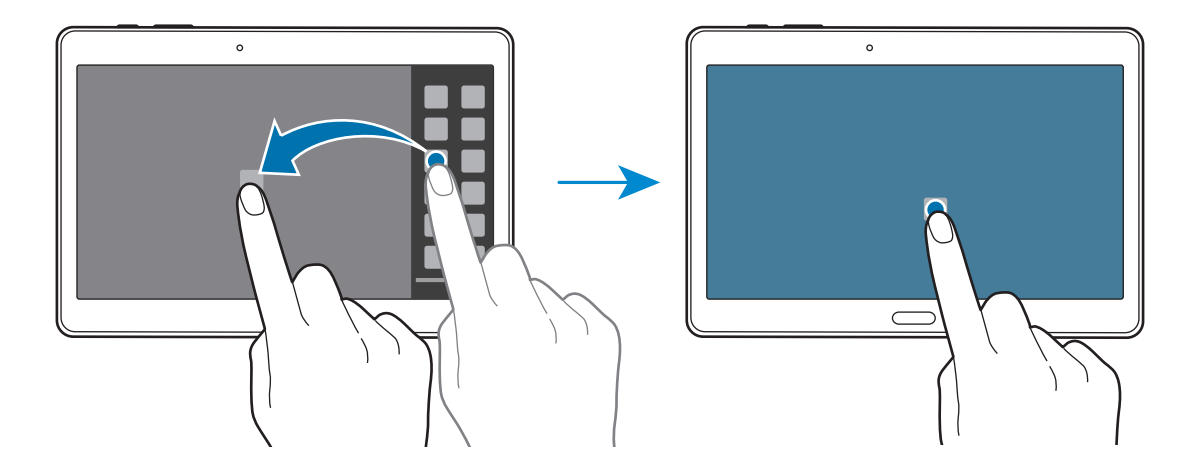

4 Touchez longuement l'icône d'une autre application dans la barre Fenêtres multiples, puis faitesla glisser vers un nouvel emplacement.

Les icônes d'application caractérisées par le symbole  $\bullet$  peuvent être lancées simultanément dans des fenêtres distinctes de l'écran.

#### **Créer un écran multifenêtre fractionné**

Utilisez cette fonction pour enregistrer la combinaison de fenêtres que vous utilisez actuellement.

- 1 Lancez deux applications sur un écran multifenêtre fractionné.
- 2 Ouvrez la barre Fenêtres multiples et touchez  $\ldots \to C$ réer.

La combinaison Fenêtres multiples est ajoutée en haut du panneau Fenêtres multiples.

Pour supprimer une combinaison, ouvrez la barre Fenêtres multiples, touchez ... **Andifier**, sélectionnez une combinaison Fenêtres multiples, puis touchez **OK**.

#### **Régler la taille des fenêtres**

Faites glisser le cercle situé entre les fenêtres d'applications vers la gauche ou la droite pour régler la taille des fenêtres.

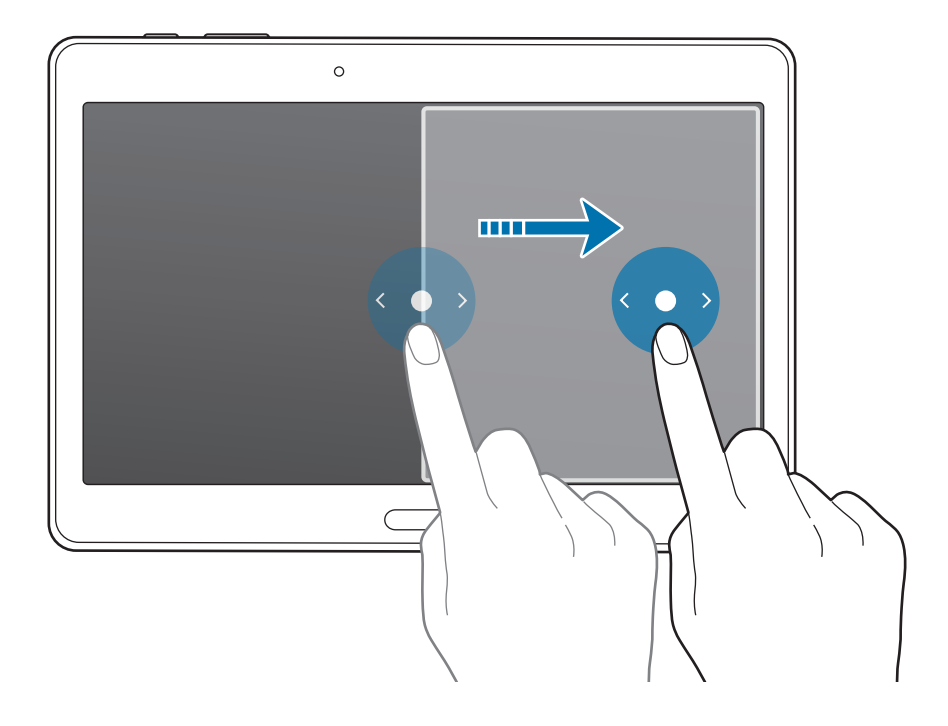

#### **Utiliser les options Fenêtres multiples**

Lorsque vous utilisez des applications Fenêtres multiples, sélectionnez la fenêtre d'une application ; un cadre bleu apparait autour de celle-ci. Touchez le cercle situé entre les fenêtres d'applications pour accéder aux options suivantes :

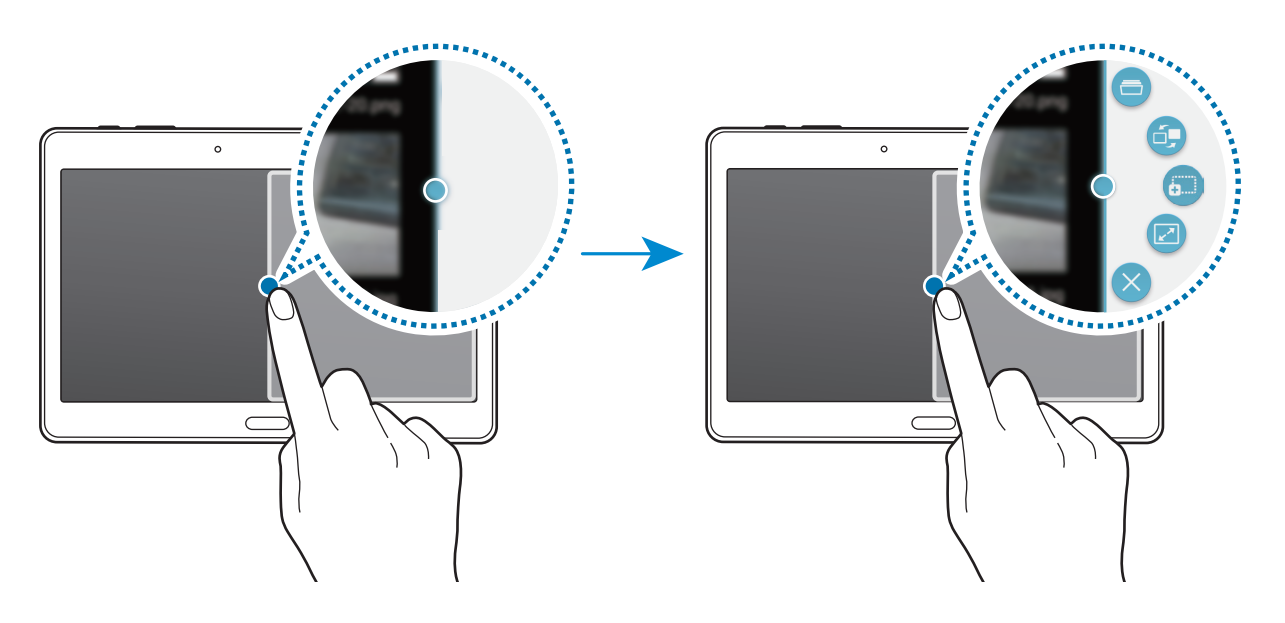

- $\Box$ : pour ouvrir la liste des applications récemment utilisées dans la fenêtre sélectionnée.
- $\Box$ : pour passer d'une application Multi-fenêtres à l'autre.
- $\overline{\mathbf{b}}$  : pour glisser et déposer du texte ou des images d'une fenêtre à l'autre. Touchez longuement un élément dans la fenêtre sélectionnée et faites-le glisser vers l'autre fenêtre.

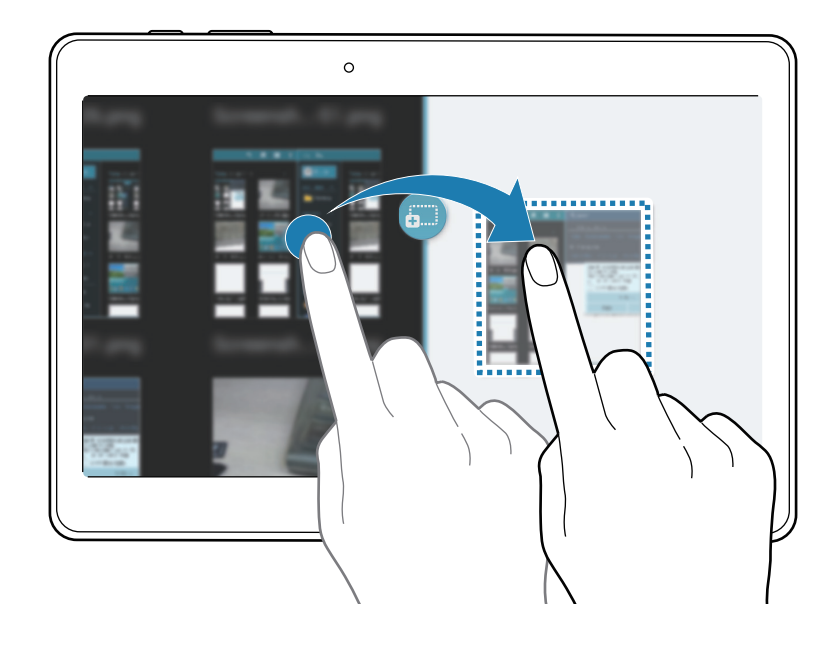

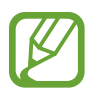

Il est possible que certaines applications ne soient pas compatibles avec cette fonction.

- $\Box$  : pour agrandir la fenêtre.
- $\cdot$   $\times$  : pour fermer l'application.

# **Réorganiser les applications du panneau Fenêtres multiples**

Vous pouvez réorganiser les applications du panneau Fenêtres multiples.

- 1 Depuis la liste des applications, touchez **Paramètres** <sup>→</sup> **Appareil** <sup>→</sup> **Fenêtres multiples**, puis faites glisser le curseur **Fenêtres multiples** vers la droite. Une autre solution consiste à ouvrir le panneau des notifications, puis à toucher **Fenêtres multiples** pour activer la fonction.
- 2 Ouvrez le panneau Fenêtres multiples et touchez  $\ldots \to$  Modifier. L'appareil affiche les applications disponibles que vous pouvez utiliser dans le panneau Fenêtres multiples.
- 3 Touchez longuement une application, puis faites-la glisser vers la barre Fenêtres multiples.

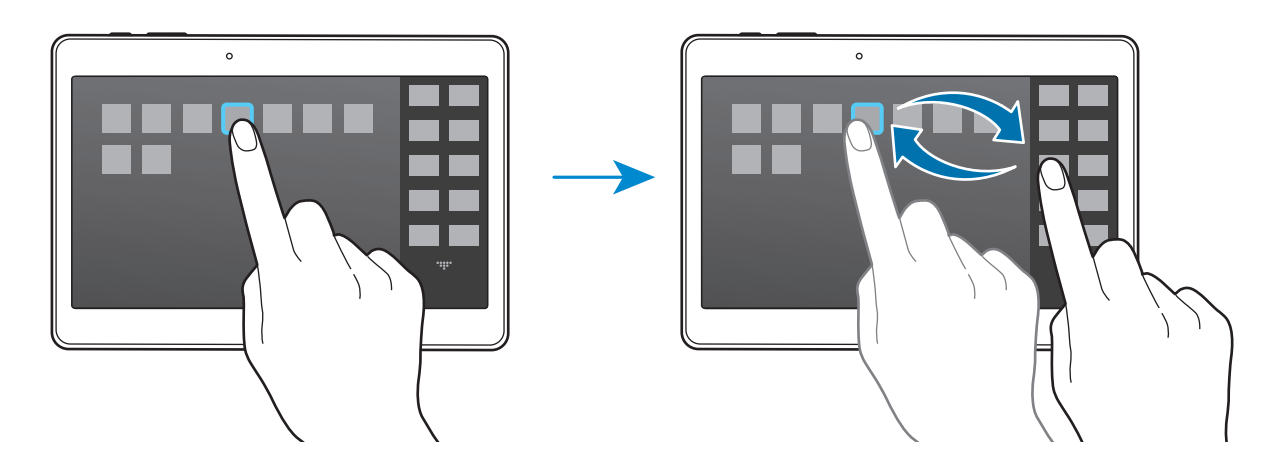

4 Touchez **OK**.

# **Boite à outils**

Vous pouvez facilement lancer différentes applications depuis la boite à outils tout en utilisant d'autres applications.

Depuis la liste des applications, touchez **Paramètres** → **Appareil** → **Boite à outils**, puis faites glisser le curseur **Boite à outils** vers la droite. Une autre solution consiste à ouvrir le panneau de paramétrage rapide, puis à toucher **Boite à outils** pour activer la fonction. L'icône **a** apparait à l'écran.

Pour lancer une application, touchez  $\bullet$  et sélectionnez l'application en question.

Pour déplacer la boite à outils, touchez longuement  $\bullet$ , puis faites glisser l'icône sur son nouvel emplacement.

Pour modifier les applications présentes dans la boite à outils, touchez longuement l'icône  $\bullet$ , puis faites-la glisser vers l'option **Modifier**.

Pour masquer l'icône de boite à outils, touchez longuement  $\bullet$ , puis faites-la glisser vers l'option **Supprimer**.

# **Augmenter la sensibilité de l'écran tactile**

Utilisez cette fonction pour pouvoir manipuler l'écran lorsque vous portez des gants.

Depuis la liste des applications, touchez **Paramètres** → **Appareil** → **Affichage**, puis cochez la case **Augmenter sensib. tactile**. Une autre solution consiste à ouvrir le panneau de paramétrage rapide, puis à toucher **Sensib. tactile** pour activer la fonction.

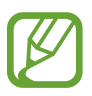

- Pour une meilleure reconnaissance tactile, utilisez plutôt des gants en cuir. Certaines autres matières peuvent ne pas être reconnues.
- Pour un résultat optimal, touchez fermement l'écran lorsque vous portez des gants.

# **Personnaliser**

# **Gérer l'écran d'accueil et la liste des applications**

# **Gérer l'écran d'accueil Classique**

#### **Ajouter des éléments**

Depuis la liste des applications, touchez longuement une application ou un dossier, puis faites glisser l'icône vers l'écran d'accueil Classique.

Pour ajouter des widgets, ouvrez l'écran d'accueil Classique, touchez longuement une zone vide, touchez **Widgets**, touchez longuement un widget, puis faites-le glisser vers l'écran d'accueil Classique.

#### **Déplacer et supprimer un élément**

Touchez longuement un élément depuis l'écran d'accueil Classique, puis faites-le glisser vers l'emplacement souhaité.

Pour déplacer l'élément vers un autre volet, faites-le glisser vers le bord de l'écran.

Vous pouvez également déplacer les applications fréquemment utilisées vers la zone de raccourcis située en bas de l'écran d'accueil Classique.

Pour supprimer un élément, touchez-le longuement. Faites-le ensuite glisser vers l'option **Supprimer** qui s'affiche en haut de l'écran.

#### **Créer un dossier**

- 1 Depuis l'écran d'accueil Classique, touchez longuement une application, puis faites-la glisser jusqu'à l'option **Créer dossier** qui apparait en haut de l'écran.
- 2 Saisissez un nom de dossier.
- 3 Touchez  $\bullet$ , sélectionnez les applications à déplacer vers le dossier, puis touchez OK.

#### **Gérer les dossiers**

Pour renommer un dossier, sélectionnez-le, puis touchez son nom actuel. Renommez le dossier, puis touchez **OK**.

Pour modifier la couleur d'un dossier, sélectionnez un dossier, touchez , puis sélectionnez une couleur.

Pour mettre une application dans un dossier, touchez longuement l'application, puis faites-la glisser vers le dossier.

Pour retirer une application d'un dossier, sélectionnez un dossier, touchez longuement l'application, puis faites-la glisser vers un nouvel emplacement.

#### **Gérer les volets**

Sur l'écran d'accueil Classique, touchez longuement une zone vide pour ajouter, déplacer ou supprimer un volet.

Pour ajouter un volet, faites glisser l'icône l'écran vers la gauche jusqu'au dernier volet, puis touchez  $+$ 

Pour déplacer un volet, touchez longuement son aperçu, puis faites-le glisser jusqu'à l'emplacement souhaité.

Pour supprimer un volet, touchez longuement son aperçu, puis faites-le glisser vers l'option **Supprimer** en haut de l'écran.

Pour définir un volet comme écran d'accueil Classique principal, touchez  $\bigtriangleup$ .

# **Gérer l'écran d'accueil Contenu**

L'écran d'accueil Contenu affiche les widgets du Contenu. Vous pouvez accéder directement à une application en sélectionnant un widget de Contenu sur l'écran d'accueil Contenu.

#### **Ajouter un widget ou un volet**

- 1 Resserrez les doigts sur l'écran d'accueil Contenu.
- 2 Depuis l'écran Widgets, sélectionnez un volet à modifier ou touchez  $+$  pour créer un nouveau volet ( **1** ). Sélectionnez des widgets à ajouter au volet depuis le panneau inférieur de l'écran  $(2)$ .

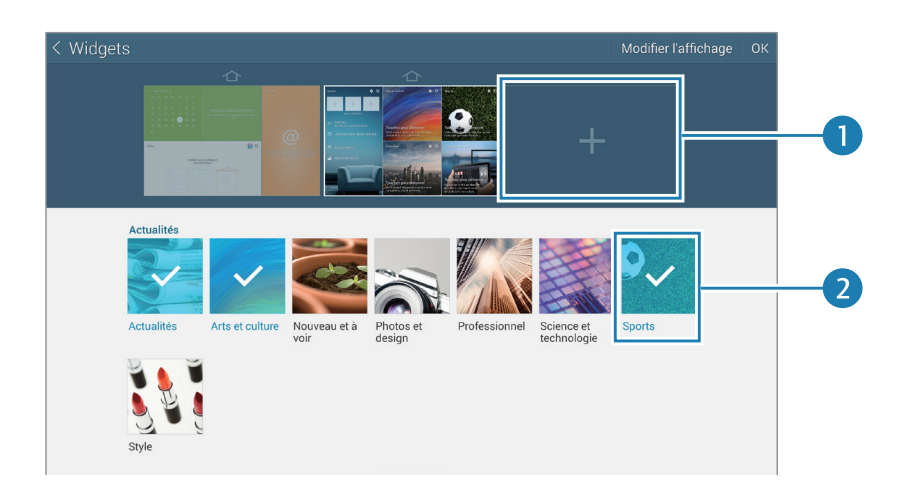

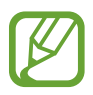

Pour afficher davantage de widgets, faites défiler vers la gauche ou la droite le panneau inférieur de l'écran.

3 Touchez **OK**.

#### **Régler la taille des widgets**

- 1 Depuis l'écran d'accueil Contenu, touchez longuement le widget que vous souhaitez redimensionner.
- 2 Réglez la taille du widget en faisant glisser le cadre autour de lui.

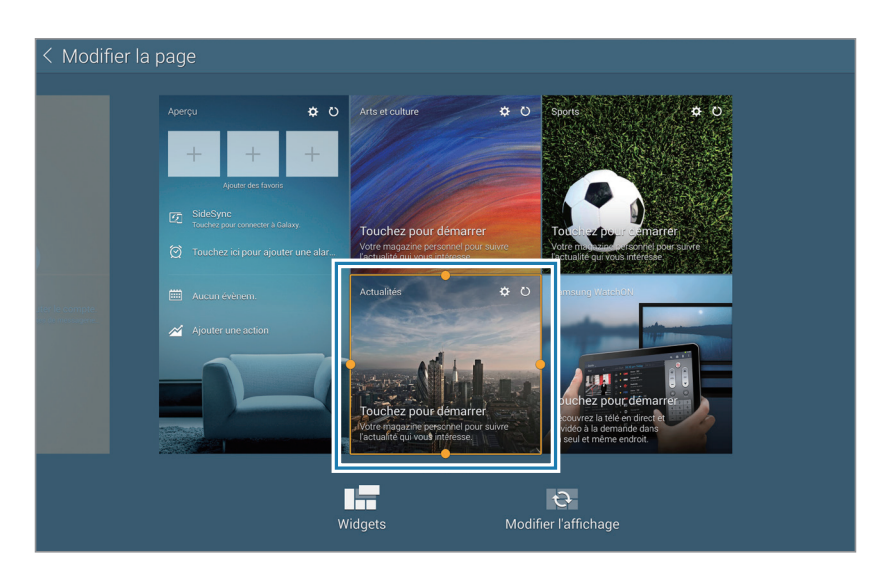

 $3$  Touchez  $\rightarrow$  pour enregistrer la modification.

#### **Déplacer un widget**

- 1 Depuis l'écran d'accueil Contenu, touchez longuement un widget.
- 2 Touchez longuement un widget, puis faites-le glisser vers un nouvel emplacement. Pour disposer de manière aléatoire les widgets du volet en cours, touchez **Modifier l'affichage**.

#### **Supprimer un volet**

- 1 Resserrez les doigts sur l'écran d'accueil Contenu.
- 2 Depuis l'écran des Widgets, touchez longuement le volet à supprimer.
- 3 Faites-le ensuite glisser vers l'option **Supprimer** qui s'affiche en haut de l'écran.

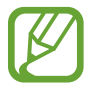

Il doit rester au moins un volet sur l'écran d'accueil Contenu.

# **Gérer la liste des applications**

#### **Changer de mode d'affichage**

Depuis la liste des applications, touchez : → **Type d'affichage** et sélectionnez un mode d'affichage.

#### **Masquer des applications**

Vous pouvez masquer les applications que vous ne voulez pas retrouver dans la liste des applications.

Depuis la liste des applications, touchez  $\rightarrow \rightarrow \rightarrow$  Masquer les applications, sélectionnez des applications, puis touchez **OK**.

Pour afficher les applications masquées, touchez : → Afficher les applications masquées, sélectionnez des applications, puis touchez **OK**.

#### **Déplacer des éléments**

Depuis la liste des applications, touchez • → **Modifier**. Touchez longuement l'élément à déplacer, puis faites-le glisser jusqu'à l'emplacement souhaité.

Pour déplacer l'élément vers un autre volet, faites-le glisser vers le bord de l'écran.

Pour déplacer un élément vers un tout nouveau volet, faites-le glisser vers l'option **Créer une page** qui s'affiche en haut de l'écran.

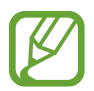

Vous pouvez déplacer des dossiers uniquement dans le volet des dossiers.

#### **Créer un dossier**

- 1 Depuis la liste des applications, touchez  $\Rightarrow$  **Créer dossier.**
- 2 Saisissez un nom de dossier.
- 3 Touchez  $\bigoplus$ , sélectionnez les applications à déplacer vers le dossier, puis touchez OK.

Le nouveau dossier est ajouté au volet des dossiers de la liste des applications.

#### **Gérer les dossiers**

Pour renommer un dossier, sélectionnez-le, puis touchez son nom actuel. Renommez le dossier, puis touchez **OK**.

Pour modifier la couleur d'un dossier, sélectionnez un dossier, touchez , puis sélectionnez une couleur.

Pour mettre une application dans un dossier, touchez • → Modifier, touchez longuement l'application, puis faites-la glisser vers le dossier.

Pour retirer une application d'un dossier, touchez • → Modifier, sélectionnez un dossier, touchez longuement l'application, puis faites-la glisser vers un volet d'applications. Si vous déplacez l'application d'un dossier vers le volet des dossiers, un nouveau dossier est créé.

# **Définir un fond d'écran et des sonneries**

# **Définir un fond d'écran**

Définissez une image ou une photo enregistrée dans l'appareil comme fond de l'écran d'accueil Classique ou l'écran de verrouillage.

- 1 Touchez longuement une zone vide de l'écran d'accueil Classique, puis touchez **Fonds d'écran**. Vous pouvez également, depuis la liste des applications, toucher **Paramètres** → **Appareil** → **Fond d'écran**.
- 2 Sélectionnez un écran à modifier ou auquel appliquer un fond d'écran.
- $3$  Faites défiler vers la gauche ou la droite, puis sélectionnez une image parmi celles affichées en bas de l'écran.

Pour sélectionner les photos que vous avez prises avec l'appareil photo ou d'autres images, touchez **Plus d'images**.

4 Touchez **Définir fond d'écran** ou **Terminé**.

# **Changer la méthode de déverrouillage de l'écran**

Vous pouvez définir une méthode de déverrouillage de l'écran pour empêcher l'accès à vos informations personnelles par autrui.

Depuis la liste des applications, touchez **Paramètres** → **Appareil** → **Écran de verrouillage** → **Déverrouillage de l'écran**, puis sélectionnez une méthode de verrouillage. Pour protéger votre appareil, vous pouvez définir un code de déverrouillage. Sans ce code, l'appareil ne pourra pas être déverrouillé.

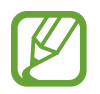

Si vous oubliez le code de déverrouillage, apportez l'appareil dans un centre de service après-vente Samsung pour le réinitialiser.

#### **Modèle**

Dessinez un modèle en reliant au moins quatre points, puis recommencez pour valider. Définissez un NIP de secours pour déverrouiller l'écran en cas d'oubli du modèle.

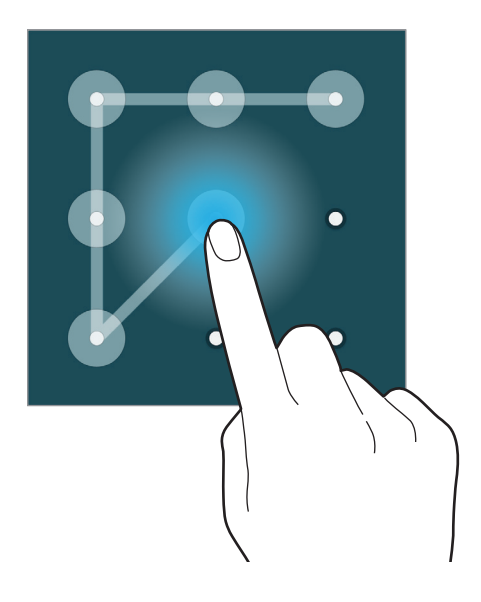

#### **Empreinte**

Enregistrez vos empreintes digitales pour pouvoir déverrouiller l'écran. Pour en savoir plus, reportezvous à la rubrique [.](#page-53-0)

#### **NIP**

Un NIP se compose uniquement de chiffres. Saisissez au moins quatre chiffres, puis recommencez pour valider.

#### **Mot de passe**

<span id="page-53-0"></span>Un mot de passe comprend des caractères et des chiffres. Saisissez au moins quatre caractères, y compris des chiffres et des symboles, puis recommencez pour valider.

# **Lecteur d'empreintes**

#### **Pour une meilleure reconnaissance des empreintes**

Lorsque vous scannez vos empreintes sur l'appareil, sachez que les conditions suivantes risquent d'affecter les performances de cette fonction :

- Le bouton Accueil est muni d'un capteur de reconnaissance des empreintes. Assurez-vous que le bouton Accueil n'a pas été rayé ni endommagé par des objets métalliques comme des pièces de monnaie, des clés ou un collier.
- La protection d'écran fournie avec l'appareil peut altérer le fonctionnement du capteur d'empreintes. Pour améliorer la sensibilité de reconnaissance des empreintes, retirez la protection de l'écran.
- Assurez-vous que la zone de reconnaissance des empreintes et vos doigts sont propres et secs.
- L'appareil peut ne pas reconnaitre les empreintes digitales présentant des ridules ou des cicatrices.
- L'appareil peut ne pas reconnaitre l'empreinte d'un petit doigt ou d'un doigt fin.
- Pour améliorer les performances de reconnaissance, enregistrez les empreintes de la main que vous utilisez le plus fréquemment lorsque vous manipulez l'appareil.
- Ne faites pas glisser le doigt trop rapidement ni trop lentement. Faites glisser le doigt à une vitesse modérée afin de donner le temps à l'appareil de le reconnaitre.
- Dans les environnements secs, de l'électricité statique peut s'accumuler dans l'appareil. Évitez d'utiliser cette fonction dans des environnements secs ou, avant d'utiliser la fonction, déchargez l'électricité statique accumulée en touchant un objet métallique.

### **Enregistrer des empreintes**

- 1 Depuis la liste des applications, touchez **Paramètres** <sup>→</sup> **Appareil** <sup>→</sup> **Lecteur d'empreintes** <sup>→</sup> **Gestionnaire d'empreintes**.
- 2 Si vous enregistrez plusieurs empreintes, une fenêtre de reconnaissance d'empreintes apparait. Scannez une empreinte enregistrée à l'aide de l'appareil et touchez  $+$ .
- 3 Placez le doigt sur la zone de reconnaissance d'empreintes en bas et au centre de l'écran.
- 4 Touchez longuement l'écran dans la zone de reconnaissance d'empreintes, puis faites-le glisser vers le bas sur le bouton Accueil.

Répétez cette opération avec le même doigt jusqu'à ce que l'empreinte soit enregistrée.

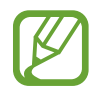

Si vous pliez le doigt ou si vous utilisez le bout du doigt, l'appareil risque de ne pas reconnaitre l'empreinte.

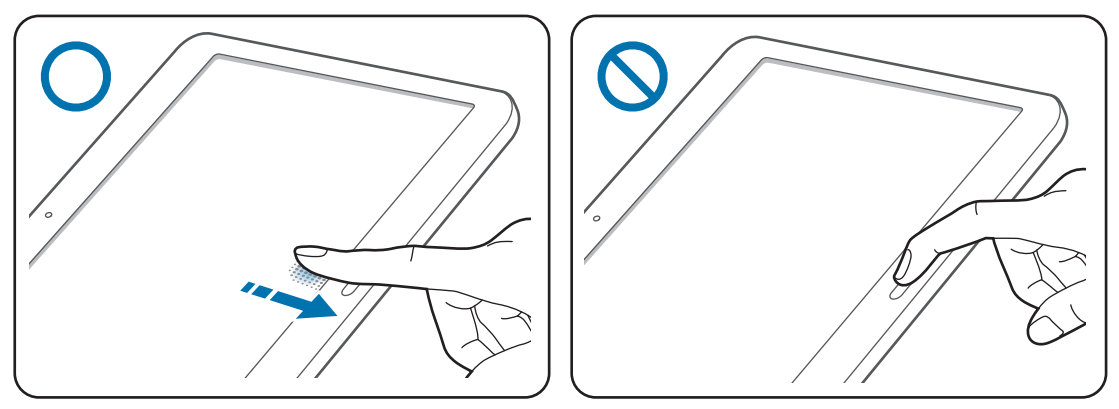

- $5$  Si une fenêtre contextuelle vous demandant de saisir un mot de passe de secours apparait, touchez **Continuer**, saisissez à nouveau le mot de passe de secours pour le confirmer, puis touchez **OK**. Vous pouvez utiliser le mot de passe de secours à la place de l'empreinte.
- 6 Si la fenêtre contextuelle de verrouillage par empreintes apparait, touchez **OK**. Vous pouvez utiliser vos empreintes pour déverrouiller l'écran.

### **Gérer les empreintes enregistrées**

Vous pouvez supprimer ou renommer vos empreintes enregistrées.

Depuis la liste des applications, touchez **Paramètres** → **Appareil** → **Lecteur d'empreintes** → **Gestionnaire d'empreintes**.

Pour supprimer des empreintes, touchez : → Annuler l'enregistrement, sélectionnez les empreintes, puis touchez  $\P$   $\rightarrow$  **OK**.

Pour renommer une empreinte, touchez longuement le nom de l'empreinte, touchez  $\bullet$ , saisissez un nouveau nom, puis touchez **OK**.

## **Modifier le mot de passe de secours**

Vous pouvez modifier le mot de passe de secours utilisé en cas de problème de reconnaissance de vos empreintes.

- 1 Depuis la liste des applications, touchez **Paramètres** <sup>→</sup> **Appareil** <sup>→</sup> **Lecteur d'empreintes** <sup>→</sup> **Modifier MDP de secours**.
- 2 Scannez une empreinte enregistrée ou touchez **MDP de secours**.
- 3 Saisissez un nouveau mot de passe et touchez **Continuer**.
- 4 Saisissez de nouveau le mot de passe, puis touchez **OK**.

### **Déverrouiller l'écran à l'aide des empreintes digitales**

Vous pouvez déverrouiller l'écran à l'aide des empreintes enregistrées.

Depuis la liste des applications, touchez **Paramètres** → **Appareil** → **Lecteur d'empreintes** → **Déverrouillage de l'écran** → **Empreinte**. Vous pouvez également, depuis la liste des applications, toucher **Paramètres** → **Appareil** → **Écran de verrouillage** → **Déverrouillage de l'écran** → **Empreinte**.

### **Vérifier le mot de passe du compte Samsung**

Utilisez vos empreintes digitales pour vérifier le mot de passe de votre compte Samsung. Vous pouvez recourir à une empreinte au lieu de saisir un mot de passe, par exemple lors de l'achat de contenus sur **Samsung Apps** (**GALAXY Apps**).

Depuis la liste des applications, touchez **Paramètres** → **Appareil** → **Lecteur d'empreintes** → **Vérifier le compte Samsung**, puis faites glisser le curseur en haut à droite de l'écran vers la droite. Saisissez le mot de passe de votre compte Samsung et touchez **OK**.

### **Utiliser les empreintes pour les achats via PayPal**

Vous pouvez effectuer des achats en utilisant vos empreintes pour vous identifier.

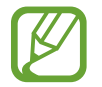

Cette fonctionnalité peut ne pas être disponible selon votre région ou votre fournisseur de services..

- 1 Depuis la liste des applications, touchez **Paramètres** <sup>→</sup> **Appareil** <sup>→</sup> **Lecteur d'empreintes** <sup>→</sup> **Payer avec PayPal**.
- 2 Touchez **Install** sous **FIDO Ready™ support**.
- 3 Touchez **Link** sous **PayPal account**.
- 4 Suivez les directives à l'écran pour vous connecter au site PayPal et enregistrer vos empreintes.

# **Mode Privé**

# **À propos du mode Privé**

Utilisez ce mode pour empêcher d'autres personnes d'utiliser ou d'accéder à des contenus spécifiques, tels que des images ou des documents enregistrés sur l'appareil. Vous pouvez enregistrer du contenu à un emplacement spécifique, puis activer le mode Privé pour masquer ces éléments.

#### **Masquer du contenu**

1 Depuis la liste des applications, touchez **Paramètres** <sup>→</sup> **Appareil** <sup>→</sup> **Mode Privé**, puis faites glisser le curseur **Mode Privé** vers la droite pour activer la fonction. Une autre solution consiste à ouvrir le panneau de paramétrage rapide, puis à toucher **Mode Privé**.

Lorsque vous activez le mode Privé pour la première fois, définissez un code de déverrouillage et un code PIN de secours.

2 Saisissez le code de déverrouillage du mode Privé.

Une fois ce mode activé, l'icône **a** apparait en haut de l'écran.

3 Pour sélectionner les éléments à masquer, touchez longuement un élément de la liste, cochez-le pour le sélectionner, puis touchez → **Déplacer dans Privé**.

Les éléments du mode Privé sont caractérisés par le symbole  $\Box$ .

4 Une fois les éléments à masquer sélectionnés, ouvrez la liste des applications, touchez **Paramètres** → **Appareil** → **Mode Privé**, puis faites glisser le curseur **Mode Privé** vers la gauche pour désactiver la fonction. Une autre solution consiste à ouvrir le panneau de paramétrage rapide, puis à toucher **Mode Privé**.

Les éléments sélectionnés disparaissent de l'écran.

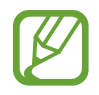

Vérifiez que les fichiers ont bien été enregistrés et déplacés avant de désactiver le mode Privé.

# **Afficher du contenu masqué**

Vous pouvez afficher le contenu masqué uniquement si le mode Privé est activé.

- 1 Depuis la liste des applications, touchez **Paramètres** <sup>→</sup> **Appareil** <sup>→</sup> **Mode Privé**, puis faites glisser le curseur **Mode Privé** vers la droite pour activer la fonction. Une autre solution consiste à ouvrir le panneau de paramétrage rapide, puis à toucher **Mode Privé**.
- 2 Saisissez le code de déverrouillage du mode Privé.
- $3$  Depuis la liste des applications, touchez Mes fichiers  $\rightarrow$  Privé.

Tous les éléments du mode Privé s'affichent à l'écran.

# **Fonction multi-utilisateur**

Configurez des comptes utilisateurs supplémentaires afin que d'autres personnes puissent utiliser votre appareil avec leurs propres paramètres, comme les réglages de messagerie électronique, les préférences de fond d'écran, et bien plus encore. Vous avez le choix entre les différents types de comptes utilisateurs suivants.

- **Propriétaire** : le compte Propriétaire est créé lors de la configuration initiale de l'appareil, et ne peut pas être dupliqué. Ce compte offre un contrôle complet de l'appareil, y compris la gestion du compte utilisateur.
- **Utilisateur** : ce compte permet aux utilisateurs d'accéder à leurs propres applications et contenus, et de personnaliser les paramètres de l'appareil qui affectent tous les comptes.
- **Profil limité** : ce compte permet d'accéder uniquement aux applications et contenus autorisés par le compte Propriétaire, et ne peut pas utiliser les services qui nécessitent une ouverture de session.

#### **Ajouter des utilisateurs**

- 1 Depuis la liste des applications, touchez **Paramètres** <sup>→</sup> **Appareil** <sup>→</sup> **Utilisateurs**.
- 2 Touchez  $+ \rightarrow$  Utilisateur  $\rightarrow$  OK  $\rightarrow$  Config. maint.
- 3 Suivez les instructions qui s'affichent à l'écran pour procéder à la configuration du compte.

#### **Ajouter des profils limités**

- 1 Depuis la liste des applications, touchez **Paramètres** <sup>→</sup> **Appareil** <sup>→</sup> **Utilisateurs**.
- 2 Touchez <sup>→</sup> **Profil limité**.
- 3 Définissez un code de déverrouillage, puis sélectionnez les applications et les contenus que les utilisateurs limités sont autorisés à utiliser.

#### **Passer d'un compte utilisateur à l'autre**

Touchez  $\triangleleft$  en haut de l'écran verrouillé. Sélectionnez le compte sur lequel vous souhaitez basculer, puis déverrouillez l'appareil.

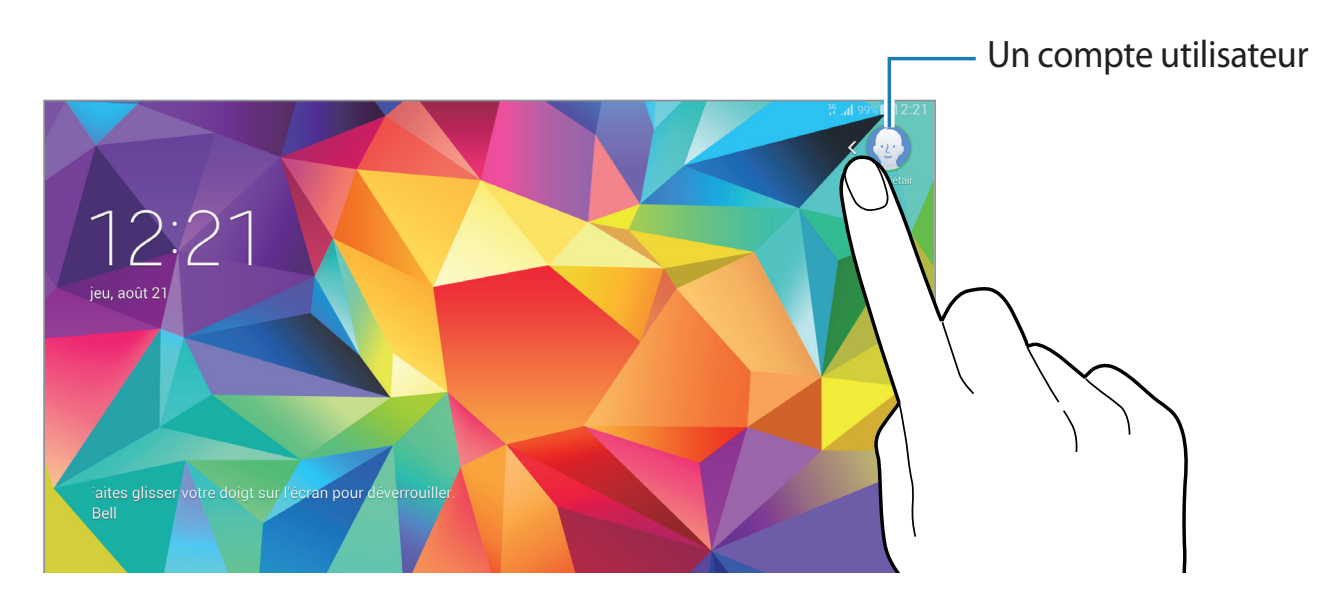

#### **Gérer les utilisateurs**

Avec le compte Propriétaire, vous pouvez supprimer des comptes ou modifier leurs paramètres.

- 1 Depuis la liste des applications, touchez **Paramètres** <sup>→</sup> **Appareil** <sup>→</sup> **Utilisateurs**.
- 2 Sélectionnez un compte sous **AUTRES UTILISATEURS**. Ensuite, sélectionnez ou désélectionnez des applications et contenus afin d'en autoriser ou interdire l'accès.

Pour supprimer le compte, touchez  $\blacksquare$ .

# <span id="page-60-0"></span>**Transférer des données depuis votre ancien appareil**

## **Utiliser les comptes de sauvegarde**

Vous pouvez transférer vos données de sauvegarde depuis votre ancien appareil vers votre nouveau appareil à l'aide votre compte Google ou Samsung. Pour en savoir plus, reportez-vous à la rubrique Sauvegarder et restaurer des données.

## **Utiliser Samsung Smart Switch**

Vous pouvez transférer des données de votre ancien appareil vers votre nouvel appareil via Smart Switch (pour mobiles et ordinateurs). Pour en savoir plus, rendez-vous sur le site : [www.samsung.com/smartswitch](http://www.samsung.com/smartswitch).

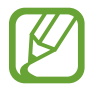

Samsung Smart Switch n'est pas pris en charge sur certains appareils ou ordinateurs.

#### **Utiliser Smart Switch Mobile**

Utilisez cette application pour transférer des données de votre ancien appareil iPhone ou Android vers votre nouvel appareil. Vous pouvez télécharger l'application depuis **Samsung Apps** (**GALAXY Apps**) ou **Play Store**.

- 1 Depuis votre appareil, touchez **Smart Switch Mobile**.
- 2 Depuis votre appareil, sélectionnez une option en fonction du type de votre ancien appareil et suivez les instructions qui s'affichent à l'écran.

Si l'ancien appareil est un appareil Android, assurez-vous que l'application Smart Switch Mobile y est installée. Pour en savoir plus, consultez l'aide.

#### **Utiliser Smart Switch avec des ordinateurs**

Utilisez cette fonction pour importer une sauvegarde de vos données (depuis des appareils mobiles d'un fabricant sélectionné) depuis un ordinateur vers votre appareil. Vous pouvez télécharger l'application depuis [www.samsung.com/smartswitch.](http://www.samsung.com/smartswitch)

- 1 Sauvegardez les données d'un ancien appareil sur un ordinateur. Pour plus d'informations, contactez le fabricant de l'appareil.
- 2 Sur l'ordinateur, lancez Smart Switch.
- 3 Connectez votre ancien appareil à l'ordinateur à l'aide du câble USB.
- 4 Sur l'ordinateur, sélectionnez le fabricant de l'appareil antérieur, puis suivez les instructions à l'écran pour transférer les données sur votre appareil.

## **Utiliser Samsung Kies**

Importez un fichier de sauvegarde de vos données depuis votre ordinateur via Samsung Kies pour restaurer les données sur votre appareil. Vous pouvez également sauvegarder les données sur l'ordinateur via Samsung Kies. Pour en savoir plus, reportez-vous à la rubrique Connecter l'appareil avec Samsung Kies.

# **Configurer un compte**

### **Ajouter des comptes**

Certaines applications utilisées sur l'appareil nécessitent un compte enregistré. Afin de profiter au maximum de votre appareil, créez des comptes.

Depuis la liste des applications, touchez **Paramètres** → **Général** → **Comptes** → **Ajouter compte** et sélectionnez un service de compte. Ensuite, suivez les instructions qui s'affichent à l'écran pour procéder à la configuration du compte.

Pour synchroniser du contenu avec vos comptes, sélectionnez un compte, puis cochez les éléments à synchroniser.

### **Supprimer un compte**

Depuis la liste des applications, touchez **Paramètres** → **Général** → **Comptes**, sélectionnez un compte, puis touchez  $\blacksquare$ .

# **Contacts**

# **Ajouter des contacts**

### **Transférer des contacts depuis d'autres appareils**

Vous pouvez transférer des contacts depuis d'autres appareils sur votre appareil. Pour en savoir plus, reportez-vous à la rubrique [Transférer des données depuis votre ancien appareil.](#page-60-0)

### **Créer manuellement des contacts**

- 1 Depuis la liste des applications, touchez **Contacts** <sup>→</sup> **Contacts**.
- 2 Touchez  $+$ , sélectionnez une mémoire de stockage, puis saisissez les informations du contact.
	- $\cdot$   $\bullet$  : pour ajouter une image.
	- $\cdot +$  /  $\div$  : pour ajouter ou supprimer un champ d'information.
- 3 Touchez **Enreg.**.

Pour ajouter un numéro de téléphone dans la liste de contacts depuis le clavier, touchez **Téléphone**, saisissez le numéro et touchez **Ajouter aux contacts**.

## **Créer des contacts à partir de cartes de visite**

Prenez une photo d'une carte de visite et extrayez-en les informations.

- 1 Depuis la liste des applications, touchez **Contacts** <sup>→</sup> **Contacts**.
- 2 Touchez  $\div$  **Cartes de visite**  $\rightarrow \div$ .

Pour sélectionner ou ajouter les langues à reconnaitre, touchez **→ Langue cible**.

- 3 Placez la carte de visite sur une surface plate.
- 4 Réglez l'appareil de sorte que la carte tienne dans le cadre de l'écran. Une fois que le cadre devient vert, l'appareil prend automatiquement une photo. L'appareil lit également les coordonnées figurant sur la carte de visite et les convertit en entrée de contact.
	- Si l'appareil ne prend pas automatiquement de photo, touchez  $\bullet$ .
	- Pour prendre manuellement des photos de cartes de visite, touchez → **Capture automatique** → **Désactivé**.
	- Pour extraire le texte d'une image enregistrée, touchez → **Charger une image**.
- 5 Modifiez les informations ou ajoutez-en, puis touchez **Enreg.**

# **Gérer les contacts**

#### **Modifier un contact**

- 1 Depuis la liste des applications, touchez **Contacts** <sup>→</sup> **Contacts**.
- 2 Sélectionnez un contact à modifier, puis touchez  $\bullet$ .
- 3 Modifiez les coordonnées du contact ou touchez **Aj. un autre champ** pour ajouter plus d'informations sur le contact.
- 4 Touchez **Enreg.**

#### **Supprimer un contact**

Sélectionnez un contact à supprimer, puis touchez  $\blacksquare$ .

#### **Partager un contact**

Sélectionnez un contact à partager, touchez  $\rightarrow$  **Partager carte de visite via**, puis sélectionnez le mode de partage.

### **Gérer les groupes**

Depuis la liste des applications, touchez **Contacts** → **Groupes**.

#### **Créer un nouveau groupe**

Touchez  $+$ , saisissez un nom de groupe, puis touchez **Enreg.** 

#### **Ajouter des contacts à un groupe**

Dans l'onglet des groupes, sélectionnez un groupe, puis touchez : → Ajouter membre. Sélectionnez les contacts à ajouter, puis touchez **OK**.

#### **Supprimer un groupe**

Touchez : → Supprimer des groupes, sélectionnez des groupes auxquels vous avez ajouté des contacts, puis touchez **OK**.

#### **Envoyer un message aux membres d'un groupe**

Sélectionnez un groupe, touchez : → Envoyer un message ou Envoyer un courriel, sélectionnez les membres, touchez **OK**, rédigez un message, puis appuyez sur la touche d'envoi du message.

#### **Fusionner les contacts avec les comptes**

Fusionnez les contacts enregistrés sur l'appareil avec vos comptes.

Depuis la liste des applications, touchez **Contacts** → **Contacts**.

Touchez → **Fusionner les comptes** → **Fusionner avec Google** ou **Fusionner avec Samsung**.

#### **Importer et exporter des contacts**

Importez des contacts depuis des services de stockage ou exportez-les vers ces services.

Depuis la liste des applications, touchez **Contacts** → **Contacts**.

Touchez : → Paramètres → Importer/Exporter, puis sélectionnez une option d'importation ou d'exportation.

### **Rechercher des contacts**

Depuis la liste des applications, touchez **Contacts** → **Contacts**.

Utilisez l'une des méthodes de recherche suivantes :

- Faites défiler la liste de contacts vers le haut ou le bas.
- Faites glisser un doigt le long de l'index à gauche de la liste des contacts pour la faire défiler rapidement.
- Touchez le champ de recherche tout en haut de la liste de contacts, puis saisissez vos critères de recherche.

Une fois le contact sélectionné, choisissez l'une des options suivantes :

- $\cdot \bullet$ : pour ajouter le contact aux favoris.
- $\cdot \quad \times$ : pour rédiger un message.
- $\cdot$   $\mathbb{A}$  : pour rédiger un courriel.

#### **Ajouter des raccourcis vers des contacts à l'écran d'accueil Classique**

Ajoutez des raccourcis vers les contacts avec lesquels vous communiquez fréquemment à l'écran d'accueil Classique.

- 1 Depuis la liste des applications, touchez **Contacts** <sup>→</sup> **Contacts**.
- 2 Sélectionnez un contact.
- $3$  Touchez  $\rightarrow$  Ajouter raccourci à l'écran d'accueil.

# **Messages et courriel**

# **Messages**

# **Envoyer des messages**

Envoyez des messages texte (SMS) ou multimédias (MMS).

Touchez **Messages** dans la liste des applications.

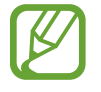

Des frais peuvent vous être facturés pour l'envoi et la réception de messages lorsque vous êtes en itinérance.

- 1 Touchez **Messages** dans la liste des applications.
- $2$  Touchez  $\mathbf{z}$ .
- 3 Ajoutez des destinataires et saisissez un message.

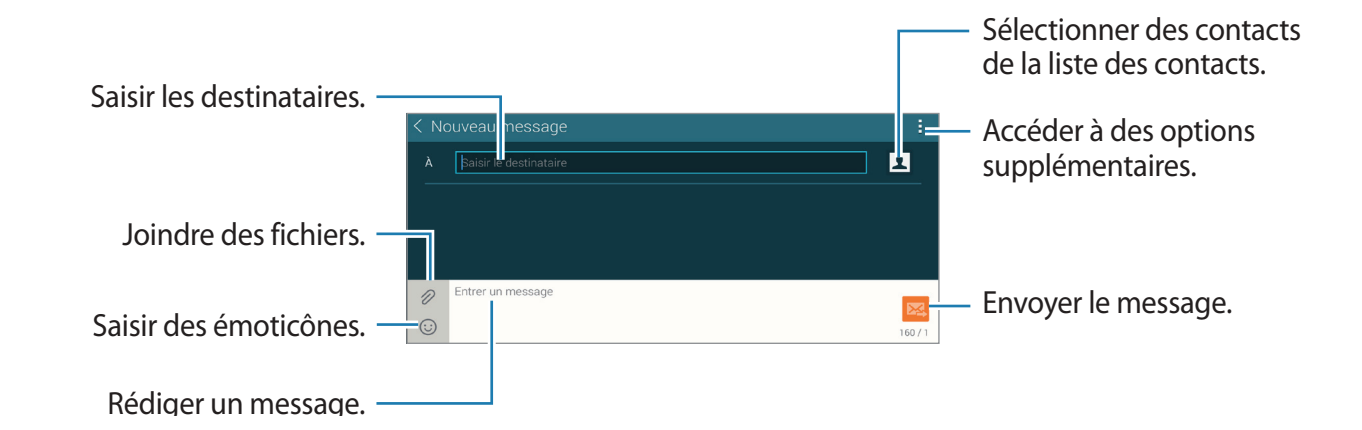

4 Touchez  $\boxtimes$  pour envoyer le message.

Lors de la rédaction d'un message, touchez : pour utiliser l'une des options suivantes :

- **Ajouter aux contacts** : pour ajouter le contact à la liste de contacts.
- **Afficher le contact** : pour afficher les informations du contact.
- **Ajouter du texte** : pour insérer l'information d'un contact, un modèle de message ou autre élément de texte dans un message.
- **Insérer émoticône** : pour ajouter des émoticônes.
- **Ajouter un objet** : pour entrer un objet.
- **Ajouter une diapositive** : pour ajouter des pages au message.
- **Programmer un message** : pour définir une heure et une date précises pour l'envoi d'un message.
- **Ignorer** : pour annuler la rédaction d'un message.
- **Taille de police** : pour changer la taille de la fonte dans un champ de texte.

#### **Envoyer des messages programmés**

Pendant la rédaction d'un message, touchez : → **Programmer un message**. Définissez une heure et une date, puis touchez **OK**.

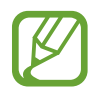

- Si l'appareil est éteint au moment de l'heure programmée ou s'il n'est pas connecté au réseau, ou si le réseau est instable, le message ne pourra pas être envoyé.
- Cette fonction utilise l'heure et la date définies sur l'appareil. L'heure et la date peuvent être erronées, si vous changez de fuseau horaire et que le réseau ne met pas à jour l'information.

### **Ajouter un contact dans la liste des contacts prioritaires**

Définissez comme prioritaires les contacts avec qui vous communiquez le plus souvent. Envoyez-leur des messages en sélectionnant une icône au-dessus de la liste des messages.

Touchez **Touchez ici pour ajouter des exp. prioritaires** → **Réception** ou **Contacts**, sélectionnez les contacts à ajouter, puis touchez **OK**. Pour ajouter d'autres contacts, touchez  $\left( \begin{matrix} + \end{matrix} \right)$ .

Pour retirer des contacts de la liste prioritaire, touchez longuement un contact, puis touchez **Edit list of priority senders**  $\rightarrow \bigcirc \rightarrow$  **Save.** 

# **Afficher les messages entrants**

Tous les messages entrants s'affichent dans une liste des conversations triée par contacts. Sélectionnez un contact pour afficher le message associé.

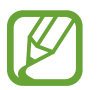

Des frais peuvent vous être facturés pour l'envoi et la réception de messages lorsque vous êtes en dehors de votre zone locale de service.

Pendant la lecture d'un message, touchez : pour utiliser l'une des options suivantes :

- **Afficher le contact** : pour afficher les informations du contact.
- **Ajouter aux contacts** : pour ajouter le contact à la liste de contacts.
- **Ajouter du texte** : pour insérer l'information d'un contact, un modèle de message ou autre élément de texte dans un message.
- **Ajouter un destinataire** : pour ajouter des destinataires à qui envoyer un message.
- **Insérer émoticône** : pour ajouter des émoticônes.
- **Ajouter un objet** : pour entrer un objet.
- **Ajouter une diapositive** : pour ajouter des pages au message.
- **Programmer un message** : pour définir une heure et une date précises pour l'envoi d'un message.
- **Ajouter aux expéditeurs priorit.** / **Supp. des expéd. prior.** : pour ajouter le contact à la liste des expéditeurs prioritaires ou l'en retirer.
- **Ajouter aux numéros indésirables** / **Supprimer des numéros indsirables** : pour identifier un numéro de téléphone comme indésirable ou retirer un numéro de téléphone de la liste des numéros indésirables.
- **Ignorer** : pour annuler la rédaction du message.
- **Delete threads** : pour effacer des conversations.
- **Messages brouillons** : pour voir les messages brouillons à envoyer ultérieurement.
- **Messages verrouillés** : pour voir les messages verrouillés.
- **Messages programmés** : pour voir les messages programmés.
- **Messages Spam** : pour voir les messages indésirables.
- **Taille de police** : pour changer la taille des caractères.
- **Paramètres** : pour changer les paramètres de messagerie.
- **Aide** : pour accéder aux informations d'aide relatives à l'envoi et à la gestion des messages.

# **Courriel**

# **Configurer des comptes courriel**

Touchez **Courriel** dans la liste des applications.

Configurez un compte courriel lors de la première utilisation de l'application **Courriel**.

Saisissez votre adresse courriel et votre mot de passe. Touchez **Suivant** pour configurer un compte courriel personnel, comme Gmail, ou touchez **Config manuelle** pour configurer un compte courriel professionnel. Suivez les directives à l'écran pour compléter la configuration du compte.

Pour configurer un autre compte courriel, touchez  $\rightarrow$  **Paramètres** → **Add account**.

Si vous avez plus de deux comptes de courriel, vous pouvez en définir un comme compte par défaut. Touchez → **Paramètres**, sélectionnez un compte, puis touchez **Default account**.

### **Envoyer un message**

Touchez **Courriel** dans la liste des applications.

Touchez  $\leq$  au haut de l'écran pour rédiger le message.

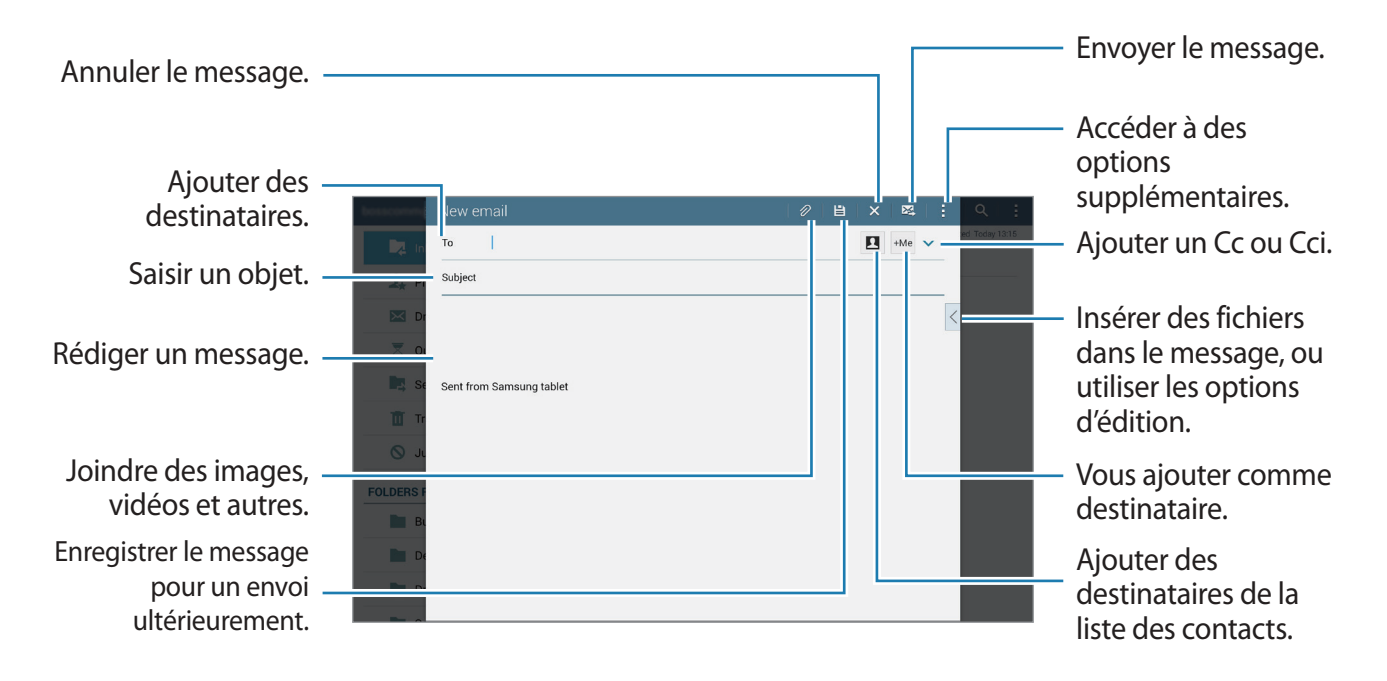

#### **Accéder aux options supplémentaires**

Pendant la rédaction d'un message, touchez pour accéder aux options supplémentaires.

- **Schedule sending** : pour envoyer le message à une heure définie.
- 
- Si l'appareil est éteint quand arrive le moment programmé ou s'il n'est pas connecté au réseau, ou si le réseau est instable, le message ne pourra pas être envoyé.
- Cette fonction utilise l'heure et la date définies sur l'appareil. L'heure et la date peuvent être erronées, si vous changez de fuseau horaire et que le réseau ne met pas à jour l'information.
- **Priorité** : pour sélectionner un niveau de priorité pour le message.
- **Security options** : pour définir des options de sécurité pour le message.

#### **Lire des messages**

Touchez **Courriel** dans la liste des applications.

Sélectionnez un compte courriel. Les nouveaux messages sont récupérés. Pour récupérer manuellement les nouveaux messages, touchez  $\mathbf{\bullet}$ .

Touchez un message pour l'afficher.

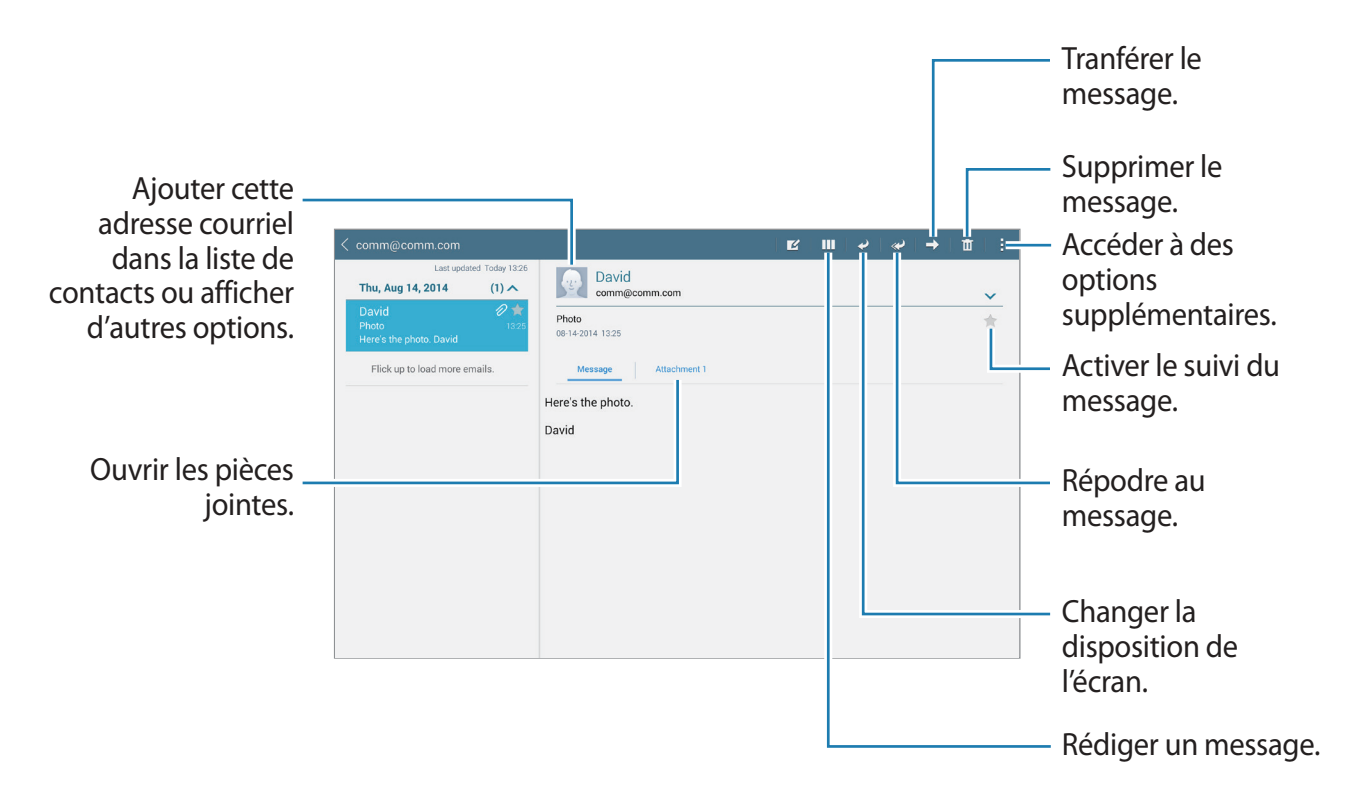

# **Appareil photo**

# **Prises de vue de base**

# **Prendre des photos ou enregistrer des vidéos**

- 1 Depuis la liste des applications, touchez **Appareil photo**.
- 2 Touchez l'écran d'aperçu à l'endroit où l'appareil photo doit faire la mise au point. Une fois la mise au point terminée, le cadre de mise au point devient vert.
- 3 Touchez  $\bullet$  pour prendre une photo ou sur  $\bullet$  pour enregistrer une vidéo.
	- Pour effectuer un zoom avant, écartez deux doigts l'un de l'autre sur l'écran ; pour effectuer un zoom arrière, rapprochez-les.
	- Pour capturer une image de la vidéo en cours d'enregistrement, touchez  $\bullet$ .
	- Pour modifier la mise au point en cours d'enregistrement d'une vidéo, touchez l'endroit souhaité pour la mise au point. Pour faire la mise au point au centre de l'écran, touchez  $\mathbb{E}$ .

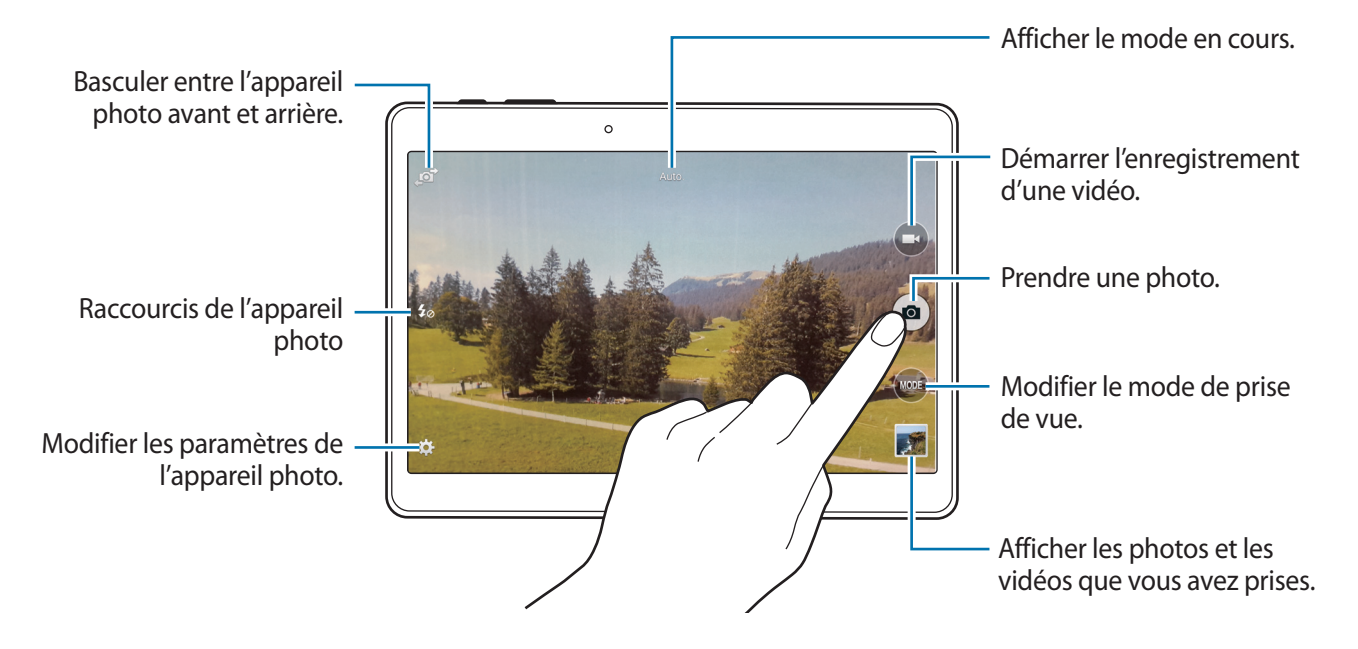
- 
- Lorsque vous n'utilisez plus l'appareil photo, il se ferme automatiquement.
	- Assurez-vous que l'objectif est bien propre. Dans le cas contraire, l'appareil risque de ne pas fonctionner correctement dans certains modes nécessitant des résolutions élevées.
	- L'objectif avant est adapté à la prise de photos grand-angle. Il se peut qu'une distorsion mineure se produise dans les photos grand-angle ; cela ne traduit pas un problème de performances de l'appareil.

#### **Réorganiser les raccourcis de l'appareil photo**

Vous pouvez réorganiser les raccourcis de l'appareil photo pour y avoir facilement et rapidement accès depuis l'écran d'aperçu. Touchez  $\clubsuit$  sur l'écran d'aperçu. Touchez longuement un élément et faites-le glisser vers un emplacement libre à gauche de l'écran.

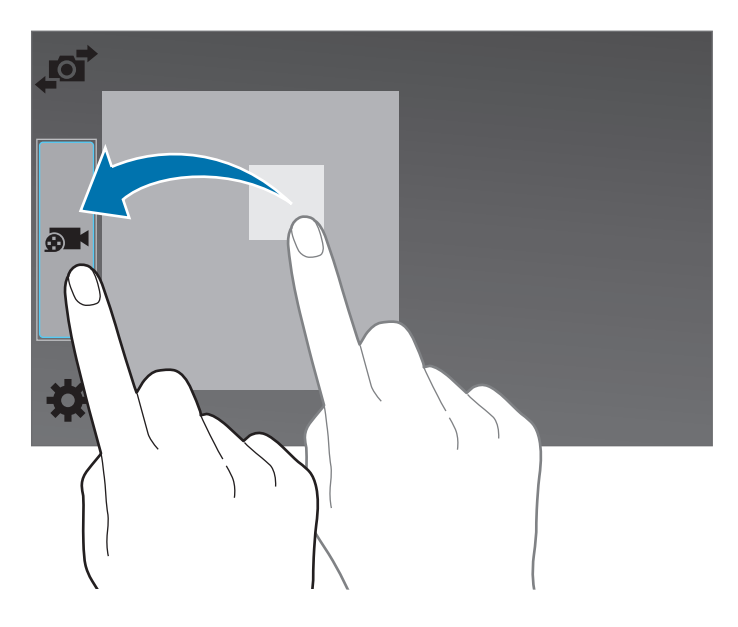

#### **Bon usage de l'appareil photo**

- Ne prenez pas de photos et n'enregistrez pas de vidéos d'autres personnes sans leur consentement.
- Ne prenez pas de photos et n'enregistrez pas de vidéos lorsque la loi l'interdit.
- Ne prenez pas de photos et n'enregistrez pas de vidéos en violation de la vie privée d'autrui.

## <span id="page-73-0"></span>**Objectif à distance**

Utilisez l'appareil comme viseur d'un autre appareil. Vous pouvez ainsi contrôler l'autre appareil à distance pour prendre des photos ou enregistrer des vidéos. Votre appareil affiche la même image que celle affichée sur l'appareil connecté.

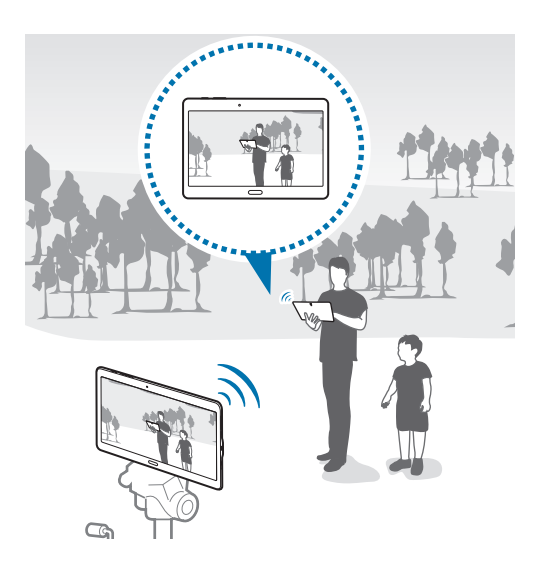

- 1 Depuis la liste des applications, touchez **Appareil photo**.
- 2 Touchez **☆ → Viseur à distance**.
- 3 Touchez **Paramètres Wifi Direct** pour établir une connexion avec un autre appareil.
- 4 Touchez l'écran d'aperçu à l'endroit où l'appareil doit faire la mise au point.
- $5$  Touchez  $\bullet$  pour prendre la photo affichée dans le viseur de l'appareil connecté.

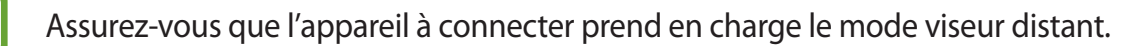

# **Modes de prise de vue**

### **Auto**

Utilisez ce mode pour autoriser l'appareil photo à évaluer l'environnement et à déterminer le mode idéal de prise de vue.

Depuis la liste des applications, touchez **Appareil photo** → **MODE** → **Auto.**

## **Beauté**

Utilisez ce mode pour photographier des portraits avec des couleurs plus claires afin d'obtenir des images plus douces.

Depuis la liste des applications, touchez **Appareil photo** → **MODE** → **Beauté**.

## **Cliché & plus**

Utilisez ce mode pour prendre une série de photos et les modifier en leur appliquant différents effets à l'aide des modes de prise de vue. L'appareil identifie les photos à l'aide de l'icône  $\blacksquare$  dans la **Galerie**.

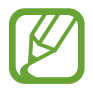

Si vous prenez des photos dans ce mode, la fonction zoom n'est pas disponible.

- 1 Depuis la liste des applications, touchez **Appareil photo**.
- 2 Touchez **MODE** <sup>→</sup> **Cliché & plus**.
- $3$  Touchez  $\bullet$ .

L'appareil prend une série de photos et affiche les modes de prise de vue disponibles.

- 4 Sélectionnez un mode de prise de vue et appliquez un effet aux photos.
	- **Meilleures poses** : pour prendre une série de photos et conserver la meilleure. Pour afficher d'autres photos de la série, faites défiler l'écran vers la gauche ou vers la droite. L'appareil recommande la meilleure photo et l'identifie à l'aide de l'icône  $\mathbf{X}$ .
- **Meilleure photo** : pour prendre plusieurs photos d'un groupe en même temps et les combiner pour créer la meilleure photo de groupe possible. Touchez le cadre blanc sur chaque visage, puis choisissez la meilleure pose pour chaque sujet parmi celles qui apparaissent en bas de l'écran. Ensuite, fusionnez les poses en une seule photo. L'appareil recommande la meilleure photo et l'identifie à l'aide de l'icône ...
- **Chronophoto** : pour prendre une série de photos et les combiner pour créer une image reflétant la trace des mouvements. Accentuez les traces de mouvements dans l'image en sélectionnant davantage de photos au bas de l'écran. Pour modifier les traces de mouvements des photos sélectionnées, touchez  $\bullet$  et sélectionnez une photo. Touchez **Restaurer** pour afficher les mouvements du sujet ou sur **Supprimer** pour les effacer. Modifiez la photo comme vous le souhaitez, puis touchez **OK**.
- **Gomme** : pour effacer les sujets en mouvement non souhaités. Touchez  $\ominus$  pour effacer les sujets en mouvement non souhaités. Touchez  $\bigoplus$  pour restaurer la photo d'origine.
- **Effet filé** : pour appliquer un effet à l'arrière-plan du sujet de sorte que ce dernier semble se déplacer rapidement. Touchez **Objets** pour sélectionner un sujet. Touchez **Effet flou** pour modifier l'angle de floutage à appliquer en arrière-plan. Touchez **Angle** → ● et réglez l'angle du flou en traçant un cercle autour du grand cercle à l'aide du doigt. Pour régler le niveau de flou de l'arrière-plan, touchez **Effet flou**, puis faites glisser la barre de réglage.

5 Une fois la retouche des photos terminée, touchez **Enreg.**

#### **Panorama**

Utilisez ce mode pour prendre une photo panoramique composée de différents clichés assemblés les uns aux autres. L'appareil identifie la photo à l'aide de l'icône **Deut** dans la Galerie.

Depuis la liste des applications, touchez **Appareil photo** → **MODE** → **Panorama**.

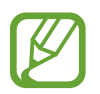

- Pour obtenir la meilleure photo possible, suivez ces conseils :
- Déplacez l'appareil photo lentement dans le sens de votre choix.
- Maintenez l'image à l'intérieur du cadre du viseur de l'appareil photo.
- Évitez de prendre des photos de sujets devant des arrière-plans non identifiables, comme un ciel ou un pan de mur uni.

## **HDR (Ton riche)**

Utilisez ce mode pour prendre des photos riches en couleurs et reproduire chacun des détails, même dans des conditions de luminosité extrêmes.

Depuis la liste des applications, touchez **Appareil photo** → **MODE** → **HDR (Ton riche)**.

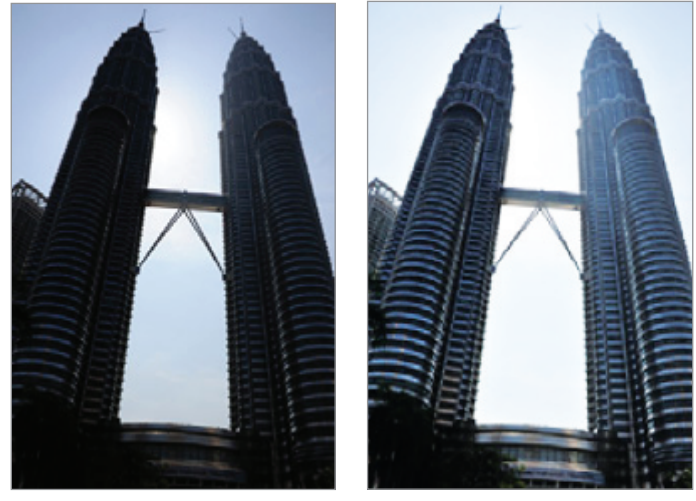

Without effect With effect

### **Double objectif**

Lorsque vous prenez la photo d'un paysage avec l'objectif arrière, la photo ou la vidéo capturée avec l'objectif avant apparait dans un encart, et inversement. Utilisez cette fonction pour photographier simultanément un paysage et votre autoportrait.

Depuis la liste des applications, touchez **Appareil photo** → **MODE** → **Double objectif** pour passer en mode Double objectif. Touchez  $\bullet$  pour prendre une photo ou  $\bullet$  pour enregistrer une vidéo.

Basculer entre l'appareil photo avant et arrière.

> Appuyer pour redimensionner ou déplacer l'encart.

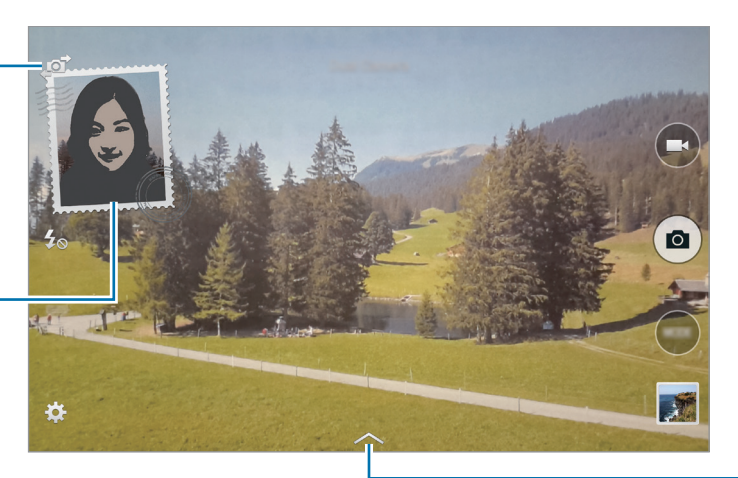

Sélectionner un des divers styles disponibles.

- En mode Double objectif, vous pouvez enregistrer des vidéos d'une durée maximale de 5 minutes en qualité Full HD et d'une durée maximale de 10 minutes en qualité HD ou VGA.
	- Lorsque vous enregistrez des vidéos dans ce mode, le son est enregistré par le microphone interne.

#### **Gérer les modes de prise de vue**

Sélectionnez les modes de prise de vue à afficher dans l'écran de sélection de mode. Depuis la liste des applications, touchez **Appareil photo** → **MODE** → **Gérer modes**.

## **Télécharger des modes de prise de vue**

Téléchargez d'autres modes de prise de vue depuis **Samsung Apps** (**GALAXY Apps**). Depuis la liste des applications, touchez **Appareil photo** → **MODE** → **Télécharger**.

# **Paramètres de l'appareil photo**

Depuis la liste des applications, touchez **Appareil photo** →  $\clubsuit$ . Les options suivantes sont disponibles pour les deux modes (appareil photo et caméscope).

- **Taille de l'image** : pour sélectionner une résolution. Pour obtenir une meilleure qualité, utilisez une résolution élevée. Cependant, notez qu'une résolution élevée nécessite davantage de mémoire.
- **Rafales** : pour prendre une série de photos de sujets en mouvement.
- **Stabilisation photo** : pour configurer l'appareil pour qu'il détecte automatiquement les conditions de faible luminosité et règle la luminosité de la photo sans le flash.

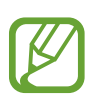

Si vous enregistrez des vidéos, cette option n'est pas disponible.

- **Détection visages** : pour configurer l'appareil pour qu'il reconnaisse les visages des personnes et vous aide à les prendre en photo.
- **ISO** : pour sélectionner une valeur ISO. Ce paramètre permet de contrôler la sensibilité lumineuse de l'appareil photo. Celle-ci est mesurée en équivalents de caméra-film. Les valeurs faibles sont destinées aux objets immobiles vivement éclairés. Les valeurs plus élevées sont pour les objets en mouvement ou faiblement éclairés.
- **Modes de mesure** : pour sélectionner une méthode de mesure. Ce paramètre détermine la manière dont les valeurs lumineuses sont calculées. **Mesure pondérée centrale** mesure la lumière d'arrière-plan au centre de la scène. **Spot** mesure la valeur de la luminosité à un endroit spécifique. **Matrice** calcule la moyenne de la scène toute entière.
- **Photo par appui** : pour toucher l'écran d'aperçu pour prendre des photos.
- **Enregistrer** : pour configurer l'appareil pour enregistrer la photo d'origine et la photo aux contrastes soutenus, ou uniquement cette dernière.
- **Taille de la vidéo** : pour sélectionner une résolution. Pour obtenir une meilleure qualité, utilisez une résolution élevée. Cependant, notez qu'une résolution élevée nécessite davantage de mémoire.
- **Mode enregistr.** : pour modifier le mode d'enregistrement.
- **Stabilis. vidéo** : pour activer ou désactiver le stabilisateur. Le stabilisateur permet d'effectuer la mise au point de l'appareil photo quand il bouge.
- **Effets** : pour sélectionner un effet de filtre à utiliser lorsque vous prenez des photos ou enregistrez des vidéos. Pour télécharger davantage d'effets, touchez **Télécharger**. Pour modifier l'ordre des effets ou masquer des effets de la liste, touchez **Gérer effets**.
- **Flash** : pour activer ou désactiver le flash.
- **Minuteur** : pour prendre une photo ou enregistrer une vidéo à l'issue d'un délai de retardement prédéfini.
- **Mode d'affichage** : pour modifier le format d'affichage de l'écran d'aperçu.
- **Tags de localis.** : pour joindre une étiquette de géolocalisation GPS à la photo.

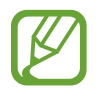

- Pour que les signaux GPS soient meilleurs, évitez de prendre des photos dans des lieux où le signal peut être limité, par exemple entre des bâtiments ou dans des zones de faible altitude, ou encore lorsque les conditions météorologiques sont mauvaises.
- Votre localisation est susceptible d'apparaitre sur vos photos au moment où vous les publiez sur le Web. Pour empêcher l'affichage de ces données, désactivez le paramètre de balise GPS.
- **Emplac. de stockage** : pour sélectionner l'emplacement de stockage des photos et vidéos.
- **Aperçu photo/vidéo** : pour configurer l'appareil pour afficher les photos ou les vidéos après leur capture.
- **Viseur à distance** : pour configurer l'appareil pour qu'il utilise un viseur et contrôler l'autre appareil pour prendre des photos ou enregistrer des vidéos. Pour en savoir plus, reportez-vous à la rubrique [Objectif à distance](#page-73-0).
- **Balance des blancs** : pour sélectionner une balance des blancs appropriée de sorte que les images offrent une gamme de couleurs proches de la réalité. Les paramètres sont conçus pour des situations lumineuses spécifiques.
- **Valeur d'expos.** : pour modifier la valeur d'exposition. Cela détermine la quantité de lumière reçue par le capteur de l'appareil photo. En cas de faible luminosité, utilisez une exposition plus élevée.
- **Grille** : pour afficher le guide d'affichage du viseur pour aider à la composition de la photo.
- **Touche de volume** : pour configurer l'appareil pour pouvoir utiliser le bouton de volume pour contrôler l'obturateur ou le zoom.
- **Contrôle vocal** : pour configurer l'appareil pour qu'il prenne des photos à l'aide de commandes vocales.
- **Aide** : pour afficher les informations d'aide pour utiliser l'appareil photo.
- **Réinit. les paramètres** : pour réinitialiser les paramètres de l'appareil photo.

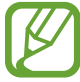

Les options disponibles varient selon le mode utilisé.

# **Galerie**

# **Afficher des photos ou lire des vidéos**

## **Afficher le contenu de l'appareil**

Depuis la liste des applications, touchez **Galerie** et sélectionnez une image ou une vidéo.

Les fichiers vidéo sont caractérisés par l'icône ⊙ sur la miniature.

Pour masquer ou afficher la barre de menus et les miniatures, touchez l'écran.

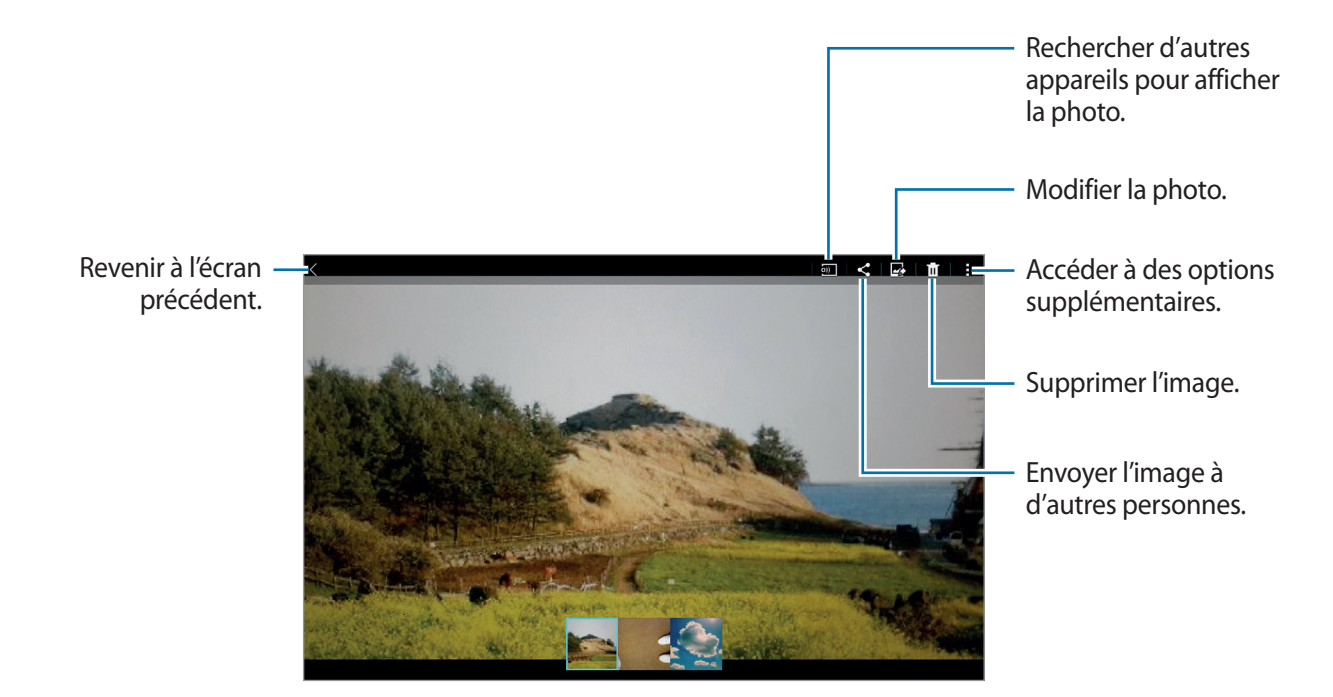

#### **Afficher les contenus stockés sur d'autres appareils**

Recherchez des photos et des vidéos stockées sur d'autres appareils pour les reproduire sur votre appareil.

Depuis la liste des applications, touchez **Galerie**.

#### **Accéder à des contenus sur un appareil à proximité**

Touchez **≡** et sélectionnez un appareil dans la liste **APPAREILS À PROXIMITÉ** pour accéder aux contenus. Vous pouvez visionner les photos et les vidéos sur les appareils où la fonction de partage de contenu est activée.

Depuis la liste des applications, touchez **Paramètres** → **Connexions** → **Appareils à proximité**, puis faites glisser le curseur **Appareils à proximité** vers la droite pour activer la fonction. Pour accéder aux paramètres supplémentaires, reportez-vous à la rubrique Appareils à proximité.

#### **Sélectionner une option de tri**

Vous pouvez trier les images ou les vidéos enregistrées sur votre appareil en fonction de la date ou de l'album. Elles peuvent également être triées par catégorie, telle que les portraits.

Depuis la liste des applications, touchez Galerie →  $\equiv$ , puis sélectionnez une option de tri.

## **Accéder à des options supplémentaires**

Depuis la liste des applications, touchez **Galerie** et sélectionnez une image ou une vidéo. Touchez et utilisez les options suivantes.

- **Plus d'infos** : pour afficher davantage d'informations à propos du fichier.
- **Copier dans le presse-papier** : pour copier le fichier dans le presse-papiers.
- **Studio** : pour modifier des photos ou des vidéos en mode studio. Pour en savoir plus, reportezvous à la rubrique [Retoucher des photos ou des vidéos.](#page-82-0)
- **Rotation à gauche** : pour pivoter dans le sens contraire des aiguilles d'une montre.
- **Rotation à droite** : pour pivoter l'image dans le sens des aiguilles d'une montre.
- **Rogner** : pour rogner l'image.
- **Renommer** : pour renommer le fichier.
- **Diaporama** : pour lancer un diaporama de l'ensemble des photos du dossier ouvert.
- **Définir comme** : pour définir l'image comme fond d'écran ou image d'un contact.
- **Imprimer** : pour imprimer l'image en connectant l'appareil à une imprimante. Pour en savoir plus, reportez-vous à la rubrique Utiliser la fonction d'impression mobile.
- **Paramètres** : pour modifier les paramètres de la Galerie.

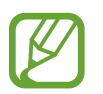

Les options disponibles peuvent varier selon le fichier sélectionné.

Pour sélectionner plusieurs fichiers depuis la liste des fichiers, touchez longuement un fichier, puis touchez les autres. Une fois les fichiers sélectionnés, vous pouvez tous les partager ou le supprimer, ou toucher pour accéder à des options supplémentaires.

```
Galerie
```
# <span id="page-82-0"></span>**Retoucher des photos ou des vidéos**

## **Studio photo**

Modifiez vos images en leur appliquant divers effets.

- 1 Depuis la liste des applications, touchez **Galerie**.
- 2 Touchez  $\Rightarrow$  **Studio**  $\rightarrow$  **Studio photo.**
- 3 Sélectionnez une image à modifier.
- 4 Modifiez la photo en lui appliquant différents effets.

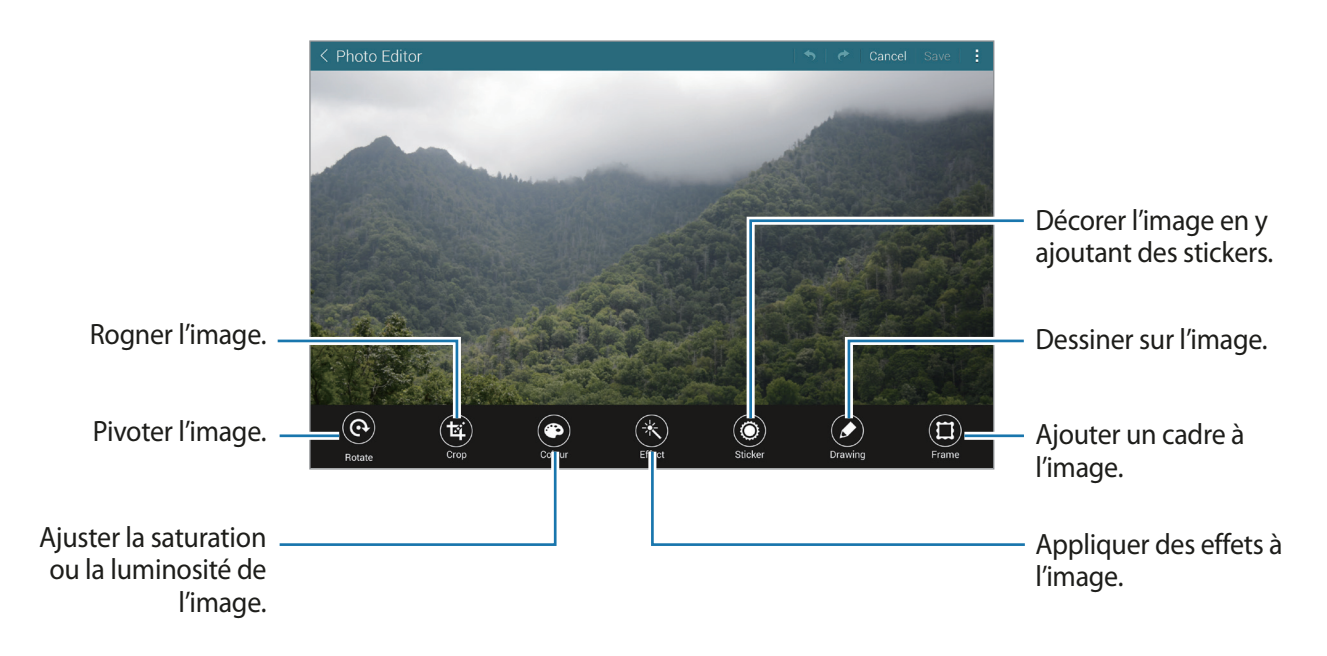

- $5$  Une fois l'image modifiée, touchez  $\Rightarrow$  **Enregistrer sous.**
- 6 Nommez le fichier, puis touchez **OK**.

La photo retouchée est enregistrée dans le dossier **Studio**. Pour ouvrir le dossier, touchez **Galerie** → → **Album** → **Studio**.

### **Studio de collage**

Combinez plusieurs images pour créer un collage.

- 1 Depuis la liste des applications, touchez **Galerie**.
- 2 Touchez <sup>→</sup> **Studio** <sup>→</sup> **Studio de collage**.
- 3 Sélectionnez des images à combiner, puis touchez **Terminé**.
- 4 Modifiez la photo en lui appliquant différents effets.

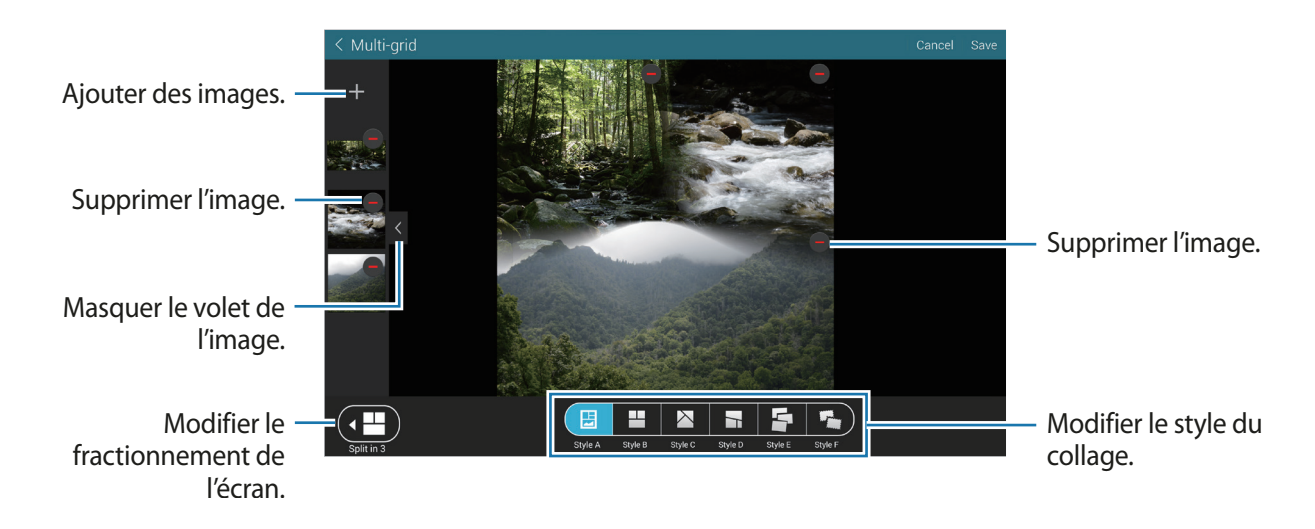

5 Une fois l'image modifiée, touchez **Sauveg.**

L'image retouchée est enregistrée dans le dossier **Studio**. Pour ouvrir le dossier, touchez **Galerie**  $\rightarrow \equiv \rightarrow$  Album  $\rightarrow$  Studio.

#### **Prise & plus**

Appliquez différents effets aux photos que vous avez prises.

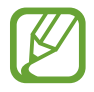

Seules les photos prises en mode Rafale et effets peuvent être sélectionnées.

- 1 Depuis la liste des applications, touchez **Galerie**.
- 2 Touchez : → Studio → Prise & plus.
- 3 Sélectionnez une image à modifier.
- $4$  Modifiez la photo en lui appliquant différents effets.

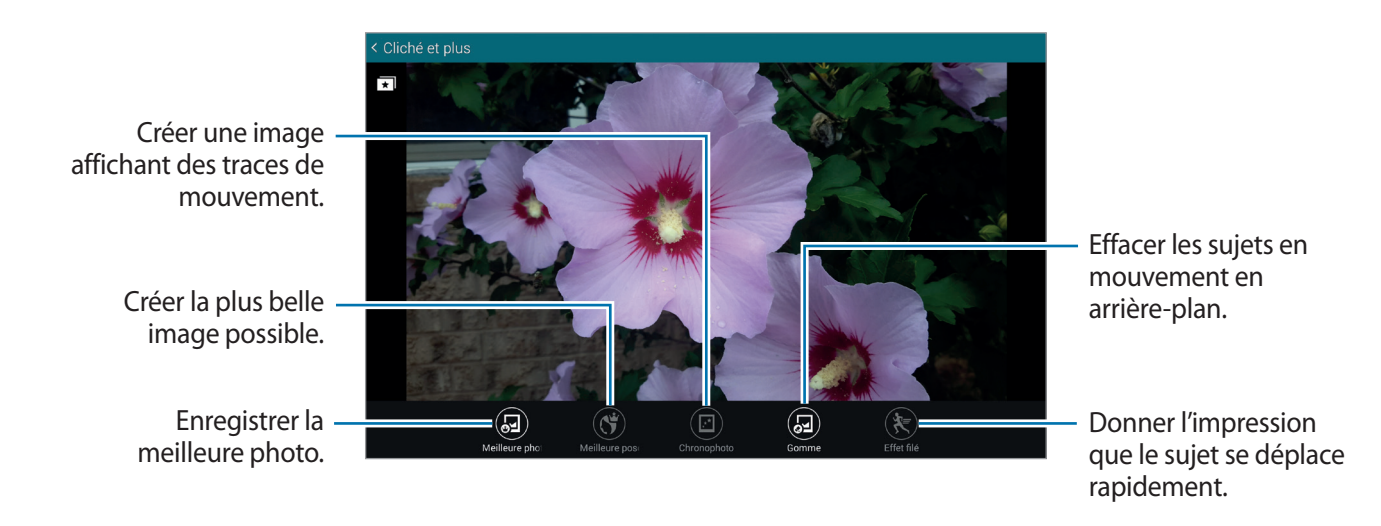

5 Une fois l'image modifiée, touchez **Enreg.**

L'image retouchée est enregistrée dans le dossier **Studio**. Pour ouvrir le dossier, touchez **Galerie**  $\rightarrow \equiv \rightarrow$  Album  $\rightarrow$  Studio.

#### **Éditeur de vidéos**

Modifiez ou créez des vidéos avec différentes images et vidéos.

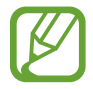

Pour utiliser cette fonction, vous devez télécharger et installer l'application.

- 1 Depuis la liste des applications, touchez **Galerie**.
- 2 Touchez : → Studio → Editeur de vidéos.
- 3 Sélectionnez un thème à appliquer, puis touchez **Terminé**.
- $4$  Sélectionnez des vidéos à modifier.

Vous pouvez également sélectionner des photos pour créer une vidéo.

 $5$  Modifiez la vidéo en lui appliquant différents effets.

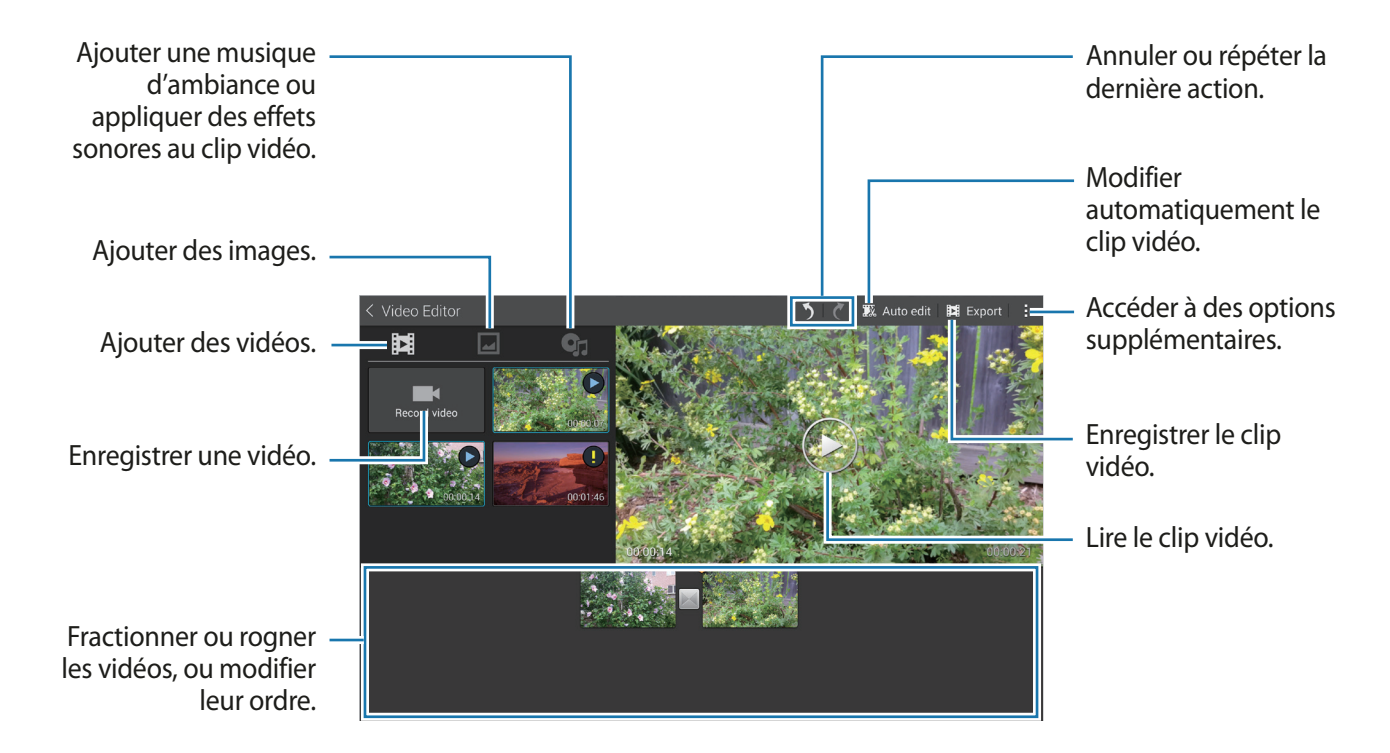

6 Une fois la vidéo modifiée, touchez **Export de film**.

7 Saisissez un nom de fichier, puis touchez **OK**.

La vidéo modifiée est enregistrée dans le dossier **Export**. Pour ouvrir le dossier, touchez **Galerie**  $\rightarrow \equiv \rightarrow$  Album  $\rightarrow$  Export.

## **Éditeur de vidéos**

Retouchez des segments vidéo.

- 1 Depuis la liste des applications, touchez **Galerie**.
- 2 Touchez <sup>→</sup> **Studio** <sup>→</sup> **Éditeur de vidéos**.
- 3 Sélectionnez une vidéo à modifier.
- 4 Déplacez le crochet d'ouverture au début de la section souhaitée et le crochet de fermeture à la fin, puis touchez **Effectué**.

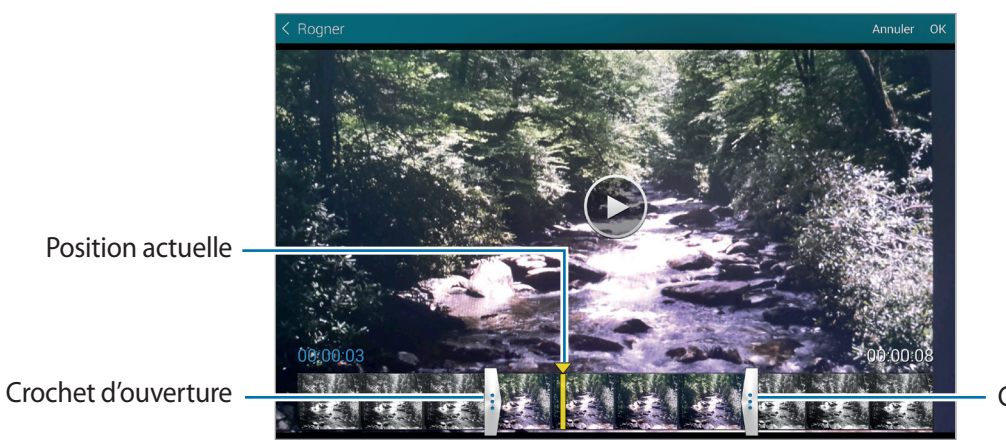

Crochet de fermeture

5 Nommez le fichier, puis touchez **OK** pour enregistrer la vidéo.

# **Paramètres de la galerie**

- 1 Depuis la liste des applications, touchez **Galerie**.
- 2 Touchez : → Paramètres.

3 Vous pouvez utiliser les options suivantes :

- **Social network data management** → **Sync via Wi-Fi only** : pour configurer l'appareil afin de synchroniser le contenu uniquement lorsque la connexion wifi est activée.
- **Tags** → **Identification contextuelle** : pour ajouter des informations aux photos, telles que la date et la localisation. Pour modifier les balises, sélectionnez les informations d'une image, touchez , modifiez les détails, puis touchez **Terminé**.
- **Tags** → **Identification** : pour identifier les visages d'une image. Dès qu'un visage est détecté, un cadre jaune apparait autour. Sélectionnez le visage, touchez **Ajouter un nom**, puis sélectionnez le contact à associer à la balise. Lorsque le libellé de portrait apparait sur une image, touchez-le et utilisez les fonctions disponibles, comme la messagerie.

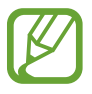

Lorsque vous utilisez l'option **Identification**, la reconnaissance faciale peut échouer, selon l'angle du visage, la taille, l'expression, la couleur de la peau, les conditions lumineuses ou les accessoires portés par la personne.

# **Multimédia**

# **Musique**

## **Écouter de la musique**

Depuis la liste des applications, touchez **Musique**.

Sélectionnez une catégorie de musique, puis un morceau à écouter.

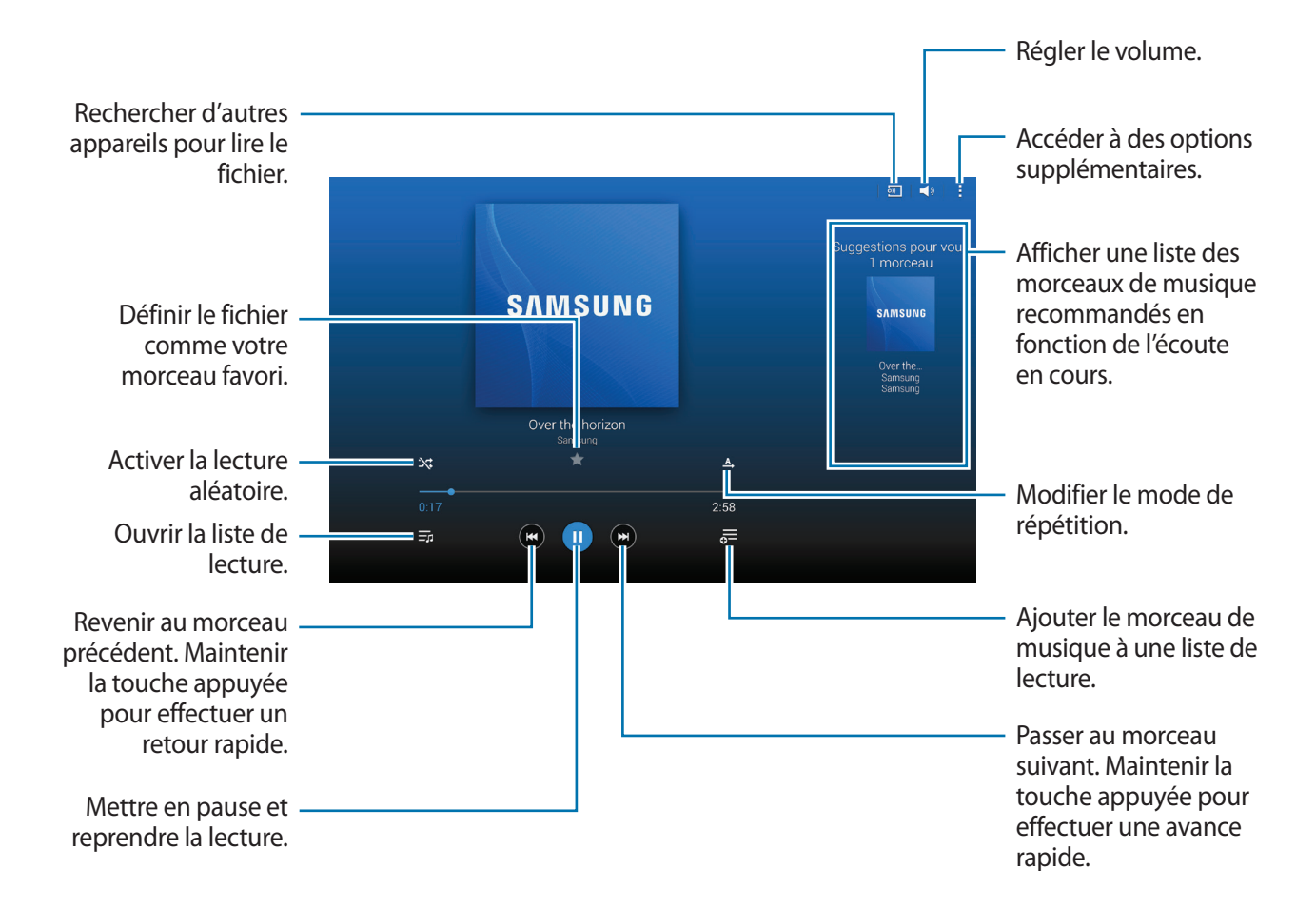

Pour écouter de la musique à volume égal, touchez : → Paramètres → Paramètres avancés, puis cochez la case **Volume intelligent**.

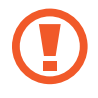

Lorsque la fonction **Volume intelligent** est activée, le volume effectif peut être plus élevé que celui réglé sur l'appareil. Soyez prudent et évitez toute exposition prolongée à des niveaux sonores élevés, car cela pourrait provoquer des séquelles auditives.

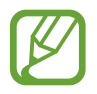

**Volume intelligent** peut ne pas être activée pour certains fichiers.

Pour personnaliser vos réglages audios lorsque vous écoutez de la musique avec un casque ou des écouteurs, touchez → **Paramètres** → **Paramètres avancés** → **Adapt Sound** → **Activé**.

Lorsque vous activez cette option pour la première fois, touchez **Démarrer** pour régler le son. L'appareil démarre une série de tests audios pour régler le niveau sonore et commence à bipper. Touchez **Oui** si vous entendez le bip ou **Non** si vous ne l'entendez pas. Répétez cette étape pour chaque test jusqu'à ce que le réglage du son soit terminé. Touchez ensuite **Musique** et **OK** afin de bénéficier de cette option quand vous écoutez de la musique.

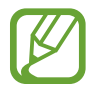

Lorsque vous réglez le volume au niveau 14 ou supérieur, l'option d'adaptation du son (Adapt Sound) n'est pas appliquée. Si vous baissez le volume au niveau 13 ou inférieur, l'option est de nouveau appliquée.

#### **Définir un morceau de musique comme sonnerie d'alarme**

Pour utiliser le morceau en cours de lecture comme sonnerie d'alarme, touchez <del>: →</del> Définir comme → **Depuis le début** ou sur **Recommandations auto**, sélectionnez une option, puis touchez **OK**.

## **Créer des listes de lecture**

Faites votre propre sélection de morceaux de musique.

Depuis la liste des applications, touchez **Musique**.

Touchez Listes lect. →  $\rightarrow \rightarrow$  Créer une liste de lecture. Saisissez un titre, puis touchez OK. Touchez + , sélectionnez les morceaux à ajouter, puis touchez **OK**.

Pour ajouter le morceau de musique en cours de lecture à une liste de lecture, touchez  $\equiv$  et sélectionnez une liste de lecture.

## **Écouter de la musique par catégorie**

Utilisez cette fonction pour écouter de la musique suivant votre humeur.

Depuis la liste des applications, touchez **Musique**.

Touchez **Coin musique**. Les morceaux sont automatiquement classés par catégorie en fonction de l'atmosphère qu'ils dégagent. Touchez une atmosphère ou faites glisser votre doigt sur plusieurs atmosphères pour écouter la musique.

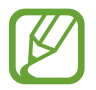

Les catégories de morceau sont basées sur les informations disponibles. Il se peut que certains morceaux ne soient pas catégorisés dans des cellules d'humeur.

#### **Lire des morceaux stockés sur d'autres appareils**

Recherchez des morceaux stockés sur d'autres appareils pour les écouter sur votre appareil. Depuis la liste des applications, touchez **Musique**.

#### **Accéder à des morceaux sur un appareil à proximité**

Touchez **Appareils à proximité** et sélectionnez un appareil pour accéder aux morceaux et les lire. Vous pouvez lire le morceau sur les appareils où la fonction de partage de contenu est activée.

Depuis la liste des applications, touchez **Paramètres** → **Connexions** → **Appareils à proximité**, puis faites glisser le curseur **Appareils à proximité** vers la droite pour activer la fonction. Pour connaitre les paramètres supplémentaires, reportez-vous à la rubrique Appareils à proximité.

# **Vidéo**

#### **Lire des vidéos**

Depuis la liste des applications, touchez **Vidéo**.

Sélectionnez une vidéo à lire.

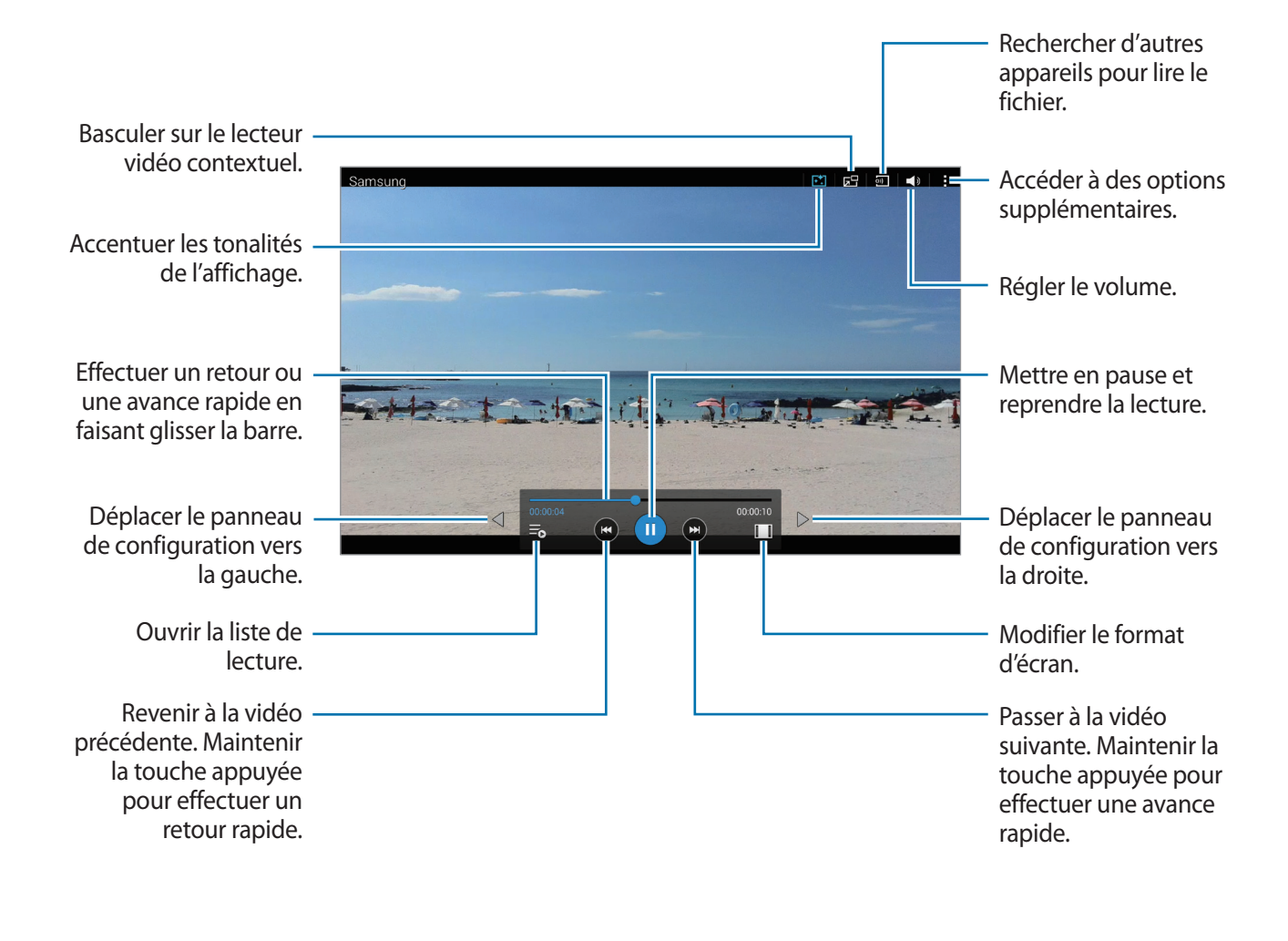

#### **Utiliser le lecteur vidéo contextuel**

Utilisez cette fonction pour utiliser d'autres applications sans fermer le lecteur vidéo. Lorsque vous visionnez des vidéos, touchez  $\mathbf{F}^{\mathbf{q}}$  pour utiliser le lecteur vidéo contextuel.

Pour agrandir le lecteur, écartez deux doigts sur l'écran ; pour le réduire, rapprochez-les. Pour déplacer le lecteur, touchez-le longuement, puis faites-le glisser vers un autre emplacement.

#### **Capturer des images**

Pour utiliser cette fonction, en cours de lecture, touchez : → Paramètres, cochez la case Capturer, puis touchez **Fermer**.

Touchez  $\Omega$ , pour capturer une image de la vidéo pendant la lecture.

#### **Partager ou supprimer des vidéos**

Depuis la liste des applications, touchez **Vidéo**.

Touchez longuement la vidéo, touchez  $\leq$ , puis sélectionnez un mode de partage.

Touchez → **Supprimer**, sélectionnez des vidéos, puis touchez **OK**.

#### **Modifier des vidéos**

Depuis la liste des applications, touchez **Vidéo**.

Sélectionnez une vidéo, touchez → **Modifier** → **Studio** → **Éditeur de vidéos**. Déplacez le crochet d'ouverture au début de la section souhaitée et le crochet de fermeture à la fin, touchez **Effectué**, saisissez un nom de fichier, puis touchez **OK** pour enregistrer la vidéo.

Pour retoucher des vidéos à l'aide de l'application Studio vidéo, sélectionnez une vidéo et touchez : → **Modifier** → **Editeur de vidéos**.

#### **Lire des vidéos stockées sur d'autres appareils**

Recherchez des vidéos stockées sur d'autres appareils pour les reproduire sur votre appareil. Depuis la liste des applications, touchez **Vidéo**.

#### **Accéder à une vidéo sur un appareil à proximité**

Touchez **Appareils à proximité** et sélectionnez un appareil pour accéder à la vidéo et la lire. Vous pouvez lire la vidéo sur les appareils dont la fonction de partage de contenu est activée.

Depuis la liste des applications, touchez **Paramètres** → **Connexions** → **Appareils à proximité**, puis faites glisser le curseur **Appareils à proximité** vers la droite pour activer la fonction. Pour connaitre les paramètres supplémentaires, reportez-vous à la rubrique Appareils à proximité.

# **Fonctions et applications utiles**

# **Mode Enfant**

## **Démarrer le mode Enfant**

Utilisez ce widget pour offrir à vos enfants un environnement ludique et sécurisé en les empêchant d'accéder à certaines applications ou certains contenus de votre appareil.

Avant d'utiliser ce widget, vous devez le télécharger et l'installer. Depuis l'écran d'accueil Classique, touchez **Mode Enfant** → **Installer**.

Pour démarrer le mode Enfant, touchez **Mode Enfant** depuis l'écran d'accueil Classique ou la liste des applications. Une fois installé, le widget apparait sur l'écran d'accueil Classique et dans la liste des applications.

Lorsque vous démarrez ce widget pour la première fois, touchez **Définir un NIP** au bas de l'écran. Suivez ensuite les instructions affichées à l'écran.

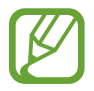

Si le widget **Mode Enfant** est accidentellement désinstallé, vous pouvez le réinstaller. Depuis l'écran d'accueil Classique, touchez longuement une zone vide, touchez **Widgets**, puis touchez longuement le widget **Mode Enfant**. Faites glisser le widget sur l'écran d'accueil Classique et touchez **Mode Enfant** pour le réinstaller.

## **Écran d'accueil du mode Enfant**

L'écran d'accueil est le point de départ pour accéder à toutes les applications du mode Enfant.

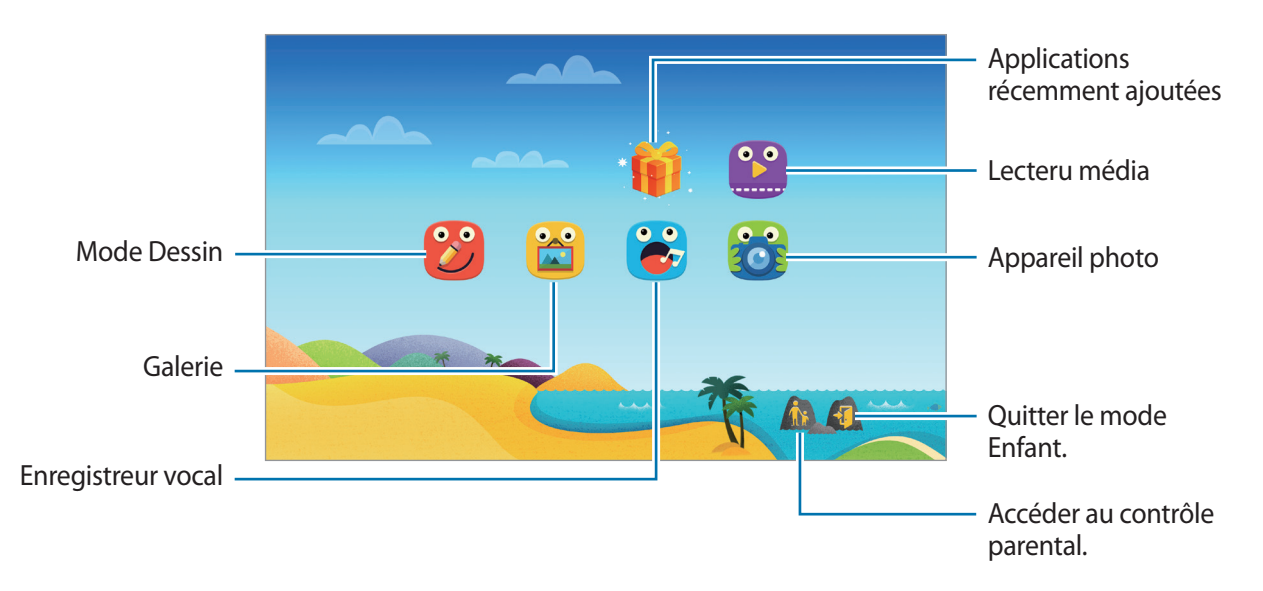

Fonctions et applications utiles

 $\bullet$ 

Utilisez cette application pour lire des vidéos. Avant d'utiliser cette application, ajoutez-lui les vidéos enregistrées sur l'appareil. Pour en savoir plus, reportez-vous à la rubrique [Contrôle parental](#page-96-0).

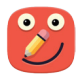

Utilisez cette application pour créer un dessin à l'aide d'un crayon, d'un pinceau, etc.

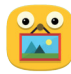

Utilisez cette application pour visualiser les images, dessins, enregistrements vocaux et fichiers multimédias enregistrés dont vous autorisez l'accès à vos enfants.

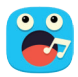

Utilisez cette application pour enregistrer ou écouter des enregistrements vocaux.

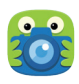

Utilisez cette application pour prendre des photos ou enregistrer des vidéos.

#### **Zone de jeux du mode Enfant**

Faites défiler l'écran d'accueil vers la droite pour ouvrir la zone de jeux du mode Enfant. Vous pouvez interagir avec les personnages, les objets du décor, et bien plus encore.

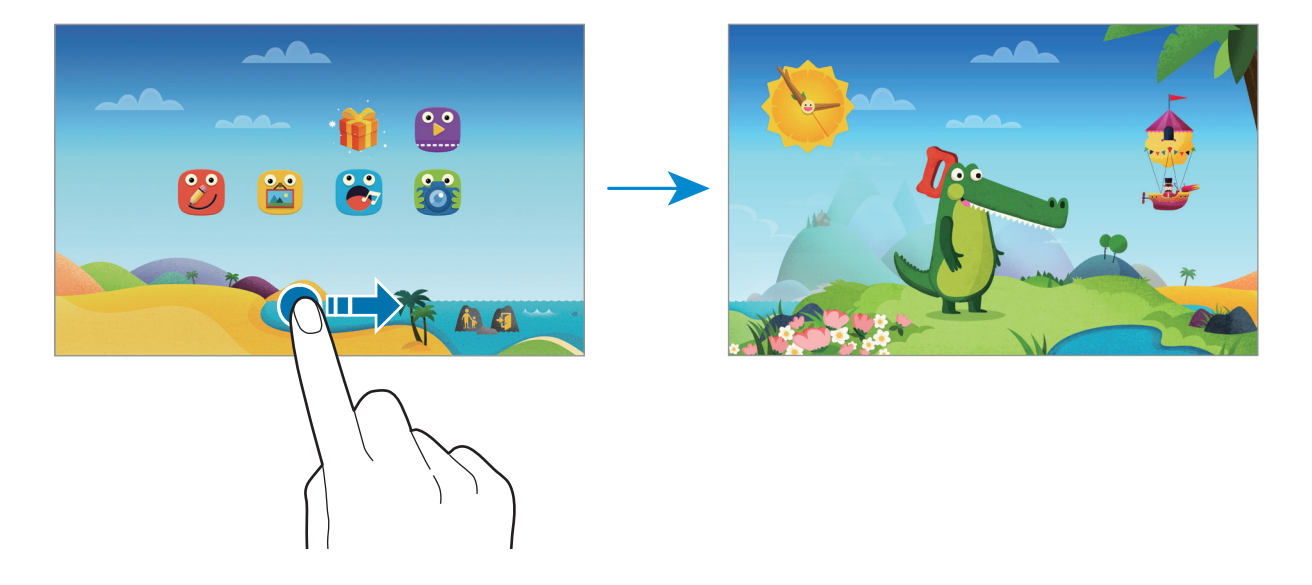

## <span id="page-96-0"></span>**Contrôle parental**

Utilisez cette fonction pour définir des restrictions concernant le mode Enfant et contrôler l'accès aux contenus et applications. Vous pouvez modifier les paramètres du mode Enfant, la durée limite d'utilisation, et bien plus encore.

Depuis l'écran d'accueil, touchez pour saisir le NIP.

Pour quitter le contrôle parental, touchez le bouton Accueil.

- Nom des enfants : pour afficher et modifier le profil des enfants.
- **Activité** : pour afficher des informations sur la manière dont vos enfants utilisent l'appareil, comme la durée de jeu et les applications fréquemment utilisées.
- **Durée d'utilisation** : pour définir une durée limite d'utilisation journalière.
- **Applications** : pour afficher et ajouter des applications qui peuvent être utilisées en mode Enfant.
- **Média** : pour autoriser vos enfants à accéder à certaines photos et vidéos enregistrées sur l'appareil.
- **Général** : pour configurer les paramètres du mode Enfant.
- **Boutique des enfants** : pour télécharger des applications pour enfants avec **Samsung Apps**  (**GALAXY Apps**).

# **S Finder**

Utilisez cette application pour rechercher du contenu sur l'appareil. Vous pouvez appliquer divers filtres et afficher l'historique de recherche.

Ouvrez le panneau des notifications et touchez **S Finder**.

#### **Rechercher du contenu**

Touchez le champ de recherche et saisissez un mot-clé, ou touchez  $\bigdownarrow$  et prononcez un mot-clé.

Pour obtenir des résultats plus précis, sélectionnez des filtres sous le champ de recherche.

Pour mettre à jour la liste des résultats de recherche, touchez • → **Actualiser**.

Pour définir les paramètres de recherches à l'aide des filtres disponibles, touchez  $\rightarrow$  **Paramètres** → **Filtre** → **Sélectionnez des filtres**.

Pour sélectionner des critères de recherche, touchez • → Paramètres → Rechercher → Sélect. cat. **de recherche**.

#### **Gérer l'historique de recherche**

Vous pouvez afficher ou supprimer vos anciennes recherches. Sélectionnez une recherche précédente afin de la relancer.

Pour supprimer l'historique, touchez → **Paramètres** → **Rechercher** → **Supprimer l'historique**, sélectionnez des mots-clés, puis touchez **OK**.

Pour configurer l'appareil afin qu'il n'enregistre pas l'historique de recherche, touchez  $\rightarrow$ **Paramètres** → **Rechercher**, puis décochez la case **Enreg. historique rech.**

# **Calendrier**

## **Démarrer Calendrier**

Utilisez cette application pour gérer des évènements et des tâches.

Depuis la liste des applications, touchez **Calendrier**.

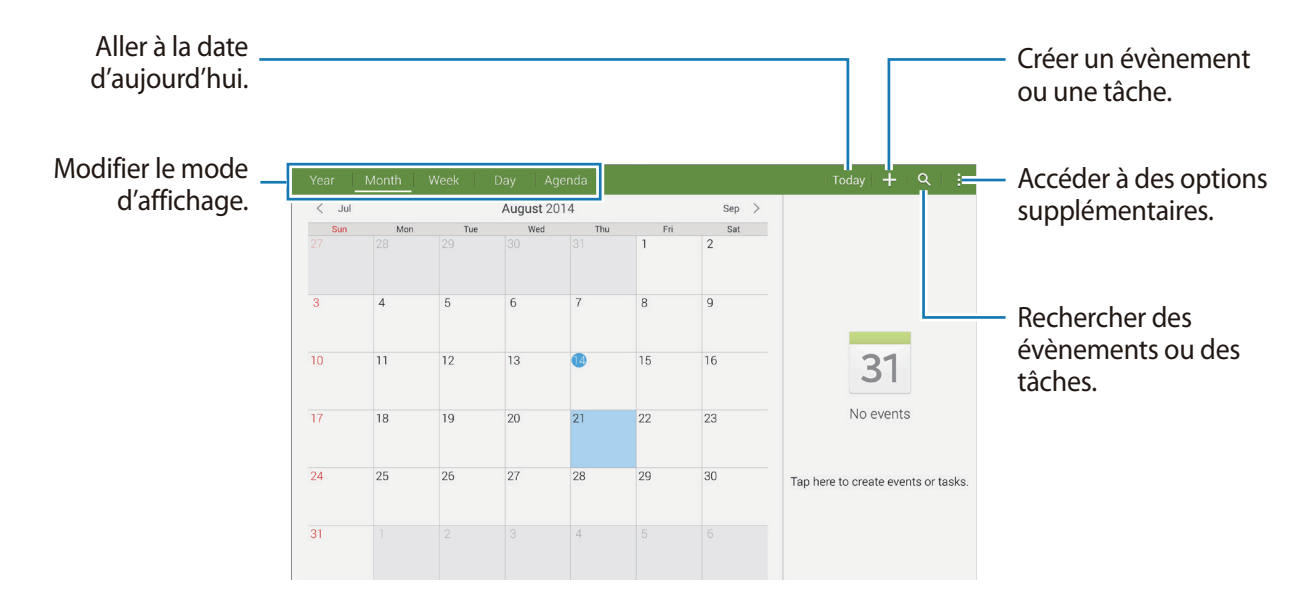

Touchez : et utilisez les options suivantes :

- **Aller à** : pour accéder à une date spécifique.
- **Supprimer** : pour supprimer des évènements ou des tâches.
- **Synchroniser** : pour synchroniser les évènements et les tâches avec vos comptes.
- **Calendriers** : pour sélectionner les calendriers à afficher.
- **Paramètres** : pour configurer les paramètres du calendrier.

## **Créer un évènement ou une tâche**

- 1 Depuis la liste des applications, touchez **Calendrier**.
- 2 Touchez  $+$ . Vous pouvez également sélectionner une date ne comportant aucun évènement ou tâche, et touchez-la à deux reprises.

Si la date comporte déjà des évènements ou tâches enregistrés, touchez la date, puis  $+$ .

- 3 Sélectionnez un évènement ou une tâche, et saisissez les détails.
	- **Évènement** : pour définir la date de début et de fin d'un évènement. Vous pouvez lui appliquer une option de répétition.
	- **Tâche** : pour ajouter une tâche à réaliser à une date spécifique. Vous pouvez lui appliquer une option de priorité.

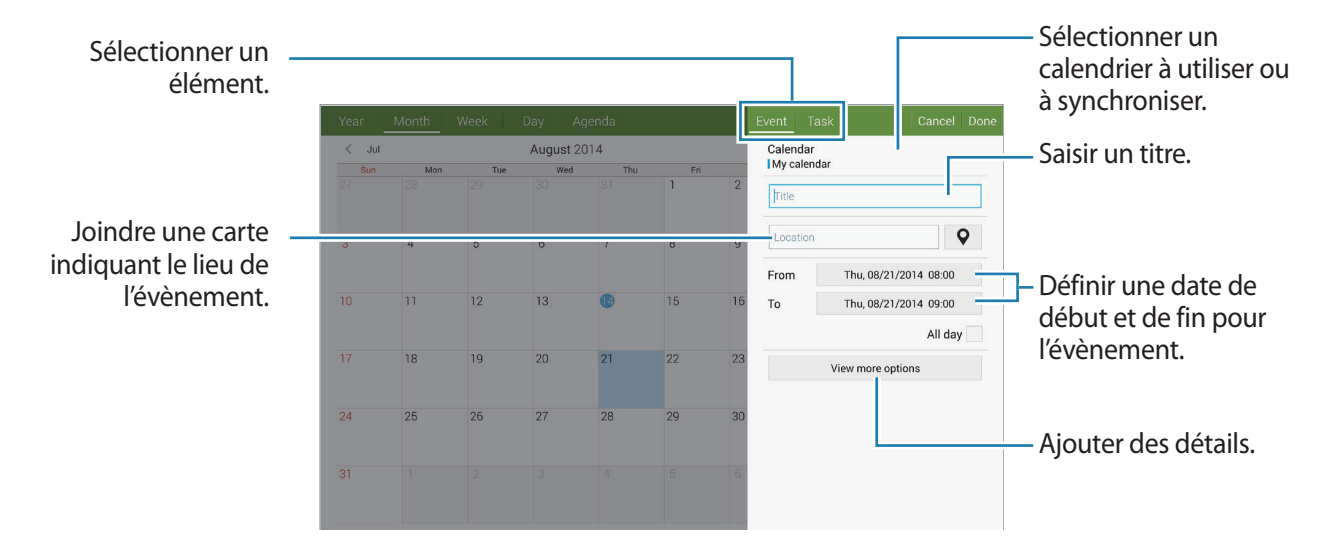

4 Touchez **OK** pour sauvegarder l'évènement ou la tâche.

#### **Synchroniser les évènements et les tâches avec vos comptes**

Depuis la liste des applications, touchez **Calendrier**.

Pour synchroniser des évènements et des tâches avec vos comptes, touchez • → **Synchroniser**.

Pour ajouter des comptes avec lesquels effectuer la synchronisation, touchez  $\rightarrow$  **Calendriers** → **Ajouter compte**. Sélectionnez ensuite un compte avec lequel effectuer la synchronisation et ouvrez une session. Une fois le compte ajouté, un cercle vert apparait près du nom du compte.

Pour modifier l'option de synchronisation du compte, ouvrez la liste des applications, touchez **Paramètres** → **Général** → **Comptes**, puis sélectionnez un service de compte.

## **Supprimer des évènements ou des tâches**

Depuis la liste des applications, touchez **Calendrier**

Pour supprimer des évènements ou des tâches, touchez  $\rightarrow$  **Supprimer**, sélectionnez des évènements ou des tâches, puis touchez **OK** → **OK**.

Pour supprimer un évènement ou une tâche en cours d'affichage, touchez  $\rightarrow$  **Supprimer** → **OK**.

Pour indiquer que les tâches sont terminées, touchez une date comportant des tâches et cochez celles qui sont terminées.

## **Partager des évènements ou des tâches**

Depuis la liste des applications, touchez **Calendrier**.

Pour partager un évènement ou une tâche, touchez : → Partager via, puis sélectionnez un mode de partage.

# **S Voice**

## **À propos de S Voice**

Utilisez cette application pour commander vocalement l'appareil et qu'il exécute différentes fonctions.

Depuis la liste des applications, touchez **S Voice**. Vous pouvez également toucher deux fois le bouton Accueil.

Vous pouvez désactiver l'accès via le bouton Accueil en touchant → **Paramètres** → **Réveil**, puis en décochant la case **Ouvrir via touche accueil**.

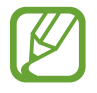

La disponibilité de cette application dépend de votre zone géographique ou de votre fournisseur de services.

## **Définir la langue**

Touchez → **Paramètres** → **Général** → **Langue**, puis sélectionnez une langue.

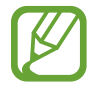

La langue sélectionnée est appliquée à **S Voice** uniquement, et non à la langue d'affichage de l'appareil.

## **Utiliser S Voice**

Lorsque vous lancez **S Voice**, l'appareil démarre la reconnaissance vocale et l'icône de microphone devient rouge.

Prononcez une commande vocale.

Si vous prononcez une commande et que l'appareil la reconnait, l'icône de microphone au bas de l'écran clignote en vert. Ensuite, l'appareil exécute la commande.

Conseils pour améliorer la reconnaissance vocale :

- Parlez clairement.
- Parlez dans des endroits calmes.
- N'utilisez pas de langage injurieux ni d'argot.
- Évitez de parler avec un accent local.

Selon l'environnement où vous vous trouvez ou la manière dont vous parlez, il se peut que l'appareil ne reconnaisse pas vos commandes ou qu'il exécute des commandes erronées.

#### **Activer S Voice en mode veille**

Si vous n'utilisez pas S Voice pendant un certain temps, l'application passe automatiquement en mode veille.

Pour reprendre la commande vocale, touchez l'icône de microphone ou dites « Bonjour Galaxy » à l'appareil.

#### **Changer de commande pour le réveil**

Vous pouvez changer la commande de réveil qui correspond par défaut à « Bonjour Galaxy ». La commande de réveil sert à lancer **S Voice** lorsque l'appareil est en mode veille.

Touchez → **Paramètres** → **Réveil** → **Réveil vocal** → **Définir commande réveil**.

#### **Désactiver la synthèse vocale**

Touchez → **Désactiver l'invite vocale**. L'appareil arrête toute synthèse vocale lorsque vous dites les commandes.

#### **Corriger les commandes vocales indésirables**

Si l'appareil ne reconnait pas correctement des commandes vocales, vous pouvez les modifier.

Pour corriger une commande vocale, touchez la dernière bulle de dialogue contenant le texte que vous avez prononcé et modifiez le texte à l'aide du clavier.

# **Calculatrice**

Utilisez cette application pour réaliser des calculs simples ou complexes. Depuis la liste des applications, touchez **Calculatrice**. Vous pouvez afficher l'historique des calculs à gauche de l'écran. Pour effacer l'historique, touchez  $C_{\overline{n}}$ .

# **Horloge**

## **Alarme**

Depuis la liste des applications, touchez **Horloge** → **Alarme**.

#### **Créer une alarme**

Touchez  $+$ , réglez l'heure de l'alarme, sélectionnez les jours de répétition de l'alarme, configurez diverses autres options si besoin, puis touchez **Enreg.** Pour activer ou désactiver les alarmes, touchez  $\circledcirc$  près de l'alarme concernée.

- **Répéter** : pour définir le délai à l'issue duquel l'alarme doit sonner une nouvelle fois et le nombre de répétitions.
- **Alarme intelligente** : pour définir la tonalité de l'alarme intelligente et combien de temps avant l'alarme principe elle doit sonner. Une alarme intelligente démarre à faible volume quelques minutes avant l'heure prédéfinie de l'alarme. Le volume de l'alarme intelligente augmente graduellement jusqu'à ce que vous l'éteigniez ou que vous désactiviez l'alarme prédéfinie.

#### **Arrêter ou répéter une alarme**

Pour éteindre une alarme, faites glisser votre doigt sur l'icône  $\bigtimes$ . Si l'option de répétition est activée, faites glisser votre doigt sur l'icône  $Z\bar{Z}$  pour répéter l'alarme après une période de répétition prédéfinie.

#### **Supprimer une alarme**

Touchez → **Supprimer**, sélectionnez l'alarme à supprimer, puis touchez **OK**.

Fonctions et applications utiles

### **Horloge mondiale**

Depuis la liste des applications, touchez **Horloge** → **Horloge mondiale**.

#### **Créer une horloge**

Touchez  $+$ , puis saisissez le nom d'une ville ou sélectionnez-en une dans la liste. Pour appliquer l'heure d'été, touchez longuement une horloge, puis touchez  $\ddot{\otimes}$ .

#### **Supprimer une horloge**

Touchez → **Supprimer**, sélectionnez l'horloge à supprimer, puis touchez **OK**.

# **WatchON**

## **À propos de WatchON**

Utilisez cette application pour vous connecter à un téléviseur et utiliser l'appareil comme une télécommande. Vous pouvez rechercher et sélectionner des programmes de télévision et changer de chaine avec l'appareil.

Depuis la liste des applications, touchez **WatchON**.

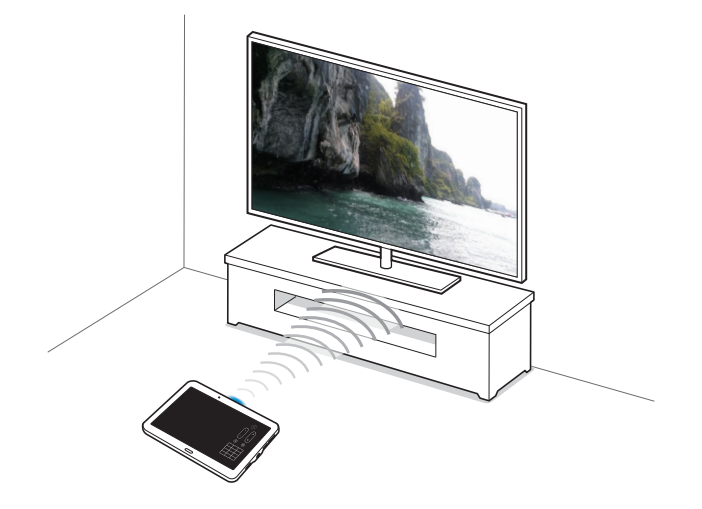

## **Établir une connexion avec un téléviseur**

- 1 Depuis la liste des applications, touchez **WatchON**.
- 2 Sélectionnez une région et le service de diffusion, puis suivez les instructions à l'écran.

Les programmes de télévision disponibles s'affichent.

#### **Utiliser l'appareil comme télécommande**

Vous pouvez allumer et éteindre le téléviseur, parcourir les chaines ou régler le volume du téléviseur en utilisant l'appareil comme une télécommande.

- 1 Depuis la liste des applications, touchez **WatchON**.
- **2** Touchez  $\hat{\mathbf{a}} \rightarrow$  **Configuration.**
- 3 Sélectionnez la marque du téléviseur.
- 4 Assurez-vous que le port infrarouge de l'appareil est orienté vers le téléviseur et touchez **Allumez votre TV**. Touchez ensuite **OK** si l'appareil réussit à allumer le téléviseur.

Si l'appareil ne réussit pas à allumer le téléviseur, touchez **Réessayer** et recommencez cette opération jusqu'à ce que le téléviseur reconnaisse le signal.

5 Sélectionnez une source de chaines.

 $\widehat{6}$  Une fois la configuration terminée, touchez  $\widehat{a}$ .

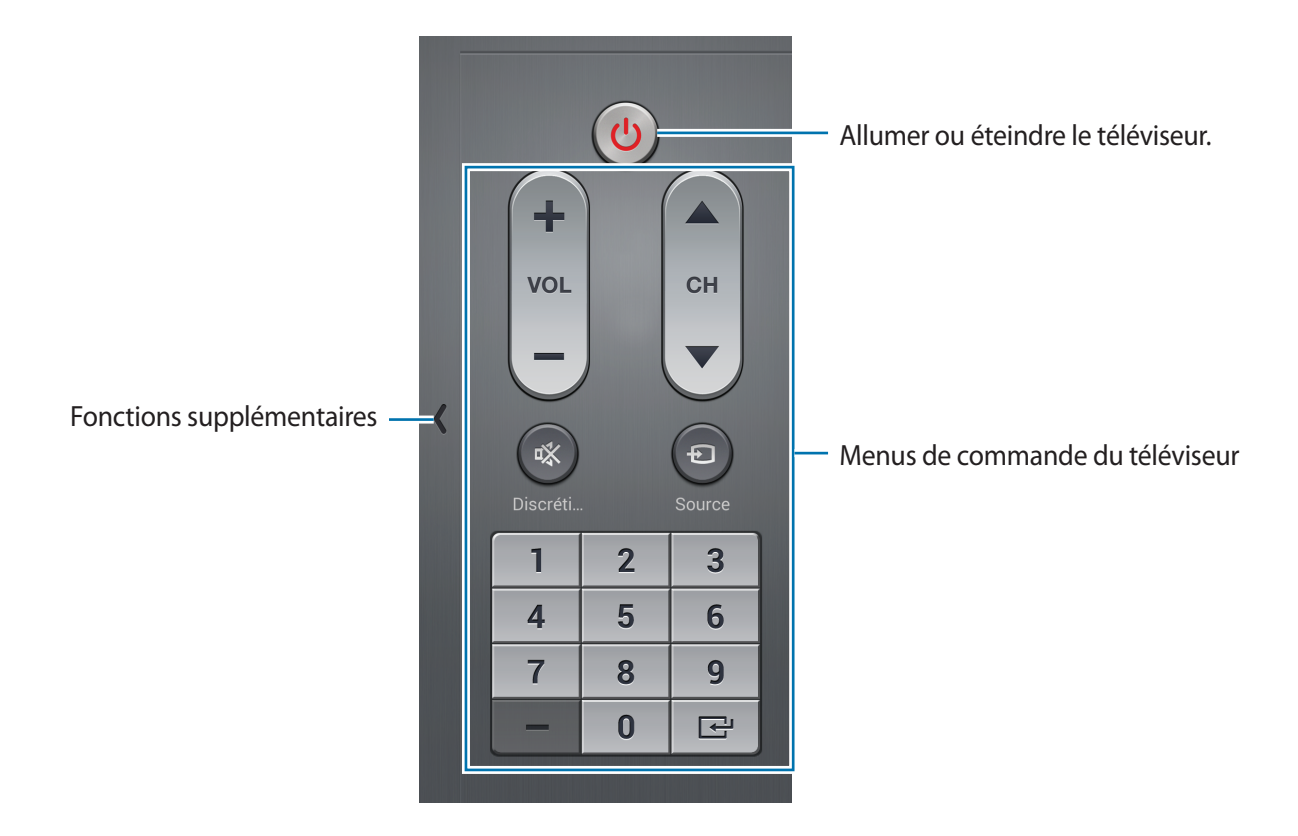

#### **Regarder la télévision à l'aide de l'appareil**

Sélectionnez un programme TV dans la liste des programmes disponibles pour le regarder sur le téléviseur connecté. Assurez-vous que le port infrarouge de l'appareil est orienté vers le téléviseur.

- 1 Depuis la liste des applications, touchez **WatchON**.
- 2 Sélectionnez une catégorie au bas de l'écran.
- 3 Sélectionnez un programme TV, puis touchez **Regarder**. Le programme sélectionné apparait sur le téléviseur connecté.
- $4$  Touchez  $\hat{\theta}$  pour changer de chaine ou régler le volume. Le volet de télécommande apparait à l'écran.

#### **Définir un rappel de programme**

- 1 Sélectionnez un programme TV à regarder.
- 2 Touchez *D*, configurez une alarme pour vous rappeler l'heure de début du programme TV, puis touchez **OK**.

L'alarme se déclenche à l'heure prédéfinie.

# **WebEx**

## **À propos de WebEx**

Utilisez cette application pour héberger ou participer à des téléconférences. Vous pouvez utiliser différentes fonctions telles que le partage de contenus et les réunions vidéos HD.

#### **Avant d'utiliser cette application**

- Vérifiez que l'appareil est connecté à un réseau Wifi.
- Assurez-vous que vous disposez d'un compte WebEx.

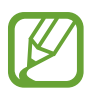

- La disponibilité de cette application dépend de votre zone géographique ou de votre fournisseur de services.
- Selon le pare-feu utilisé ou l'état du réseau, cette application peut ne pas fonctionner correctement.
## **Ouvrir un compte**

- 1 Depuis la liste des applications, touchez **WebEx**.
- 2 Touchez **Créer un compte** sur l'écran de connexion.

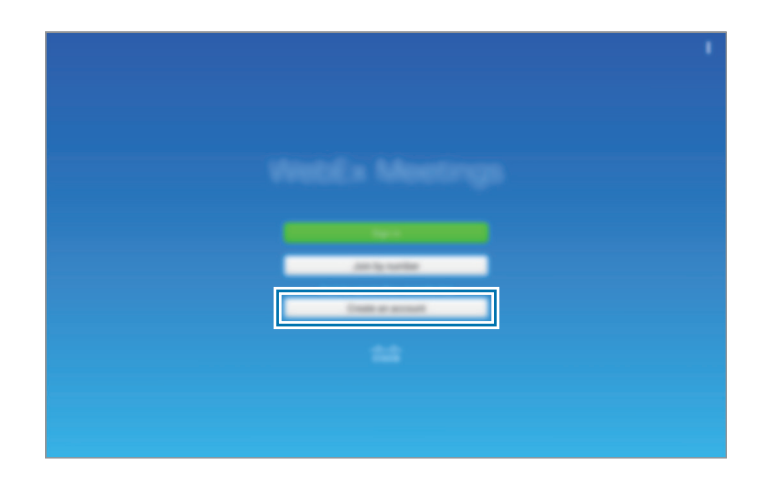

3 La page Web d'accès à WebEx apparait à l'écran.

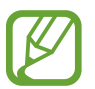

Si une fenêtre contextuelle apparait à l'écran, vous informant que WebEx n'est pas disponible dans votre région, vous ne pouvez pas utiliser cette application.

4 Suivez les instructions qui s'affichent à l'écran pour configurer le compte.

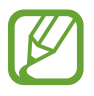

Certaines fonctions ne sont pas disponibles à l'issue de l'expiration de la période d'essai. Pour utiliser toutes les fonctions de WebEx, passez à un compte payant. Pour en savoir plus, rendez-vous sur le site WebEx.

## **Créer une session de réunion**

- 1 Touchez **WebEx** depuis la liste des applications, puis **Se connecter**.
- 2 Saisissez le mot de passe, puis touchez **Se connecter**.
- 3 L'écran WebEx apparait sur l'appareil.

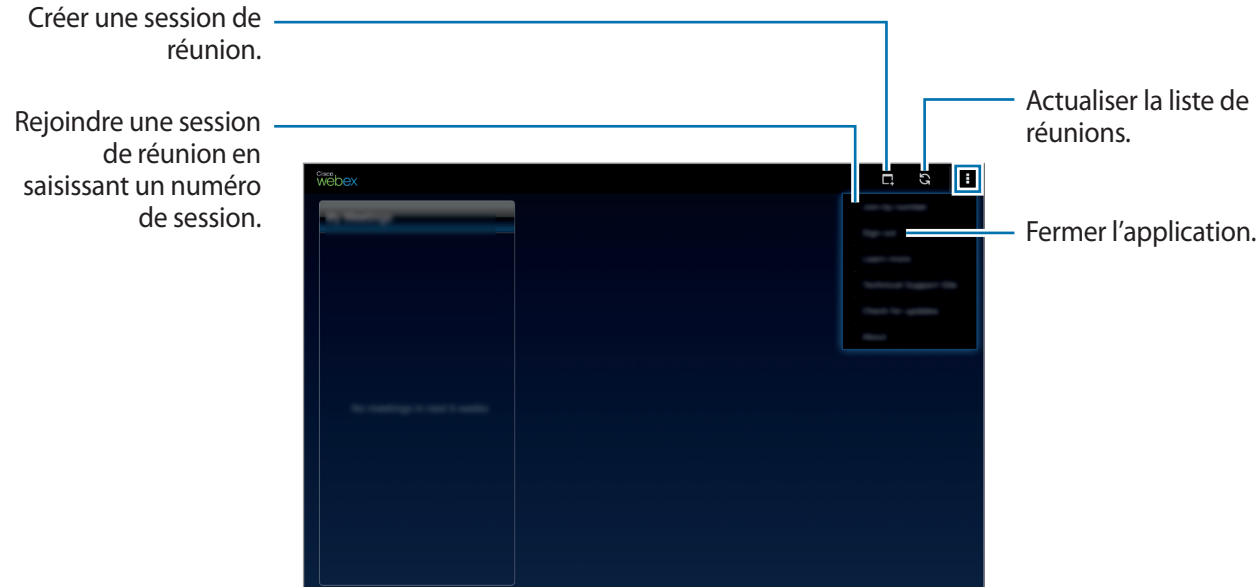

- $4$  Touchez  $\Box$  pour créer une session de réunion.
- 5 Saisissez le thème de la réunion, définissez un mot de passe, puis touchez **Démarrer maintenant**.

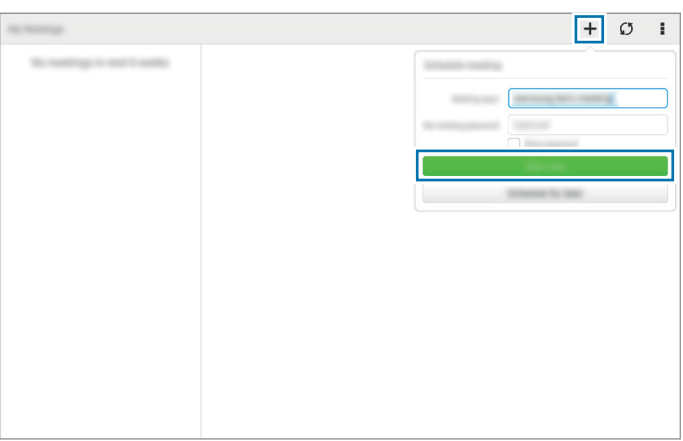

#### $\bigcap$  Touchez  $\lt \to$  Connectez-vous via Internet.

Le microphone s'allume et  $\frac{1}{2}$  apparait au coin supérieur droit de l'écran. Vous pouvez avoir une réunion audio avec d'autres personnes.

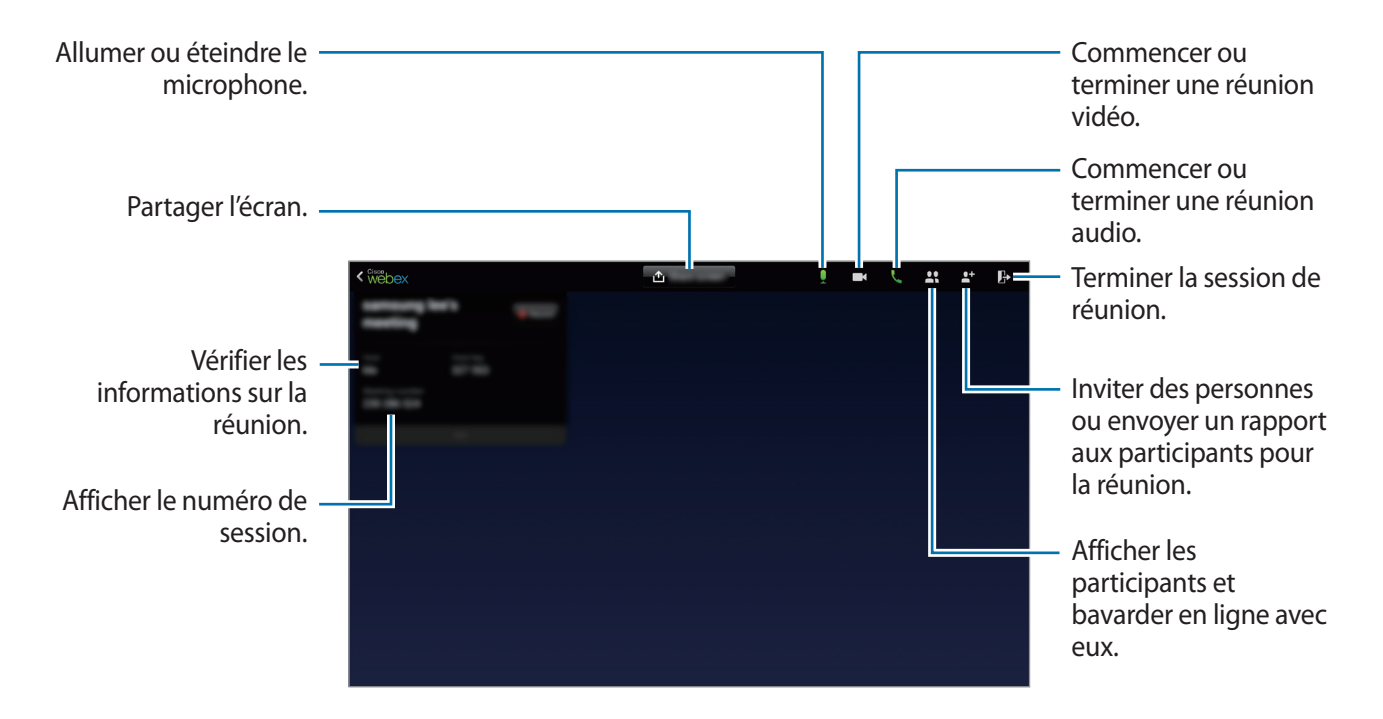

#### **Inviter des personnes à une réunion**

Invitez d'autres personnes à une réunion en leur envoyant un courriel d'invitation. Vous pouvez également partager un numéro de session ou le numéro de téléphone de la session avec d'autres personnes pour les inviter à une réunion.

**Inviter des personnes par courriel**

- Touchez <sup>•</sup> → Inviter par courrier électronique.
- 2 Saisissez une adresse courriel, puis touchez **Envoyer une invitation**.

**Lancer un invitation en envoyant un numéro de téléphone de session**

Vous pouvez inviter d'autres participants à une réunion en partageant le numéro de téléphone de la session. Un numéro de téléphone de session est créé lorsque vous créez une session de réunion. Il est fourni dans le courriel d'invitation en même temps que d'autres informations sur la réunion.

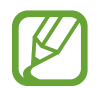

La disponibilité de cette fonction dépend de votre zone géographique ou de votre fournisseur de services.

## **Rejoindre une session de réunion**

Pour participer à une réunion, utilisez l'une des méthodes suivantes.

#### **Rejoindre une réunion par numéro de session**

- 1 Depuis la liste des applications, touchez **WebEx**.
- 2 Connectez-vous à votre compte WebEx.
- 3 Touchez <sup>→</sup> **Rejoindre avec un numéro**.

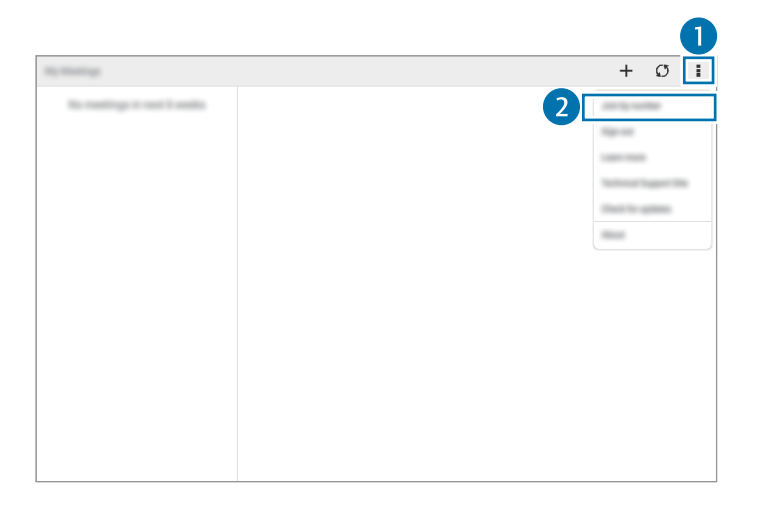

4 Saisissez un numéro de session à rejoindre, puis touchez **Rejoindre**.

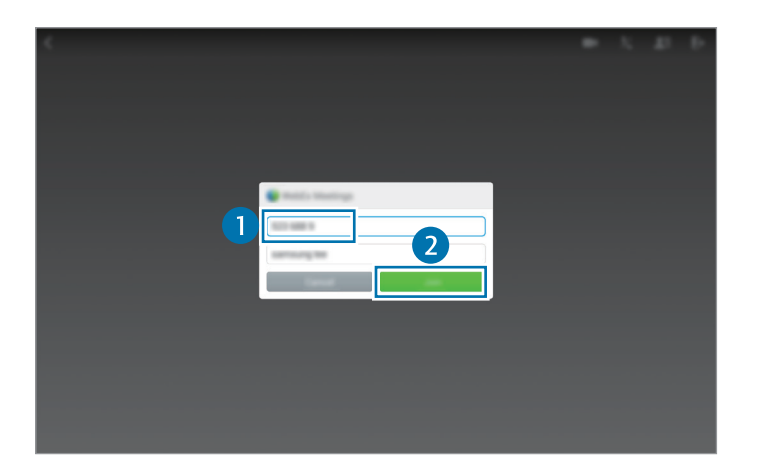

Un numéro de session est créé lors de la création d'une session de réunion. Si vous ne connaissez pas le numéro, contactez l'organisateur.

- $5$  Touchez  $\lt \rightarrow$  Connectez-vous via Internet.
- 6 Le microphone s'allume et  $\frac{1}{2}$  apparait au coin supérieur droit de l'écran. Vous pouvez avoir une réunion audio avec d'autres personnes.

#### **Rejoignez une réunion en sélectionnant une dans Mes Réunions**

- 1 Depuis la liste des applications, touchez **WebEx**.
- 2 Connectez-vous à votre compte WebEx.
- 3 Sélectionnez une réunion dans **Mes Réunions**, puis touchez **Rejoindre**.

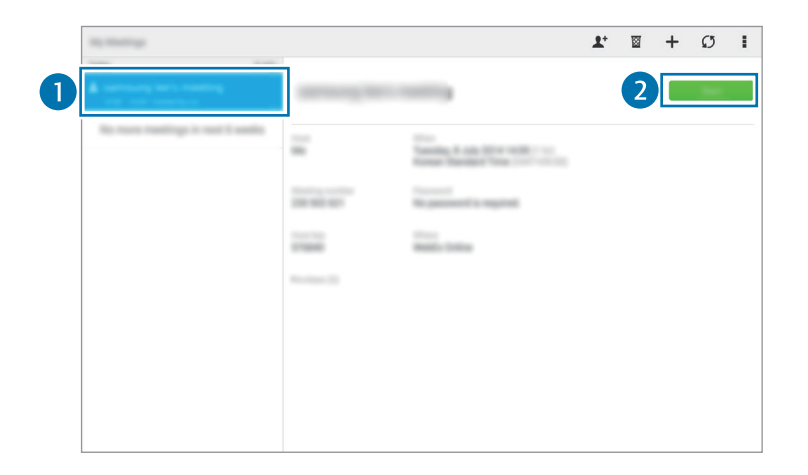

- $4$  Touchez  $\lt \rightarrow$  Connectez-vous via Internet.
- $5$  Le microphone s'allume et  $\Omega$  apparait au coin supérieur droit de l'écran. Vous pouvez rejoindre la réunion audio.

#### **Rejoindre une réunion via un courriel d'invitation**

Lorsqu'une personne vous invite à une réunion, vous recevez un courriel d'invitation.

- 1 Ouvrez le courriel d'invitation, puis touchez le lien contenu dans le courriel.
- 2 WebEx démarre et l'écran de connexion apparait.

3 Connectez-vous à votre compte WebEx.

Si vous êtes déjà connecté à votre compte, un écran de réunion apparait à l'écran.

- $4$  Touchez  $\zeta \rightarrow$  Connectez-vous via Internet.
- $5$  Le microphone s'allume et  $\mathbf 1$  apparait au coin supérieur droit de l'écran. Vous pouvez avoir une réunion audio avec d'autres personnes.

#### **Rejoindre une réunion en appelant un numéro de téléphone de session**

Vous pouvez rejoindre une réunion en appelant le numéro de téléphone d'une session sur un téléphone intelligent. Composez le numéro de téléphone d'une session fourni dans le courriel d'invitation.

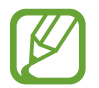

La disponibilité de cette fonction dépend de votre zone géographique ou de votre fournisseur de services.

### **Lancer une réunion**

#### **Lancer une réunion vidéo**

- 1 Touchez <sup>→</sup> **Démarrer ma vidéo**.
- 2 Votre image apparait au coin inférieur gauche de l'écran. Pour mettre fin à la réunion vidéo, touchez **→ Arrêter ma vidéo.**

#### **Lancer une réunion audio**

- 1 Touchez  $\lt \rightarrow$  Connectez-vous via Internet.
- 2 Le microphone s'allume et  $\frac{1}{2}$  apparait au coin supérieur droit de l'écran. Pour couper le son, touchez  $\cdot$ . L'icône devient  $\cdot$ . Pour mettre fin à la réunion audio, touchez **↓ → Quitter la conférence audio**.

#### **Bavarder en ligne avec des participants**

- $1$  Touchez  $2\overline{=}$  pour afficher la liste de participants.
- 2 Sélectionnez un nom de compte et touchez **Conversation instantanée**.
- 3 La fenêtre de bavardage en ligne apparait à l'écran.

Pour bavarder en ligne avec tous les participants, touchez **Tchatez avec tout le monde**.

## **Partager l'écran**

Partagez l'écran affiché sur votre appareil avec des participants. Seule la personne désignée comme le présentateur peut partager l'écran d'une autre. La personne qui crée une réunion est désignée comme le présentateur au début d'une réunion.

- 1 Si vous êtes le présentateur, touchez **Partager l'écran** en haut de l'écran.
- 2 Si vous utilisez cette fonction pour la première fois, suivez les instructions à l'écran.
- 3 Touchez **Partager l'écran** dans la fenêtre contextuelle.
- 4 Lorsque la fonction de partage d'écran est activée,  $\bullet$  apparait au coin supérieur droit de l'écran. Le contenu de l'écran de l'appareil du présentateur est affiché sur les écrans des appareils des participants.

#### **Arrêter la fonction de partage d'écran**

Touchez **● → Arrêter le partage**. L'appareil met fin au partage de l'écran et affiche l'écran de la réunion.

#### **Changer de présentateur**

L'organisateur de la réunion et le présentateur en cours peuvent changer le présentateur.

- 1 Touchez  $\mathbf{I}$  = et sélectionnez un participant à désigner comme présentateur.
- 2 Touchez **Donner le rôle d'animateur**.

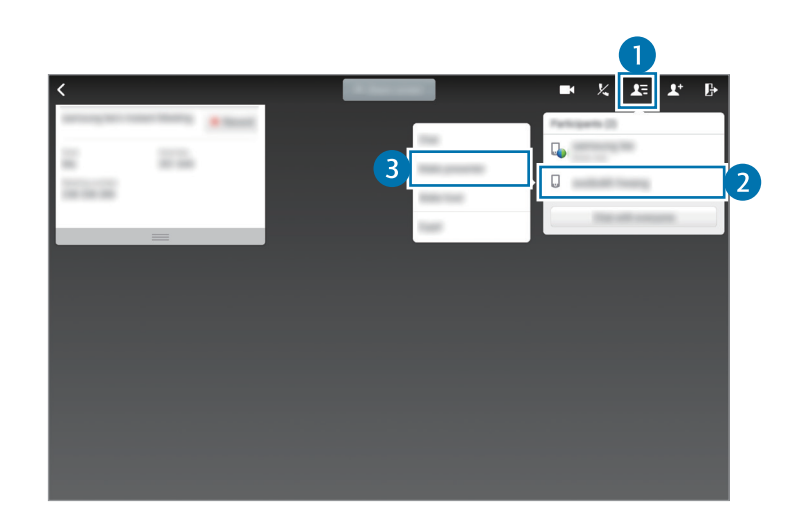

3 apparait près du nom de compte du présentateur.

### **Fermer ou quitter la réunion**

Touchez → **Terminer la réunion** ou **Quitter la réunion**.

## **En cas d'échec de connexion réseau lors d'une réunion**

Si la réunion se poursuit, vous pouvez vous y reconnecter.

Si la réunion est terminée, redémarrez-la.

## **Dropbox**

Utilisez cette application pour enregistrer et partager des fichiers avec d'autres personnes via le service de stockage en nuage Dropbox. Lorsque vous enregistrez des fichiers dans Dropbox, votre appareil les synchronise automatiquement avec le serveur Web et tout autre appareil sur lequel le service Dropbox est installé.

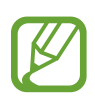

•

La disponibilité de cette application dépend de votre zone géographique ou de votre fournisseur de services.

Depuis la liste des applications, touchez **Dropbox**.

Si vous démarrez cette application pour la première fois ou après la réinitialisation de vos données, suivez les instructions à l'écran pour procéder à la configuration.

Utilisez les fonctions suivantes :

- $\bigcirc$ : pour charger ou ouvrir des fichiers. Touchez **:** → Transférer ici pour télécharger les fichiers.
- $\Box$ : pour afficher/lire les photos/vidéos chargées. Touchez  $\Box$  pour partager ou supprimer des fichiers ou créer des albums.
- $\cdot \bullet$ : pour ouvrir des fichiers de la liste des favoris.
- $\cdot$  **4** : pour afficher des notifications.

## **Evernote**

Utilisez cette application pour créer, synchroniser et partager des notes multimédias. Vous pouvez ajouter des tags aux notes ou trier les notes dans un carnet et gérer ainsi efficacement vos idées.

Depuis la liste des applications, touchez **Evernote**.

Connectez-vous à votre compte Evernote. Si vous n'en possédez pas, créez un compte Evernote. Suivez les instructions qui s'affichent à l'écran pour procéder à la configuration.

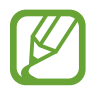

La disponibilité de cette application dépend de votre zone géographique ou de votre fournisseur de services.

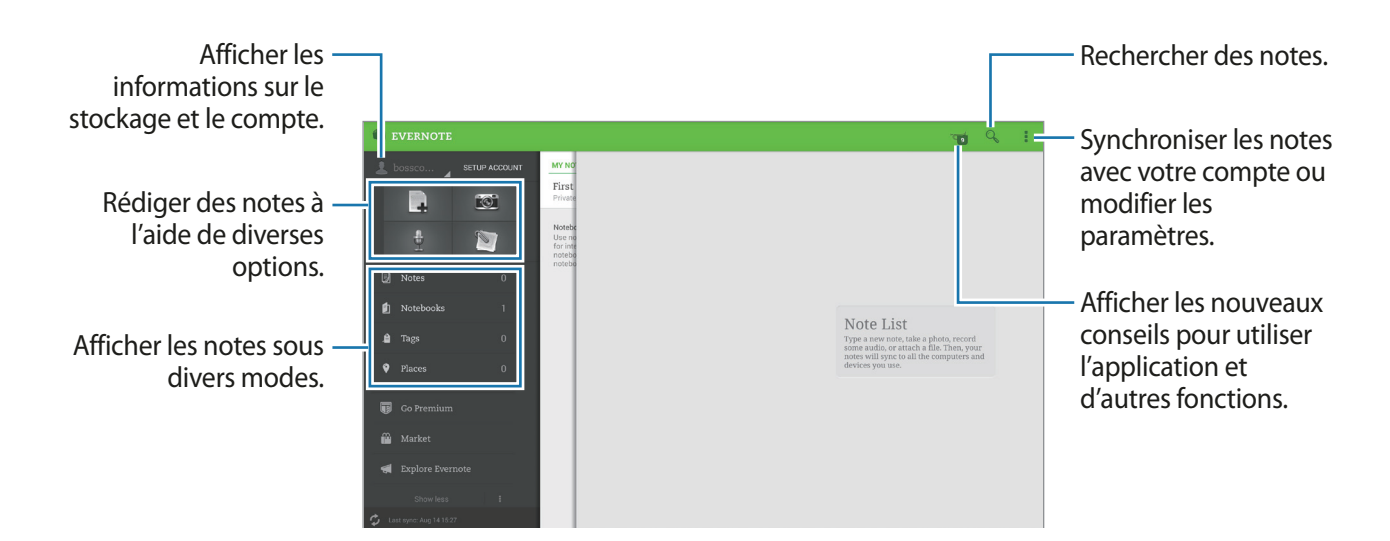

#### **Composer des notes**

Vous pouvez créer une note à l'aide d'images, d'enregistrements vocaux et autres pièces jointes. Sélectionnez une option pour rédiger une note.

Lorsque vous rédigez une note, utilisez les options suivantes :

- $\cdot$   $\heartsuit$  : pour définir un rappel pour la note.
- $\cdot +$ : pour joindre des fichiers ou utiliser des options supplémentaires.
- $\cdot$   $\vec{0}$  : pour prendre une photo et la joindre à la note.
- **‡ → Enregistrer** : pour enregistrer la note.
- → **Carnet de notes** : pour sélectionner un emplacement d'enregistrement.
- → **Étiquettes** : pour ajouter des balises à la note.
- **→ Définir un emplacement** : pour ajouter des adresses à la note.
- $\rightarrow$  **Paramètres**: pour accéder à des options supplémentaires.

#### **Supprimer des notes**

Touchez longuement une note, puis touchez **Supprimer**.

## **Flipboard**

Utilisez cette application pour afficher en direct les actualisations des réseaux sociaux et les actualités à un format de magazine personnalisé.

Depuis la liste des applications, touchez **Flipboard**.

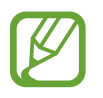

La disponibilité de cette application dépend de votre zone géographique ou de votre fournisseur de services.

Si vous démarrez cette application pour la première fois ou après la réinitialisation de vos données, suivez les instructions à l'écran pour procéder à la configuration.

Depuis l'écran principal Flipboard, sélectionnez des articles d'actualités et des abonnements.

#### **Modifier les abonnements**

Depuis l'écran principal Flipboard, touchez **} = → Mon Flipboard** pour afficher vos abonnements.

Pour supprimer des abonnements ou modifier leur emplacement, touchez longuement un élément. Faites ensuite glisser cet élément dans la corbeille ou vers un nouvel emplacement.

Pour ajouter des abonnements, touchez  $\equiv$ , sélectionnez un abonnement dans la liste **EN DÉCOUVRIR PLUS**, puis touchez  $\Box$ .

#### **Créer des magazines personnalisés**

Enregistrez divers contenus en créant votre propre magazine que vous pouvez consulter à tout moment ou partager avec d'autres personnes.

Lorsque vous lisez un contenu intéressant, touchez  $\pm$  pour créer un magazine. Vous pouvez créer un nouveau magazine ou enregistrer le contenu sélectionné dans un magazine existant.

Pour afficher vos magazines, touchez  $\blacktriangleright$   $\rightarrow$  **Mon Flipboard**.

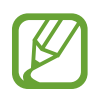

Pour afficher des informations d'aide, touchez  $\blacksquare$  → Mon Flipboard →  $\clubsuit$  → Aide. Pour en savoir plus, rendez-vous sur le site Web Flipboard.

## **Hancom Office Viewer**

## **À propos de Hancom Office Viewer**

Utilisez cette application pour consulter des documents dans différents formats, y compris des feuilles de calcul et des présentations.

Depuis la liste des applications, touchez **Hancom Office Viewer**.

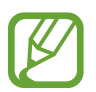

La disponibilité de cette application dépend de votre zone géographique ou de votre fournisseur de services.

## **Rechercher des documents**

Depuis la liste des applications, touchez **Hancom Office Viewer**.

Touchez **Ouvrir** pour parcourir un document.

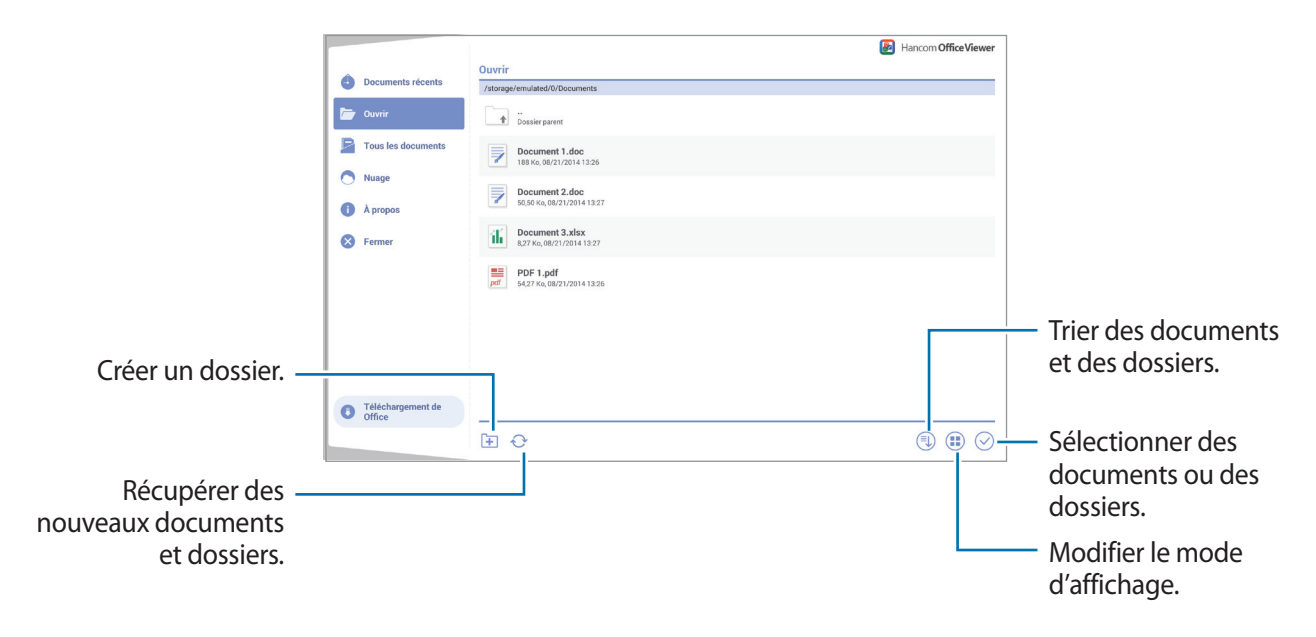

Pour rechercher des documents récemment utilisés, touchez **Documents récents**.

## **Lire des documents**

Depuis la liste des applications, touchez **Hancom Office Viewer**.

Touchez un document dans **Documents récents** ou dans un dossier.

Touchez ou , puis utilisez l'une des fonctions suivantes :

#### **Traitement de texte**

- **Rechercher** : pour rechercher du texte.
- **Zoom** : pour modifier la taille de l'affichage.
- **Descriptif du document** : pour afficher les détails du document, comme le titre, la date et l'auteur.
- **Afficher/Masquer les commentaires** : pour afficher ou masquer les commentaires sur le document.
- **Imprimer** : pour imprimer le document en connectant l'appareil à une imprimante. Pour en savoir plus, reportez-vous à la rubrique Utiliser la fonction d'impression mobile.
- **Envoyer** : pour envoyer le document à d'autres personnes ou le partager.
- **Modifier** : pour modifier le document. Pour utiliser cette fonction, vous devez télécharger et installer l'application.
- **Aide** : pour afficher des informations sur Hancom Office Viewer.

#### **Présentation**

- **Rechercher** : pour rechercher du texte.
- **Zoom** : pour modifier la taille de l'affichage.
- **Descriptif du document** : pour afficher les détails du document, comme le titre, la date et l'auteur.
- **Diaporama** : pour démarrer un diaporama à partir de la première page.
- **À partir de la diapositive active** : pour démarrer un diaporama à partir de la page en cours.
- **Mode Présentateur** : pour afficher les outils de présentation sur l'appareil lorsque celui-ci est connecté à un moniteur externe.
- **Imprimer** : pour imprimer le document en connectant l'appareil à une imprimante. Pour en savoir plus, reportez-vous à la rubrique Utiliser la fonction d'impression mobile.
- **Envoyer** : pour envoyer le document à d'autres personnes ou le partager.
- **Modifier** : pour modifier le document. Pour utiliser cette fonction, vous devez télécharger et installer l'application.
- **Aide** : pour afficher des informations sur Hancom Office Viewer.

#### **Feuille de calcul**

- **Rechercher** : pour rechercher du texte.
- **Zoom** : pour modifier la taille de l'affichage.
- **Descriptif du document** : pour afficher les détails du document, comme le titre, la date et l'auteur.
- **Trier** : pour trier les cellules selon des critères spécifiques.
- **Afficher les formules** : pour afficher les formules à l'intérieur des cellules au lieu de leurs résultats calculés.
- **Figer les volets** : pour garder la ligne sélectionnée en place.
- **Quadrillage** : pour afficher ou masquer les grilles de ligne.
- **Afficher tous les commentaires** : pour afficher ou masquer des mémos sur le document.
- **Zone d'impression** : pour sélectionner une zone à imprimer.
- **Imprimer** : pour imprimer le document en connectant l'appareil à une imprimante. Pour en savoir plus, reportez-vous à la rubrique Utiliser la fonction d'impression mobile.
- **Envoyer** : pour envoyer le document à d'autres personnes ou le partager.
- **Modifier** : pour modifier le document. Pour utiliser cette fonction, vous devez télécharger et installer l'application.
- **Aide** : pour afficher des informations sur Hancom Office Viewer.

#### **PDF**

- **Rechercher** : pour rechercher du texte.
- **Envoyer** : pour envoyer le document à d'autres personnes ou le partager.
- **Propriétés** : pour afficher les détails du document, comme le titre, la date et l'auteur.
- **Zoom** : pour modifier la taille de l'affichage.
- **Masquer les commentaires** / **Afficher les commentaires** : pour afficher ou masquer les commentaires sur le document.
- **Défilement vertical** / **Affichage en continu** / **Défilement horizontal** : pour modifier le mode d'affichage.
- **Mode lecture** : pour afficher le contenu du document uniquement, sans les marges.
- **Atteindre la page** : pour accéder à une page indiquée.
- **Signets** : pour afficher des signets sur le document.
- **Imprimer** : pour imprimer le document en connectant l'appareil à une imprimante. Pour en savoir plus, reportez-vous à la rubrique Utiliser la fonction d'impression mobile.

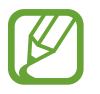

Les fonctions disponibles peuvent varier selon le fichier sélectionné.

## **Gérer des documents**

Depuis la liste des applications, touchez **Hancom Office Viewer**.

Lors de la consultation d'un document, touchez  $\heartsuit$ , sélectionnez des documents ou des dossiers, et utilisez l'une des options suivantes.

- $\Box$  : pour renommer un document ou un dossier.
- $\cdot$   $\Box$ : pour copier des documents ou des dossiers vers un autre dossier.
- $\cdot$   $\Box$ : pour déplacer des documents ou des dossiers vers un autre dossier.
- $\cdot$   $\overline{\mathbb{I}\mathbb{I}}$  : pour supprimer des documents ou dossiers.
- $\Box$ : pour envoyer des documents à d'autres contacts ou les partager.

## **Google apps**

Google fournit des applications de divertissement, de réseaux sociaux et professionnelles. Vous aurez éventuellement besoin d'un compte Google pour accéder à certaines applications. Pour en savoir plus, reportez-vous à la rubrique [Paramétrer un compte.](#page-61-0)

Pour afficher des informations sur une application, ouvrez son écran principal, puis touchez  $\rightarrow$ **Aide**.

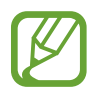

Certaines applications peuvent ne pas être disponibles ou s'intituler différemment selon votre zone géographique ou votre fournisseur de services.

#### **Chrome**

Recherchez des informations et naviguez dans des pages Web.

#### **Gmail**

Envoyez et recevez des courriels via le service Gmail.

#### **Google+**

Communiquez et partagez des contenus avec votre famille, vos amis et bien plus de personnes. Cet espace vous permet également de sauvegarder vos photos, vidéos, etc.

#### **Maps**

Localisez votre position sur une carte, recherchez des adresses et affichez des informations de localisation.

Fonctions et applications utiles

#### **Play Musique**

Découvrez, écoutez et partagez des morceaux de musique à l'aide de votre appareil.

#### **Play Films**

Regardez des vidéos enregistrées sur votre appareil et téléchargez divers contenus sur **Play Store**.

#### **Play Livres**

Téléchargez des livres sur **Play Store** et lisez-les.

#### **Play Kiosque**

Consultez les actualités et les magazines qui vous intéressent.

#### **Play Jeux**

Téléchargez des jeux sur **Play Store** et jouez avec d'autres participants.

#### **Google Drive**

Stockez vos données sur le nuage, accédez-y où que vous soyez et partagez-les avec d'autres personnes.

#### **YouTube**

Regardez ou créez des vidéos et partagez-les avec d'autres personnes.

#### **Google+ Photos**

Gérez vos photos, albums et vidéos enregistrés sur l'appareil et téléchargés sur **Google+**.

#### **Hangouts**

Discutez avec vos amis, séparément ou en groupe, et ajoutez des images et des émoticônes.

#### **Recherche Google**

Recherchez rapidement des informations sur Internet ou sur votre appareil.

#### **Recherche vocale**

Recherchez rapidement des informations en énonçant un mot-clé ou une phrase.

#### **Paramètres Google**

Configurez certaines fonctions proposées par Google.

# **Établir une connexion avec d'autres appareils**

## **Bluetooth**

## **À propos de Bluetooth**

La fonction Bluetooth crée une connexion sans fil directe entre deux appareils sur de courtes distances. Pour échanger des données ou des fichiers multimédias avec d'autres appareils, utilisez la fonction Bluetooth.

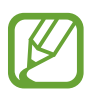

- Samsung ne peut être tenu responsable de la perte, de l'interception ou du mauvais usage des données envoyées ou reçues via la fonction Bluetooth.
- Assurez-vous de toujours utiliser des appareils dignes de confiance et correctement protégés avant de partager ou de recevoir des données. La présence d'obstacles entre les deux appareils peut réduire le rayon d'action.
- Il est possible que votre appareil ne fonctionne pas avec certains appareils, en particulier ceux qui n'ont pas été testés ou approuvés par Bluetooth SIG.
- N'utilisez pas la fonction Bluetooth de manière illégale (par exemple, pour le piratage de fichiers ou l'enregistrement de communications à des fins commerciales).

Samsung ne peut être tenu responsable des répercussions d'une utilisation illégale de la fonction Bluetooth.

## **Établir une connexion avec d'autres appareils Bluetooth**

1 Depuis la liste des applications, touchez **Paramètres** <sup>→</sup> **Connexions** <sup>→</sup> **Bluetooth**, faites glisser le curseur **Bluetooth** vers la droite pour activer la fonction, puis touchez **Analyser**.

Une liste des appareils détectés apparait.

Pour définir l'appareil comme visible aux autres appareils, touchez son nom.

2 Sélectionnez un appareil auquel vous associer.

Si votre appareil a été appairé par le passé avec un appareil, touchez son nom sans confirmer le mot de passe.

Si l'appareil auquel vous souhaitez vous associer ne figure pas dans la liste, demandez à ce que l'option de visibilité soit activée sur l'appareil.

3 Pour confirmer, acceptez la demande d'autorisation Bluetooth sur les deux appareils.

### **Envoyer et recevoir des données**

De nombreuses applications prennent en charge le transfert de données via la fonction Bluetooth. Vous pouvez partager des données, comme des contacts ou des fichiers multimédias, avec d'autres appareils Bluetooth. Vous pouvez, par exemple, envoyer une image à un autre appareil.

#### **Envoyer une image**

- 1 Depuis la liste des applications, touchez **Galerie**.
- 2 Sélectionnez une image.
- **3** Touchez  $\leq$   $\rightarrow$  **Bluetooth**, puis sélectionnez un appareil sur lequel transférer l'image.

Si l'appareil auquel vous souhaitez vous associer ne figure pas dans la liste, demandez à ce que l'option de visibilité soit activée sur l'appareil ou définissez votre appareil comme visible aux autres appareils.

4 Acceptez la demande d'autorisation Bluetooth sur l'autre appareil.

#### **Recevoir une image**

Lorsqu'un autre appareil vous envoie une image, acceptez la demande d'autorisation Bluetooth. L'image reçue est enregistrée dans Galerie →  $\equiv$  → Album → dossier Download.

## **Dissocier des appareils Bluetooth**

- 1 Depuis la liste des applications, touchez **Paramètres** <sup>→</sup> **Connexions** <sup>→</sup> **Bluetooth**. L'appareil affiche la liste des appareils associés.
- 2 Touchez  $\clubsuit$  près du nom de l'appareil à dissocier.
- 3 Touchez **Dissocier**.

## **Wifi Direct**

## **À propos de Wifi Direct**

Le Wifi Direct autorise la connexion directe entre des appareils via un réseau Wifi sans passer par un point d'accès.

## **Établir une connexion à d'autres appareils**

1 Depuis la liste des applications, touchez **Paramètres** <sup>→</sup> **Connexions** <sup>→</sup> **Wifi**, puis touchez le curseur **Wifi** pour l'activer.

#### 2 Touchez **Wifi Direct**.

Une liste des appareils détectés apparait.

- 3 Sélectionnez un appareil auquel vous connecter. Pour raccorder plusieurs appareils, touchez **Connexion multiple**. Pour modifier le nom de l'appareil, touchez  $\rightarrow$  **Renommer le périphérique**.
- 4 Acceptez la demande d'autorisation Wifi Direct sur l'autre appareil pour confirmer.

## **Envoyer et recevoir des données**

Vous pouvez partager des données, comme des contacts ou des fichiers multimédias, avec d'autres appareils. Vous pouvez, par exemple, envoyer une image à un autre appareil comme suit.

#### **Envoyer une image**

- 1 Depuis la liste des applications, touchez **Galerie**.
- 2 Sélectionnez une image.
- $3$  Touchez  $\langle \rightarrow$  Wifi Direct, puis sélectionnez un appareil sur lequel transférer l'image.
- 4 Acceptez la demande d'autorisation Wifi Direct sur l'autre appareil.

#### **Recevoir une image**

Lorsqu'un autre appareil vous envoie une image, acceptez la demande d'autorisation Wifi Direct. L'image reçue est enregistrée dans Galerie →  $\equiv$  → Album → dossier Download.

## **Interrompre la connexion à l'appareil**

- 1 Depuis la liste des applications, touchez **Paramètres** <sup>→</sup> **Connexions** <sup>→</sup> **Wifi**.
- 2 Touchez **Wifi Direct**.

L'appareil affiche la liste des appareils connectés.

3 Touchez **Terminer la connexion** <sup>→</sup> **OK** pour déconnecter les appareils.

## **Connexion rapide**

## **À propos de la fonction Connexion rapide**

Utilisez cette fonction pour rechercher et vous connecter facilement aux appareils à proximité. Vous pouvez utiliser l'appareil comme télécommande en le connectant à un téléviseur.

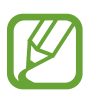

- Les modes de connexion peuvent varier selon le type des appareils connectés ou du contenu partagé.
- Le nom de l'appareil peut varier selon les appareils Bluetooth avec lesquels il est appairé. Par exemple, le nom de l'appareil peut s'afficher comme BT MAC.

#### **Avant d'utiliser cette fonction**

- Assurez-vous que les appareils à connecter prennent en charge la fonction Connexion rapide et que leur écran est allumé.
- Assurez-vous que la fonction Wifi Direct ou Bluetooth est activée sur les appareils ne prenant pas en charge la fonction Connexion rapide.

## **Établir une connexion à d'autres appareils**

1 Ouvrez le panneau des notifications et touchez **Connex. rapide**.

À l'ouverture du volet, la fonction Bluetooth est automatiquement activée et l'appareil recherche les appareils à proximité.

2 Sélectionnez un appareil auquel vous connecter.

Les étapes suivantes peuvent varier en fonction de l'appareil connecté. Suivez les instructions qui s'affichent à l'écran pour effectuer la connexion entre les appareils.

Pour permettre aux appareils situés à proximité de rechercher votre appareil et de s'y connecter, touchez → **Toujours prêt à se connecter**, puis faites glisser le curseur **Toujours prêt à se connecter** vers la droite pour activer la fonction.

#### **Relancer la recherche d'appareils**

Si l'appareil recherché n'apparait pas dans la liste, recherchez-le. Touchez  $\bigcirc$  et sélectionnez l'appareil dans la liste des appareils détectés.

#### **Déconnecter des appareils**

Pour désactiver la fonction Connexion rapide, touchez  $\blacktriangleright$  en haut de l'écran. Sinon, touchez  $\blacktriangleright$ .

### **Partager du contenu**

Partagez du contenu avec les appareils connectés.

- 1 Ouvrez le panneau des notifications et touchez **Connex. rapide**.
- 2 Sélectionnez un appareil dans la liste des appareils détectés.
- 3 Sélectionnez une catégorie de média.
- 4 Sélectionnez le contenu à partager, puis touchez **Terminé**. Votre appareil envoie le contenu à l'appareil connecté.

## **Établir une connexion avec un téléviseur**

Connectez l'appareil à un téléviseur et commandez le téléviseur en utilisant l'appareil comme télécommande.

- 1 Ouvrez le panneau des notifications et touchez **Connex. rapide**.
- 2 Sélectionnez un téléviseur dans la liste des appareils détectés.

Lorsque l'appareil est connecté au téléviseur, une télécommande apparait à l'écran.

Lorsque vous connectez l'appareil à un téléviseur pour la première fois, touchez **Config. télécommande**. Ensuite, suivez les instructions qui s'affichent à l'écran pour terminer la connexion des appareils.

3 Commandez le téléviseur à l'aide de la télécommande.

## **SideSync 3.0**

## **À propos de SideSync 3.0**

Utilisez cette application pour commander l'écran d'un téléphone intelligent à l'aide d'un téléphone intelligent virtuel sur votre tablette.

- Sur votre tablette, affichez des messages ou utilisez le forum de bavardage en ligne de votre téléphone intelligent.
- Sur votre tablette, regardez une vidéo lue sur le téléphone intelligent sur un écran plus grand.
- Transférez en toute simplicité des fichiers entre votre tablette et votre téléphone par un mouvement de glisser/déposer.

#### **Avant d'utiliser cette application**

- Votre tablette et votre téléphone intelligent doivent prendre en charge Wifi Direct. Sinon, les deux appareils doivent être connectés au même point d'accès.
- SideSync 3.0 doit être installé sur votre tablette et votre téléphone intelligent.

Si l'application n'est installée sur aucun appareil, téléchargez-la et installez-la depuis **Samsung Apps** (**GALAXY Apps**) ou **Play Store**.

• SideSync 3.0 fonctionne uniquement sur des appareils équipés d'Android 4.4 ou d'une version supérieure.

## **Connecter votre tablette et un téléphone intelligent**

- 1 Sur votre tablette, touchez **SideSync 3.0** depuis la liste des applications.
- 2 Démarrez **SideSync 3.0** sur un téléphone intelligent.

3 La tablette recherche automatiquement les téléphones intelligents disponibles. Sélectionnez l'un des téléphone intelligents détectés.

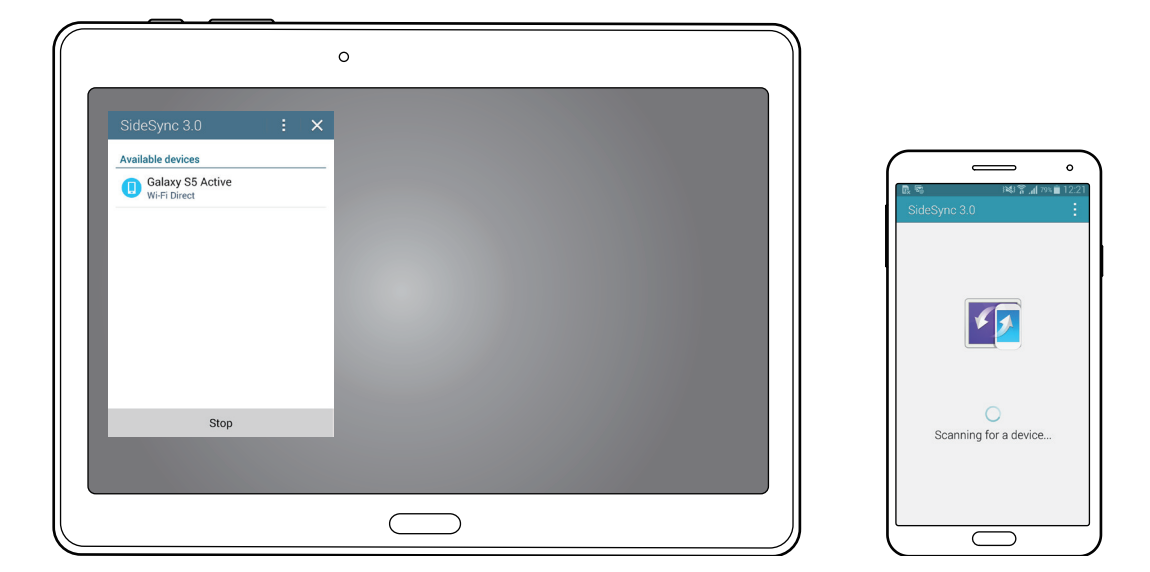

- 4 Touchez **OK** depuis l'écran du téléphone intelligent.
- $5$  L'écran virtuel du téléphone intelligent apparait sur votre tablette et l'écran du téléphone intelligent s'éteint.

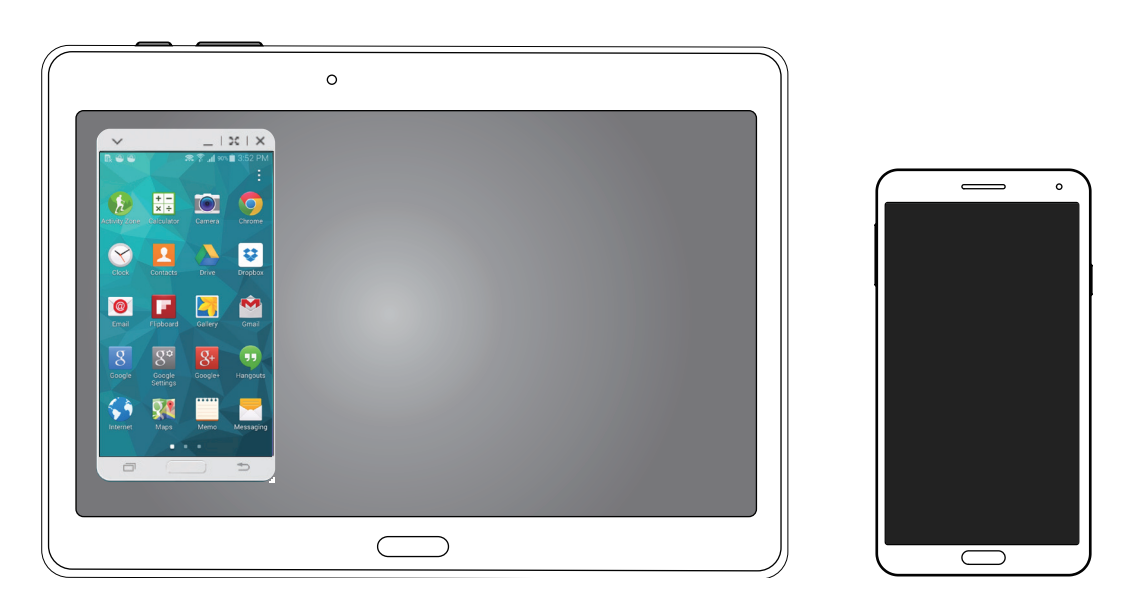

## **Utiliser l'écran du téléphone intelligent virtuel**

Naviguez sur l'écran du téléphone intelligent virtuel et utilisez ses applications. Vous pouvez envoyer ou recevoir des messages ou bavarder en ligne avec d'autres personnes.

- 
- Il est possible que certaines fonctions, comme **Appareil photo** et **Screen Mirroring** ne fonctionnent pas sur l'écran du téléphone intelligent virtuel.
- L'écran virtuel du téléphone intelligent peut varier en fonction du téléphone intelligent.

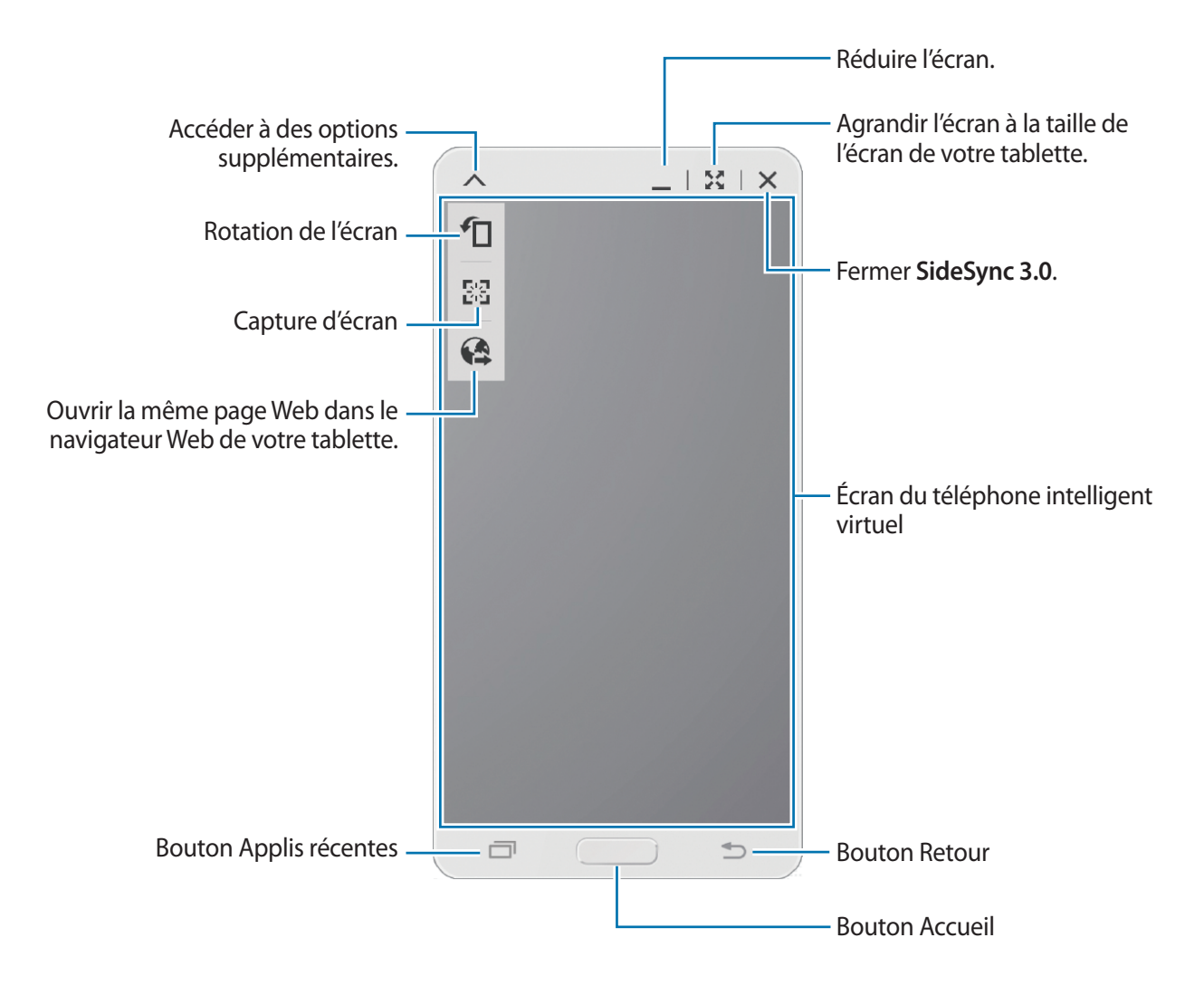

#### **Déplacer l'écran du téléphone intelligent virtuel**

Touchez le bord supérieur de l'écran du téléphone intelligent virtuel et faites-le glisser pour le déplacer vers un autre emplacement.

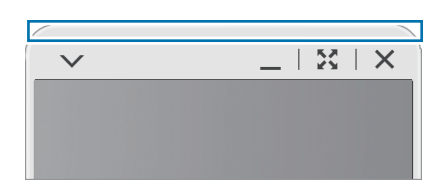

#### **Régler la taille de l'écran du téléphone intelligent virtuel**

- 1 Touchez longuement .: en bas à droite de l'écran du téléphone intelligent virtuel.
- 2 Lorsque le cadre apparait, faites-le glisser pour régler la taille.

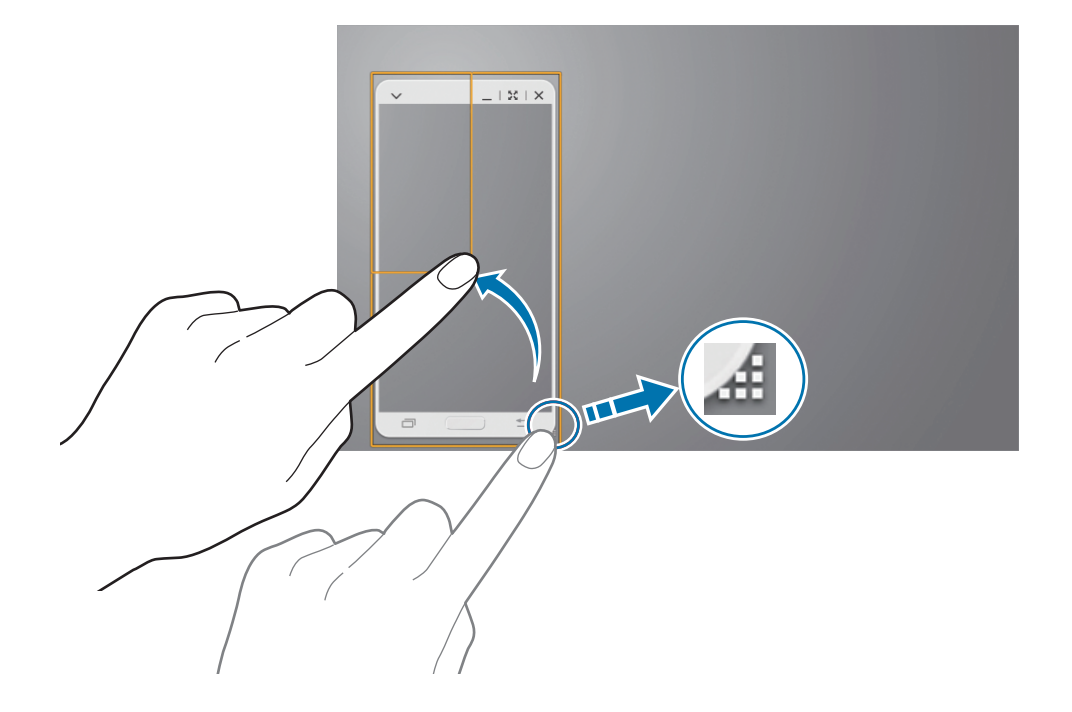

#### **Saisir du texte**

Lorsque vous saisissez un texte sur l'écran du téléphone intelligent virtuel, le clavier de la tablette apparait. Saisissez le texte à l'aide du clavier.

#### **Basculer d'un écran à l'autre**

Il n'est pas possible d'utiliser simultanément l'écran de votre téléphone intelligent et l'écran du téléphone intelligent virtuel. Lorsque vous utilisez l'écran du téléphone intelligent virtuel sur la tablette, l'écran du téléphone intelligent s'éteint.

**Utiliser l'écran du téléphone intelligent**

Touchez le bouton Accueil du téléphone intelligent pour activer son écran et éteindre l'écran du téléphone intelligent virtuel sur la tablette.

**Utiliser l'écran du téléphone intelligent virtuel**

Touchez **Basculer sur la tablette** sur l'écran de la tablette pour activer l'écran du téléphone intelligent virtuel et éteindre l'écran du téléphone intelligent.

## **Lire de la musique ou des vidéos sur la tablette**

Lisez de la musique ou des vidéos stockés sur le téléphone intelligent via l'écran et le hautparleur de la tablette.

1 Ouvrez un fichier vidéo ou de musique sur l'écran du téléphone intelligent virtuel de la tablette.

 $2$  Le fichier sélectionné est lu à l'aide de l'écran et du hautparleur de la tablette.

Pendant la lecture, réglez le volume de l'écran du téléphone intelligent virtuel ou de la tablette.

## **Copier des fichiers entre appareils**

#### **Copier des fichiers du téléphone intelligent sur la tablette**

- 1 Touchez longuement un fichier sur l'écran du téléphone intelligent virtuel.
- 2 Sélectionnez les fichiers à copier, touchez longuement un fichier sélectionné, puis faites-le glisser vers l'écran de la tablette.
- 3 La fonction **Mes fichiers** démarre sur l'écran de la tablette. Sélectionnez un dossier où enregistrer le fichier, puis touchez **OK**.

#### **Copier des fichiers de la tablette sur le téléphone intelligent**

- 1 Touchez longuement un fichier de l'écran de la tablette.
- $2$  Sélectionnez les fichiers à copier, touchez longuement un fichier sélectionné, puis faites-le glisser vers l'écran du téléphone intelligent virtuel.
- 3 La fonction **Mes fichiers** démarre sur l'écran du téléphone intelligent virtuel. Sélectionnez un dossier où enregistrer le fichier, puis touchez **OK**.

## **Utiliser les fonctions d'appel avec la tablette**

Vous pouvez utiliser les fonctions d'appel de votre téléphone intelligent avec le hautparleur et le microphone de la tablette. Recevez un appel ou passez un appel en utilisant l'écran virtuel du téléphone intelligent.

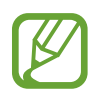

Pour plus d'informations à propos des fonctions d'appel, reportez-vous au mode d'emploi du téléphone intelligent.

## **Remote PC**

## **Démarrer Remote PC**

Utilisez cette application pour afficher et contrôler l'écran de votre ordinateur sur votre appareil en connectant les deux appareils à l'aide d'une connexion Wifi ou d'un réseau local. Vous pouvez également facilement afficher des fichiers et les transférer entre votre appareil et votre ordinateur.

#### **Avant d'utiliser cette application**

- Assurez-vous que vous disposez d'un compte Samsung.
- Assurez-vous que l'ordinateur est allumé.
- Assurez-vous que l'Agent est bien installé sur votre ordinateur.
- Pour utiliser cette fonction, procédez dans l'ordre chronologique suivant :
	- 1. Enregistrez l'appareil sur votre compte Samsung.
	- 2. Enregistrez l'ordinateur sur votre compte Samsung.
	- 3. Connectez l'appareil et l'ordinateur à distance.

## **Enregistrer l'appareil**

- 1 Sur votre appareil, touchez **Remote PC** depuis la liste des applications.
- 2 Touchez **Suivant** sur la page d'accueil.

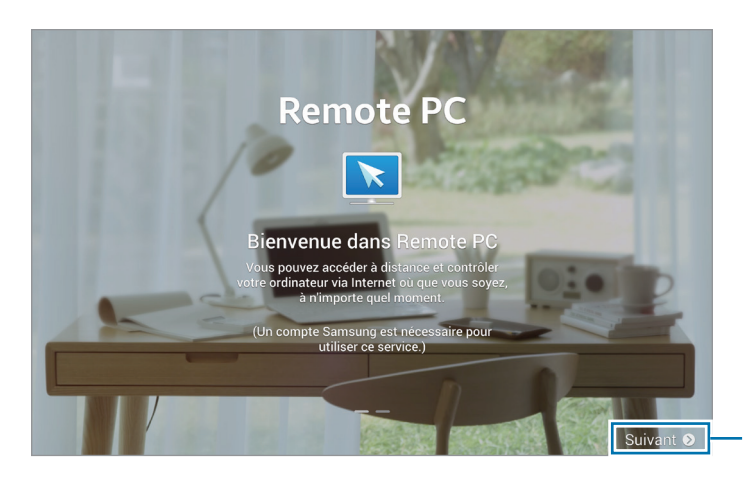

Démarrer l'application. 3 Touchez **Connexion**, saisissez votre compte et mot de passe Samsung, puis touchez de nouveau **Connexion.**

Si vous n'avez pas de compte Samsung, suivez les instructions qui s'affichent à l'écran pour en créer un.

## **Enregistrer un ordinateur**

- 1 Sur votre ordinateur, lancez le navigateur Web et accédez au site [remotepc.rview.com](http://remotepc.rview.com).
- 2 Connectez-vous à votre compte Samsung.

Vous devez vous connecter au même compte Samsung que celui que vous utilisez sur votre appareil.

3 Installez l'Agent s'il n'est pas déjà installé sur votre ordinateur.

Suivez les instructions à l'écran pour saisir un nom d'affichage pour l'ordinateur, les paramètres proxy et le mot de passe. Pour savoir comment configurer votre serveur proxy, contactez votre administrateur réseau.

**a** apparait dans la barre des tâches, une fois l'installation terminée.

4 Touchez **Vérifier la connexion (Actualiser)**.

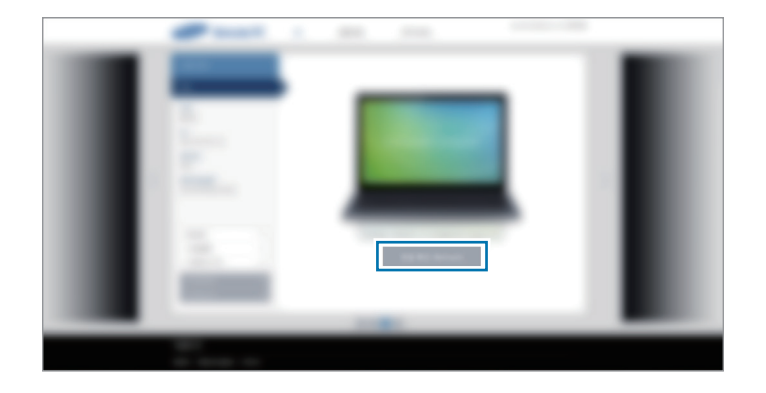

## **Connecter l'appareil et un ordinateur à distance.**

- 1 Depuis la liste des applications, touchez **Remote PC**.
- 2 Touchez **Vérifier la connexion (Actualiser)**.

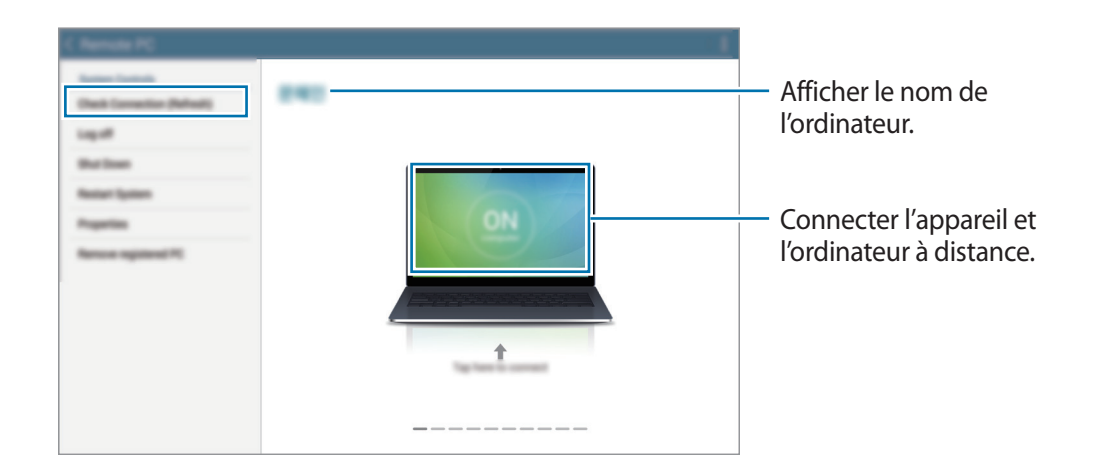

- 3 Touchez **ON computer**.
- 4 Saisissez le mot de passe de la connexion, puis touchez **OK**.

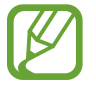

Si vous avez oublié le mot de passe, touchez **Mot de passe oublié ?**.

5 La connexion est établie et vous pouvez commander l'ordinateur à distance depuis l'appareil.

## **Commander l'ordinateur depuis l'appareil**

Après avoir connecté les appareils, vous pouvez afficher et commander l'écran de votre ordinateur depuis l'appareil. Vous pouvez également ouvrir ou modifier des fichiers sur l'ordinateur et les transférer à l'appareil.

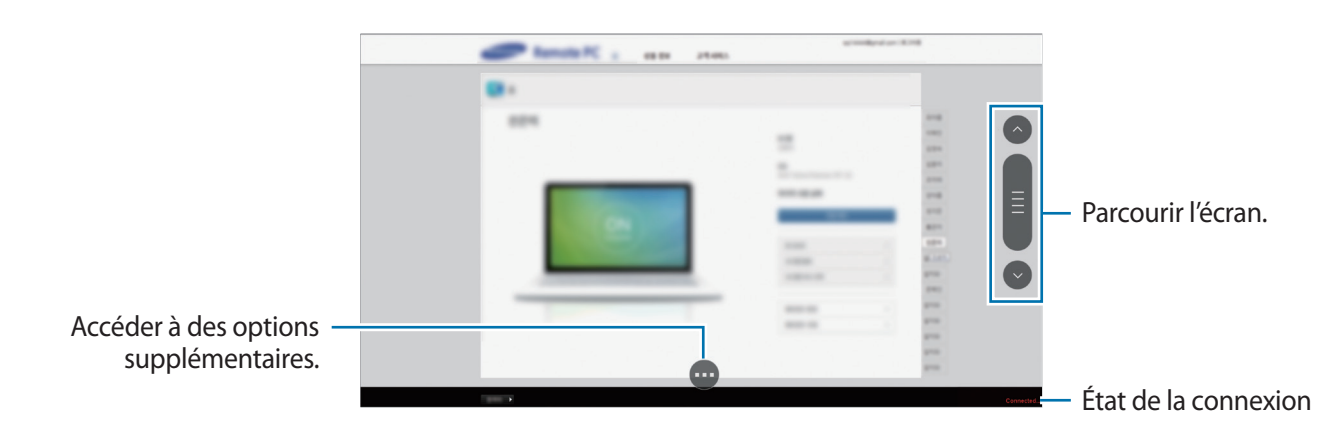

Touchez l'écran, puis  $\bullet$  au bas de l'écran pour utiliser l'une des fonctions suivantes :

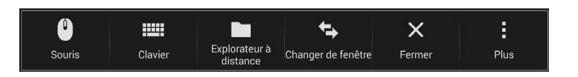

- **Souris** : pour afficher le pointeur de la souris sur l'écran de l'appareil.
- **Clavier** : pour ouvrir le clavier pour saisir du texte dans la zone de saisie sélectionnée.
- **Explorateur à distance** : pour ouvrir le gestionnaire de fichiers pour rechercher des fichiers et les transférer entre les appareils connectés.
- **Changer de fenêtre** : pour basculer entre deux moniteurs lorsque l'ordinateur est raccordé à deux écrans.
- **Fermer** : pour fermer l'application en cours d'exécution.
- **Plus** :
	- **Verrouillage d'écran** : pour verrouiller l'écran de l'appareil afin de désactiver le zoom et les fonctions de défilement.
	- **Paramètres** : pour modifier les paramètres de la connexion.
	- **Ctrl + Alt + Suppr** : pour ouvrir le gestionnaire de tâches sur votre ordinateur.
	- **Déconnecter** : pour mettre fin à la connexion entre l'appareil et l'ordinateur.

#### **Transférer des fichiers entre votre appareil et l'ordinateur**

- 1 Touchez <sup>→</sup> **Explorateur à distance**.
- 2 Touchez longuement un fichier du volet du gestionnaire de fichiers de l'ordinateur. Faites-le ensuite glisser jusqu'au volet du gestionnaire de fichiers de l'appareil. Vous pouvez également déplacer un fichier dans le sens inverse.

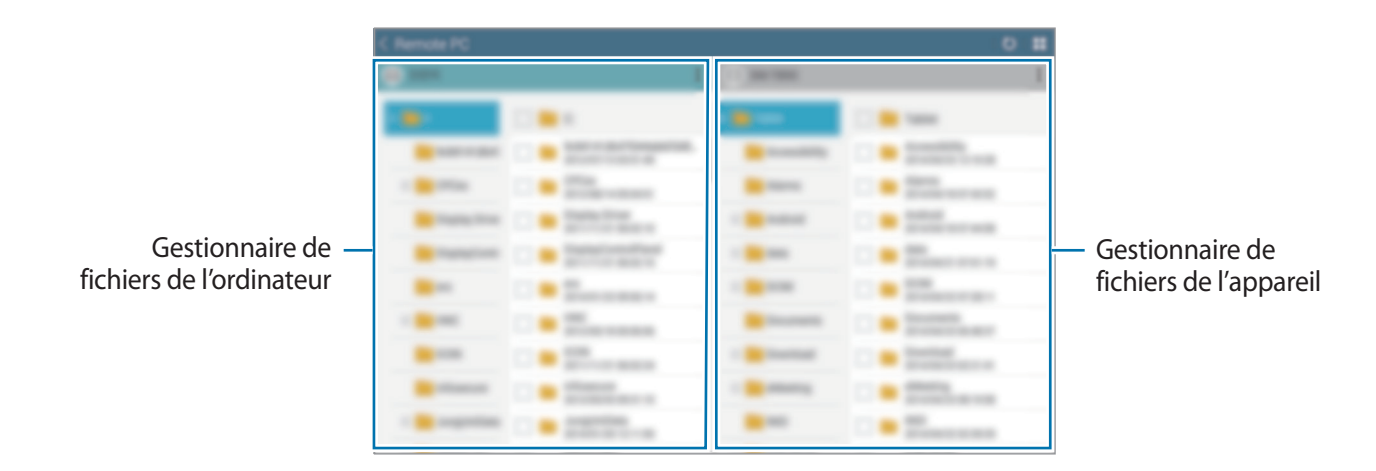

### **Déconnecter l'appareil de l'ordinateur**

Sur l'appareil, touchez  $\rightarrow$  **OK**.

Sur l'ordinateur, cliquez à l'aide du bouton droit de la souris sur  $\Box$  dans la barre des tâches et quittez le pilote.

## **Screen Mirroring**

## **À propos de Screen Mirroring**

Utilisez cette fonction pour connecter votre appareil à un grand écran avec le routeur AllShare Cast ou HomeSync, puis partagez vos contenus. Vous pouvez également utiliser cette fonction avec d'autres appareils prenant en charge la fonction Miracast Wifi.

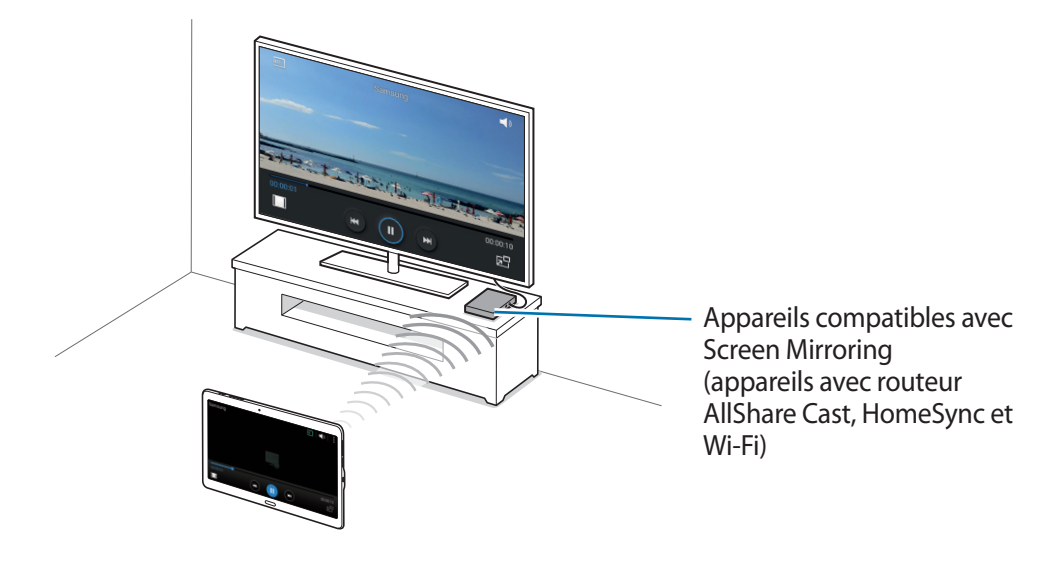

- La disponibilité de cette fonction dépend de votre zone géographique ou de votre fournisseur de services.
- Cette fonction peut ne pas fonctionner sur les appareils compatibles Miracast ne prenant pas en charge le protocole HDCP 2.X (High-bandwidth Digital Content Protection).
- Selon la connexion réseau, certains fichiers peuvent être mis en mémoire tampon en cours de lecture.
- Pour économiser votre pile, désactivez cette fonction lorsque vous ne l'utilisez pas.
- Si vous indiquez une bande de fréquence Wifi, il se peut que les routeurs AllShare Cast ou HomeSync ne soient pas détectés.
- Si vous lisez des vidéos ou jouez à des jeux sur un téléviseur, sélectionnez un mode TV approprié afin d'obtenir un résultat optimal.

## **Afficher du contenu sur un téléviseur**

Connectez le téléviseur et l'appareil devant utiliser la fonction Screen Mirroring. Pour configurer la connexion, reportez-vous au mode d'emploi de l'appareil. Vous pouvez, par exemple, afficher du contenu sur un téléviseur connecté via un routeur AllShare Cast.

- 1 Connectez l'appareil compatible avec la fonction Screen Mirroring au téléviseur à l'aide d'un câble HDMI.
- $2$  Sur le téléviseur, sélectionnez un mode de connexion, comme le mode HDMI, pour permettre la connexion à un appareil externe.
- 3 Depuis la liste des applications, touchez **Paramètres** <sup>→</sup> **Connexions** <sup>→</sup> **Screen Mirroring**. Une liste des appareils détectés apparait.
- 4 Sélectionnez un appareil auquel vous connecter.

L'écran de votre appareil apparait sur l'écran du téléviseur.

Si vous connectez l'appareil pour la première fois, touchez longuement le nom du routeur figurant dans la liste et saisissez le NIP indiqué sur l'écran du téléviseur.

 $5$  Ouvrez ou lisez un fichier, puis commandez l'affichage à l'aide des touches de votre appareil.

## **Arrêter le partage**

Depuis la liste des applications, touchez **Paramètres** → **Connexions** → **Screen Mirroring**, puis faites glisser le curseur **Screen Mirroring** vers la gauche pour désactiver la fonction.

## **Utiliser la fonction d'impression mobile**

Connectez l'appareil à une imprimante à l'aide de la fonction Wifi ou Wifi Direct, puis imprimez des images ou des documents.

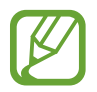

Certaines imprimantes peuvent ne pas être compatibles avec l'appareil.

## **Connecter l'appareil à une imprimante**

Depuis la liste des applications, touchez **Paramètres** → **Connexions** → **Impression**, sélectionnez un type d'imprimante, puis faites glisser le curseur en haut à droite de l'écran vers la droite pour activer la fonction. L'appareil recherche les imprimantes connectées au même réseau Wifi que lui. Sélectionnez une imprimante à utiliser comme imprimante par défaut.

Pour ajouter des imprimantes manuellement, touchez  $\cdot \rightarrow$  **Ajouter une imprimante** →  $\rightarrow$   $+$ , saisissez les détails, puis touchez **OK**.

Pour modifier les paramètres d'impression, touchez : → Paramètres.

### **Imprimer du contenu**

En mode affichage d'une image ou d'un document par exemple, touchez : → Imprimer, puis sélectionnez une imprimante.
# **Gestionnaire d'appareils et de données**

## **Mettre l'appareil à jour**

L'appareil peut être mis à jour avec la version logicielle la plus récente.

## **Mettre l'appareil à jour sans connexion PC**

Grâce au service FOTA (Firmware Over The Air), le logiciel de l'appareil peut être mis à jour sans passer par une connexion avec un ordinateur.

Depuis la liste des applications, touchez **Paramètres** → **Général** → **À propos de l'appareil** → **Mise à jour logicielle** → **Mettre à jour maintenant**.

## **Mettre l'appareil à jour avec Samsung Kies**

Téléchargez la dernière version de Samsung Kies à partir du site Web Samsung. Démarrez Samsung Kies et connectez l'appareil à un ordinateur. Samsung Kies reconnait automatiquement l'appareil et affiche, le cas échéant, les mises à jour disponibles. Pour lancer la mise à jour, cliquez sur la touche Mettre à jour dans la boite de dialogue. Pour en savoir plus sur la mise à jour, consultez l'aide Samsung Kies.

- 
- Lorsque vous mettez votre appareil à jour, n'éteignez pas l'ordinateur et ne déconnectez pas le câble USB.
- Ne connectez pas non plus d'autres appareils multimédias à l'ordinateur. Cela pourrait interférer avec le processus de mise à jour.

## **Transférer des fichiers entre l'appareil et un ordinateur**

Vous pouvez transférer différents types de fichiers (sons, vidéos, images, etc.) de l'appareil vers un ordinateur, et inversement.

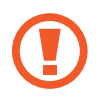

Ne débranchez pas le câble USB de l'appareil lorsqu'un transfert de fichiers est en cours. Cela risquerait d'entrainer une perte de données ou d'endommager l'appareil.

- 
- Ne débranchez pas l'appareil de l'ordinateur lorsque vous lisez des fichiers enregistrés sur l'appareil sur l'ordinateur raccordé. Une fois que vous avez terminé de lire le fichier, débranchez l'appareil de l'ordinateur.
- Il se peut que les appareils ne se connectent pas correctement s'ils le sont via un concentrateur USB. Branchez directement l'appareil sur le port USB de l'ordinateur.

#### **Connecter l'appareil en tant qu'appareil multimédia**

- 1 Connectez l'appareil à un ordinateur à l'aide du câble USB.
- 2 Ouvrez le panneau des notifications, puis touchez **Connecté en tant que périphérique multimédia** → **Périphérique multimédia (MTP)**.

Touchez **Appareil photo (PTP)** si votre ordinateur ne gère pas le protocole MTP (Media Transfer Protocol) ou ne dispose pas du pilote approprié.

3 Transférez des fichiers entre votre appareil et l'ordinateur.

#### **Connecter l'appareil avec Samsung Kies**

Samsung Kies est un logiciel qui permet de gérer vos contenus multimédias et vos informations personnelles avec des appareils Samsung. Téléchargez la dernière version de Samsung Kies à partir du site Web Samsung.

1 Connectez l'appareil à un ordinateur à l'aide du câble USB.

Samsung Kies démarre automatiquement sur l'ordinateur. Si Samsung Kies ne démarre pas, double-cliquez sur l'icône Samsung Kies sur votre ordinateur.

2 Transférez des fichiers entre votre appareil et l'ordinateur. Pour plus d'informations, consultez l'aide de Samsung Kies.

## <span id="page-146-0"></span>**Sauvegarder et restaurer des données**

Conservez vos informations personnelles, données d'applications et paramètres en toute sécurité sur votre appareil. Vous pouvez effectuer une sauvegarde de vos informations importantes sur un compte de sauvegarde et y accéder ultérieurement.

#### **Utiliser un compte Google**

- 1 Depuis la liste des applications, touchez **Paramètres**.
- 2 Touchez **Général** <sup>→</sup> **Sauvegarder et réinitialiser** et cochez la case **Sauvegarder mes données**.
- 3 ouchez **Compte de sauvegarde** et sélectionnez un compte de sauvegarde.

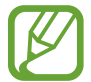

Pour restaurer les données, vous devez vous connecter à votre compte Google via l'assistant de configuration. Vous pouvez lancer et ouvrir l'assistant de configuration en effectuant une réinitialisation des données par défaut sur l'appareil. Si vous ne vous connectez pas à votre compte Google via l'assistant de configuration, vous ne pouvez pas restaurer les données de sauvegarde.

#### **Utiliser un compte Samsung**

- 1 Depuis la liste des applications, touchez **Paramètres** <sup>→</sup> **Général** <sup>→</sup> **Comptes** <sup>→</sup> **Ajouter compte** → **Samsung**, puis connectez-vous à votre compte Samsung.
- 2 Depuis la liste des applications, touchez **Paramètres**.
- 3 Touchez **Général** <sup>→</sup> **Nuage** <sup>→</sup> **Sauvegarder**, cochez les éléments à sauvegarder, puis touchez **Sauvegarder maintenant** → **Sauvegarder**.

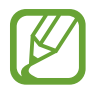

Pour restaurer les données, ouvrez la liste des applications, touchez **Paramètres** → **Général** → **Nuage** → **Restaurer**, sélectionnez les éléments, puis touchez **Restaurer maintenant**.

## **Réinitialiser les données**

Vous pouvez supprimer tous les paramètres et toutes les données de l'appareil. Avant de rétablir les paramètres par défaut, assurez-vous de sauvegarder toutes les données importantes stockées sur l'appareil. Pour en savoir plus, reportez-vous à la rubrique [Sauvegarder et restaurer des données](#page-146-0).

Depuis la liste des applications, touchez **Paramètres** → **Général** → **Sauvegarder et réinitialiser** → **Rétablir param. par défaut** → **Réinitialiser le périphérique** → **Supprimer tout**. L'appareil redémarre automatiquement.

# **Paramètres**

## **À propos des paramètres**

Utilisez cette application pour configurer l'appareil, définir les paramètres d'une application et ajouter des comptes.

Depuis la liste des applications, touchez **Paramètres**.

Pour rechercher des paramètres en saisissant des mots clés, touchez Q.

## **Connexions**

#### **Wifi**

Activez la fonction Wifi pour permettre la connexion à un réseau Wifi et accéder à Internet ou à d'autres périphériques réseau.

Depuis l'écran Paramètres, touchez **Connexions** → **Wifi**, puis faites glisser le curseur **Wifi** vers la droite pour activer la fonction.

Vous pouvez maintenir une connexion de réseau stable en sélectionnant automatiquement le réseau au signal le plus fort, entre le réseau Wifi et le réseau mobile. Pour permuter automatiquement entre les réseaux, cochez **Basculement de réseau intelligent**.

Pour utiliser des options, touchez .

- **Paramètres avancés** : pour personnaliser les paramètres Wifi.
- **Touche WPS** : pour vous connecter à un réseau Wifi sécurisé à l'aide d'une touche WPS.
- **Entrée PIN WPS** : pour vous connecter à un réseau Wifi sécurisé à l'aide d'un NIP WPS.
- **Aide** : pour afficher les informations d'aide à propos du Wifi.

#### **Politique de mise en veille Wifi**

Touchez → **Paramètres avancés** → **Wifi activé en mode veille**.

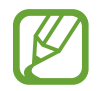

Si l'écran est éteint, l'appareil désactive automatiquement les connexions Wifi. Lorsque cela arrive, l'appareil accède automatiquement aux réseaux mobiles s'il est configuré pour les utiliser. Cela peut entrainer des frais de transfert. Pour éviter de vous voir facturer des frais d'utilisation de données, réglez cette fonction à **Toujours**.

#### **Paramètres de notification réseau**

L'appareil détecte les réseaux Wifi ouverts et affiche une icône dans le panneau des notifications lorsqu'un réseau est disponible.

Touchez : → Paramètres avancés et cochez la case Notification réseau pour activer cette fonction.

## **Bluetooth**

Activez la fonction Bluetooth pour échanger des informations sur de courtes distances. Depuis l'écran Paramètres, touchez **Connexions** → **Bluetooth**, puis faites glisser le curseur **Bluetooth** vers la droite pour activer la fonction.

Pour accéder à des options supplémentaires, touchez :

- **Délai d'expiration de la visibilité** : pour définir la durée pendant laquelle l'appareil est visible.
- **Fichiers reçus** : pour afficher les fichiers reçus via la fonction Bluetooth.
- **Renommer le périphérique** : pour changer le nom de l'appareil.
- **Aide** : pour afficher les informations d'aide sur la fonction Bluetooth.

## <span id="page-149-0"></span>**Modems et points d'accès mobiles**

Utilisez votre appareil comme point d'accès mobile pour partager la connexion aux données mobiles de votre appareil avec d'autres appareils.

Pour en savoir plus, reportez-vous à la rubrique [Modems et points d'accès mobiles](#page-149-0).

Depuis l'écran Paramètres, touchez **Connexions** → **Point d'accès Wifi et modem**.

- **Point d'accès Wifi portable** : pour partager la connexion aux données mobiles de l'appareil avec des ordinateurs ou d'autres appareils au moyen du réseau Wifi. Vous pouvez utiliser cette fonctionnalité lorsque la connexion de réseau n'est pas disponible.
- **Modem USB** : pour partager la connexion aux données mobiles de l'appareil avec un ordinateur via USB. Lorsque l'appareil est connecté à un ordinateur, il sert de modem sans fil pour l'ordinateur.
- **Modem Bluetooth** : pour utiliser le lien Bluetooth pour partager la connexion de données mobile de l'appareil avec des ordinateurs ou d'autres appareils via Bluetooth.

## **Mode Hors-ligne**

Désactivez toutes les fonctions sans fil de l'appareil. Vous pouvez uniquement utiliser les services hors-réseau, c'est-à-dire les fonctions autres que les fonctions Wifi et Bluetooth.

Depuis l'écran Paramètres, touchez **Connexions** → **Mode Hors ligne**.

## **Amplificateur téléchargement**

Activez cette fonction pour télécharger des fichiers via les réseaux Wifi et mobile simultanément.

Depuis l'écran Paramètres, touchez **Connexions** → **Amplificateur téléchargement** et tirez le bouton **Amplificateur téléchargement** vers la droite.

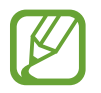

Des frais supplémentaires pourraient vous être facturés lors du téléchargement de fichiers via un réseau mobile.

• **Ne pas aff. infos vitesse** : pour configurer l'appareil afin qu'il n'affiche pas la vitesse de transfert des données dans une fenêtre contextuelle lorsque vous utilisez le mode Amplificateur téléchargement.

## **Utilisation des données**

Suivez le trace du volume de données utilisées et personnalisez les paramètres pour définir une limite à l'utilisation de données.

Depuis l'écran Paramètres, touchez **Connexions** → **Utilisation des données**.

- **Données mobiles** : pour configurer l'appareil afin qu'il utilise les connexions de données de n'importe quel réseau mobile.
- **Définir limite données mobiles** : pour définir une limite à l'utilisation des données mobiles.
- **Cycle utilisation données** : pour indiquer la date de réinitialisation mensuelle à laquelle effectuer la vérification de l'utilisation des données entre deux périodes.

Pour accéder à des options supplémentaires, touchez .

- **Itinérance** : pour configurer l'appareil afin qu'il utilise les connexions de données lorsque vous êtes en itinérance.
- **Restr. données arrière-plan** : pour désactiver la synchronisation en arrière-plan lorsque vous utilisez un réseau mobile.
- **Synchroniser les données automatiquement** : pour activer ou désactiver la synchronisation automatique des applications, comme le calendrier ou les courriels. Vous pouvez sélectionner les informations à synchroniser pour chaque compte dans **Paramètres** → **Général** → **Comptes**.
- **Afficher utilisation Wi-Fi** : pour afficher votre utilisation de données via Wifi.
- **Points d'accès mobiles** : pour sélectionner des points d'accès mobiles afin d'empêcher que les applications fonctionnant en arrière-plan ne les utilisent.

## **Position**

Modifiez les paramètres des informations de localisation.

Depuis l'écran Paramètres, touchez **Connexions** → **Position**, puis faites glisser le curseur **Position** vers la droite pour activer la fonction.

- **Mode** : pour sélectionner une méthode pour recueillir vos données de localisation.
- **DEMANDES DE LOCALISATION RÉCENTES** : pour afficher les applications demandant votre position ainsi que leur consommation de pile.
- **SERVICES DE LOCALISATION** : pour afficher les services de localisation que votre appareil utilise.
- **Mes endroits** : pour définir des profils correspondant à des adresses spécifiques qui vous aideront à localiser votre position lorsque vous utilisez des options GPS, Wifi ou Bluetooth.

## **Plus de réseaux**

Personnalisez les paramètres réseaux.

Depuis l'écran Paramètres, touchez **Connexions** → **Plus de réseaux**.

#### **Application de messagerie par défaut**

Sélectionnez les applis par défaut à utiliser pour la messagerie.

#### **Réseaux mobiles**

- **Données mobiles** : pour utiliser les réseaux de données à commutation par paquets pour les services de réseau.
- **Itinérance** : pour vous connecter à un autre réseau lorsque vous êtes en itinérance ou lorsque votre réseau local n'est pas disponible.
- **Nom des points d'accès** : pour définir des noms de points d'accès (APN).
- **Mode réseau** : pour sélectionner un nouveau type de réseau.
- **Opérateurs de réseau** : pour rechercher des réseaux disponibles et sélectionnez un réseau pour l'itinérance.

#### **RPV**

Configurez des réseaux privés virtuels (VPN) pour vous y connecter.

#### **Ethernet**

L'option Ethernet est disponible lorsqu'un adaptateur Ethernet est connecté à l'appareil. Utilisez cette option pour activer la fonction Ethernet et configurer les paramètres réseau.

## **Appareils à proximité**

Modifiez les paramètres de partage de contenu lorsque vous connectez l'appareil à des appareils avoisinants.

Depuis l'écran Paramètres, touchez **Connexions** → **Appareils à proximité**, puis faites glisser le curseur **Appareils à proximité** vers la droite pour activer la fonction.

- **NOM DE L'APPAREIL** : pour afficher le nom de serveur multimédia de votre appareil.
- **Contenu à partager** : pour configurer l'appareil afin qu'il puisse partager son contenu avec d'autres appareils.
- **Appareils autorisés** : pour afficher la liste des appareils qui peuvent accéder à votre appareil.
- **Appareils refusés** : pour afficher la liste des appareils qui ne sont pas autorisés à accéder à votre appareil.
- **Destination de téléchargement** : pour sélectionner l'emplacement de la mémoire dans laquelle enregistrer les fichiers multimédias téléchargés.
- **Recevoir fichiers d'autres app.** : pour configurer l'appareil afin qu'il puisse autoriser le chargement à partir d'autres appareils.

### **Impression**

Configurez les paramètres pour les modules d'extension d'imprimante installés sur l'appareil. Vous pouvez rechercher les imprimantes disponibles ou en ajouter une manuellement pour imprimer des fichiers via le réseau Wifi ou les services de stockage en nuage.

Depuis l'écran Paramètres, touchez **Connexions** → **Impression**.

## **Screen Mirroring**

Activez cette fonction pour partager votre écran avec d'autres personnes.

Depuis l'écran Paramètres, touchez **Connexions** → **Screen Mirroring**.

## **Appareil**

### **Son**

Modifiez les paramètres des différents sons de l'appareil.

Depuis l'écran Paramètres, touchez **Appareil** → **Son**.

- **Mode son** : pour configurer le mode sonore à utiliser (vibreur, son ou silencieux).
- **Volume** : pour régler le niveau sonore de la musique et des vidéos, des sons système et des notifications.
- **Intensité des vibrations** : pour régler l'intensité des vibrations émises par l'appareil lorsque vous touchez l'écran.
- **Notifications** : pour sélectionner une sonnerie pour les notifications, comme les messages entrants.
- **Sélections audibles** : pour configurer l'appareil afin qu'il émette un son lorsque vous sélectionnez une application ou une option sur l'écran tactile.
- **Son verrouillage écran** : pour configurer l'appareil afin qu'il émette un son lorsque vous verrouillez ou déverrouillez l'écran tactile.
- **Retour tactile** : pour configurer l'appareil afin qu'il vibre lorsque vous appuyez sur une touche.
- **APPLICATIONS SAMSUNG** : pour modifier les paramètres de notification pour chaque application.
- **Son en cas d'appui** : pour configurer l'appareil afin qu'il émette un son lorsque vous appuyez sur une touche.
- **Vibreur en cas d'appui** : pour configurer l'appareil afin qu'il vibre lorsque vous appuyez sur une touche.

## **Affichage**

Modifiez les paramètres d'affichage.

Depuis l'écran Paramètres, touchez **Appareil** → **Affichage**.

- **Police** :
	- **Style de police** : pour modifier le type de police du texte affiché à l'écran.
	- **Taille de police** : pour modifier la taille de la police.
- **Luminosité** : pour définir la luminosité de l'écran.
- **Rotation de l'écran** : pour indiquer si le contenu doit automatiquement pivoter en même temps que l'appareil.
- **Smart Rotation** : pour configurer l'interface pour qu'elle pivote selon l'orientation de votre visage.
- **Veille intelligente** : pour configurer l'appareil afin d'empêcher que le rétroéclairage se désactive lorsque vous consultez l'écran.
- **Mise en veille de l'écran** : pour définir le délai à l'issue duquel l'écran doit s'éteindre automatiquement.
- **Mode d'écran** :
	- **Affichage adaptatif** : pour utiliser ce mode pour optimiser l'affichage selon en fonction de la taille de l'écran.
	- **Cinéma AMOLED** : pour utiliser ce mode pour accentuer les tonalités de l'affichage.
	- **Photo AMOLED** : pour utiliser ce mode pour que les tons de l'écran ressemblent à de vraies couleurs.
	- **Basique** : pour utiliser ce mode pour obtenir un arrière-plan sombre, comme dans une pièce peu éclairée.
- **Mode lecture** : pour sélectionner les applications qui utiliseront le mode lecture. En mode lecture, l'appareil protège vos yeux lorsque vous lisez la nuit.
- **Tons écran auto.** : pour configurer l'appareil afin de pouvoir économiser de l'énergie en ajustant la luminosité de l'écran.
- **Écran de veille** : pour configurer l'appareil afin de pouvoir activer l'économiseur d'écran lorsque l'appareil est connecté à une station d'accueil ou est en cours de chargement.
- **Durée de l'éclairage des touches** : pour configurer la durée de rétroéclairage des touches Applications récentes et Retour.
- **Augmenter sensib. tactile** : pour configurer l'appareil afin de pouvoir autoriser l'utilisation de l'écran tactile avec des gants.

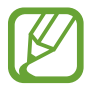

Selon la matière des gants que vous portez, certaines commandes peuvent ne pas être reconnues.

## **Fond d'écran**

Modifiez les paramètres du fond d'écran.

Depuis l'écran Paramètres, touchez **Appareil** → **Fond d'écran**.

- **Écran d'accueil** : pour sélectionner l'image d'arrière-plan de l'écran d'accueil Classique.
- **Écran de verrouillage** : pour sélectionner l'image d'arrière-plan de l'écran de verrouillage.
- **Écrans d'accueil et de verrouillage** : pour sélectionner l'image d'arrière-plan de l'écran d'accueil Classique et de l'écran de verrouillage.

## **Écran de verrouillage**

Modifiez les paramètres de l'écran de verrouillage.

Depuis l'écran Paramètres, touchez **Appareil** → **Écran de verrouillage**.

- **Déverrouillage de l'écran** : pour modifier la fonction de déverrouillage sécurisé de l'écran. Les options suivantes peuvent varier selon la méthode de déverrouillage d'écran sélectionnée.
- **Carte d'écran de verrouillage** : pour configurer l'appareil afin qu'il affiche des cartes Magazine sur l'écran verrouillé indiquant la météo, les actualités mises à jour, votre calendrier, etc. Modifiez les paramètres des cartes.
- **Options du widget Horloge** : pour configurer les paramètres pour le widget horloge.
	- **Double horloge** : pour afficher l'horloge double.
	- **Taille de l'horloge** : pour modifier la taille de l'horloge.
	- **Afficher la date** : pour configurer l'appareil afin qu'il affiche la date en même temps que l'heure.
- **Infos propriétaire** : pour saisir les informations que vous souhaitez voir apparaitre avec l'horloge.
- **Effet de déverrouillage** : pour sélectionner un effet à appliquer lorsque vous déverrouillez l'écran.
- **Texte d'aide** : pour configurer l'appareil afin de pouvoir afficher un texte d'aide sur l'écran verrouillé.

## **Fenêtres multiples**

Configurez l'appareil pour pouvoir utiliser la fonction Fenêtres multiples.

Depuis l'écran Paramètres, touchez **Appareil** → **Fenêtres multiples**, puis faites glisser le curseur **Fenêtres multiples** vers la droite pour activer la fonction.

• **Ouvrir en vue Multi-fenêtre** : pour configurer l'appareil afin qu'il active la fonction Fenêtres multiples lorsque vous ouvrez des fichiers dans **Mes fichiers** ou **Vidéo**. De même, l'appareil désactive cette fonction lorsque vous affichez les pièces jointes des messages.

## **Panneau des notifications**

Personnalisez les éléments apparaissant dans le panneau des notifications.

Depuis l'écran Paramètres, touchez **Appareil** → **Panneau des notifications**.

- **Luminosité et volume** : pour configurer l'appareil afin qu'il affiche les barres de réglage de la luminosité et du volume dans le panneau des notifications.
- **Applications recommandées** : pour configurer l'appareil afin qu'il affiche la liste des applications recommandées dans le panneau des notifications en fonction de vos actions, par exemple lorsque vous connectez un casque ou un écouteur à l'appareil.
- **Définir les raccourcis** : pour modifier les touches de paramétrage rapide affichées dans le panneau des notifications.

## **Boite à outils**

Configurez l'appareil pour pouvoir utiliser la boite à outils.

Depuis l'écran Paramètres, touchez **Appareil** → **Boite à outils**, puis faites glisser le curseur **Boite à outils** vers la droite pour activer la fonction.

Affichez la liste des applications dans la boite à outils. Pour modifier la liste des applications, touchez  $\mathcal{L}$ .

### **Mouvements**

Activez la fonction de détection des mouvements et modifiez les paramètres permettant de contrôler la détection des mouvements de votre appareil.

Depuis l'écran Paramètres, touchez **Appareil** → **Mouvements**.

- **Muet/pause** :
	- **Couvrir écran avec main** : pour configurer l'appareil afin de couper la sonnerie des alarmes, ou d'interrompre la lecture d'un fichier multimédia en effleurant l'écran de la paume de la main.
	- **Pause intelligente** : pour configurer l'appareil afin de mettre la lecture vidéo en pause lorsque vous détournez les yeux de l'écran.
- **Balayer pour capturer** : pour configurer l'appareil afin d'effectuer une capture d'écran en balayant l'écran avec le côté de la main vers la gauche ou vers la droite.

## **Accessibilité**

Utilisez cette fonction pour améliorer l'accessibilité de l'appareil. Pour en savoir plus, reportez-vous à la rubrique À propos des menus Accessibilité.

Depuis l'écran Paramètres, touchez **Appareil** → **Accessibilité**.

## **Mode Blocage**

Sélectionnez les notifications qui seront bloquées ou configurez l'appareil pour qu'il permette des notifications pour des fonctions particuli lorsqu'il est en mode Blocage.

Depuis l'écran Paramètres, touchez **Appareil** → **Mode Blocage**, puis faites glisser le curseur **Mode Blocage** vers la droite pour activer la fonction.

## **Utilisateurs**

Configurez et gérez les profils utilisateurs pour des réglages personnalisés. Pour en savoir plus, reportez-vous à la rubrique [Fonction multi-utilisateur](#page-58-0).

Depuis l'écran Paramètres, touchez **Appareil** → **Utilisateurs**.

## **Mode Privé**

Configurez l'appareil pour empêcher d'autres personnes d'accéder à votre contenu personnel en activant le mode Privé.

Depuis l'écran Paramètres, touchez **Appareil** → **Mode Privé**, puis faites glisser le curseur **Mode Privé** vers la droite pour activer la fonction.

• **Méthode de déverrouillage** : pour configurer ou modifier la méthode de déverrouillage pour activer le mode Privé.

## **Lecteur d'empreintes**

Enregistrez votre empreinte sur l'appareil pour le sécuriser ou vous connecter à votre compte Samsung.

Depuis l'écran Paramètres, touchez **Appareil** → **Lecteur d'empreintes**.

- **Gestionnaire d'empreintes** : pour enregistrer ou supprimer des empreintes.
- **Modifier MDP de secours** : pour modifier le mot de passe de secours à utiliser si l'appareil ne reconnait pas votre empreinte.
- **Déverrouillage de l'écran** : pour modifier la fonction de déverrouillage sécurisé de l'écran.
- **Vérifier le compte Samsung** : pour configurer l'appareil afin qu'il vérifie votre compte Samsung à l'aide de vos empreintes digitales.
- **Payer avec PayPal** : pour configurer l'appareil afin qu'il vérifie votre compte PayPal et autorise les achats en utilisant vos empreintes digitales.

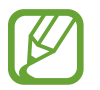

La disponibilité de cette fonctionnalité varie selon votre zone géographique et votre fournisseur de services.

## **Général**

## **Comptes**

Ajoutez des comptes de messagerie électronique ou de réseaux sociaux. Depuis l'écran Paramètres, touchez **Général** → **Comptes**.

## **Nuage**

Modifiez les paramètres de synchronisation des données ou des fichiers avec votre compte Samsung ou le stockage en nuage Dropbox.

Depuis l'écran Paramètres, touchez **Général** → **Nuage**.

## **Sauvegarder et réinitialiser**

Modifiez les paramètres de gestion des paramètres et des données.

Depuis l'écran Paramètres, touchez **Général** → **Sauvegarder et réinitialiser**.

- **Sauvegarder mes données** : pour configurer l'appareil afin de pouvoir sauvegarder vos paramètres et vos données d'application sur le serveur Google.
- **Compte de sauvegarde** : pour configurer ou modifier votre compte de sauvegarde Google.
- **Restauration auto.** : pour configurer l'appareil afin de pouvoir restaurer vos paramètres et vos données d'application lorsque les applications sont réinstallées.
- **Rétablir param. par défaut** : pour restaurer les valeurs par défaut de l'appareil et supprimer toutes vos données.

### **Langue et saisie**

Modifiez les paramètres de la saisie de texte. La disponibilité de certaines options dépend de la langue sélectionnée.

Depuis l'écran Paramètres, touchez **Général** → **Langue et saisie**.

#### **Langue**

Sélectionnez la langue d'affichage des menus et des applications.

#### **Par défaut**

Sélectionnez le type de clavier à utiliser par défaut pour la saisie de texte.

#### **Clavier Samsung**

Pour modifier les paramètres du clavier Samsung, touchez  $\ddot{\mathbf{x}}$ .

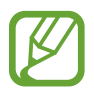

La disponibilité des options dépend de votre zone géographique ou de votre fournisseur de services.

- **Sélectionner langue de saisie** : pour sélectionner les langues de saisie.
- **Texte intuitif** : pour activer le mode de saisie intuitive afin que des suggestions de mots s'affichent au fur et à mesure de votre saisie. Vous pouvez également personnaliser les paramètres de la saisie intuitive.
- **Remplacement automatique** : pour configurer l'appareil afin de corriger les fautes d'orthographe et les mots incomplets en touchant la barre d'espace.
- **Majuscules auto.** : pour configurer l'appareil afin de pouvoir mettre automatiquement en majuscules la première lettre qui suit un signe de ponctuation final (point, point d'interrogation et point d'exclamation).
- **Espace auto** : pour configurer l'appareil afin qu'il insère automatiquement un espace entre les mots.
- **Ponctuation automatique** : pour configurer l'appareil afin qu'il insère un point lorsque vous touchez deux fois la barre d'espace.
- **Glissement du clavier** :
	- **Aucun(e)** : pour configurer l'appareil afin de désactiver la fonction de balayage du clavier.
	- **Saisie en continu**: pour autoriser la saisie continue qui consiste à faire glisser le doigt d'une lettre à l'autre sur le clavier, sans le soulever.
	- **Contrôle du curseur** : pour activer la fonction de navigation intelligente qui permet de déplacer le curseur en faisant défiler le clavier.
	- **Saisie glissée** : pour activer ou désactiver le clavier pour saisir des chiffres ou des symboles quand vous appuyez sur une touche, puis que vous effleurez l'écran vers le haut avec le doigt.
- **Vibreur** : pour configurer l'appareil afin qu'il vibre lorsque vous appuyez sur une touche.
- **Aperçu du caractère** : pour configurer l'appareil afin qu'il affiche une image agrandie de chaque caractère saisi.
- **Durée de l'appui prolongé** : pour définir le délai de reconnaissance lorsque vous touchez longuement l'écran.
- **Réinitialiser paramètres** : pour réinitialiser les paramètres du clavier Samsung.

#### **Saisie vocale Google**

Pour modifier les paramètres de saisie vocale, touchez  $\ddot{\mathbf{Q}}$ .

- **Sélect. langues saisie** : pour sélectionner les langues de saisie.
- **Bloquer termes choquants** : pour configurer l'appareil afin qu'il bloque les mots injurieux lors de la saisie vocale.
- **Reconnaissance vocale hors connexion** : pour télécharger et installer les données linguistiques pour la saisie vocale hors-ligne.

#### **Recherche vocale**

- **Langue** : pour sélectionner la langue de la reconnaissance vocale.
- **Détection du mot clé Ok Google** : pour configurer l'appareil afin qu'il lance la reconnaissance vocale dès que vous prononcez la commande Ok Google lorsque vous utilisez de l'application de recherche.

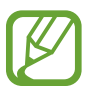

La disponibilité de cette fonction dépend de votre zone géographique ou de votre fournisseur de services.

- **Sortie vocale** : pour configurer l'appareil afin qu'il vous prévienne de l'action en cours à l'aide d'un retour vocal.
- **Bloquer termes choquants** : pour masquer les mots injurieux dans les résultats de la recherche vocale.
- **Reconnaissance vocale hors connexion** : pour télécharger et installer les données linguistiques pour la saisie vocale hors-ligne.
- **Reconnais. personnalisée** : pour configurer l'appareil afin de pouvoir optimiser la reconnaissance vocale à l'aide des informations du tableau de bord Google.
- **Casque Bluetooth** : pour configurer l'appareil afin de autoriser la saisie vocale de mots-clés via le microphone du casque et/ou de l'écouteur Bluetooth si celui-ci est connecté.

#### **Options synthèse vocale**

- **MOTEUR TTS FAVORI** : pour sélectionner un moteur de synthèse vocale. Pour modifier les paramètres des moteurs de synthèse vocale, touchez  $\clubsuit$ .
- **Vitesse d'élocution** : pour sélectionner la vitesse de diction de la synthèse vocale.
- **Écouter un exemple** : pour écouter un exemple de texte parlé.
- **État langue par défaut** : pour afficher le statut de la langue par défaut pour la fonction synthèse vocale.

#### **Fenêtres contextuelles**

Activez la fonction pointage souris. Exécutez différentes fonctions lorsque le pointeur de la souris ou le pavé tactile connecté à l'appareil se déplace sur l'écran.

- **Aperçu & intitulés icônes** : pour configurer l'appareil afin qu'il affiche un aperçu du contenu ou des informations contextuelles lorsque le pointeur pointe sur un élément.
- **Défilement de la liste** : pour configurer l'appareil afin de pouvoir faire défiler les listes en déplaçant le pointeur vers le bord de l'écran.

#### **Vitesse du curseur**

Réglez la vitesse du curseur de la souris ou du pavé tactile connectés à l'appareil.

## **Date et heure**

Accédez aux paramètres suivants et modifiez-les afin de contrôler l'affichage de l'heure et de la date. Depuis l'écran Paramètres, touchez **Général** → **Date et heure**.

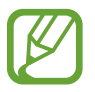

Si la pile est entièrement déchargée, l'heure et la date sont alors réinitialisées.

- **Date et heure automatiques** : pour régler l'appareil afin demettre à jour automatiquement l'heure et la date lorsque vous passez à un autre fuseau horaire.
- **Définir la date** : pour régler la date du jour manuellement.
- **Définir l'heure** : pour régler l'heure manuellement.
- **Fuseau horaire auto** : pour régler l'appareil pour utiliser l'information du fuseau horaire fourni par le réseau.
- **Sélectionner le fuseau horaire** : pour sélectionner le fuseau horaire de votre zone géographique.
- **Format 24 heures** : pour afficher l'heure au format 24 heures.
- **Format de date** : pour sélectionner le format de la date.

## **Accessoires**

Modifiez les paramètres des accessoires.

Depuis l'écran Paramètres, touchez **Général** → **Accessoires**.

- **Sortie audio** : pour sélectionner le format de sortie audio à utiliser lorsque vous connectez l'appareil à des périphériques HDMI. Certains appareils peuvent ne pas prendre en charge les paramètres de son Surround.
- **Déverrouillage automatique** : pour configurer l'appareil afin de pouvoir le déverrouiller automatiquement lorsque vous l'ouvrez.

## **Pile**

Affichez la quantité d'énergie consommée par votre appareil.

Depuis l'écran Paramètres, touchez **Général** → **Pile**.

• **Affich. pourcentage pile** : pour configurer l'appareil afin qu'il affiche l'autonomie restante de la pile.

## **Économie d'énergie**

Activez le mode Économie d'énergie et modifiez les paramètres. Pour en savoir plus, reportez-vous à la rubrique [Utiliser la fonction d'économie d'énergie](#page-31-0).

Depuis l'écran Paramètres, touchez **Général** → **Économie d'énergie**.

- **Mode Éco. d'énergie** : pour activer le mode Économie d'énergie et modifiez les paramètres.
	- **Bloquer données arr.-plan** : pour empêcher les applis qui s'exécutent en arrière-plan d'utiliser une connexion de données mobile.
	- **Limiter les performances** : pour configurer l'appareil afin qu'il limite les diverses options, par exemple en désactivant le rétroéclairage des touches Applications récentes et Retour.
	- **Mode Échelle de gris** : pour configurer l'appareil afin qu'il affiche les couleurs à l'écran en nuances de gris.
- **Mode Ultra économie d'énergie** : pour configurer l'appareil afin de prolonger le temps de veille et réduire la consommation de la pile en affichant une présentation simplifiée et en autorisant un accès limité à une application.

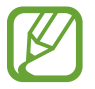

Le délai de veille maximum estimé est le temps qu'il faut à la pile pour se décharger complètement lorsque l'appareil n'est pas utilisé. Le délai de veille peut varier selon les paramètres de l'appareil et les conditions d'utilisation.

## **Stockage**

Affichez les informations relatives à la quantité de stockage disponible sur l'appareil et la carte mémoire, ou formatez une carte mémoire.

Depuis l'écran Paramètres, touchez **Général** → **Stockage**.

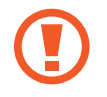

Le formatage d'une carte mémoire supprime définitivement toutes les données qui y sont stockées.

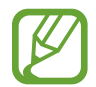

La mémoire interne de votre appareil a une capacité réelle disponible inférieure à la capacité indiquée, car elle est en partie occupée par le système d'exploitation et les applications installées par défaut. La capacité disponible peut varier lorsque vous mettez à jour l'appareil.

## **Sécurité**

Modifiez les paramètres de sécurité de l'appareil.

Depuis l'écran Paramètres, touchez **Général** → **Sécurité**.

• **Crypter l'appareil** : pour définir un mot de passe pour crypter les données enregistrées sur l'appareil. Vous devez saisir ce mot de passe à chaque fois que vous allumez l'appareil.

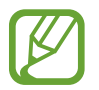

Chargez la pile avant d'activer ce paramètre, car il peut arriver que le cryptage des données dure plus d'une heure.

• **Crypter la carte SD externe** : pour configurer l'appareil afin de pouvoir crypter les fichiers contenus sur une carte mémoire.

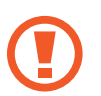

Votre appareil ne sera pas en mesure de lire les fichiers cryptés si vous le réinitialisez lorsque ces paramètres sont activés. Désactivez ces paramètres avant de réinitialiser votre appareil.

- **Contrôle à distance** : pour configurer l'appareil afin de pouvoir le contrôler à distance via Internet si vous l'égarez ou s'il vous est dérobé. Pour utiliser cette fonction, vous devez vous connecter à votre compte Samsung.
	- **ENREGISTREMENT DU COMPTE** : pour enregistrer ou vous connecter à votre compte Samsung.
	- **Utiliser réseaux sans fil** : pour configurer l'appareil afin de pouvoir autoriser la collecte des données de localisation ou la détermination de la position de votre appareil au moyen d'un réseau Wifi ou mobile en cas de perte ou de vol de celui-ci.
- **Alerte de changement SIM** : pour activer ou désactiver la fonctionnalité Traçage du mobile qui vous aide à localiser l'appareil en cas de perte ou de vol.
- **Accéder au site Web** : pour accèder au site Web Traçage du mobile [\(findmymobile.samsung.com\)](http://findmymobile.samsung.com). Ce site vous permet de repérer et de contrôler un appareil égaré ou dérobé.
- **Définir le verrouillage de la carte SIM** :
	- **Verrouiller carte SIM** : pour activer ou désactiver la fonctionnalité de verrouillage requérant la saisie d'un code NIP avant d'utiliser l'appareil.
	- **Modifier le NIP de la carte SIM:** pour modifier le code NIP utilisé pour accéder aux données SIM.
- **Rendre les mots de passe visibles** : pour configurer l'appareil afin qu'il affiche votre mot de passe à mesure que vous le saisissez.
- **Admin. de périphérique** : pour afficher les administrateurs de votre appareil. Vous pouvez autoriser les administrateurs de l'appareil à appliquer de nouvelles règles à celui-ci.
- **Sources inconnues** : pour configurer l'appareil afin de autoriser l'installation d'applications provenant de sources inconnues.
- **Vérifier les applications** : pour configurer l'appareil afin de permettre à Google de vérifier que les applications ne présentent aucun danger avant de les installer.
- **MàJ de politique sécurité** : pour configurer l'appareil afin qu'il vérifie et télécharge les mises à jour de sécurité.
- **Envoyer des rapports de sécurité** : pour configurer l'appareil afin qu'il envoie automatiquement des rapports de sécurité à Samsung.
- **Type de stockage** : pour définir un type de stockage pour les fichiers d'identification.
- **Infos d'ident. sécurisées** : pour recourir à des certificats et des identifiants pour sécuriser l'utilisation des diverses applications.
- **Installer depuis stock. périph.** : pour installer les certificats cryptés stockés sur une clé USB.
- **Effacer infos identification** : pour effacer les identifiants de sécurité contenus dans l'appareil et réinitialisez le mot de passe.

## **À propos de l'appareil**

Accédez aux informations relatives à l'appareil, modifiez le nom de l'appareil ou mettez à jour le logiciel de l'appareil.

Depuis l'écran Paramètres, touchez **Général** → **À propos de l'appareil**.

## **Applications**

## **Gestionnaire d'applications**

Affichez et gérez les applications installées sur votre appareil.

Depuis l'écran Paramètres, touchez **Applications** → **Gestionnaire d'applications**.

## **Applications par défaut**

Sélectionnez un paramètre par défaut pour utiliser des applications. Depuis l'écran Paramètres, touchez **Applications** → **Applications par défaut**.

## **Contacts**

Modifiez les paramètres d'utilisation des contacts.

Depuis l'écran Paramètres, touchez **Applications** → **Contacts**.

- **Importer/Exporter** : pour importer ou exporter des contacts.
- **Contacts à afficher** : pour sélectionner la source à partir de laquelle afficher les contacts.
- **Contacts avec n° tél.** : pour configurer l'appareil afin qu'il affiche uniquement les contacts qui ont un numéro de téléphone répertorié.
- **Trier par** : pour sélectionner une option de tri des contacts.
- **Afficher les contacts par** : pour sélectionner une option d'affichage des contacts.
- **Envoyer les coordonnées** : pour sélectionner un mode de partage des contacts.
- **Comptes** : pour ajouter ou modifier les comptes avec lesquels synchroniser les contacts.

## **Courriel**

Modifiez les paramètres de gestion et d'envoi de courriels.

Depuis l'écran Paramètres, touchez **Applications** → **Courriel**.

- **Paramètres généraux** :
	- **Affichage** : pour modifier les paramètres d'affichage des courriels.
	- **Composition et envoi** :

**Taille de l'image par défaut** : pour sélectionner la taille de l'image en pièce jointe.

**Retarder envoi courriel** : pour définir le temps que l'appareil doit attendre avant d'envoyer des courriels après que vous avez appuyé sur la touche d'envoi.

- **Affichage par défaut** : pour configurer l'appareil afin qu'il ouvre un écran donné après la suppression de courriels.
- **Confirmer suppression(s)** : pour configurer l'appareil afin qu'il demande une confirmation avant la suppression des messages.
- **Expéditeurs prioritaires** : pour modifier les paramètres des contacts prioritaires.
- **Adresses spam** : pour ajouter des adresses électroniques à bloquer.
- **PARAMÈTRES DU COMPTE** : pour gérer des comptes de messagerie existants ou ajoutez de nouveaux comptes.

#### **Galerie**

Modifiez les paramètres d'utilisation de la **Galerie**.

Depuis l'écran Paramètres, touchez **Applications** → **Galerie**.

- **Gestion des données de réseaux sociaux** :
	- **Sync. via Wi-Fi uniq.** : pour exécuter la synchronisation uniquement lorsque la connexion Wifi est activée.
- **Tags** :
	- **Tag contextuel** : pour configurer l'appareil photo afin qu'il affiche des tags contextuels.
	- **Libellé de portrait** : pour configurer l'appareil afin qu'il puisse enregistrer les visages de l'image comme libellé de portrait.

### **Internet**

Modifiez les paramètres d'utilisation d'Internet.

Depuis l'écran Paramètres, touchez **Applications** → **Internet**.

- **Compte** : pour vous connecter à votre compte Samsung.
- **Définir page d'accueil** : pour définir une page d'accueil par défaut.
- **Remplir autom. formul.** : pour configurer l'appareil pour qu'il fournisse automatiquement des informations utilisateur, comme le nom ou le numéro de téléphone, lorsque vous renseignez des formulaires sur des pages Web.
- **Confidentialité** : pour gérer vos données personnelles lorsque vous consultez des pages Web.
- **Ecran et texte** : pour modifier les paramètres, réglez la taille de police, etc., lors de l'affichage de pages Web.
- **Paramètres des contenus** : pour modifier les paramètres de gestion des cookies provenant de la consultation de pages Web ou choisissez d'afficher ou non des fenêtres contextuelles, etc.
- **Gestion bande passante** : pour modifier les paramètres de la bande passante.

### **Messages**

Changez les paramètres d'utilisation des messages.

Depuis l'écran Paramètres, touchez **Applications** → **Messages**.

- **Application de messagerie par défaut** : pour sélectionner les applis par défaut à utiliser pour la messagerie.
- **Affichage** : pour changer les paramètres pour la fenêtre de messagerie, comme la taille de la police, la couleur d'arrière-plan, et plus.
- **Réponses rapides** : pour ajouter ou modifier le modèle de message.
- **Messages texte** : pour changer les paramètres pour les messages texte.
- **Messages multimédias** : pour changer les paramètres pour les messages multimédias.
- **Messages Push** : pour définir un intervalle pour les notifications contextuelles qui vous avise des nouveaux messages.
- **Diffusion** : pour activer la réception de messages de diffusion.
- **Notifications** : pour afficher une notification lors de la réception de nouveaux messages.
- **Filtre antispam** : pour bloquer les messages provenant de numéros en particulier ou qui contiennent certains mots.
- **Retarder envoi de message** : pour définir le délai avant l'envoi des messages après que vous ayez touché la touche d'envoi.
- **Mode sécurisé** :
	- **Autor. accès à tous liens** : pour permettre d'ouvrir le lien contenu dans un message lorsque vous touchez le lien.
	- **Alertes menace potent.** : pour afficher une notification lorsque vous installez des applis qui prennent en charge des fonctionnalités qui préviennent l'hameçonnage.

## **Calendrier**

Modifiez les paramètres d'utilisation du **Calendrier**.

Depuis l'écran Paramètres, touchez **Applications** → **Calendrier**.

- **Affichage** :
	- **Premier jour de la semaine** : pour sélectionner le premier jour de la semaine.
	- **Afficher le numéro de la semaine** : pour configurer l'appareil afin qu'il affiche numéro de semaine.
	- **Masquer les évènements refusés** : pour configurer l'appareil afin qu'il masque les évènements expirés.
	- **Masquer les tâches terminées** : pour configurer l'appareil afin qu'il masque les tâches terminées.
	- **Météo** : pour configurer l'appareil afin qu'il affiche les prévisions météorologiques.
- **Fuseau horaire** :
	- **Verrouiller fuseau horaire** : pour configurer l'appareil afin qu'il ne modifie pas les réglages de fuseau horaire lorsque vous changez de fuseau horaire.
	- **Sélectionner le fuseau horaire** : pour sélectionner le fuseau horaire.
	- **Aff. aujourd'hui selon** : pour configurer le calendrier afin qu'il utilise votre fuseau horaire ou un autre fuseau horaire.
- **Notification d'évènements** :
	- **Sélectionner un type d'alerte** : pour sélectionner les paramètres de notification des évènements.
	- **Sélectionner sonnerie** : pour sélectionner une sonnerie pour les évènements ou les tâches.
- **Vibreur** : pour configurer l'appareil afin qu'il vibre afin de vous avertir en cas d'évènements ou de tâches.
- **Réponses rapides** : pour sélectionner ou créer des modèles d'envoi de messages aux participants à des évènements.

### **S Voice**

Modifiez les paramètres de reconnaissance vocale.

Depuis l'écran Paramètres, touchez **Applications** → **S Voice**.

- **Général** :
	- **Langue** : pour sélectionner la langue de la reconnaissance vocale.
	- **Masquer mots injurieux** : pour masquer les mots injurieux dans les résultats de la recherche vocale.
	- **A propos de** : pour afficher les informations concernant la version.
- **Réveil** :
	- **Ouvrir via touche accueil** : pour configurer l'appareil afin de pouvoir lancer **S Voice** en touchant deux fois le bouton Accueil.
	- **Réveil vocal** : pour configurer l'appareil afin de pouvoir lancer la reconnaissance vocale à l'aide d'une commande de réveil quand vous utilisez **S Voice**.
- **Avancé** :
	- **Voir le corps du message** : pour configurer l'appareil afin qu'il affiche le texte d'un nouveau message.
	- **Evénements manqués** : pour configurer l'appareil afin qu'il démarre **S Voice** et vous prévienne des notifications manquées lorsque qu'un casque ou un écouteur est connecté et que vous appuyez sur la touche du casque.
	- **Résumé personnel** : pour configurer l'appareil afin qu'il affiche les évènements dans **S Calendrier** lorsque vous utilisez **S Voice**.
	- **Effacer données S Voice** : pour effacer les données utilisées par **S Voice** depuis le serveur S Voice.
	- **Adresse personnelle** : pour saisir l'adresse à utiliser dans les informations de localisation de la reconnaissance vocale.
	- **Se connecter à Facebook** : pour indiquer oralement les informations de votre compte Facebook pour utiliser Facebook à l'aide de l'application **S Voice**.
	- **Se connecter à Twitter** : pour saisir les informations de votre compte Twitter pour l'utiliser avec l'application **S Voice**.

# **Accessibilité**

## **À propos des menus Accessibilité**

Les menus Accessibilité correspondent à des fonctions spéciales qui s'adressent aux personnes ayant certaines capacités réduites comme une mauvaise vue ou des troubles auditifs. Vous pouvez utiliser les fonctions suivantes :

- TalkBack
- Modifier la taille de police
- Grossir l'écran
- Rappels de notification
- Inverser les couleurs d'affichage
- Réglage des couleurs
- Couper tous les sons
- Notification par flash
- Régler la balance audio
- Mode audio mono
- Personnaliser les paramètres des sous-titres
- Menus auxiliaires
- Configurer la durée de l'appui prolongé
- Mode commande des interactions
- Mode appui unique
- Gérer les paramètres d'accessibilité

Pour utiliser les menus d'accessibilité, ouvrez la liste des applications, touchez **Paramètres** → **Appareil** → **Accessibilité**.

## **Utiliser le bouton Accueil pour ouvrir les menus d'accessibilité**

Vous pouvez accéder aux menus d'accessibilité suivants en touchant rapidement à trois reprises le bouton Accueil.

- Accessibilité
- TalkBack
- Couleurs négatives
- Contrôle des interactions

Depuis la liste des applications, touchez **Paramètres** → **Appareil** → **Accessibilité**, puis faites glisser le curseur **Accès direct** vers la droite pour activer la fonction. Ensuite, sélectionnez un menu d'accessibilité à ouvrir lorsque vous touchez rapidement à trois reprises le bouton Accueil.

Si vous sélectionnez plusieurs menus, l'appareil affiche une fenêtre contextuelle vous demandant quel menu utiliser lorsque vous touchez rapidement à trois reprises le bouton Accueil. Pour activer le **Contrôle par interaction** des menus d'accessibilité, activez la fonction. Depuis la liste des applications, touchez **Paramètres** → **Appareil** → **Accessibilité** → **Dextérité et interaction**, puis faites glisser le curseur **Contrôle par interaction** vers la droite pour activer la fonction.

## **Informations orales (TalkBack)**

## **Activer ou désactiver TalkBack**

Lorsque vous activez TalkBack, l'appareil lit à haute voix le texte affiché à l'écran ou les fonctions sélectionnées. Cette fonction s'avère utile si vous rencontrez des difficultés à voir l'écran.

- 1 Depuis la liste des applications, touchez **Paramètres** <sup>→</sup> **Appareil** <sup>→</sup> **Accessibilité** <sup>→</sup> **Vue** <sup>→</sup> **TalkBack**.
- $2$  Faites glisser le curseur en haut de l'écran vers la droite pour activer la fonction.

Pour désactiver TalkBack, faites glisser le curseur en haut de l'écran vers la gauche et touchez rapidement à deux reprises n'importe où sur l'écran.

3 Touchez **OK**.

Pour désactiver TalkBack, touchez **OK**, puis touchez rapidement à deux reprises n'importe où sur l'écran.

Lorsque vous activez TalkBack, l'appareil fournit des informations orales et lit à haute voix les fonctions que vous sélectionnez. L'appareil fournit également des informations orales lorsque l'écran est éteint, lorsque vous recevez de nouvelles notifications, etc.

Lorsque vous activez la fonction **Explorer au toucher** lorsque vous utilisez TalkBack, l'appareil lit à haute voix les éléments sélectionnés. D'abord, l'appareil lit à haute voix les éléments à l'écran lorsque vous les touchez. Ensuite, l'appareil exécute la fonction ou ouvre l'application si vous touchez rapidement à deux reprises n'importe où sur l'écran. Si la fonction **Explorer au toucher** est désactivée, l'appareil ne peut pas prendre en compte plusieurs fonctions qui requièrent des gestes des doigts.

Pour activer la fonction **Explorer au toucher**, ouvrez la liste des applications, touchez **Paramètres** → **Appareil** → **Accessibilité** → **Vue** → **TalkBack** → **Paramètres**, puis cochez la case **Explorer au toucher**.

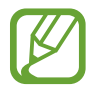

Lorsque vous utilisez TalkBack, certaines fonctions ne sont pas disponibles.

## <span id="page-171-0"></span>**Commander l'écran à l'aide de geste des doigts**

Avec TalkBack, vous pouvez contrôler l'écran d'un simple geste des doigts. Si la fonction **Explorer au toucher** est désactivée, l'appareil ne peut pas prendre en compte certaines des fonctions qui requièrent des gestes des doigts.

Pour activer la fonction **Explorer au toucher**, ouvrez la liste des applications, touchez **Paramètres** → **Appareil** → **Accessibilité** → **Vue** → **TalkBack** → **Paramètres**, puis cochez la case **Explorer au toucher**.

- Parcourir l'écran : placez un doigt sur l'écran, puis déplacez-le pour parcourir l'écran. Touchez longuement un élément afin que l'appareil énonce son nom. Lorsque vous relâchez le doigt, l'élément sous le doigt est sélectionné.
- Sélectionner des éléments : touchez un élément pour le sélectionner. Vous pouvez également sélectionner un élément et le touchez longuement, puis relâcher le doigt.
- Ouvrir l'élément sélectionné : lorsque les noms des éléments sélectionnés sont énoncés, relâchez le doigt dès que vous entendez le nom de l'élément souhaité, puis touchez rapidement à deux reprises l'écran.
- Sélectionner l'élément précédent : faites défiler rapidement l'écran du doigt vers le haut ou vers la gauche.
- Sélectionner l'élément suivant : faites défiler rapidement l'écran du doigt vers le bas ou vers la droite.
- Parcourir les listes : faites défiler l'écran avec deux doigts vers le haut ou vers le bas.
- Revenir à la page précédente : faites défiler l'écran avec deux doigts vers la droite.
- Passer à la page suivante : faites défiler l'écran avec deux doigts vers la gauche.
- Déverrouiller l'écran : faites défiler l'écran avec deux doigts dans n'importe quelle direction au sein de la zone de verrouillage de l'écran.
- Ouvrir le panneau des notifications : faites glisser le haut de l'écran vers le bas avec deux doigts.
- Ouvrir le panneau de paramétrage rapide : faites glisser le haut de l'écran vers le bas avec trois doigts.

Vous pouvez configurer les paramètres des gestes des doigts de TalkBack dans **Gérer les gestes**. Pour en savoir plus, reportez-vous à la rubrique [Configurer les paramètres des gestes des doigts.](#page-172-0)

## <span id="page-172-0"></span>**Configurer les paramètres des gestes des doigts**

Lorsque vous utilisez la fonction TalkBack, vous pouvez effectuer certaines opérations d'un simple geste des doigts. Vous pouvez effectuer des opérations, comme revenir à l'écran précédent, ouvrir l'écran d'accueil, etc. Configurez les gestes des doigts avant de les utiliser.

#### **Configurer les paramètres des gestes verticaux**

Vous pouvez utiliser des gestes verticaux décomposés en faisant glisser votre doigt vers le haut et vers le bas depuis le bas de l'écran, ou inversement.

Depuis la liste des applications, touchez **Paramètres** → **Appareil** → **Accessibilité** → **Vue** → **TalkBack** → **Paramètres** → **Gérer les gestes** → **Gestes verticaux en deux parties**. Sélectionnez ensuite l'une des fonctions suivantes :

- **Déplacement vers le premier et le dernier élément à l'écran** : lorsque vous faites glisser votre doigt vers le haut, puis vers le bas de l'écran, le premier élément en haut de l'écran est sélectionné. Lorsque vous faites glisser votre doigt vers le bas, puis vers le haut de l'écran, le dernier élément en bas de l'écran est sélectionné.
- **Sélection du niveau de précision pour la lecture** : lorsque vous faites glisser votre doigt vers le haut, puis vers le bas de l'écran, l'unité de lecture change. L'unité de lecture passe à la page, au paragraphe, à la ligne, au mot, au caractère, puis à une unité par défaut. Lorsque vous faites glisser votre doigt vers le bas, puis vers le haut de l'écran, l'unité de lecture est inversée.

#### <span id="page-173-0"></span>**Configurer les paramètres des gestes de raccourci**

Utilisez cette fonction pour configurer huit gestes de raccourci. Vous pouvez configurer des gestes, comme faire glisser le doigt vers le haut, puis vers la droite, sans le relâcher. Vous pouvez modifier les gestes de raccourci ou assigner des fonctions à des raccourcis vierges.

Depuis la liste des applications, touchez **Paramètres** → **Appareil** → **Accessibilité** → **Vue** → **TalkBack** → **Paramètres** → **Gérer les gestes**. Sélectionnez un geste, puis assignez-lui une fonction. Les fonctions suivantes sont disponibles :

- **Bouton "Retour"** : pour revenir à l'écran précédent.
- **Bouton "Accueil"** : pour ouvrir l'écran d'accueil.
- **Bouton "Applications récentes"** : pour ouvrir la liste des applications récemment utilisées.
- **Ouvrir les notifications** : pour ouvrir le panneau des notifications.
- **Ouvrir le menu contextuel général** : pour ouvrir le menu contextuel général. Touchez longuement l'écran pour ouvrir le menu contextuel général circulaire. Vous pouvez utiliser des fonctions, telles que **Navigation rapide**, **Lire à partir du haut de la page**, **Épeler le dernier énoncé** et **Lire à partir de l'élément suivant**. Ensuite, parcourez les menus en traçant un cercle du doigt sans le relâcher. Une fois que vous avez trouvé le menu que vous cherchez, relâchez le doigt du menu pour le sélectionner.

Touchez **Mettre en pause les retours** en haut à gauche de l'écran pour mettre en pause les informations orales.

Touchez **Paramètres TalkBack** en haut à droite de l'écran pour accéder aux paramètres TalkBack. Pour en savoir plus, reportez-vous à la rubrique [Configurer les paramètres de TalkBack.](#page-176-0)

- **Ouvrir le menu contextuel local** : pour ouvrir le menu contextuel local. Vous pouvez sélectionner une unité pour lire le texte à l'écran. Lorsque vous utilisez cette fonction tout en saisissant du texte, des menus contextuels, comme le menu de commande du curseur, sont disponibles. Touchez longuement l'écran pour ouvrir le menu contextuel circulaire. Ensuite, parcourez les menus en traçant un cercle du doigt sans le relâcher. Une fois que vous avez trouvé le menu que vous cherchez, relâchez le doigt du menu pour le sélectionner.
- **Lire à partir du haut de la page** : l'appareil énonce les éléments du premier au dernier.
- **Lire à partir de l'élément suivant** : l'appareil énonce les éléments à partir de l'élément figurant après l'élément sélectionné.

## **Modifier les unités de lecture**

Lorsque vous utilisez TalkBack, vous pouvez écouter le texte affiché à l'écran. Vous pouvez faire glisser le doigt vers le haut, le bas, la gauche ou la droite afin de sélectionner le texte souhaité. Par défaut, l'appareil énonce le texte figurant dans la zone sélectionnée. Vous pouvez également configurer l'appareil pour qu'il lise le texte d'autres unités, comme des lignes ou des paragraphes.

#### **Modifier les unités de lecture à l'aide du menu contextuel local**

- 1 Sélectionnez un texte à lire.
- $2$  Faites glisser votre doigt vers le haut, puis vers la droite sans le relâcher pour ouvrir le menu contextuel local.
- 3 Touchez longuement l'écran, puis tracez un cercle du doigt pour parcourir les menus. Relâchez ensuite le doigt quand vous entendez **Modifier le niveau de lecture**.
- 4 Touchez de nouveau longuement l'écran, puis tracez un cercle du doigt pour parcourir les menus. Relâchez ensuite le doigt quand vous entendez l'unité de lecture souhaitée.

Pour modifier le geste de raccourci permettant d'ouvrir le menu contextuel local, reportez-vous à la rubrique [Configurer les paramètres des gestes de raccourci.](#page-173-0)

#### **Modifier les unités de lecture à l'aide de gestes verticaux décomposés**

Lorsque vous faites glisser le doigt vers le haut, puis vers le bas de l'écran, l'unité de lecture change. L'unité de lecture passe à la page, au paragraphe, à la ligne, au mot, au caractère, puis à une unité par défaut. Lorsque vous faites glisser votre doigt vers le bas, puis vers le haut de l'écran, l'unité de lecture est inversée.

Depuis la liste des applications, touchez **Paramètres** → **Appareil** → **Accessibilité** → **Vue** → **TalkBack** → **Paramètres** → **Gérer les gestes** → **Gestes verticaux en deux parties** → **Sélection du niveau de précision pour la lecture**.

Vous pouvez écouter le texte à la suite du texte actuellement sélectionné grâce à l'unité de lecture en cours. Pour écouter le texte de la prochaine unité de lecture, faites glisser le doigt vers le bas ou vers la droite de l'écran. Vous pouvez également écouter le texte avant le texte actuellement sélectionné grâce à l'unité de lecture en cours. Pour écouter le texte de la précédente unité de lecture, faites glisser le doigt vers le haut ou vers la gauche de l'écran.

### **Mettre TalkBack en pause**

Ouvrez le menu contextuel général en faisant glisser le doigt vers le bas, puis vers la droite de l'écran sans le relâcher. Lorsque vous sélectionnez **Mettre en pause les retours** en haut à gauche de l'écran, TalkBack est mis en pause.

Lorsque TalkBack est mis en pause, vous pouvez le réactiver en allumant l'écran ou par d'autres méthodes. Pour modifier la méthode de réactivation de TalkBack, ouvrez la liste des applications, puis touchez **Paramètres** → **Appareil** → **Accessibilité** → **Vue** → **TalkBack** → **Paramètres** → **Réactiver**. Sélectionnez ensuite une option.

Pour modifier le geste de raccourci permettant d'ouvrir le menu contextuel général, reportez-vous à la rubrique [Configurer les paramètres des gestes de raccourci.](#page-173-0)

## **Utiliser la fonction de navigation rapide**

Avec la fonction de navigation rapide, vous pouvez accéder à des menus en traçant un cercle à l'écran sans faire défiler l'écran vers le haut ou vers le bas pour sélectionner un élément.

Ouvrez le menu contextuel général en faisant glisser le doigt vers le bas, puis vers la droite de l'écran sans le relâcher. Touchez longuement l'écran, puis tracez un cercle du doigt autour du menu pour parcourir les menus. Relâchez ensuite le doigt quand vous entendez **Navigation rapide**. Touchez de nouveau l'écran, puis tracez un cercle du doigt autour du menu pour parcourir les menus. Relâchez ensuite le doigt quand vous entendez le menu souhaité.

## **Ajouter et gérer des libellés d'image**

Vous pouvez assigner des libellés aux images à l'écran. L'appareil énonce les libellés lorsque les éléments sont sélectionnés. Ajoutez des libellés aux images sans libellé à l'aide du menu contextuel local.

Ouvrez le menu contextuel local en faisant glisser le doigt vers le haut, puis vers la droite de l'écran sans le relâcher. Touchez longuement l'écran, puis tracez un cercle du doigt autour du menu pour parcourir les menus. Lorsque vous entendez le nom du menu d'ajout de libellé, relâchez le doigt pour ajouter des libellés.

Pour afficher les libellés, ouvrez la liste des applications, puis touchez **Paramètres** → **Appareil** → **Accessibilité** → **Vue** → **TalkBack** → **Paramètres** → **Gérer les libellés personnalisés**.

## <span id="page-176-0"></span>**Configurer les paramètres de TalkBack**

Configurez les paramètres de TalkBack selon vos préférences.

Depuis la liste des applications, touchez **Paramètres** → **Appareil** → **Accessibilité** → **Vue** → **TalkBack** → **Paramètres**. Sinon, ouvrez le menu contextuel général en faisant glisser le doigt vers le bas, puis vers la droite de l'écran sans le relâcher. Ensuite, faites glisser le doigt jusque dans le coin supérieur droit de l'écran et relâchez-le lorsque vous entendez **Paramètres TalkBack**.

• **Volume de la voix** : pour régler le volume des informations orales.

Le volume des informations orales peut varier en fonction du volume du média. Pour régler le volume du média, touchez le bouton de volume gauche/droite tout en écoutant des informations orales. Sinon, Depuis la liste des applications, touchez **Paramètres** → **Appareil** → **Son** → **Volume**, puis faites glisser la barre de réglage du volume du contenu multimédia vers la gauche ou vers la droite.

- **Modification du ton** : pour configurer l'appareil afin qu'il énonce le texte saisi à l'aide du clavier à basse tonalité.
- **Écho du clavier** : pour configurer l'appareil afin qu'il lise à haute voix le texte ou les symboles saisis à l'aide du clavier. Vous pouvez également définir le type de clavier à utiliser avec cette fonction.
- **Parler quand l'écran est éteint** : pour configurer l'appareil afin qu'il fournisse des informations orales lorsque l'écran est éteint.
- **Secouer pour démarrer la lecture continue** : pour configurer l'appareil afin qu'il énonce le texte affiché à l'écran lorsque vous secouez l'appareil. Vous pouvez sélectionner différentes options de vitesses de secousses.
- **Vibration** : pour configurer l'appareil afin qu'il vibre lorsque vous parcourez l'écran du doigt.
- **Retour audio** : pour configurer l'appareil afin qu'il émette un son lorsque vous commandez l'écran, comme lorsque vous le parcourez, etc.
- **Privilégier le volume de la voix** : pour configurer l'appareil afin qu'il baisse le volume du média lorsqu'il lit un élément à haute voix.
- **Volume sonore** : pour régler le volume du son émis lorsque vous touchez l'écran pour le contrôler. Cette fonction est disponible lorsque **Retour audio** est sélectionné.
- **Explorer au toucher** : pour configurer l'appareil afin qu'il lise à haute voix les éléments que vous touchez. Déplacez le doigt sur l'écran pour trouver l'élément souhaité. Lorsque le nom de l'élément recherché est prononcé, relâchez le doigt et touchez rapidement à deux reprises n'importe où sur l'écran pour l'ouvrir. Vous pouvez aller à la page de votre choix en faisant défiler l'écran vers la gauche ou la droite avec deux doigts. Pour savoir comment commander l'écran à l'aide de la fonction de navigation tactile, reportez-vous à la rubrique [Commander l'écran à l'aide](#page-171-0)  [de geste des doigts](#page-171-0).
- **Faire défiler les listes automatiquement** : pour configurer l'appareil afin qu'il parcoure automatiquement la partie de la liste non affichée à l'écran et qu'il énonce les éléments.
- **Appuyer une fois pour sélectionner** : pour configurer l'appareil afin qu'il ouvre l'élément sélectionné lorsque vous le touchez.
- **Lancer le didacticiel "Explorer au toucher"** : pour afficher le didacticiel sur l'utilisation de la fonction Navigation tactile.
- **Gérer les gestes** : pour assigner les opérations à effectuer à l'aide des gestes des doigts. Pour en savoir plus, reportez-vous à la rubrique [Configurer les paramètres des gestes des doigts](#page-172-0).
- **Gérer les libellés personnalisés** : pour afficher les libellés que vous avez ajoutés.
- **Réactiver** : pour sélectionner une méthode de reprise des informations orales.
- **Paramètres du développeur** : pour configurer les options de développement d'applications.

## **Utiliser l'appareil avec l'écran éteint**

Configurez l'appareil pour qu'il laisse toujours l'écran éteint afin de préserver la confidentialité de vos données. L'écran ne s'allume pas lorsque vous appuyez sur les touches externes ou sur l'écran. En revanche, les fonctions activées restent activées.

Depuis la liste des applications, touchez **Paramètres** → **Appareil** → **Accessibilité** → **Vue**, puis cochez la case **Ecran atténué**. Vous pouvez activer ou désactiver cette fonction en touchant à deux reprises le bouton Allumer/Éteindre.

## **Utiliser la fonction de saisie par touches rapide**

Configurez l'appareil pour pouvoir saisir un caractère lorsque vous relâchez le doigt du caractère du clavier. Vous pouvez utiliser cette fonction pour saisir des caractères au lieu de relâcher le doigt et de toucher deux fois l'écran.

Depuis la liste des applications, touchez **Paramètres** → **Appareil** → **Accessibilité** → **Vue**, puis sur **Saisie clavier rapide**.

### **Lire des mots de passe à haute voix**

Configurez l'appareil pour qu'il lise le mot de passe à haute voix lorsque vous saisissez le mot de passe lorsque TalkBack est activé. Utilisez cette fonction pour vous assurer que vous saisissez le mot de passe correct.

Depuis la liste des applications, touchez **Paramètres** → **Appareil** → **Accessibilité** → **Vue**, puis cochez la case **Énoncer mots de passe**.

## **Configurer les fonctions de diction de la synthèse vocale**

Modifiez les paramètres de diction de la synthèse vocale utilisés lorsque TalkBack est activé, comme les langues, la vitesse, etc.

Depuis la liste des applications, touchez **Paramètres** → **Appareil** → **Accessibilité** → **Vue** → **Options synthèse vocale**, puis utilisez les fonctions suivantes :

- **Moteur de synthèse vocale Samsung** / **Moteur de synthèse vocale Google** : pour sélectionner un moteur pour la fonction de diction de la synthèse vocale.
- **Vitesse d'élocution** : pour sélectionner la vitesse de diction de la synthèse vocale.
- **Écouter un exemple** : pour écouter un exemple de texte parlé. Si l'appareil ne parvient pas à lire des exemples à haute voix, touchez  $\clubsuit \rightarrow$  Installer les données vocales pour télécharger et installer les données vocales de la fonction de diction de la synthèse vocale.
- **État langue par défaut** : pour afficher le statut de la langue par défaut pour la fonction de synthèse vocale.

## **Saisir du texte à l'aide du clavier**

Pour afficher le clavier, touchez le champ de saisie de texte, puis touchez rapidement à deux reprises n'importe où sur l'écran.

Lorsque vous touchez le clavier, l'appareil lit à haute voix les touches de caractères sous votre doigt. Lorsque vous entendez le caractère que vous recherchez, relâchez le doigt de l'écran pour le sélectionner. Le caractère est saisi et l'appareil lit le texte à haute voix.

Si la fonction **Saisie clavier rapide** n'est pas activée, relâchez le doigt du caractère que vous souhaitez, puis touchez rapidement à deux reprises l'écran. Pour activer la fonction de saisie rapide, ouvrez la liste des applications, touchez **Paramètres** → **Appareil** → **Accessibilité** → **Vue**, puis cochez la case **Saisie clavier rapide**.

#### **Saisir des caractères supplémentaires**

Touchez longuement une touche du clavier. Si des caractères supplémentaires sont disponibles via la touche, une fenêtre contextuelle apparait au-dessus du clavier, affichant les caractères. Pour sélectionner un caractère, faites glisser le doigt sur l'écran jusqu'à ce que vous entendiez le nom du caractère souhaité, puis relâchez le doigt.

#### **Modifier la langue de saisie**

Pour ajouter des langues de saisie, ouvrez la liste des applications, puis touchez **Paramètres** → **Général** → **Langue et saisie**. Touchez ensuite près de **Clavier Samsung** → **Sélectionner langue de saisie**, puis sélectionnez les langues à utiliser.

Pour modifier la langue de saisie, touchez  $\bigcircledB$ , puis touchez rapidement deux fois n'importe où sur l'écran.

#### **Modifier du texte**

Utilisez le menu contextuel local pour déplacer le curseur ou copier et coller du texte.

Ouvrez le menu contextuel local en faisant glisser le doigt vers le haut, puis vers la droite de l'écran sans le relâcher. Touchez longuement l'écran, puis tracez un cercle du doigt autour du menu pour parcourir le menu. Relâchez ensuite le doigt quand vous entendez **Modifier le niveau de lecture**. Touchez à nouveau l'écran, puis tracez un cercle autour du menu pour parcourir les menus. Relâchez ensuite le doigt quand vous entendez l'unité de lecture souhaitée.

Lorsque vous modifiez du texte, pour plus de facilité, définissez l'unité de lecture sur mot ou caractère. En mode sélection, l'appareil sélectionne le texte en fonction de l'unité de lecture sélectionnée.

Faites glisser le doigt vers le haut, vers le bas, vers la gauche ou vers la droite pour écouter le texte. Lorsque le texte que vous souhaitez modifier est lu à haute voix, effectuez les opérations suivantes :

- Supprimer le texte : appuyez sur la touche Supprimer du clavier.
- Sélectionner le texte à l'aide du mode sélection : pour activer le mode sélection pour sélectionner et écouter le texte. Pour activer le mode sélection, ouvrez le menu contextuel local, puis sélectionnez **Contrôle du curseur** → **Commencer la sélection**. Faites défiler l'écran vers la gauche ou vers la droite pour écouter le texte avant ou après le texte sélectionné. Pour désactiver le mode sélection, ouvrez le menu contextuel local, puis sélectionnez **Contrôle du curseur** → **Terminer la sélection**.
- Sélectionner le texte tout entier : ouvrez le menu contextuel local, puis sélectionnez **Contrôle du curseur** → **Tout sélectionner**. L'ensemble du texte du document est sélectionné.
- Copier ou couper du texte : pour sélectionner le texte à l'aide du menu contextuel local. Ensuite, ouvrez le menu contextuel local, puis sélectionnez **Contrôle du curseur**. Sélectionnez **Copier** pour copier le texte sélectionné, ou **Couper** pour couper le texte sélectionné. Le texte sélectionné est copié dans le presse-papier.
- Coller le texte : placez le curseur à l'endroit où le texte doit être inséré, ouvrez le menu contextuel local, puis sélectionnez **Contrôle du curseur** → **Coller**.

## **Dicter du texte**

Vous pouvez saisir du texte en le dictant. Pour afficher le clavier, touchez le champ de saisie de texte, puis touchez rapidement à deux reprises n'importe où sur l'écran.

Lorsque vous touchez longuement  $\ddot{\mathbf{x}}$ , l'appareil affiche une fenêtre contextuelle indiquant les options du clavier. Faites glisser le doigt sur l'écran sans le soulever. Lorsque  $\bigcirc$  est sélectionné, relâchez le doigt. Prononcez ensuite les mots que vous souhaitez saisir dans le champ de saisie. Les mots prononcés apparaissent sous forme de texte à l'écran et l'appareil les lit à voix haute.

Pour saisir plus de texte, sélectionnez la touche microphone et prononcez les mots.
### **Modifier la langue de saisie**

Lorsque vous dictez un texte, sélectionnez **Français (France)**, puis une langue pour modifier la langue de saisie.

Pour ajouter des langues à la liste, sélectionnez **Français (France)** → **Ajouter des langues**, désélectionnez **Automatique**, puis sélectionnez les langues à utiliser.

# **Modifier la taille de police**

Utilisez cette fonction pour modifier la taille de police. Pour faciliter l'utilisation pour les malvoyants, l'appareil propose différentes tailles de police. Il se peut que, dans certaines applications, il ne soit pas possible de régler la taille de la police sur **Enorme**.

Depuis la liste des applications, touchez **Paramètres** → **Appareil** → **Accessibilité** → **Vue** → **Taille de police**.

# **Grossir l'écran**

Utilisez cette fonction pour grossir l'écran et effectuer un zoom avant sur une zone spécifique.

Depuis la liste des applications, touchez **Paramètres** → **Appareil** → **Accessibilité** → **Vue** → **Gestes d'agrandissement**, puis faites glisser le curseur en haut à droite de l'écran vers la droite pour activer la fonction.

- Effectuer un zoom avant et arrière : touchez rapidement à trois reprises l'écran pour effectuer un zoom avant sur une zone spécifique. Touchez de nouveau à trois reprises l'écran pour annuler le zoom.
- Parcourir l'écran en le faisant défiler : utilisez deux doigts pour faire défiler l'écran grossi.
- Régler le niveau de zoom : touchez l'écran grossi avec deux doigts. Ensuite, écartez deux doigts ou rapprochez-les pour régler le niveau de zoom.
- 
- Il n'est pas possible d'agrandir les claviers à l'écran.
- Lorsque cette fonction est activée, les performances de certaines applications, comme **Calculatrice**, peuvent en être affectées.

# **Configurer des rappels de notification**

Utilisez cette fonction pour vous rappeler des notifications que vous n'avez pas vérifiées selon l'intervalle défini.

Depuis la liste des applications, touchez **Paramètres** → **Appareil** → **Accessibilité** → **Vue** → **Rappel de notification**, puis faites glisser le curseur en haut à droite de l'écran vers la droite pour activer la fonction.

Pour définir un intervalle entre les alertes, touchez **Fréquence de rappel**.

# **Inverser les couleurs d'affichage**

Utilisez cette fonction pour améliorer la visibilité de l'écran et aider les utilisateurs à déchiffrer plus facilement le texte à l'écran. Lorsque cette fonction est activée, l'appareil affiche une image négative qui inverse les couleurs à l'écran. L'inversion des couleurs augmente le contraste entre le noir et le blanc.

Depuis la liste des applications, touchez **Paramètres** → **Appareil** → **Accessibilité** → **Vue**, puis cochez la case **Couleurs négatives**.

# **Régler les couleurs**

Utilisez cette fonction pour régler l'affichage des couleurs à l'écran si vous avez des difficultés à distinguer les couleurs. L'appareil remplace les couleurs par des couleurs plus faciles à reconnaitre.

- 1 Depuis la liste des applications, touchez **Paramètres** <sup>→</sup> **Appareil** <sup>→</sup> **Accessibilité** <sup>→</sup> **Vue**.
- 2 Faites glisser le curseur **Réglage des couleurs** vers la droite pour activer la fonction.
- 3 Touchez **Démarrer**.
- 4 Organisez les vignettes de couleurs par ordre de similarité, en commençant par la couleur de base.
- 5 Une fois les couleurs réglées, touchez **OK**.

Si vous pouvez distinguer les couleurs, aucun autre réglage n'est nécessaire.

- 6 Si les couleurs ne peuvent toujours pas être distinguées, touchez **Appareil photo** ou sur **Image**.
- 7 Faites glisser la barre de réglage des couleurs vers la gauche ou vers la droite, puis touchez **OK**. Pour réajuster la couleur, touchez → Réajuster la couleur.

# **Configurer une notification par flash**

Configurez le flash pour qu'il clignote lorsque vous recevez des messages ou des notifications.

Depuis la liste des applications, touchez **Paramètres** → **Appareil** → **Accessibilité** → **Audition**, puis cochez la case **Notification par flash**.

# **Couper tous les sons**

Configurez l'appareil pour qu'il coupe tous les sons, comme les sons multimédias.

Depuis la liste des applications, touchez **Paramètres** → **Appareil** → **Accessibilité** → **Audition**, puis cochez la case **Désactiver tous les sons**.

# **Paramètres des sous-titres**

# **Sous-titres Samsung**

Depuis la liste des applications, touchez **Paramètres** → **Appareil** → **Accessibilité** → **Audition** → **Sous-titres Samsung (CC)**, puis faites glisser le curseur en haut à droite de l'écran vers la droite pour activer la fonction.

Vous pouvez utiliser les options suivantes :

- **Alignement** : pour modifier la position des sous-titres.
- **Police** : pour modifier le type de police.
- **Taille de police** : pour modifier la taille de police.
- **Bordure** : pour modifier le bord du texte des sous-titres.
- **Police** : pour modifier la couleur et la transparence du texte.
- **Couleur d'arrière-plan** : pour modifier la couleur et la transparence du fond de la zone de soustitres.
- **Fenêtre des sous-titres** : pour modifier la couleur et la transparence de la fenêtre de sous-titres.

# **Sous-titres Google**

Depuis la liste des applications, touchez **Paramètres** → **Appareil** → **Accessibilité** → **Audition** → **Sous-titres Google (CC)**, puis faites glisser le curseur en haut à droite de l'écran vers la droite pour activer la fonction.

Vous pouvez utiliser les options suivantes :

- **Langue** : pour sélectionner une langue d'affichage.
- **Taille du texte** : pour modifier la taille de police.
- **Style des sous-titres** : pour modifier le style des sous-titres.

# **Régler la balance audio**

Configurez l'appareil pour pouvoir régler la balance audio lorsque vous utilisez un casque ou un écouteur.

Pour régler la balance audio, connectez un casque ou un écouteur à l'appareil. Depuis la liste des applications, touchez **Paramètres** → **Appareil** → **Accessibilité** → **Audition** → **Balance audio**. Faites glisser la barre de réglage vers la gauche ou vers la droite pour régler la balance audio, puis touchez **Définir**.

# **Mode mono-audio**

Configurez l'appareil pour qu'il passe de stéréo à mono lorsque vous connectez un casque ou un écouteur. La sortie mono combine le son stéréo en un seul signal qui est joué dans tous les hautparleurs des casques ou écouteurs. Utilisez ce mode en cas de troubles auditifs ou si une oreillette unique est plus pratique.

Depuis la liste des applications, touchez **Paramètres** → **Appareil** → **Accessibilité** → **Audition**, puis cochez la case **Audio mono**.

# **Menu assistant**

# **Afficher l'icône de raccourci auxiliaire**

Configurez l'appareil pour qu'il affiche l'icône de raccourci auxiliaire. Vous pouvez vous servir de cette icône pour accéder aux applications, fonctions et paramètres. Commandez l'appareil en touchant les menus auxiliaires de l'icône sans parcourir l'écran. Lorsque cette fonction est lancée, le **Mode une seule pression** est activé.

- 1 Depuis la liste des applications, touchez **Paramètres** <sup>→</sup> **Appareil** <sup>→</sup> **Accessibilité** <sup>→</sup> **Dextérité et interaction**.
- 2 Faites glisser le curseur **Menu assistant** vers la droite pour activer la fonction. L'icône de raccourci auxiliaire apparait au coin inférieur droit de l'écran.
- 3 Touchez **Menu assistant** <sup>→</sup> **Main dominante** pour déplacer l'icône de raccourci auxiliaire vers un emplacement pratique.

# **Accéder aux menus auxiliaires**

L'icône de raccourci auxiliaire apparait sous forme d'icône flottante, ce qui vous permet d'accéder facilement aux menus auxiliaires depuis n'importe quel écran.

Lorsque vous touchez l'icône de raccourci auxiliaire, l'icône s'agrandit légèrement et les menus auxiliaires apparaissent sur l'icône. Touchez la flèche haut ou bas pour accéder à d'autres volets ou faites défiler l'écran vers le haut ou vers le bas pour sélectionner d'autres menus.

#### **Utiliser le curseur**

Depuis le menu auxiliaire, touchez **Curseur**. Un curseur et une zone tactile où le curseur peut être commandé apparaissent à l'écran. Vous pouvez commander l'écran à l'aide de petits mouvements du doigt sur la zone tactile. Faites glisser le doigt sur la zone tactile afin de déplacer le curseur. Vous pouvez également toucher l'écran afin de sélectionner les éléments situés sous le curseur.

Vous pouvez utiliser les options suivantes :

- $\cdot \ll \langle \rangle$ : pour sélectionner un élément ou faire défiler l'écran vers la gauche ou la droite.
- $\cdot \quad \hat{\mathcal{A}}/\hat{\mathcal{C}}$ : pour faire défiler l'écran vers le haut ou le bas.
- $\cdot$   $\cdot \cdot \cdot$ : pour déplacer la zone tactile vers un autre emplacement.
- $\cdot$   $\times$  : pour fermer la zone tactile.

Pour modifier les paramètres du curseur, ouvrez la liste des applications, touchez **Paramètres** → **Appareil** → **Accessibilité** → **Dextérité et interaction**, faites glisser le curseur **Menu assistant** vers la droite pour activer la fonction, touchez le **Menu assistant** puis utilisez les options sous **PARAMÈTRES PAVÉ ET CURSEUR**.

#### **Utiliser les menus auxiliaires avancés**

Configurez l'appareil pour qu'il affiche des menus auxiliaires avancés pour les applications sélectionnées. Par exemple, lorsque vous lancez **Galerie**, les fonctions de recherche et de rédaction apparaissent sur le menu auxiliaire.

Depuis la liste des applications, touchez **Paramètres** → **Appareil** → **Accessibilité** → **Dextérité et interaction** → **Menu assistant** → **Assistant plus**, faites glisser le curseur en haut de l'écran vers la droite pour activer la fonction, puis sélectionnez des applications.

# **Modifier les menus auxiliaires**

Vous pouvez utiliser cette fonction pour modifier les menus de l'icône de raccourci auxiliaire.

Depuis la liste des applications, touchez **Paramètres** → **Appareil** → **Accessibilité** → **Dextérité et interaction**, faites glisser le curseur **Menu assistant** vers la droite pour activer la fonction, touchez le **Menu assistant** puis sur **Modif.** Pour ajouter ou supprimer des menus, touchez  $\bigoplus$  ou  $\bigodot$ .

# **Configurer la durée de l'appui prolongé**

Définissez le délai de reconnaissance lorsque vous touchez longuement l'écran.

Depuis la liste des applications, touchez **Paramètres** → **Appareil** → **Accessibilité** → **Dextérité et interaction** → **Durée de l'appui prolongé**, puis sélectionnez une option.

# **Contrôle des interactions**

Activez le mode contrôle des interactions pour limiter les réactions de l'appareil aux saisies lorsque vous utilisez des applications. Utilisez ce mode si vous souhaitez limiter l'accès des autres personnes et commander vos médias ou vos données.

- 1 Depuis la liste des applications, touchez **Paramètres** <sup>→</sup> **Appareil** <sup>→</sup> **Accessibilité** <sup>→</sup> **Dextérité et interaction** → **Contrôle par interaction**.
- 2 Touchez le commutateur en haut de l'écran pour l'activer.
- $3$  Maintenez les boutons Accueil et Volume gauche simultanément enfoncés tout en utilisant une application.
- 4 Réglez la taille du cadre ou tracez une ligne autour d'une zone que vous souhaitez limiter.
- 5 Touchez **OK**.

L'appareil affiche la zone limitée. Si vous touchez l'écran ou des boutons, comme le bouton Accueil, l'opération de fonctionne pas dans cette zone.

Pour désactiver le mode contrôle des interactions, maintenez les boutons Accueil et Volume gauche simultanément enfoncés.

# **Utiliser le mode à appui unique**

Configurez l'appareil pour commander les notifications en appuyant sur la touche plutôt qu'en la faisant glisser. Lorsqu'une alarme retentit, appuyez sur la touche pour arrêter l'alarme plutôt qu'en la faisant glisser.

Depuis la liste des applications, touchez **Paramètres** → **Appareil** → **Accessibilité**, puis cochez la case **Mode pression unique**.

# **Gérer les paramètres d'accessibilité**

# **Enregistrer les paramètres d'accessibilité dans un fichier**

Exportez les paramètres d'accessibilité en cours dans un fichier.

Depuis la liste des applications, touchez **Paramètres** → **Appareil** → **Accessibilité** → **Gérer l'accessibilité** → **Importer/Exporter**, puis sélectionnez une option d'importation et touchez **OK**. Le fichier des paramètres d'accessibilité est enregistré dans l'emplacement de stockage sélectionné.

# **Importer un fichier de paramètres d'accessibilité**

Importez un fichier de paramètres d'accessibilité et mettez à jour les paramètres actuels.

Depuis la liste des applications, touchez **Paramètres** → **Appareil** → **Accessibilité** → **Gérer l'accessibilité** → **Importer/Exporter**, puis sélectionnez une option d'importation. Sélectionnez un fichier d'importation, puis touchez **OK** → **OK**. Les paramètres d'accessibilité sont mis à jour conformément au fichier importé.

# **Partager des fichiers de paramètres d'accessibilité**

Partagez des fichiers de paramètres d'accessibilité avec d'autres personnes par courriel ou via les fonctions Wifi Direct, Bluetooth, etc.

Depuis la liste des applications, touchez **Paramètres** → **Appareil** → **Accessibilité** → **Gérer l'accessibilité** → **Partager via**. Sélectionnez ensuite des fichiers d'accessibilité, puis touchez **OK**. Sélectionnez un mode de partage, puis suivez les instructions à l'écran pour partager les fichiers.

# **Afficher des services d'accessibilité**

Affichez les services d'accessibilité installés sur l'appareil.

Depuis la liste des applications, touchez **Paramètres** → **Appareil** → **Accessibilité**, puis affichez la liste des services d'accessibilité dans **SERVICES**.

# **Utiliser d'autres fonctions utiles**

- Utiliser S Voice : vous pouvez utiliser **S Voice** pour exécuter diverses fonctions à l'aide de commandes vocales. Lancez **S Voice** pour envoyer des messages et afficher des tâches. Pour en savoir plus, consultez [Recherche vocale](#page-160-0).
- Effectuer une recherche oralement : utilisez les commandes vocales pour rechercher un contenu de page Web. Utilisez cette fonction lorsque vous vous déplacez et que vous ne pouvez pas vous servir de vos mains pour saisir du texte.
- Utiliser le panneau des notifications : faites glisser la barre d'état vers le bas pour ouvrir le panneau des notifications. Vous pouvez afficher les nouveaux messages, régler la luminosité de l'écran, etc. Pour en savoir plus, reportez-vous à la rubrique [Utiliser le panneau de paramétrage](#page-23-0)  [rapide](#page-23-0).
- Utiliser la reconnaissance des mouvements : commandez l'appareil avec des mouvements ou des gestes de la paume de la main. Pour en savoir plus, reportez-vous à la rubrique [Mouvements.](#page-39-0)
- Utiliser le lecteur d'empreintes : enregistrez vos empreintes pour déverrouiller l'écran ou vérifier le mot de passe de votre compte Samsung. Pour en savoir plus, reportez-vous à la rubrique [Lecteur d'empreintes.](#page-53-0)
- Utiliser les raccourcis vers les contacts : ajoutez des raccourcis vers les contacts sur l'écran d'accueil Classique pour envoyer plus facilement des messages. Pour en savoir plus, reportezvous à la rubrique Ajouter des raccourcis vers des contacts à l'écran d'accueil Classique.

# **Résolution des problèmes**

Avant de contacter un centre de service Samsung, veuillez essayer les solutions suivantes. Certaines situations pourraient ne pas s'appliquer à votre tablette.

## **Lorsque vous allumez votre tablette ou souhaitez l'utiliser, vous êtes invité à saisir un code :**

- Mot de passe : Lorsque la fonction de verrouillage de la tablette est activée, vous devez saisir le mot de passe que vous avez défini.
- NIP : lorsque vous utilisez l'appareil pour la première fois ou lorsque vous avez activé le verrouillage de votre appareil par NIP, vous devez saisir le NIP fourni avec la carte SIM. Vous pouvez désactiver cette fonction à l'aide du menu de verrouillage de la carte SIM.
- Code PUK : si vous saisissez un NIP incorrect à plusieurs reprises, la carte SIM est bloquée. Vous devez alors saisir le code PUK fourni par votre opérateur.
- NIP2 : lorsque vous accédez à un menu nécessitant le NIP2, vous devez saisir le NIP2 fourni avec la carte SIM ou USIM. Pour en savoir plus, contactez votre opérateur.

## **Votre appareil affiche des messages d'erreur de réseau et de service**

- Lorsque vous vous trouvez dans une zone de mauvaise réception, vous risquez de perdre la connexion au réseau. Déplacez-vous et réessayez. Lorsque vous vous déplacez, plusieurs messages d'erreur peuvent apparaître.
- Certaines options ne sont pas accessibles sans abonnement. Pour en savoir plus, contactez votre opérateur.

## **Votre tablette ne s'allume pas**

• Si la pile est complètement déchargée, votre tablette ne pourra s'allumer. Rechargez la pile complètement avant d'allumer la tablette.

# **L'écran tactile répond lentement ou incorrectement**

Si l'écran tactile ne répond pas correctement, essayez les actions suivantes :

- Si vous fixez un couvercle de protection ou des accessoires optionnels à votre tablette, l'écran tactile pourrait ne pas fonctionner adéquatement.
- Si vous portez des gants, si vos mains ne sont pas propres lorsque vous touchez l'écran tactile, ou si vous touchez l'écran avec des objets pointus ou avec vos ongles, l'écran tactile pourrait ne pas fonctionner correctement.
- L'écran tactile pourrait ne pas fonctionner correctement dans des conditions d'humidité ou s'il est exposé à de l'eau.
- Redémarrez la tablette pour effacer toute erreur temporaire de logiciel.
- Vérifiez si votre tablette est mise au niveau de la dernière version disponible.
- Si l'écran tactile est égratigné ou fissuré, apportez la tablette à un détaillant Samsung près de chez vous.

# **Votre tablette se fige ou une erreur fatale se produit**

Si votre tablette se fige ou met fin aux appels, vous devrez peut-être fermer certaines applications ou la redémarrer pour qu'elle recouvre ses fonctionnalités. Si votre tablette se fige et ne répond plus, pressez longuement le bouton Allumer pendant plus de 7 secondes pour la redémarrer.

Si cela ne résout pas le problème, exécutez une réinitialisation des paramètres par défaut. Dans la page Applis, touchez **Paramètres** → **Général** → **Sauvegarder et réinitialiser** → **Réinitialiser les paramètres par défaut** → **Réinitialiser le périphérique** → **Supprimer tout**. Avant d'effectuer la réinitialisation de votre tablette, assurez-vous de faire des copies de toutes les données importantes qui sont stockées dans votre tablette.

Si le problème n'est toujours pas résolu, contactez un centre de service Samsung.

## **Le signal est intermittent**

Si vous vous trouvez dans une zone où le signal est faible, il est possible que la connexion s'interrompe. Déplacez-vous et réessayez.

## **La qualité sonore est mauvaise**

- L'antenne interne est-elle bloquée?
- Si vous vous trouvez dans une zone où le signal est faible, il est possible que vous perdiez le signal. Déplacez-vous et réessayez.

# **L'icône de la pile est vide**

La pile est faible. Rechargez la pile.

## **La pile ne se charge pas correctement (avec les chargeurs homologués par Samsung)**

- Assurez-vous que le chargeur est connecté correctement.
- Pour un remplacement de la pile, rendez-vous à un centre de service Samsung.

# **La pile se décharge plus rapidement que lors de l'achat**

- Lorsque la pile est exposée à des températures vraiment froides ou vraiment chaudes, la durée de charge utile de pile est réduite.
- La consommation d'énergie de la pile augmente lorsque vous utilisez les fonctions de messagerie ou certaines applications, comme les jeux ou Internet.
- La pile est périssable et sa durée de charge utile diminuera avec le temps.

# **Votre tablette est chaude**

Si vous utilisez des applications nécessitant beaucoup d'énergie, la température de votre tablette peut monter. C'est normal. La durée d'utilisation et le rendement de la tablette n'en sont pas affectés.

## **Un message d'erreur apparait lorsque vous lancez l'appareil photo**

Votre appareil mobile Samsung requiert une carte mémoire disponible et un niveau de pile suffisant pour lancer l'application de l'appareil photo. Si des messages d'erreur s'affichent lorsque vous lancez l'appareil photo, essayez les actions suivantes :

- Chargez la pile.
- Insérez une carte mémoire dans la tablette.
- Redémarrez la tablette. Si vous avez encore des problèmes avec l'application de l'appareil photo, contactez le centre de service Samsung.

# **La qualité des photos est inférieure à celle des aperçus**

- La qualité des photos peut varier selon l'environnement et les techniques photographiques utilisées.
- Si vous prenez des photos dans des zones sombres, de nuit ou à l'intérieur, vous pouvez obtenir des images bruitées ou hors foyer.

## **Un message d'erreur apparait lorsque vous ouvrez un fichier musical**

Parfois, certains fichiers musicaux ne peuvent être lus sur votre appareil mobile Samsung pour diverses raisons. Si un message d'erreur apparait lorsque vous ouvrez un fichier musical sur votre tablette, essayez les actions suivantes :

- Libérez de l'espace mémoire en transférant des fichiers vers votre ordinateur ou en supprimant des fichiers.
- Vérifiez si le fichier musical est protégé par une gestion des droits numériques. Si le fichier est protégé, assurez-vous d'avoir la licence ou la clé appropriée pour le lire.
- Vérifiez si votre tablette prend en charge ce type de fichier.
- Votre tablette prend en charge les photos et vidéos saisies par l'appareil lui-même. Les photos et vidéos saisies par d'autres appareils pourraient ne pas fonctionner adéquatement.
- Votre tablette prend en charge fichiers multimédias qui sont autorisés par le réseau de votre fournisseur de services ou par des fournisseurs d'autres services. Certains contenus circulant en ligne, comme des sonneries, des vidéos ou des papiers peints, pourraient ne pas fonctionner correctement.

## **Vous ne pouvez trouver un périphérique Bluetooth**

- Avez-vous activé la fonction sans fil Bluetooth sur votre tablette?
- Vérifiez que la fonction Bluetooth du périphérique auquel vous voulez connecter votre tablette est bien activée.
- Les deux appareils doivent se trouver à un maximum de dix mètres l'un de l'autre.

Si les directives ci-dessus ne permettent pas de régler le problème, contactez le centre de service Samsung.

## **La connexion entre la tablette et l'ordinateur ne peut être établie**

- Vérifiez si le câble USB utilisé est compatible avec votre tablette.
- Vérifiez si les pilotes appropriés sont installés et à jour sur votre ordinateur.
- Si vous utilisez Windows XP user, assurez-vous d'avoir installé Windows XP Service Pack 3 ou version plus récente sur votre ordinateur.
- Vérifiez si Samsung Kies 2.0 ou le lecteur Windows Media 10 ou une version plus récente sont installés sur votre ordinateur.

## **Votre tablette n'arrive pas à trouver votre position**

Les signaux GPS pourraient être obstrués dans certaines régions, ou à l'intérieur. Réglez la tablette pour qu'elle utilise Wifi ou un réseau mobile pour trouver votre position dans ces situations.

# **Les données stockées dans la tablette ont été perdues**

Faites toujours des copies des données importantes qui sont stockées dans votre tablette. Autrement, vous ne pourriez les récupérer, si les données sont corrompues ou perdues. Samsung ne peut en aucun cas être tenu pour responsable en cas de perte de données stockées dans la tablette.

## **Un petit espace apparait autour du couvercle de la tablette**

- Cet espace fait partie du procédé de fabrication, certains mouvements ou vibrations d'éléments peuvent se produire.
- Au fil du temps, cet espace peut augmenter légèrement en raison de la friction entre les éléments.

# **Renseignements sur la sécurité**

Ce chapitre présente des renseignements sur la sécurité pour les appareils mobiles. Certaines rubriques peuvent ne pas s'appliquer à votre tablette. Afin d'éviter de vous blesser ou de blesser d'autres personnes ou d'endommager votre tablette, lisez les renseignements sur la sécurité avant de l'utiliser.

## **Avertissement : Tout manquement aux règles de sécurité peut causer des blessures ou la mort.**

#### **N'utilisez pas de câble chargeur ou de prise de courant endommagé ou de fiche desserrée**

• Un branchement inadéquat peut donner lieu à des risques d'électrocution ou d'incendie.

#### **Ne touchez pas un câble chargeur avec les mains humides ou ne le débranchez pas en le tirant par le câble**

• Cela peut donner lieu à des risques d'électrocution.

#### **Ne pliez pas ni n'endommagez le câble chargeur**

• Cela peut donner lieu à des risques d'électrocution ou d'incendie.

#### **N'utilisez pas la tablette pendant son chargement ou ne la touchez pas les mains humides**

• Cela peut donner lieu à des risques d'électrocution.

#### **Ne court-circuitez pas le chargeur ou la tablette**

• Cela peut donner lieu à des risques d'électrocution ou d'incendie, ou causer un mauvais fonctionnement ou l'explosion de la pile.

#### **N'utilisez pas votre tablette à l'extérieur durant un orage**

• Cela peut donner lieu à des risques d'électrocution ou le mauvais fonctionnement de la tablette.

#### **N'utilisez que des chargeurs, accessoires homologués par le fabricant**

- L'utilisation de chargeurs non homologués par Samsung peut réduire la durée utile de votre tablette et accroitre le risque d'incendie, d'explosion, de fuite ou tout autre risque.
- N'utilisez que les chargeurs homologués par Samsung et conçus spécifiquement pour votre tablette. L'utilisation d'autres chargeurs pourrait causer des blessures ou endommager la tablette.
- Samsung ne peut être tenu responsable de la sécurité de l'utilisateur, si ce dernier utilise des accessoires non homologués par Samsung.
- Évitez d'échapper ou de frapper le chargeur ou la tablette.

#### **Manipulez et jetez la tablette et le chargeur de façon sécuritaire**

- Ne jetez pas la tablette au feu. Ne placez pas la tablette sur ou dans un appareil chauffant, comme un four à microondes, une cuisinière ou un radiateur, car les piles pourraient exploser en raison de la surchauffe. Pour vous débarrasser de votre tablette de façon sécuritaire, consultez votre centre de service local.
- N'écrasez ou ne perforez pas la tablette.
- Évitez d'utiliser la tablette dans les conditions de haute pression, car cela pourrait entrainer un court circuit interne ou une surchauffe.

#### **Évitez d'endommager la tablette et le chargeur**

- Évitez de conserver la tablette à des températures très froides ou très chaudes.
- Les températures extrêmes pourraient entrainer une déformation de la tablette et réduire la capacité et la durée utile de la pile et de la tablette.
- N'utilisez jamais un chargeur endommagé.

#### **Ne rangez pas la tablette sur ou dans un appareil chauffant, comme un four à microondes, une cuisinière ou un radiateur**

- La pile pourrait fuir.
- La tablette pourrait exploser ou prendre feu en raison de la surchauffe.

#### **N'utilisez pas la tablette dans les zones où l'atmosphère contient des produits chimiques ou des particules de poussière**

• La poussière et les produits chimiques peuvent nuire au fonctionnement de la tablette et donner lieu à des risques d'électrocution ou d'incendie.

#### **Ne mordez pas la tablette et ne la portez pas à votre bouche**

- Dans un tel cas, vous pourriez endommager la tablette ou causer une explosion.
- Les enfants et les animaux peuvent s'étouffer en avalant de petites pièces.
- Si des enfants utilisent la tablette, assurez-vous qu'ils l'utilisent adéquatement.

#### **N'insérez pas quelque partie de la tablette ni les accessoires fournis dans les yeux, les oreilles ou la bouche**

• Cela pourrait causer une suffocation ou des blessures graves.

## **Attention : Tout manquement aux règles de sécurité peut causer des blessures ou en endommager les équipements.**

#### **Éteignez la tablette à proximité d'autres équipements électroniques**

• La plupart des équipements électroniques utilisent un signal radioélectrique. Votre tablette pourrait causer des interférences avec ces types d'équipements.

#### **N'utilisez pas votre tablette dans les hôpitaux, à proximité d'équipements médicaux, à bord d'un avion, car il pourrait nuire à la transmission des fréquences radio.**

- Respectez une distance minimale de 15 cm entre votre tablette et un stimulateur cardiaque, afin de protéger le stimulateur contre les interférences possibles.
- Pour réduire les interférences possibles, utilisez votre tablette du côté opposé à celui de votre stimulateur cardiaque.
- Si vous utilisez personnellement des équipements médicaux, contactez le fabricant de votre équipement médical pour vous assurer qu'il est protégé contre les signaux radioélectriques.
- À bord d'un avion, l'utilisation d'appareils électroniques peut nuire au fonctionnement des instruments de navigation électroniques. Assurez-vous d'éteindre votre tablette avant le décollage et l'atterrissage. Après le décollage, demandez la permission aux membres de l'équipage avant d'utiliser votre tablette.
- Les appareils électroniques à bord de véhicule à moteur pourraient ne pas fonctionner correctement en raison du signal radioélectrique de votre tablette. Contactez le fabricant pour en savoir davantage.

#### **Évitez d'utiliser ou de ranger votre tablette dans les endroits poussiéreux**

• Dans un tel cas, l'extérieur de la tablette pourrait être endommagé ou la tablette pourrait ne pas fonctionner correctement.

#### **Si vous utilisez une prothèse auditive, contactez le fabricant pour de l'information sur les interférences radio**

• La radiofréquence émise par votre tablette peut causer des interférences avec certaines prothèses auditives. Avant d'utiliser votre tablette, contactez le fabricant pour savoir si votre prothèse auditive est protégée contre les signaux RF émis par votre tablette.

#### **N'utilisez pas votre tablette près d'équipements émettant des fréquences radio, comme une chaine stéréo ou les pylônes radio**

- Les radiofréquences peuvent nuire au fonctionnement de votre tablette.
- Éteignez la tablette dans les environnements potentiellement explosifs.
- Respectez les règlements et l'affichage dans les zones à atmosphère explosive.
- Respectez tous les écriteaux et les directives dans les environnements potentiellement explosifs.
- Éteignez la tablette dans une station-service et dans des dépôts de carburant ou de produits chimiques.
- N'entreposez jamais de gaz ou de liquides inflammables et d'explosifs dans le compartiment qui contient la tablette et les accessoires.

**Si vous remarquez des odeurs ou des sons bizarres provenant de votre tablette ou de la pile, ou si vous voyez de la fumée ou du liquide s'échappant de la tablette et de la pile, éteignez immédiatement votre tablette et apportez-la à votre centre de service local.**

• Si vous ne le faites pas, il peut y avoir risque d'incendie ou d'explosion.

#### **Respectez les mesures de sécurité et le Code de la route concernant l'utilisation d'appareils mobiles dans une voiture en marche**

- La première responsabilité de tout conducteur est de conduire son véhicule en toute sécurité. N'utilisez jamais votre tablette en conduisant, si cela est interdit par la loi. Pour votre sécurité et celle des autres, utilisez votre jugement et souvenez-vous des conseils suivants.
- Placez votre tablette à portée de la main. Assurez-vous que vous pouvez la prendre, sans quitter la route des yeux.
- N'utilisez pas votre tablette quand la circulation est dense ou si les conditions météorologiques (la pluie, le grésil, la neige, la glace) sont dangereuses.
- Ne prenez pas de notes ou n'essayez pas de lire un numéro de téléphone en conduisant. Pendant que vous parcourez la liste de tâches à faire ou la liste de vos contacts, vous ne portez plus attention à votre conduite.

# **Entretien et utilisation de votre tablette**

#### **Conservez la tablette au sec**

- L'humidité et tout liquide pourraient endommager les composants de la tablette ou les circuits électroniques.
- Si la tablette est humide, ne l'allumez pas. Si elle est déjà allumée, éteignez-la (si la tablette ne s'éteint pas, laissez-la telle quelle). Séchez la tablette avec une serviette et apportez-la à votre centre de service local.
- Dans un tel cas, la couleur de l'étiquette change indiquant des dommages causés par l'eau à l'intérieur de votre tablette. Les dommages causés par l'eau pourraient annuler la garantie du fabricant.

#### **Placez votre tablette sur une surface plane**

• Si votre tablette tombe, elle pourrait être endommagée.

#### **Évitez de ranger la tablette à des températures très froides ou très chaudes. Utilisez la tablette à des températures comprises entre 5 °C et 35 °C**

- Ne laissez pas votre tablette dans un véhicule en été. Dans un tel cas, l'écran pourrait ne pas fonctionner correctement, votre tablette pourrait être endommagée ou la pile pourrait exploser.
- Ne laissez pas votre tablette exposée au soleil pour une longue période, comme sur le tableau de bord d'une voiture.

#### **Ne rangez pas la tablette près d'objets métalliques, comme de pièces de monnaie, des clés ou des bijoux**

• Votre tablette pourrait être égratignée ou ne pas fonctionner correctement.

#### **Ne rangez pas la tablette à proximité d'un champ magnétique**

- Votre tablette pourrait ne pas fonctionner correctement ou la pile pourrait se décharger à proximité d'un champ magnétique.
- Les cartes à bande magnétique, comme les cartes bancaires, les cartes d'appel, les livrets bancaires et les cartes d'embarquement, pourraient être endommagées à proximité de champs magnétiques.

#### **Cessez l'utilisation de votre tablette ou des applications, si la tablette surchauffe**

• Le contact prolongé de votre peau à un appareil trop chaud peut causer des symptômes de brulures superficielles, comme des zones et pigmentations rouges.

#### **Faites attention lorsque vous utilisez un éclairage clignotant**

- Lorsque vous utilisez votre tablette, laissez un peu de lumière dans la pièce et ne tenez pas l'écran trop près de vos yeux.
- Des convulsions ou des voiles noirs peuvent se produire lorsque vous êtes exposé pour une période prolongée à des jeux vidéos, par exemple. Arrêtez-vous si vous sentez la moindre gêne.
- Si un membre de votre famille a eu des convulsions ou des voiles noirs pendant l'utilisation d'un appareil similaire, consultez un médecin avant d'utiliser la tablette.
- Si vous ressentez un inconfort, comme un spasme musculaire ou une désorientation, cessez immédiatement l'utilisation de la tablette et consultez un médecin.
- Pour éviter une fatigue oculaire, prenez des pauses régulièrement pendant l'utilisation de la tablette.

#### **Réduisez le risque de blessures causées par les mouvements répétitifs**

Si vous effectuez des mouvements répétitifs, comme la pression de touches ou l'écriture manuscrite de caractères sur un écran tactile, vous pouvez ressentir un certain inconfort au niveau des mains, du cou, des épaules et d'autres parties du corps. Lorsque vous utilisez votre tablette, tenez-la de façon détendue, pressez les touches légèrement, et prenez des pauses régulièrement. Si pendant ou après une telle utilisation, l'inconfort persiste, cessez immédiatement l'utilisation de la tablette et consultez un médecin.

#### **Protégez votre ouïe lorsque vous utilisez un casque**

- Une exposition excessive aux sons à haut niveau sonore peut nuire à votre audition.
- Une exposition aux sons à haut niveau sonore pendant que vous marchez peut vous distraire et entrainer un accident.
- Diminuez toujours le volume avant de brancher vos écouteurs dans la prise audio et réglez le volume au niveau minimal pour entendre votre interlocuteur ou votre musique.
- Dans un environnement sec, de l'électricité statique peut se produire dans le casque. Évitez d'utiliser un casque dans un environnement sec ou de toucher un objet métallique qui émet de l'électricité statique avant de brancher votre casque à votre tablette.
- N'utilisez pas de casque lorsque vous conduisez ou vous déplacez en vélo. Cela peut détourner votre attention et causer un accident, et cela peut même être illégal dans certaines régions.

#### **Utilisez votre tablette avec précaution lorsque vous marchez ou êtes en déplacement**

- Soyez attentif à votre environnement afin d'éviter de vous blesser ou de blesser d'autres personnes.
- Assurez-vous que le câble du casque ne s'enroule pas autour de vos bras ou d'objets à proximité.

#### **Ne portez pas votre tablette dans la poche arrière de votre pantalon ou à la taille**

• Vous pourriez vous blesser ou endommager la tablette, si vous tombez.

#### **Ne peignez pas la tablette ou n'y apposez pas d'autocollants**

- Si vous peignez ou collez des autocollants sur la tablette, les pièces mobiles pourraient être obstruées.
- Si vous êtes allergique à la peinture ou aux pièces métalliques du produit, vous pourriez éprouver des démangeaisons, de l'enflure de la peau ou avoir de l'exéma. Si c'est le cas, arrêtez d'utiliser le produit et consultez votre médecin.

#### **N'utilisez pas la tablette si l'écran est fissuré ou brisé**

• Si l'écran de votre tablette est brisé, veuillez l'apporter au centre de services Samsung pour le remplacer, car le verre ou la résine acrylique pourraient vous blesser.

#### **Installez les appareils mobiles et l'équipement avec précaution**

- Assurez-vous d'installer correctement les appareils mobiles et l'équipement dans votre voiture.
- Ne placez votre tablette et ses accessoires au-dessus ni à proximité du compartiment du coussin gonflable. Advenant le gonflement du coussin, vous pourriez subir de graves blessures, si l'équipement sans fil pour voiture est installé incorrectement.

#### **Évitez de laisser tomber ou de frapper la tablette**

- Cela pourrait endommager votre tablette ou causer un mauvais fonctionnement.
- Si la tablette est pliée ou déformée, elle pourrait être endommagée ou des composants pourraient ne pas fonctionner correctement.

#### **Maximisez la durée utile de la pile et du chargeur**

- Ne rechargez pas la pile pendant plus d'une semaine, car la surcharge pourrait en abréger la durée utile.
- Si vous n'avez pas utilisé votre tablette depuis un moment il est possible que la pile soit complètement vidée. Veuillez la recharger.
- Si vous n'utilisez pas le chargeur, débranchez-le de la prise de courant.
- Si vous laissez la pile vide trop longtemps, cela peut réduire sa durée utile et sa performance. La pile pourrait aussi mal fonctionner ou exploser, et même causer un incendie.
- Suivez les directives de ce guide pour prolonger la durée utile de la tablette et de la pile. Les dommages et la mauvaise performance résultant d'un manquement aux avertissements et aux directives peuvent annuler la garantie du fabricant.
- Votre tablette peut se détériorer avec le temps. Certains composants et réparations sont couverts par la garantie dans la période de validité. Cependant, les dommages et la détérioration causés par des accessoires non homologués ne sont pas couverts.

#### **Lors de l'utilisation de la tablette :**

• Ne touchez et ne couvrez pas la zone autour de l'antenne avec vos mains ou tout autre objet. Cela pourrait entrainer des problèmes de connectivité et vider la charge de la pile.

#### **N'essayez pas de démonter, modifier ou réparer la tablette**

• Toute modification apportée à votre tablette pourrait annuler la garantie du fabricant. Veuillez apporter votre tablette à votre centre de service local.

#### **Lorsque vous nettoyez votre tablette :**

- Essuyez la tablette ou le chargeur avec un linge doux.
- N'utilisez pas de produits chimiques ou de détergent. Cela pourrait causer une décoloration ou une corrosion de la tablette ou donner lieu à des risques d'électrocution ou d'incendie.

#### **N'utilisez pas votre tablette à d'autres fins que son utilisation prévue**

• Cela pourrait nuire au fonctionnement de la tablette.

### **Évitez de déranger autrui lorsque vous utilisez votre tablette dans les lieux publics Seul un personnel de service qualifié peut réparer votre tablette**

• Si une personne non qualifiée tente de réparer votre tablette, cela peut l'endommager et votre garantie sera annulée.

#### **Manipulez les cartes mémoire et les câbles avec soin**

- Lorsque vous insérez une carte ou branchez un câble dans votre tablette, assurez-vous que la carte et la fiche du câble sont insérées correctement.
- Ne retirez pas la carte pendant le transfert d'information ou l'accès à l'information, car cela pourrait entrainer la perte de données ou endommager la carte ou la tablette.
- Protégez les cartes contre les chocs, l'électricité statique et le bruit électrique provenant d'autres appareils.
- Ne touchez pas les contacts métalliques ou les bornes de la pile avec vos doigts ou des objets métalliques. Si la pile est sale, essuyez-la avec un linge doux.
- Si vous insérez la carte ou la fiche du câble incorrectement, vous pouvez endommager la prise multifonction ou d'autres composants de la tablette.

#### **Protégez vos données personnelles et empêchez la mauvaise utilisation de vos renseignements personnels**

- Assurez-vous de sauvegarder les données importantes. Samsung n'est pas responsable de la perte de données.
- Avant de vous départir de votre tablette, sauvegardez toutes vos données, puis réinitialisez la tablette afin d'empêcher toute mauvaise utilisation de vos renseignements personnels.
- Lisez attentivement les messages d'autorisation avant de télécharger les applications. Faites particulièrement attention aux applications qui ont accès à de nombreuses fonctions ou à vos renseignements personnels.
- Vérifiez souvent vos comptes afin de contrer les utilisations non autorisées ou douteuses. Si vous observez des indices de mauvaise utilisation de vos données, contactez votre fournisseur de services pour supprimer ou changer l'information de votre compte.
- Advenant le vol ou la perte de votre tablette, changez les mots de passe de vos comptes afin de protéger vos renseignements personnels.
- Évitez d'utiliser des applications de sources inconnues et verrouillez votre tablette avec un schéma, un mot de passe ou un NIP.

#### **Ne distribuez pas de matériel protégé par des droits d'auteur**

• Ne distribuez pas de matériel protégé par des droits d'auteur que vous avez enregistré sans l'autorisation des propriétaires du contenu. En le faisant, vous contreviendriez aux lois sur les droits d'auteur. Le fabricant n'est pas responsable de toute question d'ordre juridique soulevée par l'utilisation illégale faite par l'utilisateur de matériel protégé par des droits d'auteur.

## **Logiciels malveillants et virus**

Pour protéger votre tablette de logiciels malveillants et de virus, suivez ces conseils d'utilisation. Si vous ne suivez pas ces conseils, la corruption ou la perte de données pourrait ne pas être couverte par la garantie.

- Ne téléchargez pas d'applications inconnues.
- Ne visitez pas des sites Web non fiables.
- Supprimez les messages douteux ou les courriels provenant d'expéditeurs inconnus.
- Définissez un mot de passe et changez-le régulièrement.
- Désactivez les fonctions sans fil, comme Bluetooth, lorsque vous ne les utilisez pas.
- Si la tablette ne fonctionne pas normalement, exécutez un programme antivirus pour vérifier la présence de virus.
- Exécutez un programme antivirus sur votre tablette avant de lancer une nouvelle application téléchargée et ses fichiers.
- Installez un programme antivirus sur votre ordinateur et exécutez-le régulièrement pour contrer la présence de virus.
- Ne modifiez pas les paramètres d'enregistrement ou du système d'exploitation de la tablette.

## **Mise au rebut des composants**

Ne jetez pas cette tablette ni ses accessoires électroniques (chargeur, casque d'écoute, câble USB) dans les ordures ménagères à la fin de leur durée utile.

Par mesure de prévention pour l'environnement et pour la santé humaine, veuillez séparer ces composants des autres types de déchets et les recycler conformément au principe de réutilisation des ressources matérielles.

Cette tablette est conforme à RoHS.

#### **Mise au rebut des piles**

La pile intégrée à ce produit ne peut être remplacée par l'utilisateur. Pour plus d'information sur le remplacement de la pile, contactez votre fournisseur de services. N'essayez pas de retirer la pile ou ne la jetez pas au feu. N'essayez pas de démonter, d'écraser ou de perforer la pile. Assurez-vous de jeter votre pile de façon appropriée. Dans certaines régions, il se peut qu'il soit interdit de jeter les piles dans les ordures ménagères ou commerciales.

## **Avis de non-responsabilité**

Certains contenus et services offerts sur cette tablette appartiennent à des tiers et sont protégés par des droits d'auteur, un brevet, une marque de commerce et des lois sur la propriété intellectuelle. De tels contenus et services vous sont offerts exclusivement aux fins de votre usage personnel et non commercial. Vous ne pouvez utiliser aucun contenu ou service d'une manière qui n'a pas été autorisée par le propriétaire du contenu ou le fournisseur de services. Sans limiter ce qui précède, sauf autorisation expresse du propriétaire du contenu ou du fournisseur de services, vous ne pouvez , par quelque manière ou mode de communication que ce soit, modifier, copier, reproduire, mettre en ligne, publier, transmettre, traduire, vendre ou exploiter tout contenu ou service affiché sur cette tablette; ni en dériver quelques produits que ce soit.

« LE CONTENU ET LES SERVICES TIERS SONT FOURNIS « TELS QUELS ». SAMSUNG NE GARANTIT PAS LE CONTENU OU LES SERVICES OFFERTS, D'UNE FAÇON EXPRESSE OU IMPLICITE, À QUELQUE FIN QUE CE SOIT. SAMSUNG DÉCLINE EXPRESSÉMENT TOUTES GARANTIES IMPLICITES, Y COMPRIS, MAIS SANS LIMITATION, LES GARANTIES DE COMMERCIALISATION OU D'ADAPTATION DANS UN BUT SPÉCIFIQUE. SAMSUNG NE GARANTIT PAS L'EXACTITUDE, LA VALIDITÉ, L'ACTUALITÉ, LA LÉGALITÉ OU L'EXHAUSTIVITÉ DE TOUT CONTENU OU SERVICE OFFERT SUR CETTE TABLETTE, ET EN AUCUN CAS, Y COMPRIS LA NÉGLIGENCE, SAMSUNG NE PEUT ÊTRE TENUE RESPONSABLE, PAR DROIT CONTRACTUEL OU PRÉJUDICIEL, DES DOMMAGES DIRECTS, INDIRECTS, PARTICULIERS, SPÉCIAUX OU ACCIDENTELS, DES HONORAIRES D'AVOCATS, DES DÉPENSES, OU TOUT AUTRE DOMMAGE DÉCOULANT DE, OU EN RELATION AVEC, TOUTE INFORMATION CONTENUE DANS OU QUI RÉSULTENT DE L'UTILISATION DE TOUT CONTENU OU SERVICE PAR VOUS OU TOUTE AUTRE PERSONNE TIERCE, MÊME SI VOUS AVEZ ÉTÉ AVISÉ DE LA POSSIBILITÉ DE TELS DOMMAGES. »

Les services tiers peuvent être résiliés ou interrompus en tout temps, et Samsung ne donne aucune garantie sur la durée de disponibilité de tout contenu ou service. Le contenu et les services sont transmis par des tiers au moyen de réseaux et d'installations de transmission sur lesquels Samsung n'a aucun contrôle. Sans limiter la généralité de cet avis de nonresponsabilité, Samsung décline expressément toute responsabilité pour toute interruption ou suspension de tout contenu ou service offert sur cette tablette. Samsung n'est pas responsable du service à la clientèle lié au contenu et aux services. Toute question ou requête liées au contenu ou aux services doit être envoyée directement aux fournisseurs de contenu ou de services.

# **Précautions spéciales et avis d'Industrie Canada**

#### **Mises en garde**

Toute modification apportée à votre tablette qui n'est pas expressément approuvée dans le présent document pourrait invalider la garantie de la tablette et annuler votre droit de l'utiliser. N'utilisez que les piles, les antennes et les chargeurs approuvés. L'utilisation d'accessoires non autorisés pourrait être dangereuse et invalidera la garantie de la tablette si lesdits accessoires ont causé des dommages ou une défectuosité à la tablette.

Même si votre tablette est plutôt robuste, c'est un appareil électronique complexe qui peut se briser. Évitez de l'échapper, de la frapper, de la plier ou de vous assoir dessus.

#### **Renseignements destinés à l'utilisateur**

Cet appareil a subi des tests et répond aux critères d'un dispositif numérique de classe B. Ces critères sont établis afin d'assurer une protection suffisante contre les interférences nocives à l'intérieur d'une résidence. Cet appareil produit, utilise et peut émettre de l'énergie radioélectrique et peut occasionner des interférences nuisibles aux communications radio s'il n'est pas assemblé et utilisé selon les directives. Cependant, il n'y a aucune garantie qu'il ne se produira pas d'interférence dans une installation particulière. Si la tablette nuit à la réception du signal radio ou de télévision, ce qui peut être vérifié en éteignant puis en rallumant la tablette, on recommande à l'utilisateur de prendre les mesures correctives suivantes :

- Réorientez ou déplacez l'antenne réceptrice.
- Augmentez la distance séparant la tablette et le récepteur.
- Branchez la tablette à un circuit différent de celui où est branché le récepteur.

Consultez le marchand ou un technicien expérimenté en radio et télévision pour obtenir de l'aide.

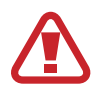

**Avertissement** : L'écoute prolongée avec un casque d'écoute à très haut niveau de volume peut causer des dommages à l'ouïe.

#### **Renseignements sur l'indice de débit d'absorption spécifique (DAS)**

Votre tablette est en fait un émetteur-récepteur radio. Il a été conçu et fabriqué de façon à ne pas dépasser les normes d'exposition aux radiofréquences. Le DAS est une valeur qui correspond à la quantité relative d'énergie RF absorbée par la tête de l'utilisateur du dispositif sans fil.

L'indice DAS d'un appareil est obtenu par des tests, des mesures et des calculs complexes, il ne représente pas la quantité d'énergie RF émise par la tablette. Tous les modèles d'appareil mobile sont testés en laboratoire à leur indice maximal dans des conditions rigoureuses.

Lorsque la tablette fonctionne, l'indice DAS de la tablette peut être légèrement plus faible que le niveau indiqué à Industrie Canada. Ce fait est lié à une variété de facteurs, comme la proximité de l'antenne d'une station, la conception de la tablette et d'autres facteurs. Ce qu'il faut retenir, c'est que chaque appareil respecte des normes fédérales strictes. Les variations de l'indice DAS ne représentent pas des variations de la sécurité d'utilisation.

Tous les appareils doivent respecter la norme fédérale, qui comprend une marge de sécurité substantielle. Tel qu'indiqué plus haut, les variations de l'indice DAS entre les différents modèles d'appareil mobile ne représentent pas des variations de la sécurité d'utilisation. Les indices DAS égaux ou inférieurs à la norme fédérale de 1,6 W/kg sont considérés comme sécuritaires pour le public.

L'indice DAS connu le plus élevé pour le modèle SM-T805W est 1,09 W/kg près du corps.

Cette tablette a été testée et satisfait aux directives d'expositions aux fréquences radio lorsqu'elle est utilisée avec un accessoire qui ne contient aucun métal et qui place la tablette mobile à 0,0 cm du corps.

# **Renseignements pour le propriétaire**

Inscrivez le numéro de série de votre tablette dans l'espace ci-dessous. Cette information vous sera utile si vous devez nous téléphoner au sujet de votre tablette. Pour trouver le numéro de série de votre tablette, allez à **Paramètres** → **Général** → **À propos du périphérique** → **État**. Modèle : SM-T805W

Numéro de série :

# **Droits d'auteur**

#### Copyright © 2014 Samsung Electronics

Ce mode d'emploi est protégé par les lois internationales sur les droits d'auteur.

Il est interdit de reproduire, distribuer, traduire ou transmettre sous quelque forme et par quelque moyen que ce soit, électronique ou mécanique, notamment par photocopie, enregistrement ou stockage dans un système de stockage et de recherche documentaire, tout ou partie de ce document, sans le consentement préalable écrit de Samsung Electronics.

# **Marques**

- SAMSUNG et le logo SAMSUNG sont des marques déposées de Samsung Electronics.
- Bluetooth<sup>®</sup> est une marque déposée de Bluetooth SIG, Inc.
- Wifi®, Wifi Protected Setup™, Wifi Direct™, Wifi CERTIFIED™ et le logo Wifi sont des marques déposées de Wifi Alliance.
- Toutes les autres marques et droits d'auteur demeurent la propriété de leurs propriétaires respectifs.

# **Avis d'Industrie Canada**

Cet appareil numérique de la classe B est conforme à la norme NMB-003 du Canada.

Le présent appareil est conforme aux CNR d'Industrie Canada applicables aux appareils radio exempts de licence. L'exploitation est autorisée aux deux conditions suivantes :

(1) l'appareil ne doit pas produire de brouillage, et

(2) l'utilisateur doit accepter tout brouillage radioélectrique subi par l'appareil, même si le brouillage est susceptible d'en compromettre le fonctionnement.